**NITON XL3t 900Analyzer with GOLDD Technology**

## **User's Guide**

**Version 6.5**

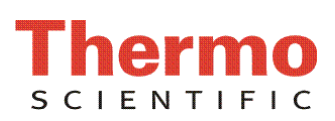

# **Contents**

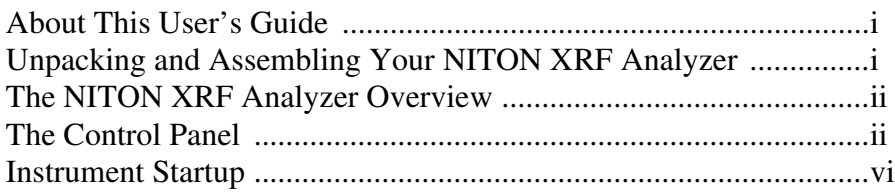

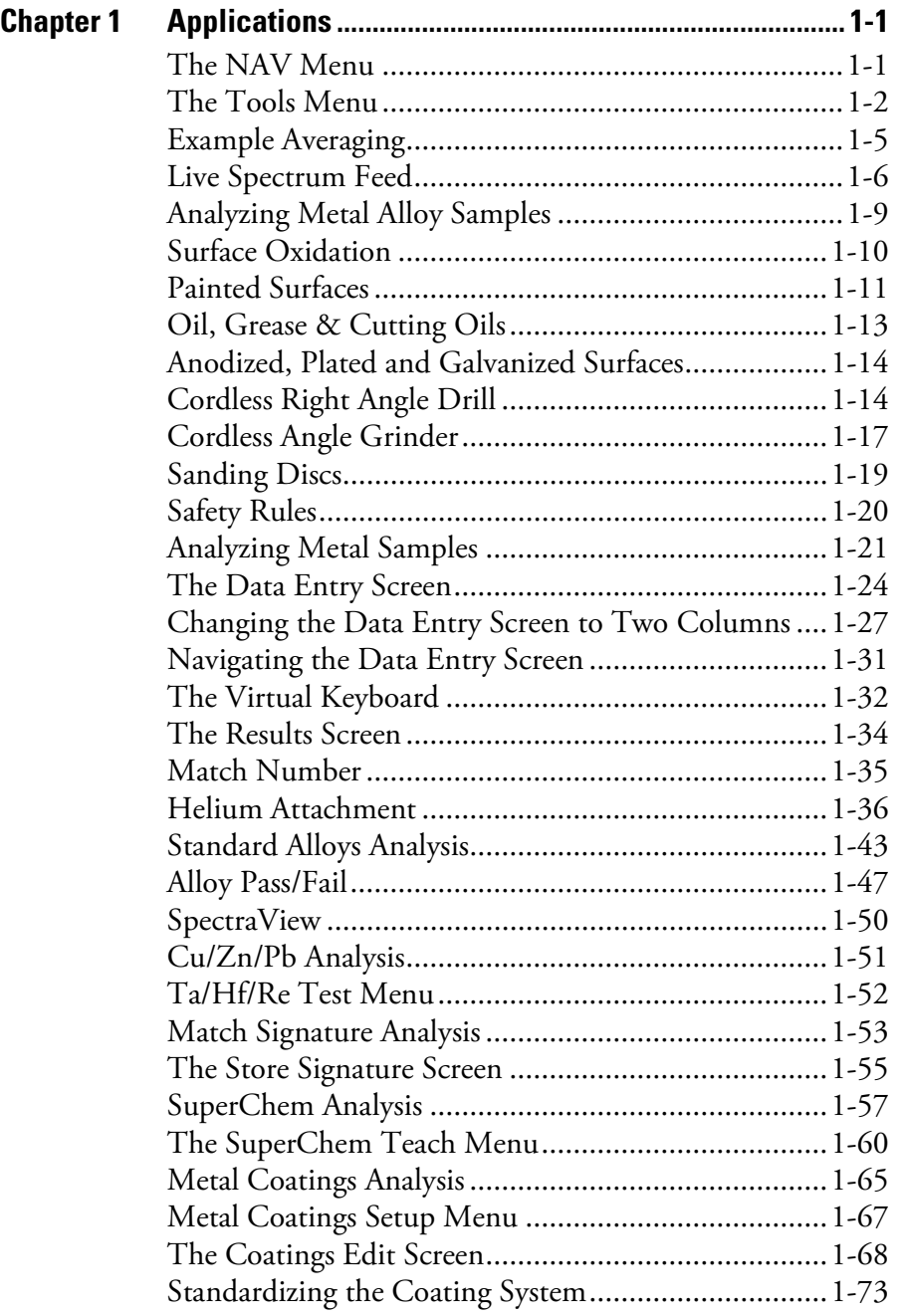

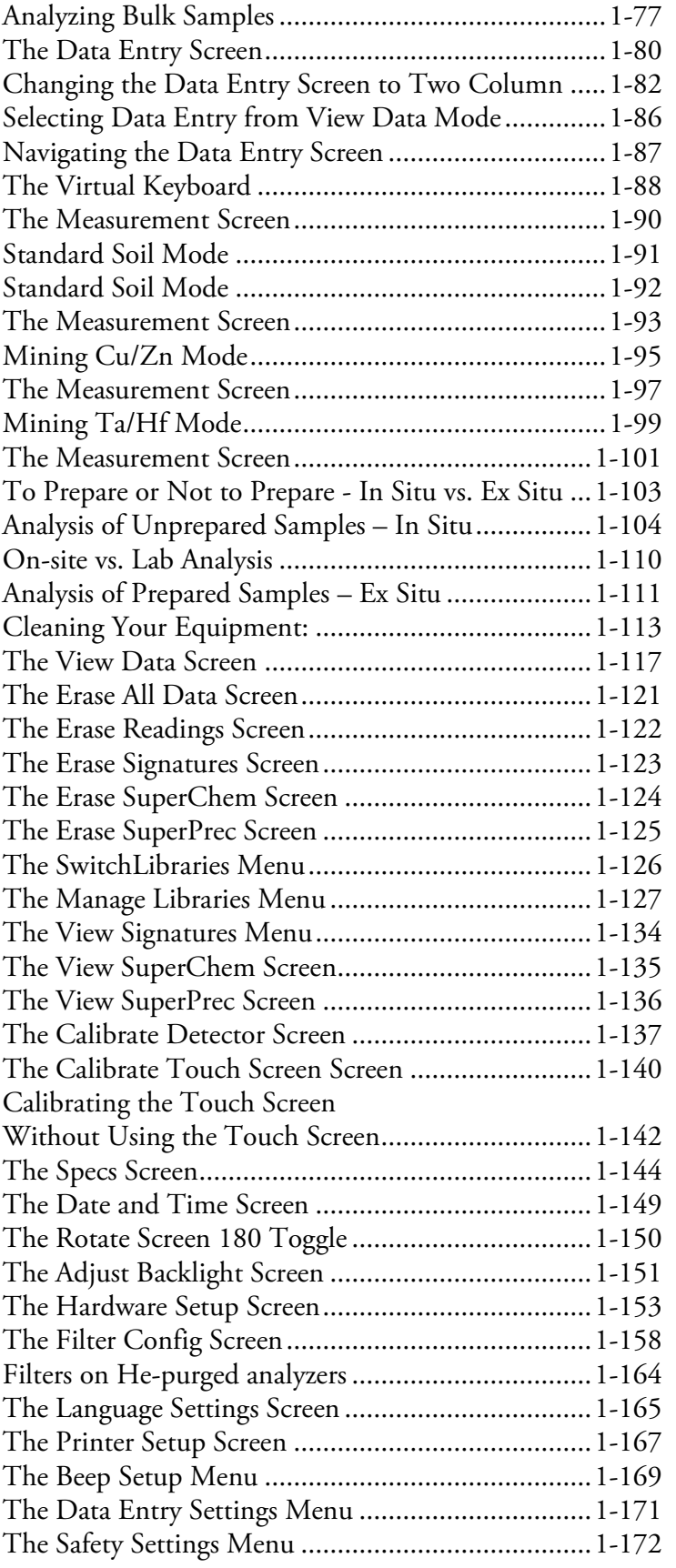

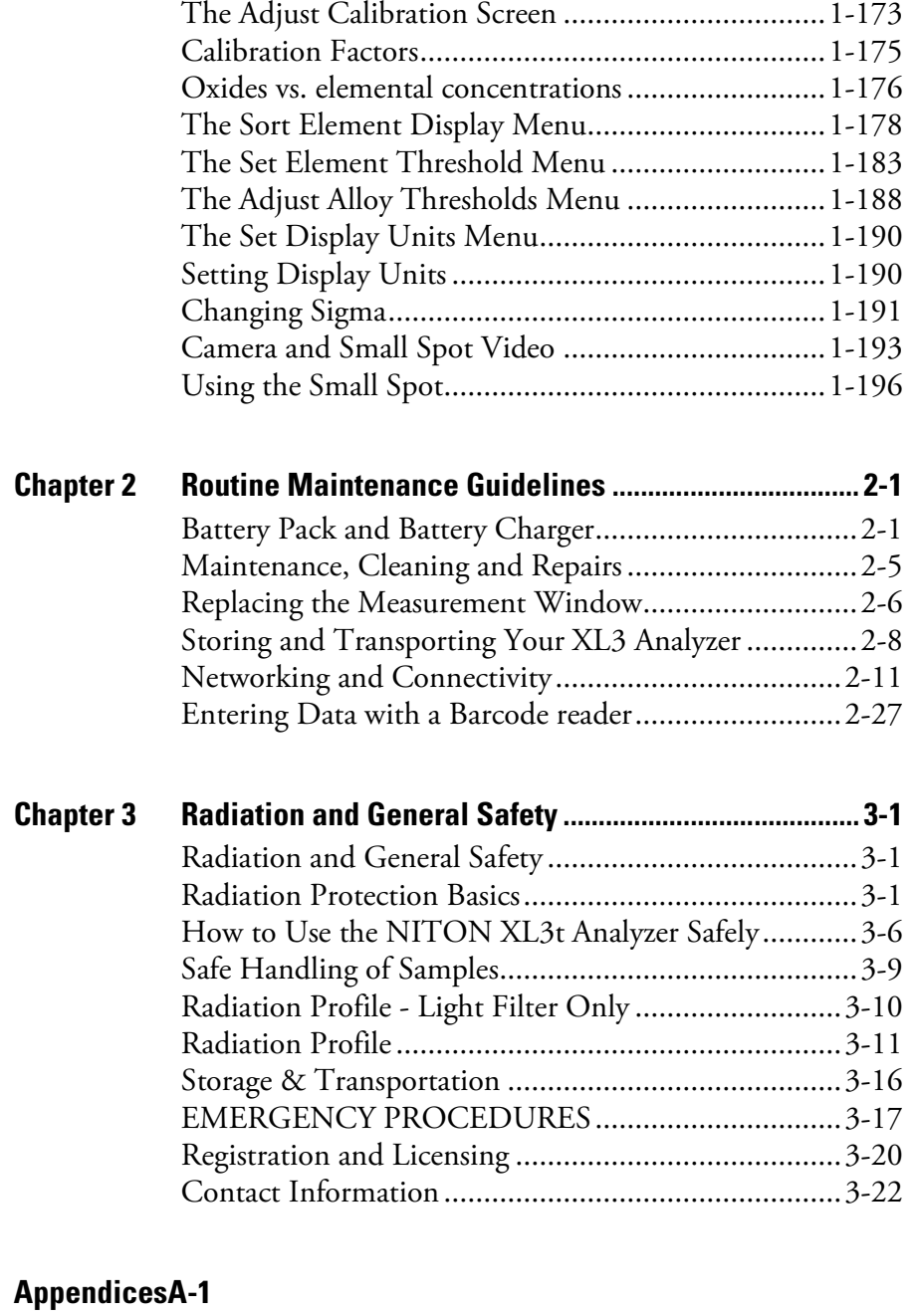

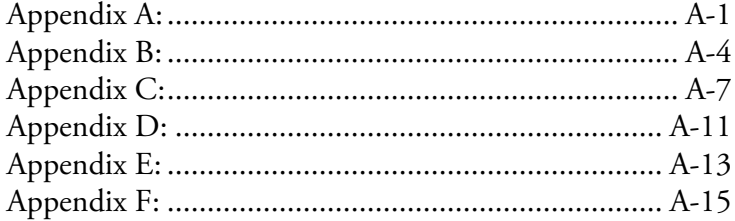

**Contents**

# <span id="page-6-0"></span>**About This User's Guide**

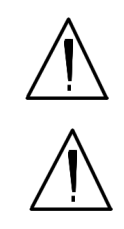

**WARNING!** Do not attempt to use this analyzer without first reading and understanding the entire User's Guide! •

**CAUTION** NITON Analyzers are not intrinsically safe analyzers in regard to sparking. All pertinent Hot Work procedures should be followed in areas of concern.

## <span id="page-6-1"></span>**Unpacking and Assembling Your NITON XRF Analyzer**

- Inspect the shipping carton for signs of damage such as crushed or water damaged packaging. Immediately notify the shipping company and Thermo Fisher Scientific, in the United States, toll free, at (800) 875-1578, or outside the United States, at +1-978-670-7460, if there is any visible damage to the shipping container or any of its contents.
- Open the packing carton. If your analyzer is not packed in its carrying case, please call Thermo Fisher Scientific immediately, in the United States, toll free, at (800) 875-1578, or outside the United States, at +1-978-670-7460.
- Verify the contents of the shipping container against the enclosed packing list. If there are any discrepancies between the actual contents of the shipping container and the enclosed packing list, please notify Thermo Fisher Scientific immediately, in the United States, toll free, at (800) 875-1578, or outside the United States, at +1-978-670-7460.
- Open the carrying case and visually inspect the analyzer for damage before removing it from the case. Call the shipper and Thermo Fisher Scientific if you find any damage to the case or its contents.
- Save the shipping carton and all packing materials. Store them in a safe, dry area for reuse the next time that you ship the analyzer.

## <span id="page-7-0"></span>**The NITON XRF Analyzer Overview**

The NITON XL3 Analyzer is a single unit, hand held, high performance portable x-ray fluorescence (XRF) elemental analyzer.

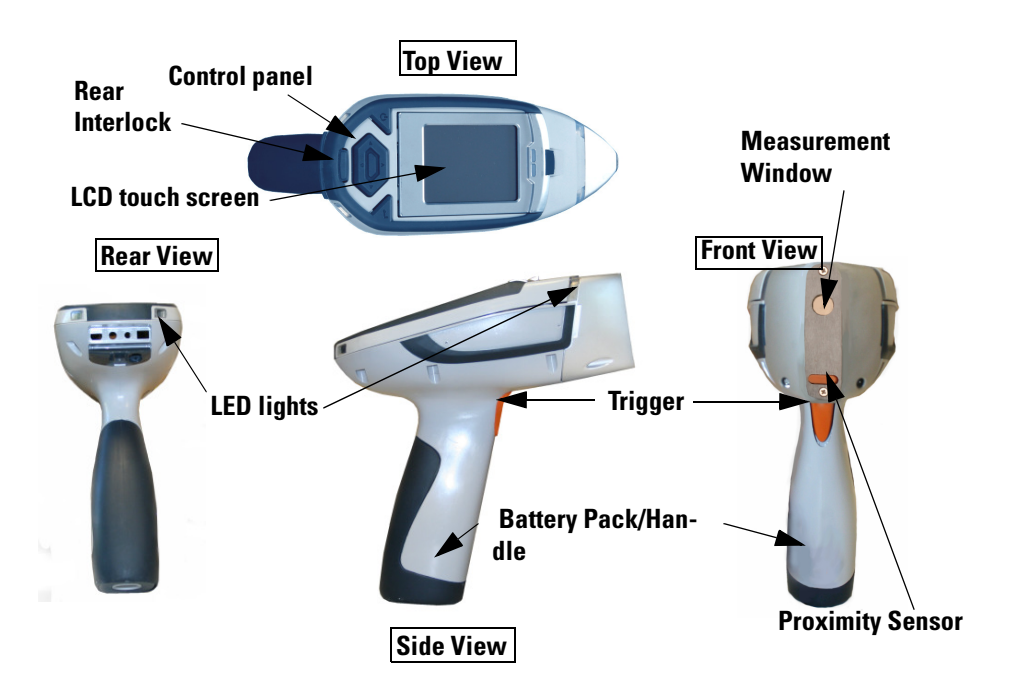

**Figure 0-1.** Analyzer Overview

<span id="page-7-2"></span><span id="page-7-1"></span>**The Control Panel** The control panel is located on the analyzer's top housing, directly below the LCD touch screen (see [Figure 0-1](#page-7-2)). The control panel consists of a 4 way touch pad, a center button, and two control buttons, one on each side. Using either the control panel or the touch screen you may navigate through all of the analyzer's screens and menus. You can control the movement of the screen cursor by pressing the four way control pad in one of four directions to highlight each of the menu options. The Select button in the center of the four way touch pad is used to select highlighted menu options. The on/off/escape button both controls the power to the analyzer and serves as an "escape" button. When the on/off/escape button is pushed and immediately released, it functions as an "escape", and brings you back to the Main Menu from the current screen in the menu system.

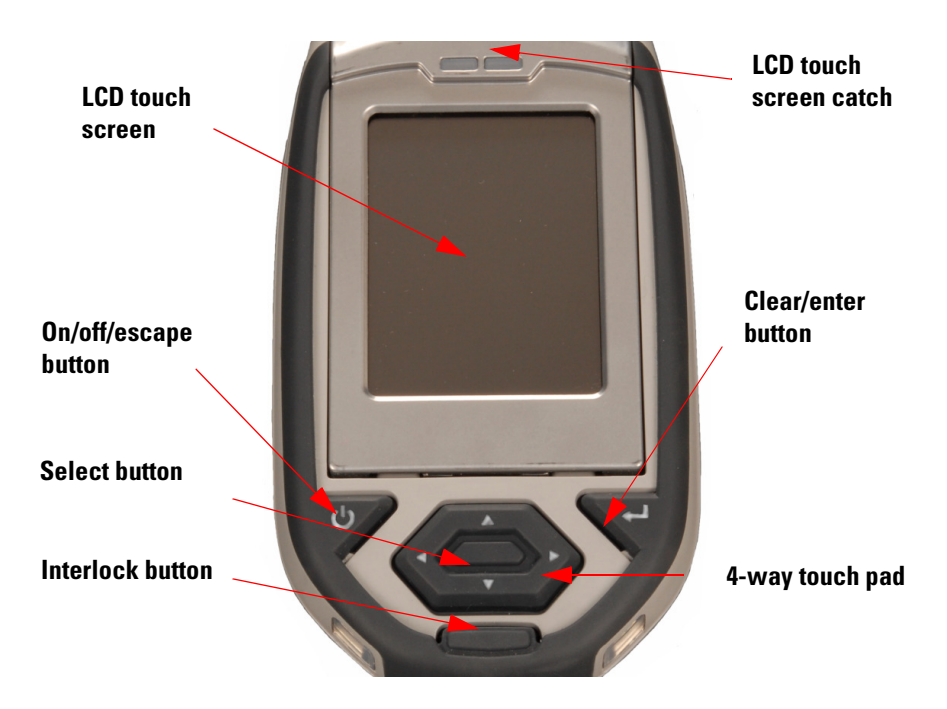

### **Figure 0-2. The Control Panel**

Push and hold the on/off/escape button for at least 3 seconds to turn the analyzer on.Push the on/off/escape button and hold it down for about 10 seconds to shut off power to the analyzer from any screen in the menu system.

You also have the option of operating the analyzer, including navigating the menu system, by using the built in touch screen. To select a menu option, tap on the icon once. The touch screen icons have the same functionality as the four way touch pad, the on/off/escape button, and the select or enter button. This User's Guide will refer to the process of choosing a course of action by selecting an icon from a menu, either using the touch screen or using the control panel buttons, as "selecting."

Selecting the **Return** icon works everywhere throughout the User Interface to bring you back to the previous menu from the current menu in the menu system. Use the on/off/escape button to return to the **Main Menu**.

## **The LCD Touch Screen**

The LCD Touch Screen on your XL3 Analyzer is designed to swing up and down to different angles for ease in viewing and interacting with your analyzer. The LCD Touch Screen is connected to your analyzer along the base of the screen, right above the Control panel. The screen is not designed to separate from the analyzer, but can be adjusted to any arbitrary angle between zero degrees - that is, flush with the analyzer - and 85 degrees, which is almost perpendicular. The LCD Touch Screen will stay at any given angle between these extremes until moved to a different angle. When in closed position, the screen is secured by a catch at the top center of the screen housing.

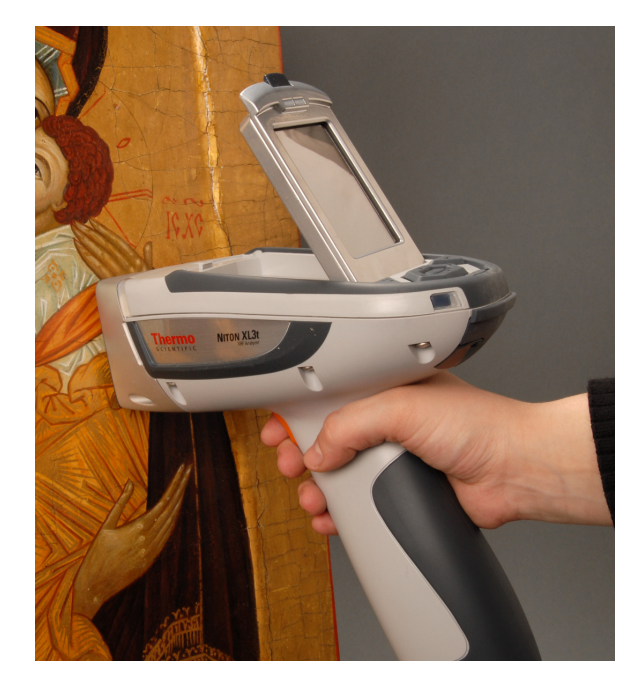

### **Figure 0-3. XL3 Analyzer Showing LCD Screen Tilted.**

- To raise the LCD Touch Screen, disengage the catch at the top-center of the LCD Touch Screen housing and gently pull the screen towards you until it is at the best angle for your use.
- To close the LCD Touch Screen, gently push away from you along the top edge of the screen housing. The screen will swing down until the catch solidly engages with an audible click.

**Note** The LCD Touch Screen cannot be removed from your XL3 analyzer. Removing or attempting to remove the LCD Touch Screen will damage your analyzer and void your warranty.

**Note** Always close your LCD Touch Screen before storing or transporting your XL3 analyzer.

## **The Data Ports**

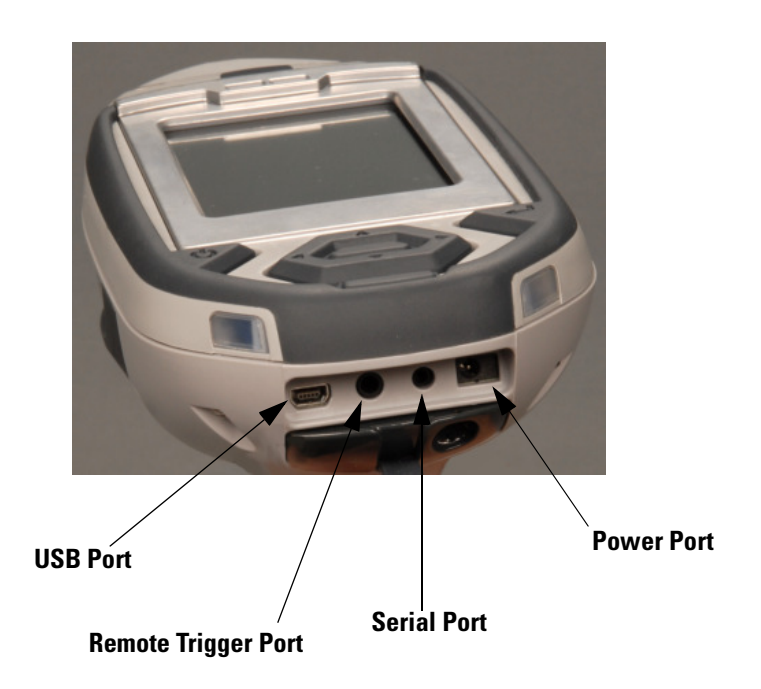

### **Figure 0-4. Data Ports on the XL3**

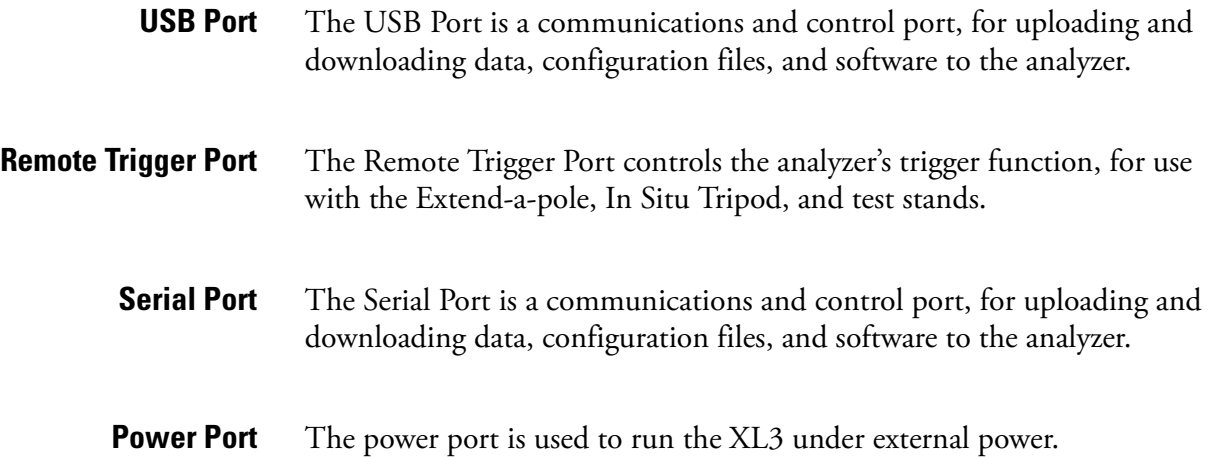

<span id="page-11-0"></span>**Instrument Startup** To turn on the analyzer, depress the **on/off/escape** button on the control panel for approximately 10 seconds.

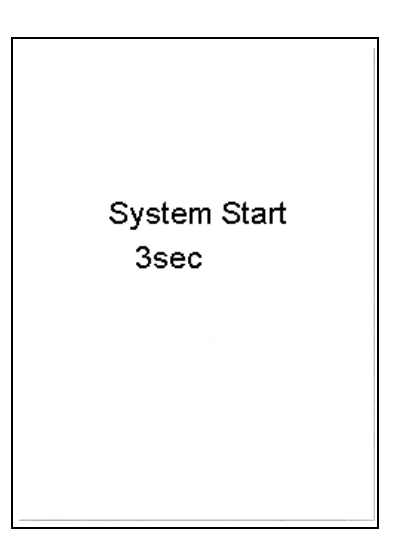

#### <span id="page-11-1"></span>**Figure 0-5. System Start Screen**

On startup, the screen will be replaced by a **Start Screen** (see [Figure 0-5\)](#page-11-1) which will automatically count down from 9 to 0 in increments of one second.

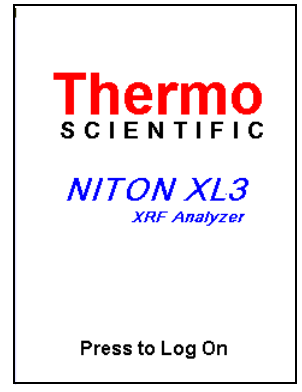

#### <span id="page-11-2"></span>**Figure 0-6. Logon Screen**

When the Start is complete, the Start Screen will be replaced by the Logon screen (see [Figure 0-6.](#page-11-2)) Tap anywhere on this screen to continue.

The Logon Screen will be replaced by a Warning Screen, see [Figure 0-7](#page-12-0), advising you that this analyzer produces radiation when the lights are flashing. You must acknowledge this warning by selecting the "Yes" button before logging on. Selecting the "No" button will return you to the Logon Screen.

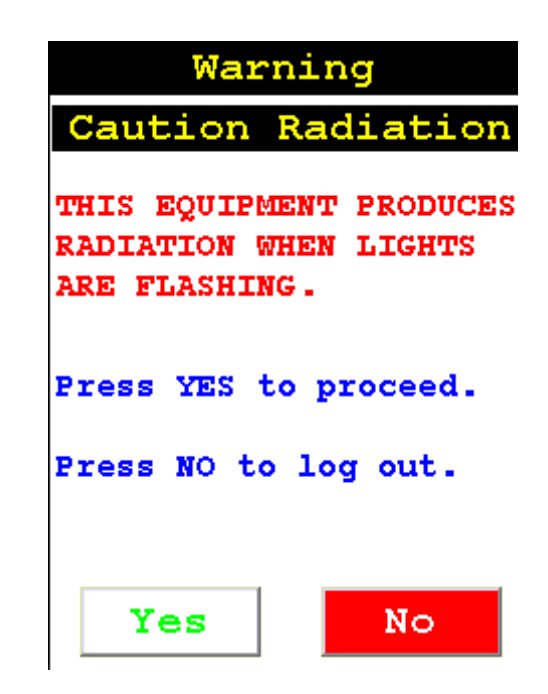

### <span id="page-12-0"></span>**Figure 0-7. Warning Screen**

After selecting the "Yes" button, the Virtual Numeric Keypad becomes available for you to log onto the analyzer.

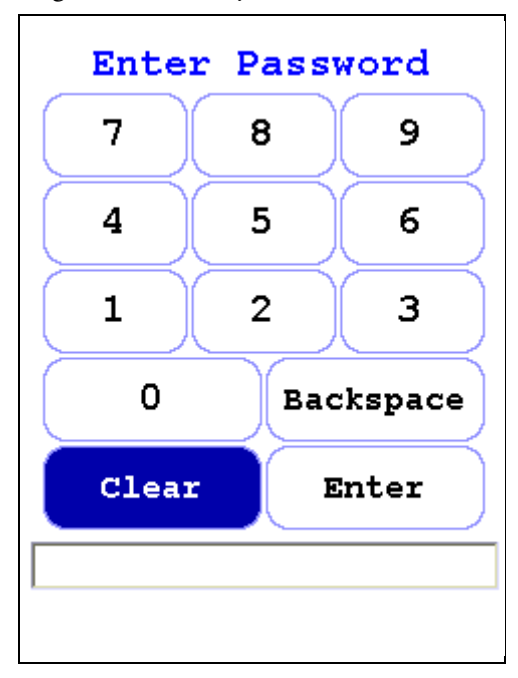

**Figure 0-8. Virtual Numeric Keypad for Logon**

Select your 4 digit security code, followed by the enter (E) key. The temporary password assigned by default is 1-2-3-4, followed by the "E" key. If you enter an incorrect number, you can use the "<" key to backspace over it, ot use the "C" key to clear everything. After you have completed the log on procedure, the word "USER" will appear on the bottom of the screen, then the Main Menu will appear. Note that security codes are editable. Please see the NDT manual for instructions on creating user-definable passwords.

Check the date/time. The time should be set correctly for accurate and verifiable record keeping [\(See Chapter 1 page 149](#page-164-1)).

Your analyzer can be stored and operated safely in temperatures from -5° C (23º F) to 50º C (122º F). You will not be able to take a measurement if the analyzer overheats. If it is hot to the touch, you should allow it to cool before testing.

### **The NAV Menu**

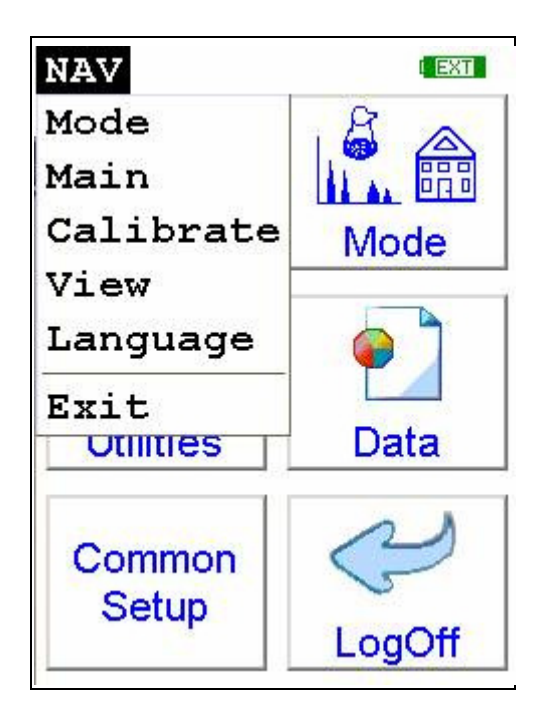

#### **Figure 0-9. The NAV Menu**

The Navigation Menu, or NAV Menu, is available in all screens, though only through the touch screen interface. Within a menu, the particular options available from the NAV Menu may change with the context. For example, within the View Menu, the NAV Menu changes options depending on the mode you are currently using.

Access the NAV Menu by selecting the word NAV in the screen. A drop-down menu of choices will appear. Selecting an option from the NAV Menu will take you directly to a particular menu, no matter where you are in the menu hierarchy. Selecting the "View" option from the NAV Menu, for example, will bring you directly to the Data Menu.

The NAV Menu cannot be selected through the Control Panel.

**The Battery Life Indicator** The Battery Life Indicator is visible on all screens in the menu system. The indicator is visible in the top right portion of the screen, and graphically shows you how much battery life is left, enabling you to change batteries as needed to avoid unexpected shutdowns.

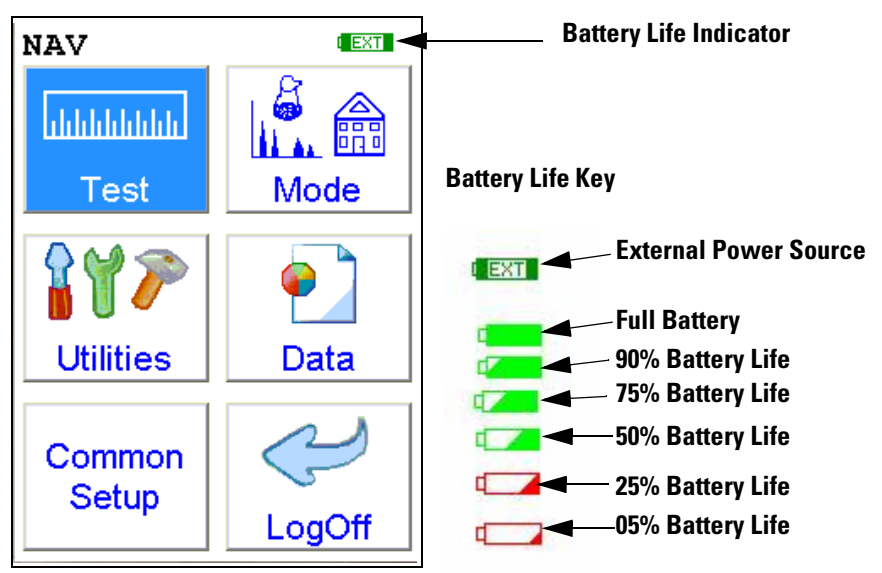

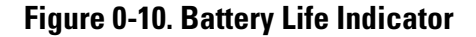

The more green visible in the indicator, the higher the charge. The more red visible in the indicator, the lower the charge. It's best to charge one battery while using the other, to avoid work slowdowns or stoppages due to battery charge conditions.

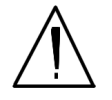

**WARNING!** In the highly unlikely event that the x-ray tube remains on when the trigger is not depressed, disconnect the battery pack immediately to turn off the x-ray tube, and call Thermo Fisher Scientific's Service Department in the United States, toll free, at (800) 875-1578, or outside the United States at +1-978-670-7460, or your local Authorized NITON Analyzers Service Center.

**The Menu Path** The Menu Path shows you graphically how to get to the function being described in several discrete steps from the universal start position, the Main Menu.

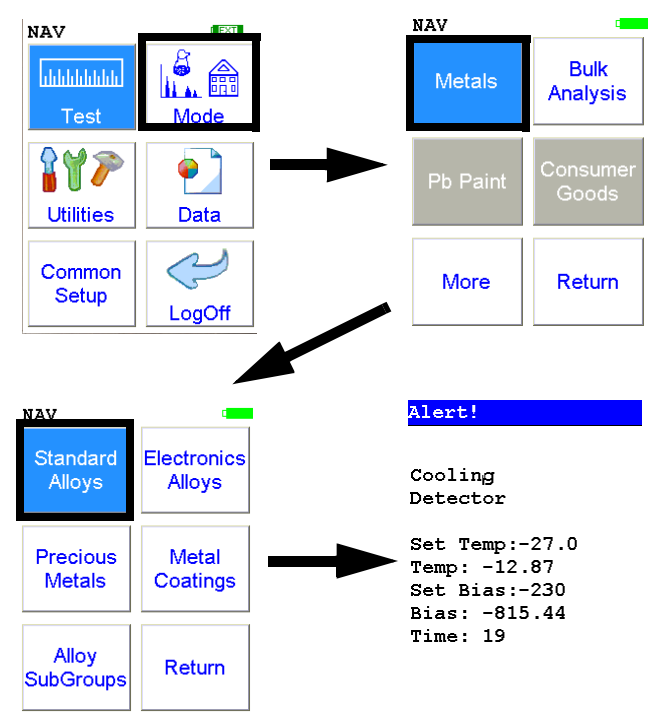

#### **Figure 0-11. Example Menu Path**

In the Menu Path, the order is top to bottom, then if needed left to right, starting with the Main Menu and ending with the function wanted. The arrows show the succession of menus, while the icon to be selected is highlighted by a heavy rectangular border.

This Menu path should be read as:

To get to this screen, starting at the Main Menu, select the Mode icon, select the Metals icon, then select the Standard Alloys icon.

# <span id="page-16-0"></span>**Chapter 1 Applications**

<span id="page-16-1"></span>**The NAV Menu** The NAV Menu enables you to move between various menus and screens directly, without going through the intervening screens. Select a destination from the drop down menu and you will be brought directly to that menu or screen.

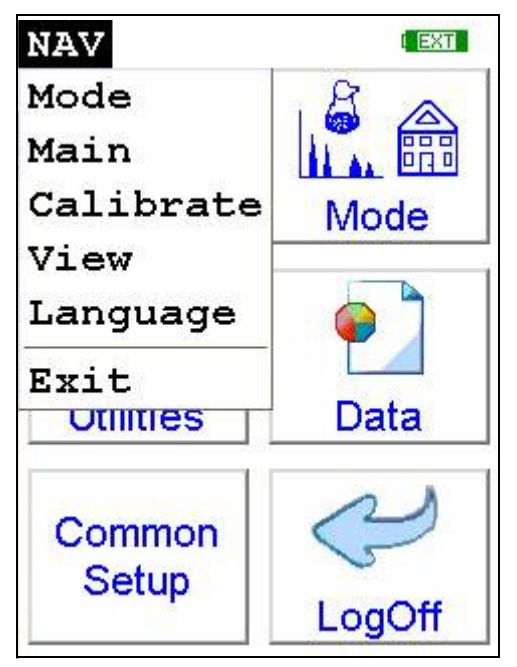

**Figure 1-1. The NAV Menu**

<span id="page-17-0"></span>**The Tools Menu** The **Tools Menu** enables you to perform common data-related tasks such as printing and averaging. Select a task from the drop down menu to initiate that task.

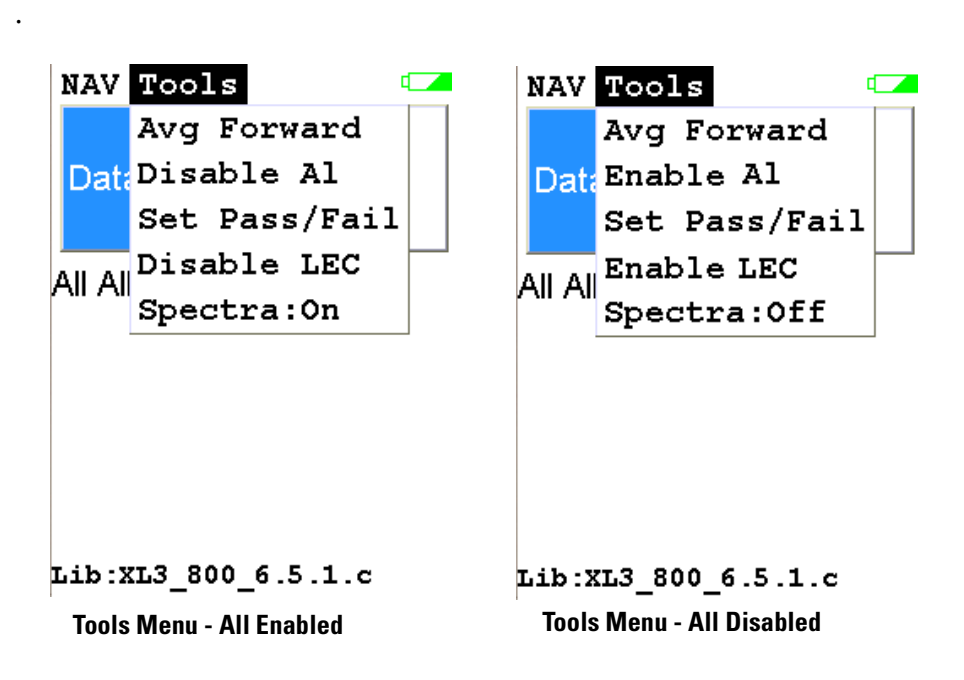

#### **Figure 1-2. The Tools Menu**

The Tools Menu, like the NAV Menu, uses context sensitive menus. The following is the most common menu set.

**Avg Forward** Enables you to average different readings together from this analysis forward. Select **Avg Forward** to initiate future sample averaging. **Avg Forward** will set up an automatic personal averaging protocol to be followed until your analyzer is shut down, or this feature is disabled. To begin, select the number of readings you want to average from the virtual numeric keypad. Your analyzer will calculate an average reading after that number of tests, and continue this pattern until stopped. For example, if you select 3 on the virtual keypad, the analyzer will automatically calculate, average, and store a reading for every three tests you take, storing the individual readings along the way.

**Avg Back** Enables you to average different readings together from this analysis backward. Select **Avg Back** to initiate backwards sample averaging. **Avg Back** will take a number of readings you select and average their analytical results. The range is counted from the last reading backward by the number of readings selected. If your last reading was #15, selecting 3 would average readings #13, 14, and 15. The average is calculated, displayed, and stored into memory as the next sequential reading number.

The range number is selected using a virtual keypad on your analyzer similar to the keypad used for login. Select the digits in the range number from the keypad, then select the "E" key to enter the number. "C" will clear all, and "<" will clear the last digit entered. The average will automatically be displayed.

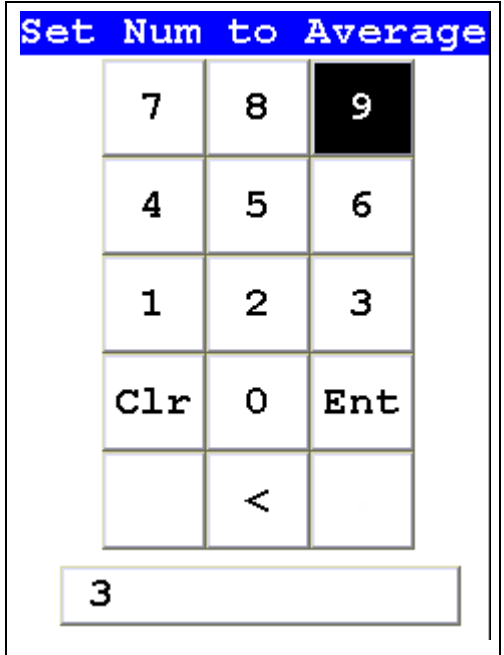

### **Figure 1-3. The Virtual Numeric Keypad for Averaging**

**Note** You cannot average readings taken with different element lists - or with different filter settings if the settings have different element lists - with either **Avg Back** or **Avg Forward**. Alloy and Mining modes each use the same element lists with the different filter settings, so averaging works when switching between filter settings when in either of these modes. Thin Film and Bulk modes both use different element lists for different filter settings, and readings with different filter settings cannot be averaged when using either of these modes. You can never average readings taken in different modes.

**Note** The **Tools Menu** is only available when viewing readings, and the menu is only accessible through the touch screen interface or NDTr.

**Stop Avg Fwd/Back** Avg Back and Avg Forward are toggles. The option on the Tools Menu changes to its opposite when selected. To stop averaging, select Stop Avg Fwd or Stop Avg Back from the Tools Menu as appropriate.

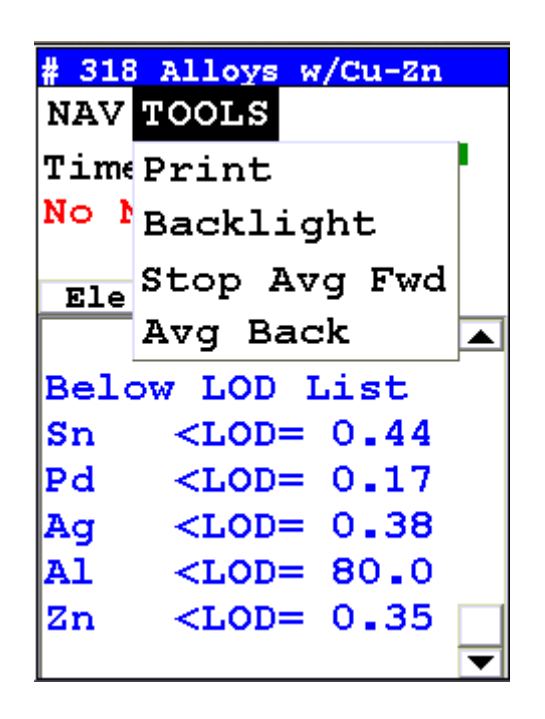

**Figure 1-4. The Tools Menu - Averaging Toggles**

## <span id="page-20-0"></span>**Example Averaging**

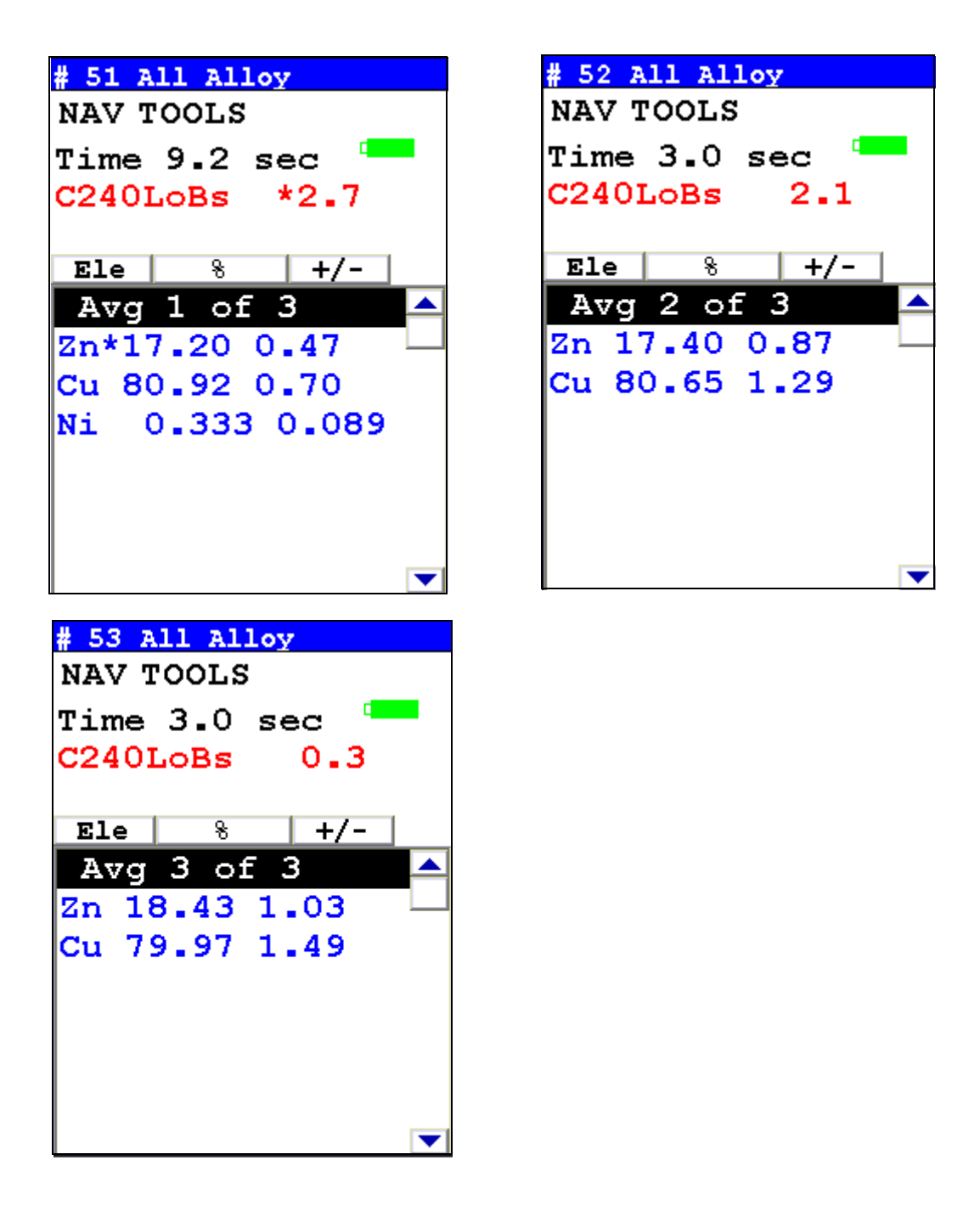

**Figure 1-5. Averaging example: 3 readings**

<span id="page-21-0"></span>**Live Spectrum Feed** The Tools Menu may contain a toggle option to display live spectra as sample analysis occurs.

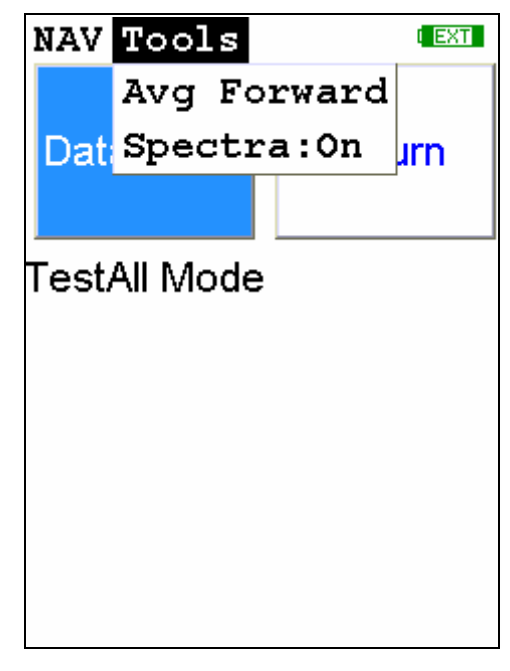

**Figure 1-6. The Tools Menu showing the Spectra On/Off Toggle**

## **Activating and Deactivating the Live Spectrum**

From the Tools Menu, select Spectra : On to turn the Spectrun feed on. Once the spectrum is displayed, selecting Spectra : Off from the Tools Menu will stop the live spectrum display.

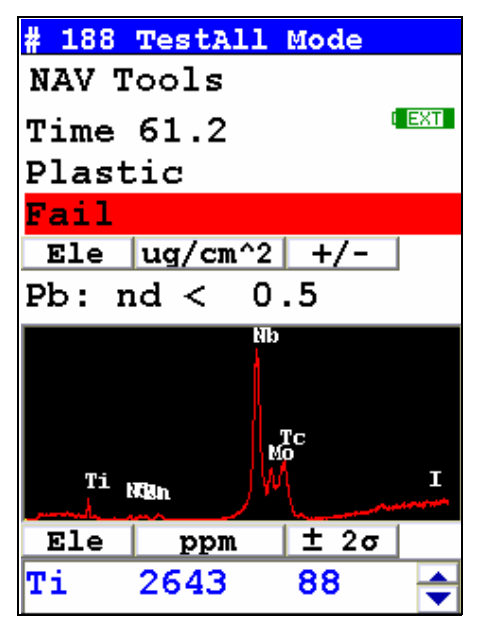

**Figure 1-7. Test Screen Showing Live Spectrum**

**Applications Live Spectrum Feed**

## <span id="page-24-0"></span>**Analyzing Metal Alloy Samples**

Up until recently, sample preparation was not a big worry for XRF alloy analysis, as the LOD of the analyzer was seldom low enough for any but the most heavy contamination to be intrusive; but recent developments such as He-purged analysis and the GOLDD technology have brought analysis to a level where even light surface contamination can skew an analysis.

You should always prepare your samples before analysis, especially when using GOLDD or He-purged analysis, as these analyzers will see even trace amounts of contaminants. Oils from fingerprints and other body contact, lint, oxydation materials, and abrasive materials used in cleaning can all skew readings if not removed. Sample preparation is simple and not time consuming, and usually well worth the effort.

The following is a list of problems that need correction before testing:

- Oxidation or Rust may produce an increase or decrease in one or more element test values unless we remove the rust or oxidation and expose the raw metal.
- Paint may contain several elements which need to be tested at lower levels within metal alloys (Ti & Zn in white paint, Fe in red paint, Cr in green paint).
- Oil, grease or lubricates may contain high levels of the following elements: lithium, aluminum, barium, strontium, molybdenum or calcium.
- Plated surfaces may have high levels of the following elements: zinc, chromium, nickel, or copper.

**Note** Anything on the metal surface will become part of your test results!  $\bullet$ 

## **Reference Sample Analysis Preparation**

You need to clear the surface of your reference samples of any paint, plating, or any oxidation such as rust or verdigris before analysis. In order to accomplish this, you need the following:

- Isopropyl alcohol not rubbing alcohol, which contains oils.
- Lint-free paper.
- Diamond paper P/N 179-1202- cut into 1 inch/2.5 cm squares. Never re-use this paper, as it may transfer contaminants to the surface of the sample from previous cleanings. Depending on the state of the sample, several squares may be needed per sample.

• A Sample Grinder for removing deeper surface contamination. Choice of grinding wheel media also may be important, depending on what you are testing for. Never re-use grinding media, as contaminants can be transferred from sample to sample on the media itself.

For light contamination on hard alloy reference standards, remove the oxidation by scrubbing the dry sample lightly with the diamond paper square, using the fingers to maintain pressure. If the diamond paper begins to load up with material, discard it and use a fresh square. When the oxidation is removed, wipe the sample with lint-free paper soaked with isopropyl alcohol to remove any oils or dust. Let the sample dry before attempting analysis.

For soft alloy reference standards, wipe the sample with lint-free paper soaked with isopropyl alcohol, then remove the oxidation by scrubbing the wet sample lightly with the diamond paper square, using the fingers to maintain pressure. If the diamond paper begins to load up with material, discard it and use a fresh square. When the oxidation is removed, wipe the sample again with lint-free paper soaked with isopropyl alcohol to remove any oils or dust. Let the sample dry before attempting analysis.

Oils, lint and dust can be removed by wiping the sample with lint-free paper soaked with isopropyl alcohol. Let the sample dry before attempting analysis.

<span id="page-25-0"></span>**Surface Oxidation** With the exception of a limited number of metal types, most metal alloys form an oxide covering on the surface when exposed to oxygen or air. This oxide covering is visible in carbon and low alloy steel as a red colored substance called rust. Other metal alloys form oxidation which is not always visible, but that does not mean that it is not present. If the test results for low concentration elements are higher or lower than expected, remove the oxide coating by grinding and retest. Follow proper safety procedures when changing discs or grinding materials.

> During a recent case study the effects of sample preparation became apparent. A customer asked for low detection limits of nickel, chromium and copper in carbon steel pipe. The reported chemistry of the purchased material is listed on the first line in the chart below. The test results of a hand held XL3t 900S GOLDD instrument appears in the second line of the chart. The results from a test on the unground surface appear in the bottom line of the chart. Note the values for nickel and copper in this carbon steel alloy in the chart below. The oxidation on the surface of this pipe was not visibly egregious. We need to always be wary of the presence of even low levels of oxidation and their possible effects on analytic accuracy.

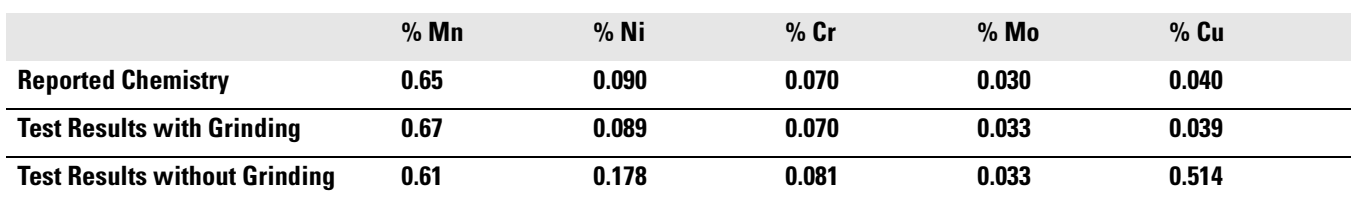

#### **Table 1-1. Comparative test results with and without grinding**

<span id="page-26-0"></span>**Painted Surfaces** Paint is a mixture of several items that are combined into a liquid which is applied to the surface of materials such as metal. Once applied this liquid dries with time and adheres to the surface of metal. Paint is used to protect or decorate the metal item. Paint can also be used to identify or mark the metal during the manufacturing process.

> Components of paint are divided into classifications of pigments, binders, solvents, additives and fillers. The inorganic elements in pigments will contribute to increases in displayed values for those elements if paint on the metal surface is not removed prior to testing. Be especially careful of the presence of heavy elements, which can also act to shield x-rays from lighter elements in the metal sample.

The following is a list of some of the most common components of paint:

- White Paint
	- Antimony (Sb)
	- Lead (Pb)
	- Titanium (Ti)
	- $\text{Zinc}(\text{Zn})$
	- Cobalt (Co)
- Red Paint
	- Iron (Fe)
	- Lead (Pb)
- Green Paint
	- Chromium (Cr)

An experiment was conducted to determine the effect and severity of surface problems on XRF results. Results from analyses of a 1541 alloy steel sample are shown below, before and after surface grinding. The sample had painted markings, of light to medium thickness, on the surface, as well as light rust. Note the change in titanium, zinc and cobalt levels after surface grinding.

### **Table 1-2. Prepped and unprepped painted alloy analysis**

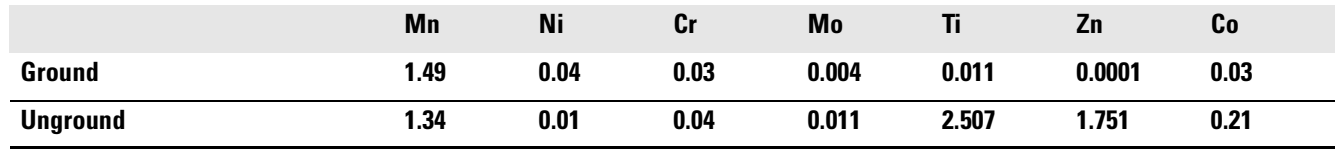

## <span id="page-28-0"></span>**Oil, Grease & Cutting Oils**

Oil and grease contain a number of elements combined into a viscous substance and applied to moving parts in order to reduce friction. Grease coatings can remain on component surfaces after it has been removed from service. Grease can also be applied to a metal's surface by accidental contact with other materials coated in heavy grease. Metals can also be coated in oil as a result of cutting and machining processes in manufacturing

Grease and oil may contain the following elements:

- Aluminum (Al)
- $Zinc(Zn)$
- Molybdenum (Mo)
- Sodium (Na)
- Calcium (Ca)

An experiment was performed to show how grease on metal surfaces affects XRF results. A carbon steel sample was cleaned and ground as a control surface for the experiment. XRF tests were performed on the control surface, and again after light and heavier layers of automotive wheel bearing grease were applied to the surface of the steel sample. Results are shown below. Note the elevated levels of molybdenum, cobalt and zinc from the grease.

| <b>Sample</b>        | Mn   | Ni    | Cr    | Mo    | Cu    | Co    | Zn    |
|----------------------|------|-------|-------|-------|-------|-------|-------|
| <b>Clean Surface</b> | 1.18 | 0.001 | 0.041 | 0.004 | 0.001 | 0.001 | 0.019 |
| <b>Light Grease</b>  | 1.07 | 0.001 | 0.001 | 0.067 | 0.033 | 0.322 | 0.416 |
| <b>Heavy Grease</b>  | 0.96 | 0.001 | 0.001 | 0.50  | 0.062 | 1.76  | 3.43  |

**Table 1-3. Clean and greased sample alloy analysis**

If a sample's surface contains lubricants or cutting oil, use a solvent and a clean towel or rag to remove them before analysis. You may then need to grind the surface to insure good results. Clean first, grind second, test last.

Remember to follow safe techniques for handling and disposing of solvents and cleaning rags

## <span id="page-29-0"></span>**Anodized, Plated and Galvanized Surfaces**

Anodizing is the process of polarizing the metal surface into a passive state which protects it against corrosion. This process is most often applied to aluminum alloys.

Galvanized steel is one of the most common of the coated surfaces. In this process, steel is passed through a molten bath of a zinc alloy. Zinc reacts with the steel metal to form a bonding layer on the steel surface. The zinc layer does not separate from the steel and forms a protective layer that protects the steel from oxidation.

Galvanized layers are relatively thick compared to other plating elements and methods. When grinding to remove the zinc coating, you will find increased zinc values even when you can see the steel surface. Grind a little further and zinc values will disappear. Zinc clings to the surface of the sanding disc, so you will need to frequently change discs.

Electroplating is another common practice of applying a coating which not only protects the surface from oxidation, but also improves the base material's wear resistance, lubricity and improves the overall aesthetics of the product. The electroplated coating is generally thinner and more evenly applied than galvanizing. Electroplating has a wide range of elements and in some situations there may be two or more different coatings on the same part.

The following is a partial list of elements that are used to plate the surface of base metals:

Ni, Cr, Cadmium (Cd), Tin (Sn), Zn, Al

## <span id="page-29-1"></span>**Cordless Right Angle Drill**

This style of drill is recommended for most surface preparation in the field because it gives the operator the greatest amount of control, and thus safety, when grinding samples. When moving a sanding disc on a conventional drill over a sample, forces tend to produce movement the operator may find difficult to control. Control and stability are important in grinding from effectiveness and safety perspectives.

A cordless right angle drill similar to the one pictured below is recommended for light to medium surface removal. For materials with heavy oxidation such as carbon and low alloy steel, an angle grinder, explained in the next section, is recommended. A kit with the drill, batteries and charging units, can be purchased from ThermoFisher, or companies such as DeWalt, Hitachi, Makita, Milwaukee or Ryobi.

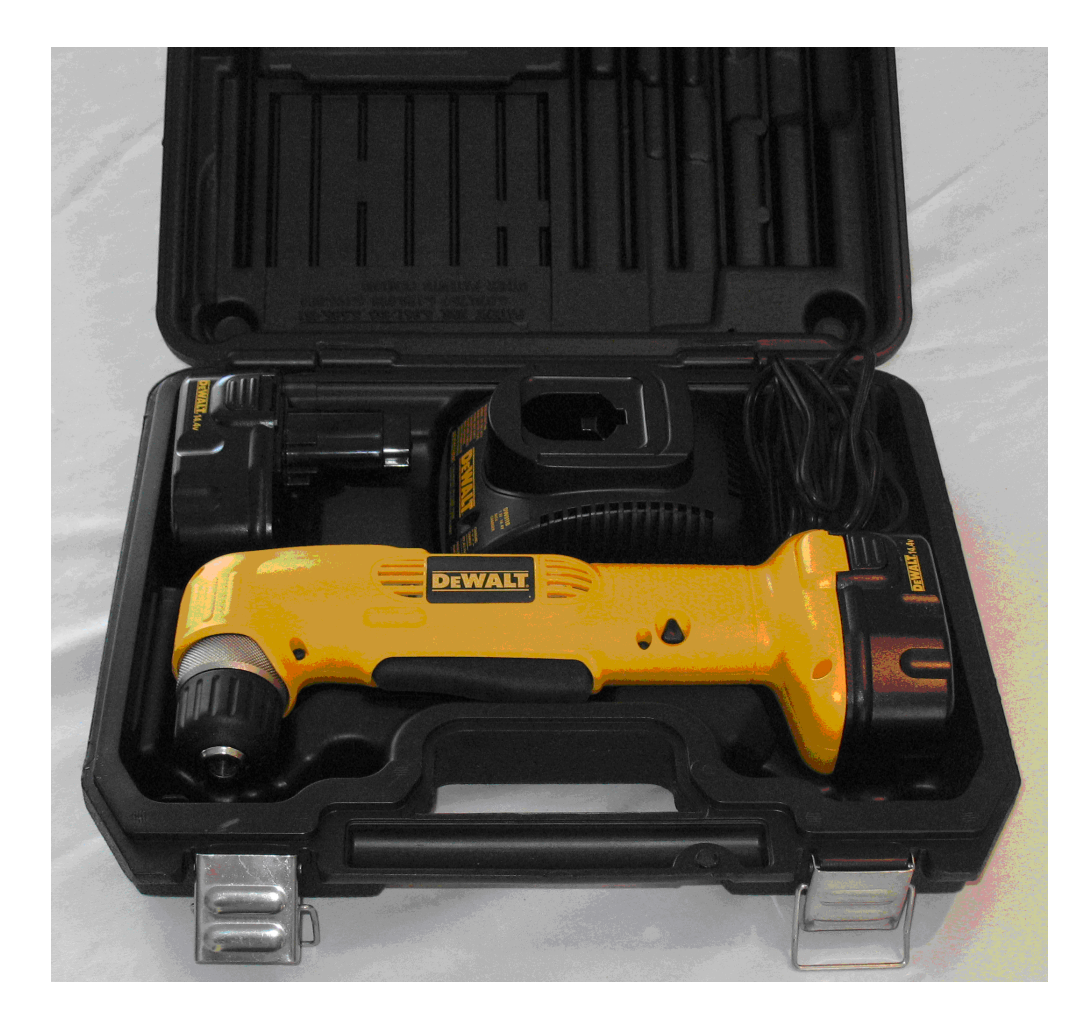

**Figure 1-8. Example of Right Angle Drill**

A disc holder is needed with the drill to hold the sanding disc. (In the US, we recommend a 3.0 inch disc holder. It has a 0.25 inch shank to insert into the chuck of the drill.) If sanding discs are ordered from a local supplier, attention should be paid to the method of attaching the sanding disc to the disc holder. There are three types of connections: metal snap-on, plastic twist and plastic snap-on.

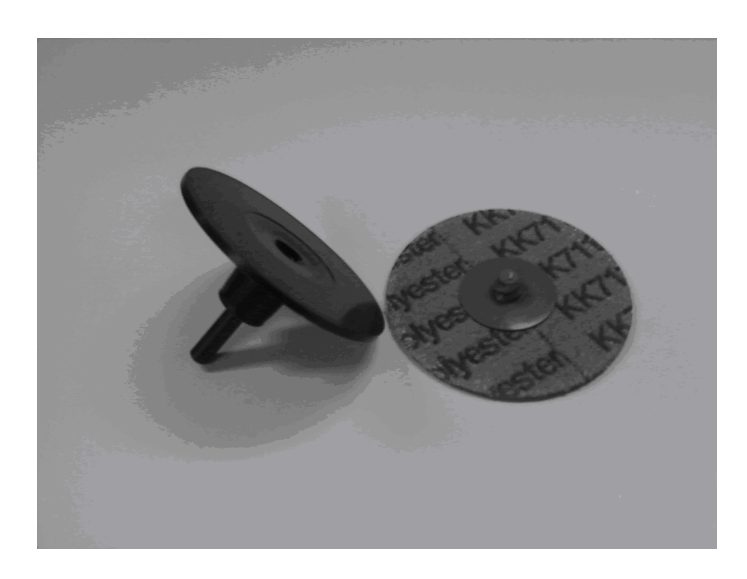

### **Figure 1-9. Sanding Disc**

Before attaching the grinder and sanding disc as pictured below, first remove the battery to disable the grinder. Then insert the shaft of the disc holder into the drill and securely tighten the chuck. Next, attach the appropriate sanding disc. The method of attachment will vary depending upon the type of fastener on the sanding disc (snap-on or twist connectors). Reinstall the battery and prepare for use.

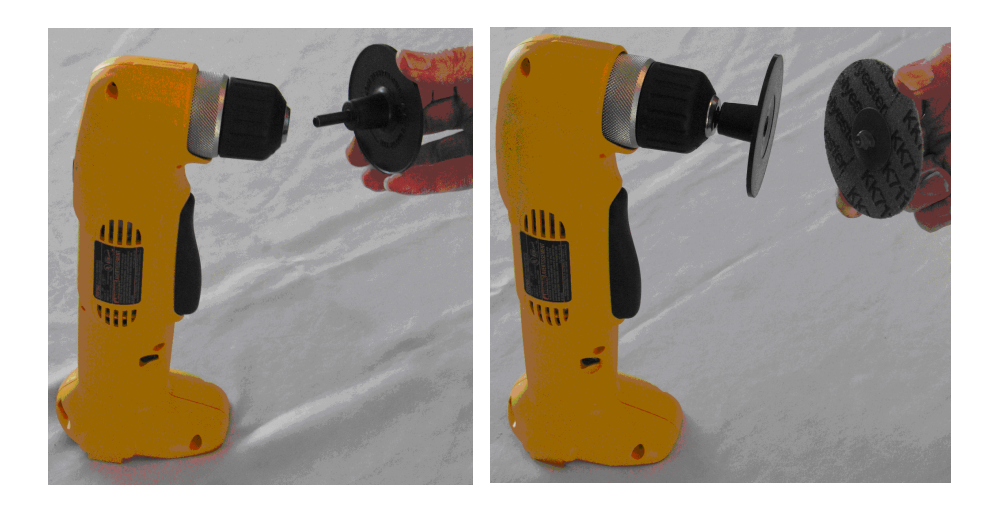

**Figure 1-10. Attaching the Sannding Disc**

## <span id="page-32-0"></span>**Cordless Angle Grinder**

A cordless angle grinder similar to the one pictured below will successfully remove medium to heavy oxidation or paint. This grinder (which uses a 4.5 inch sanding disc with a rubber backup pad) which can be purchased from ThermoFisher or industrial tool manufactures like DeWalt, Makita or Milwaukee.

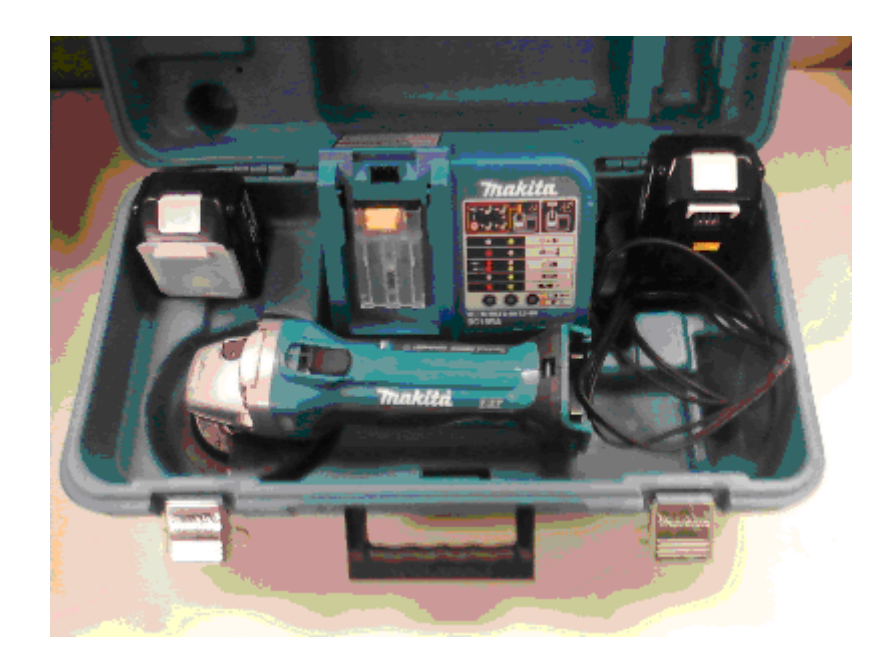

### **Figure 1-11. Cordless Angle Grinder Kit**

A grinder kit typically contains the grinder, a battery, and charging unit. If the kit contains a grinding stone wheel, remove and dispose of it. Grinding stones are not to be used for XRF sample preparation. A rubber backup pad and a retaining nut are needed to use with sanding discs. (See picture below).

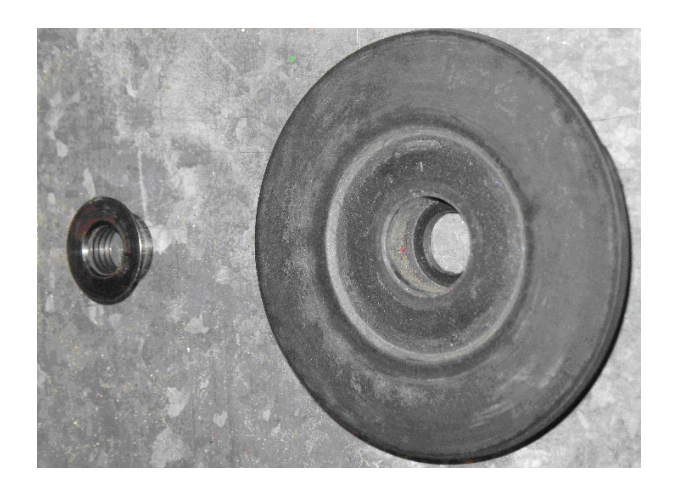

In the US, sanding discs are 4.5 inch diameter and can be purchased in various grit sizes of 36 to 120. The surface abrasive can be one of the following materials: aluminum oxide, silicon carbide or zirconia alumina. The selection of sanding discs is covered in the next section.

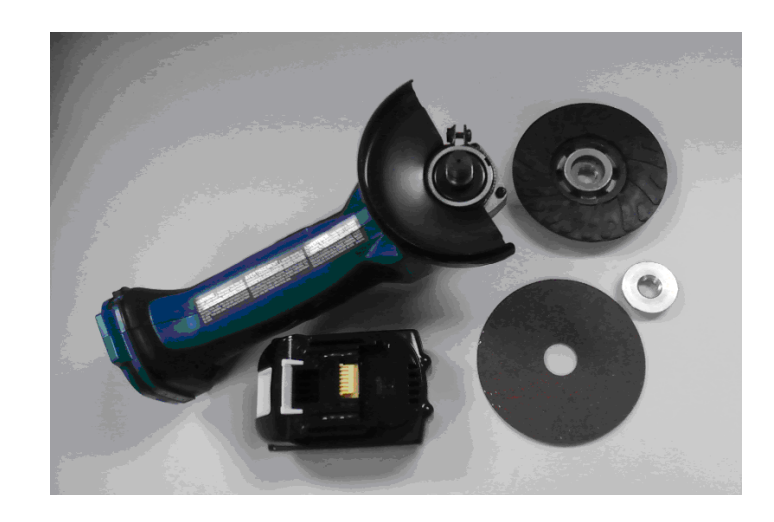

**Figure 1-12. Assembling the Grinder**

Remove the battery before assembling the grinder, backup pad and sanding disc. Start by installing the backup pad onto the drive shaft of the grinder, or, with some backup pads. You will need to screw it onto the threaded shaft.

Next place the sanding disc over the drive shaft onto the backup pad. Hold the locking button on the reverse side of the grinder while tightening the retaining nut into the hole of the sanding disc.

Once the backup pad, sanding disc and locking nut are secured, reinstall the battery. The grinder is now ready for use.

<span id="page-34-0"></span>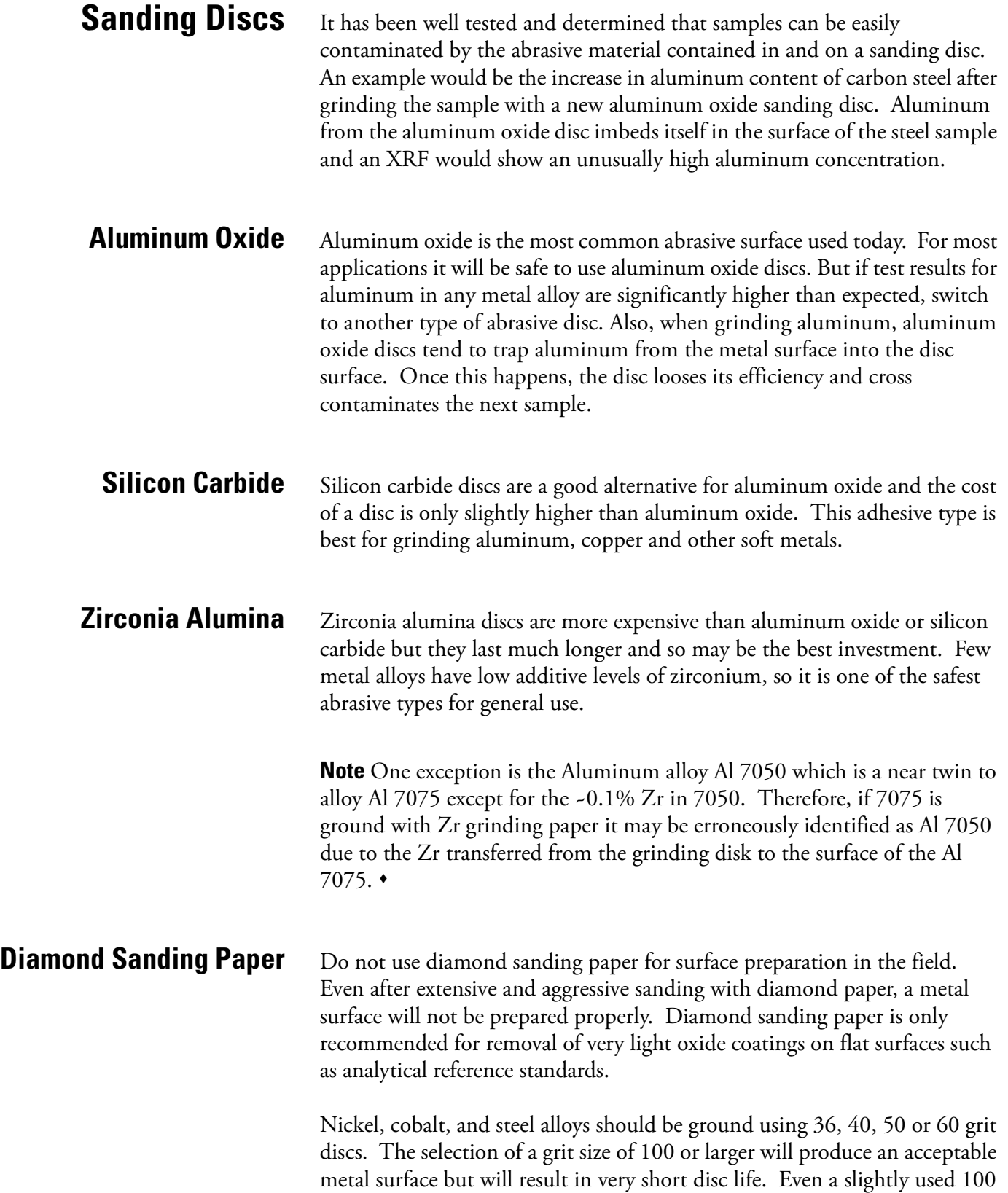

grit disc will stop cutting and will start to just smear a sample's surface. Although a 50 grit size will produce a rough surface, it will have a much longer useful life.

Aluminum, copper alloys, and other softer metals should be ground using 60 or 80 grit discs.

Grinding stones are not recommended because they will absorb surface material and transfer them onto the next surface ground.

### <span id="page-35-0"></span>**Safety Rules** When using a grinder, follow these safety rules:

- When changing sanding discs, always remove the grinder battery to prevent accidental activation of the grinder.
- Allow the grinder to stop spinning before placing it on a flat surface.
- Replace any damaged or torn sanding discs immediately.
- Always wear impact eye protection to prevent eye damage from flying debris.
- Place small samples or standards in a clamping device when grinding to prevent accidental contact between the spinning disc and your hand.
- Use proper techniques and safety precautions when grinding beryllium, beryllium copper, lead, or titanium alloys.
- Always follow the safety instructions outlined by the grinder's manufacture as mentioned in the instruction manual.
# **Analyzing Metal Samples**

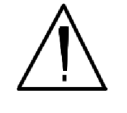

**CAUTION** After being powered on, your NITON Analyzer will perform an internal re-calibration before an analysis is initiated. It is recommended that you let your analyzer warm up for ten minutes after start up, before testing is begun.

There are six different methods of operation for taking a sample measurement, and your analyzer will be configured to use one of those methods for alloy samples, depending on the regulatory requirements of your locality. These methods are:

- Trigger-Only method. With the Trigger-Only method, you only need to place the measurement window flush with the sample to be analyzed and pull the trigger for sample analysis to be initiated.
- Trigger-and-Proximity-Sensor method. With the Trigger-and-Proximity-Sensor method, you must place the measurement window against the sample to be analyzed to engage the proximity sensor on the front of the analyzer, then pull the trigger for sample analysis to be initiated.
- Momentary-Trigger-Touch-and-Proximity-Sensor method. With the Momentary-Trigger-Touch-and-Proximity-Sensor method, you must place the measurement window against the surface to be analyzed to engage the proximity sensor on the front of the analyzer, then pull the trigger. The trigger may be released and the reading will continue until you release the proximity button, or other criteria (such as Max Time) are reached.
- Trigger-and-Interlock method. With the Trigger-and-Interlock method, you need to place the measurement window close to the sample to be analyzed, press and keep pressing the interlock button at the rear of the analyzer with your free hand, then pull the trigger for sample analysis to be initiated.
- Trigger-Interlock-and-Proximity-Sensor method. With the Trigger-Interlock-and-Proximity-Sensor method, you must place the measurement window against the sample to be analyzed to engage the proximity sensor on the front of the analyzer, press and keep pressing the interlock button at the rear of the analyzer with your free hand, then pull the trigger for sample analysis to be initiated.

• Easy Trigger method. With the Easy trigger method, you need only place the measurement window against the sample area and pull the trigger once to initiate a sample analysis. Your analyzer will continuously sample the backscatter, using a complex internal algorithm, to determine if the measurement window is against a sample or pointing to the empty air. If it finds that there is no sample directly against the measurement window, the analyzer will stop directing radiation through the window as soon as this determination is made.

**Note** The analyzer is constantly checking the backscatter characteristics to determine if a sample is against the measurement window, whether or not the Easy Trigger method is being used, and will shut off any radiation directed through the window if it determines that there is no sample present.

With any of these methods, analysis will stop if any one of the preconditions are violated. For example, with the Trigger-Interlock-and-Proximity-Sensor method, if the trigger or the Proximity Sensor or the Interlock is released, the reading will stop immediately, and the X-ray tube will shut down.

After your analyzer is calibrated, initiate a sample reading using the appropriate method. If you attempt to initiate a sample reading using a different method, the analyzer will inform you that one or more of the preconditions need to be met in order for sample analysis to begin.

**Note** The four LED lights will blink whenever the x-ray tube is on.  $\bullet$ 

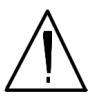

**WARNING!** The preconditions for operation must be continued for the duration of the reading. If the preconditions are violated, the x-ray tube will turn off, the calibration shutter will close, and the measurement will end. The four LED lights will stop blinking when the measurement is ended. The flashing of the LED lights is not synchronized to minimize power consumption.

To end the test, simply release the trigger mechanism, or any other applicable preconditions.

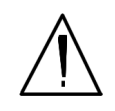

**WARNING!** When all four LED lights are blinking, the x-ray tube is on. This should only occur during a measurement, while the preconditions for operation are met. On startup, the front pair of lights will blink. If the LED lights blink at any other time, disconnect the battery pack and call Thermo Scientific's Service Department in the United States, toll free, at (800) 875-1578, or outside the United States, at +1-978-670-7460, or your local Authorized NITON Analyzer Service Center.

**Note** The preconditions for operation may be limited or dictated by the country of operation, and thus some preconditions may not be available as customer options.

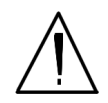

**WARNING!** Do not attempt to take measurements while downloading readings! This will generate an error requiring a system reset, and may corrupt your stored readings, requiring all stored readings to be erased.  $\bullet$ 

**The Data Entry Screen** The **Data Entry Screen** is accessed whenever you select the **Data Entry**  icon from any screen. This screen allows you to input data in several different fields, or categories, concerning your sample, in several different ways:

- By selecting the Virtual Keyboard button and typing the parameter in using the **Virtual Keyboard**.
- By creating a new, or editing your analyzer's existing, '.ndf' file through the NDT program. You can then select from the various custom options you have created using the Drop-down List button.

These fields are saved along with the subsequent reading, and allow you to associate important information about the sample directly with the reading, so that you have a full description of the sample tied into the reading itself.

Once you have input data into a field, that information carries over into the next reading, so that you only have to input the information that has changed since the last reading. For example, if you are analyzing several samples of a particular lot, you only need to input the lot information once during that series of readings, changing only the sample name.

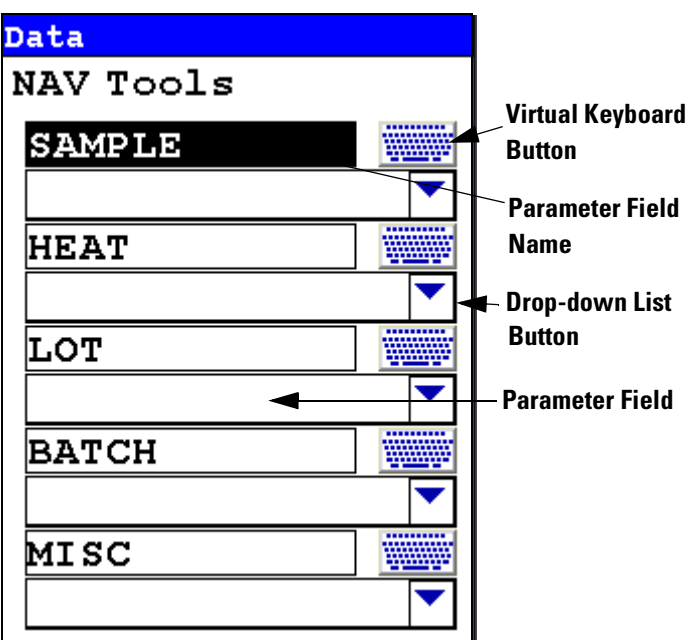

**Figure 1-13. The Data Entry Screen - First page**

This is the first section of the **Data Entry Screen**. There are five parameters in this section.

Selecting **Sample** allows you to input the sample name parameter

Selecting **Heat** allows you to input the particular heat information, if known

Selecting **Lot** allows you to input the Lot parameter.

Selecting **Batch** allows you to input information on the alloy's Batch number

Selecting **Misc** allows you to input miscellaneous parameters

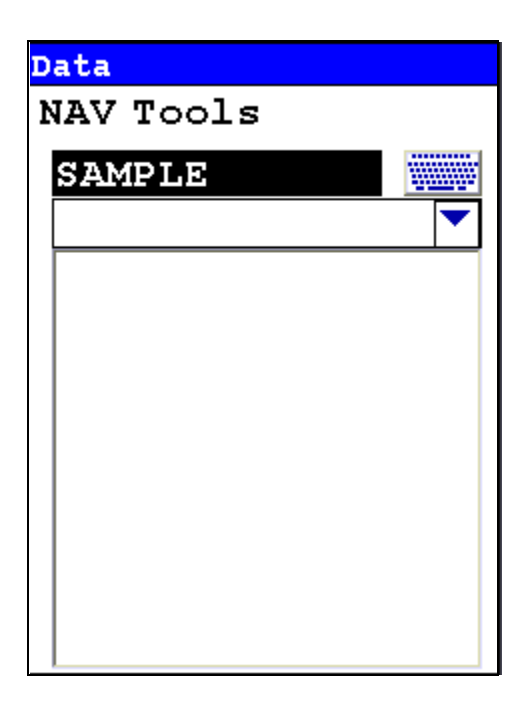

## **Figure 1-14. The Data Entry Screen - Second Page**

This is the second section of the **Data Entry Screen**. There is one parameter in this section.

Selecting **Note** allows you to input notes on the sample

You may enter up to 25 characters in the data entry fields. These 25 characters are saved, and are all visible in NDT, but only the first 15 characters are visible in the field on your analyzer.

## **Selecting Data Entry from View Data Mode**

You can select Data Entry from the NAV Menu while in View Data Mode, but the ability to edit or enter data is disabled. The screen will show the data already entered, with no buttons for drop down menu selection or Virtual Keyboard.

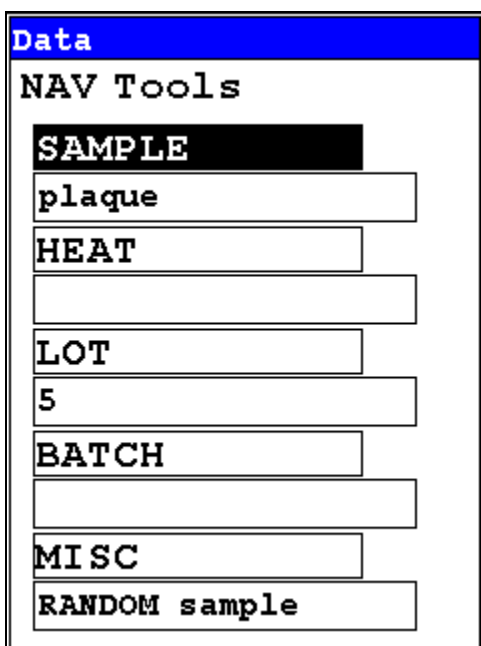

**Figure 1-15. Data Entry Screen while Viewing Data**

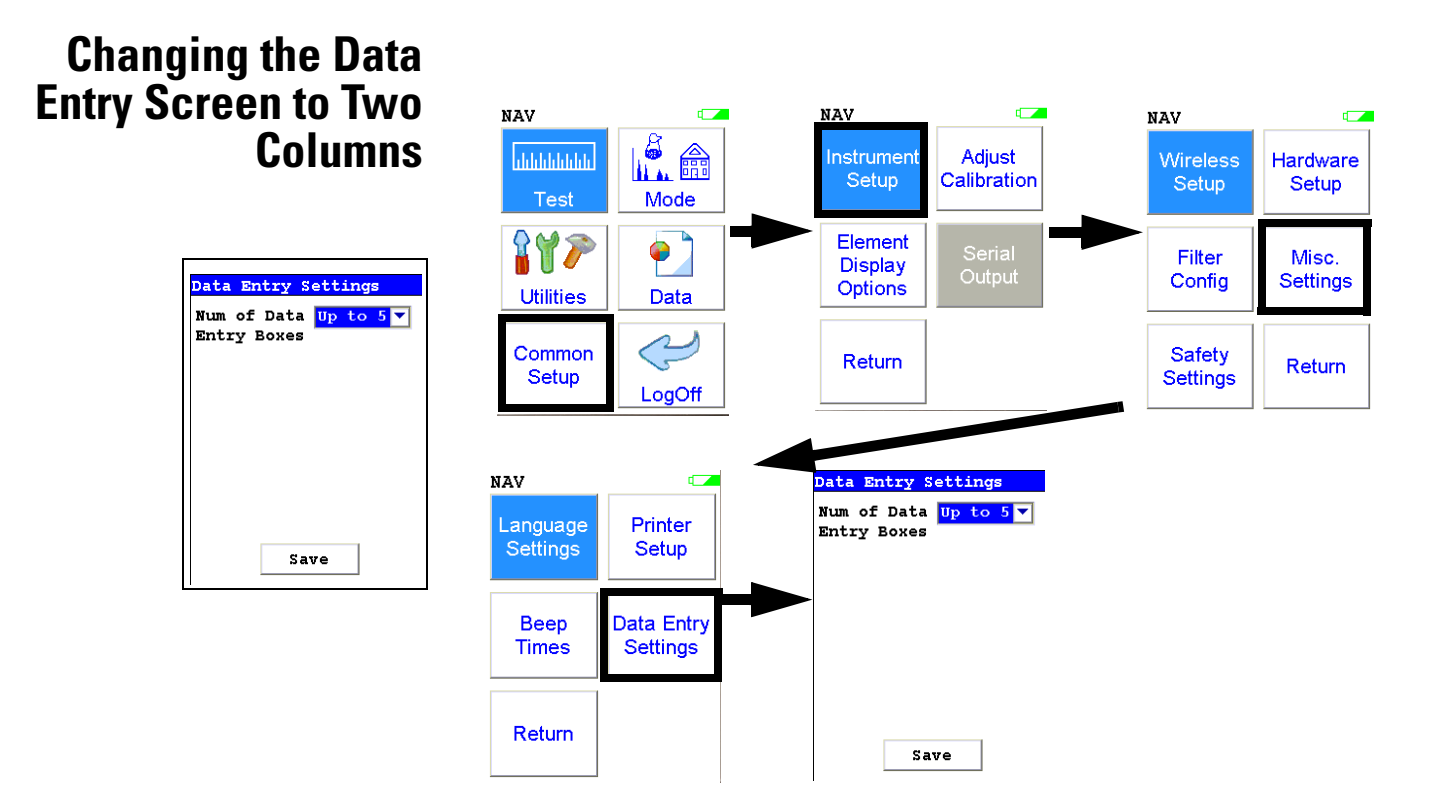

## **Figure 1-16. Data Entry Settings Menu Path**

You can change the Data Entry display from the default single column to two columns in order to fit all the fields on one page, if you prefer. Select the Data Entry Settings icon from the Misc. Settings Menu to change your preferences.

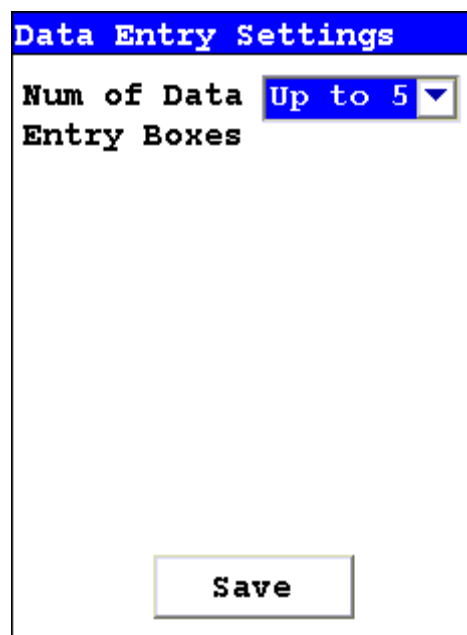

## **Figure 1-17. Data Entry Settings Screen**

Selecting the triangle button to the side of the Num of Data Entry Boxes field will open a drop down menu. From this menu you can choose between showing up to five boxes per page, the default, and up to eight boxes per page. Select the option you prefer, and select the Save button to save the setting.

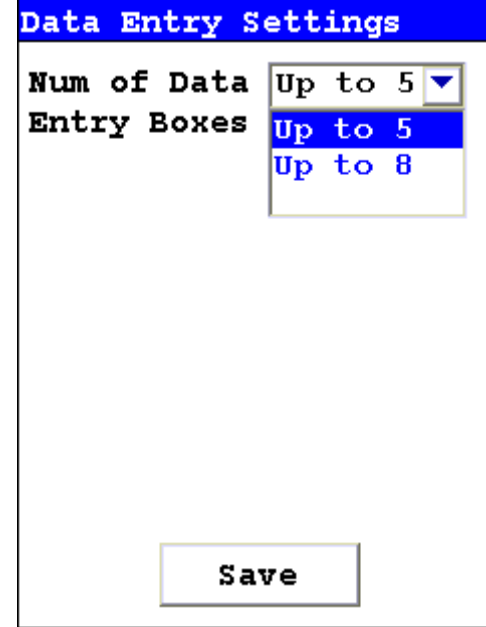

**Figure 1-18. The Drop Down Menu**

Under the default setting, a mode with more than five boxes will open up a second page to display the remaining boxes. Under the optional setting, a mode with up to eight boxes will display on one page, with the overflow page not opening unless there are nine or more Data Entry boxes.

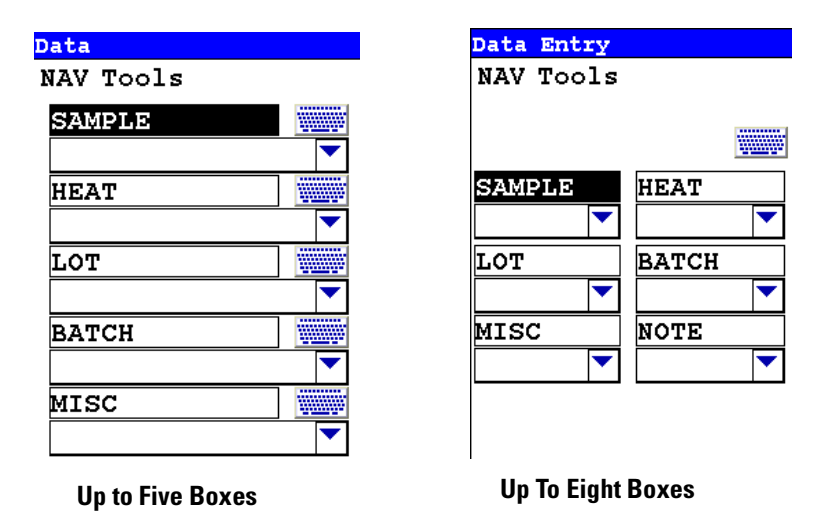

## **Figure 1-19. Comparing the Data Entry Display Options**

With the default, up to five boxes, setting, the boxes are longer, and can display more descriptive test. With the optional, up to eight, setting, the boxes are shorter, but retain the full descriptive text internally. Choose whichever settign you feel most comfoortable working with.

## **Displaying Data Entry Boxes After Testing By Default**

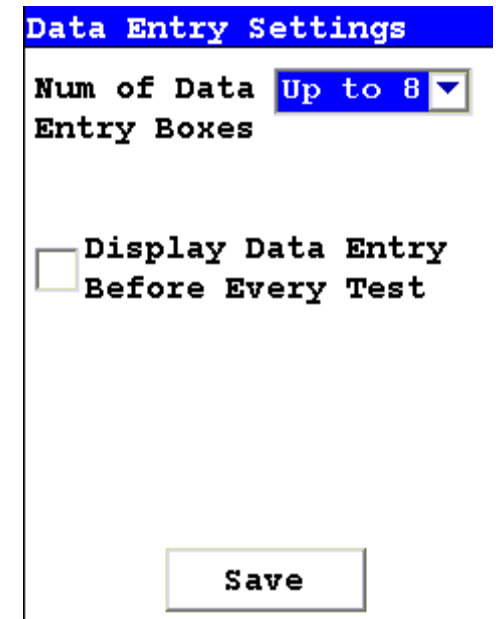

On the Up to Eight boxes screen, there is a checkbox to force the Data Entry screen to display. Checking the Display Data Entry Before Every Test checkbox will enable this, which can serve as a reminder to the user to enter data at test time. Despite the text, though, this checkbox forces the Data Entry screen to display *after* every test, not before every test. This only works with the "Up to Eight" option enabled.

# **Navigating the Data Entry Screen**

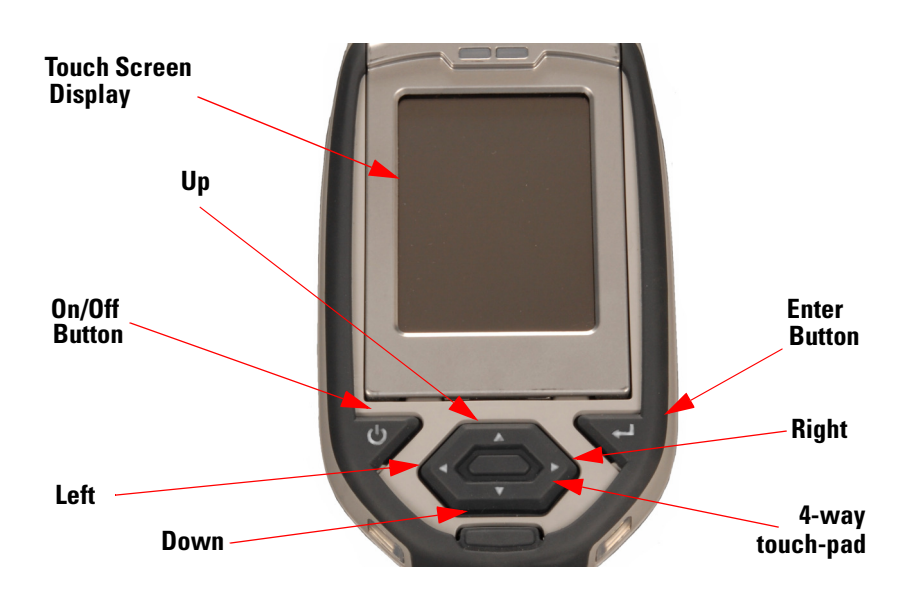

<span id="page-46-0"></span>**Figure 1-20. The Control Panel**

The following description of screen navigation using the control panel assumes that the analyzer is held so that the display is held upright as in [Figure 1-20.](#page-46-0)

- To move from column to column, use the Right and Left portion of the 4-way touch pad.
- To move from row to row, use the Up and Down portions of the 4-way touch pad.
- To select the highlighted option, press the Enter button on the control panel.

The **Data Entry Screen** is divided into sections of 5 setting parameters. By using the Down portion of the 4-way touch pad when you are on the last row of a section, the display will change to the next section. By using the Up portion of the 4-way touch pad when you are on the first row of a section, the display will change to the previous section.

By selecting the **On/Off** button, you can exit the **Data Entry Screen**.

# **The Virtual Keyboard**

|                                                    | Data<br>Entry |   |   |   |               |                |       |   |   |
|----------------------------------------------------|---------------|---|---|---|---------------|----------------|-------|---|---|
|                                                    | plaque        |   |   |   |               |                |       |   |   |
| 1                                                  | 2 3           |   | 4 | 5 | $\frac{2}{3}$ | $\overline{7}$ | 8     | 9 | 0 |
| q                                                  | W             | ê | r | t | ÿ             | u              | i     | Ō | p |
| a                                                  | Ś             | d | f | g | h             | j              | k     | 1 |   |
| Z                                                  | Χ             | C | 7 | þ | n             | m              | shift |   |   |
| $_{\rm clr}$<br>$\verb backspace space $<br>return |               |   |   |   |               |                |       |   |   |

**Figure 1-21. Lower Case Virtual Keyboard**

| Data Entry<br>random                                                       |   |   |    |        |   |    |   |   |       |
|----------------------------------------------------------------------------|---|---|----|--------|---|----|---|---|-------|
| i                                                                          | Û | # | \$ | o<br>D | Á | ſ. | ł |   |       |
| Ŏ                                                                          | W | E | R  | T      | Ϊ | Ū  | I | 0 | P     |
| À                                                                          | S | D | F  | G      | Η | J  | Κ | L |       |
| Z                                                                          | X | C | V  | В      | N | Μ  |   |   | shift |
| $_{\rm clr}$<br> return<br>$ \texttt{backspace} $ space $ \texttt{space} $ |   |   |    |        |   |    |   |   |       |

**Figure 1-22. Upper Case Virtual Keyboard**

The Virtual Keyboard is an alphanumeric keyboard which appears on the LCD Touch Screen Display. You can use the Virtual Keyboard either with the four-way touch pad and control panel buttons, or using the touch screen display directly.

At the top of the screen is the data field you are entering data into, in this case"A1234567890A". Also in this field is the underscore cursor, which graphically shows where the next character will be placed. Up to 25 characters can be stored in the data fields, though only the first 15 will be displayed on the analyzer's touch screen.

Next is the Virtual Keyboard itself, with numbers 0-9, letters A-Z, the special characters \*,<,>, and -, and the Shift key, to toggle between upper and lower case keyboards.

Last is the control key line. This contains the keys for Return, Space, Clr, and Backspace. The Return key will enter the data and return you to the Data Entry Screen, the Backspace key will delete the last entered character, the Space key will insert a space at the cursor position, and the Clr screen button will clear the data you have entered.

Since the **Virtual Keyboard** is oriented 90 degrees from the standard in order to use a landscape display, the down portion of the 4-way touch-pad will select the key to the right of the current position, the left portion will select the key immediately below, the up portion will select the key to the left, and the right portion will select the key will select the key immediately above, Use the Select and Enter button to enter the currently selected key.

All screen areas can be directly accessed using the LCD Touch Screen by touch.

**The Results Screen** Your NITON Analyzer will display the **Results Screen** throughout the duration of each reading, The **Results Screen** is updated regularly throughout the reading. When the reading is complete, a final screen update will appear, and your NITON analyzer will display the final results of the measurement which has just been completed.

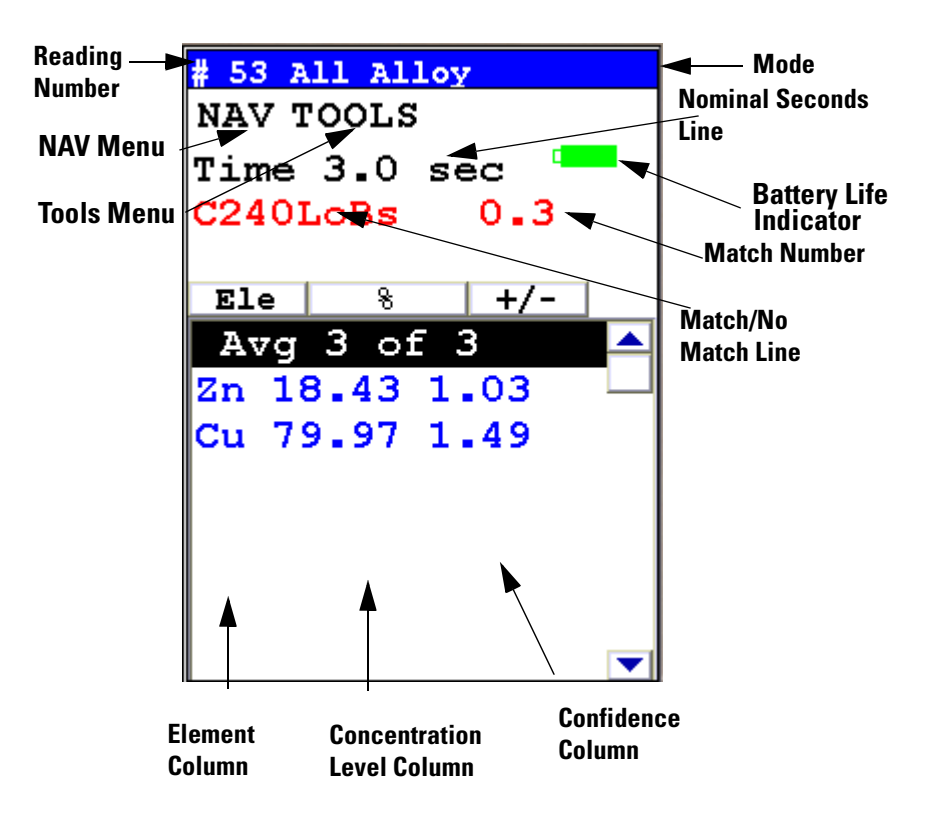

**Figure 1-23. The Results Screen**

The **Results Screen** displays the following information:

- The **Reading Number** shows a number sequentially assigned by your NITON analyzer in order to uniquely identify each reading. The reading number automatically increments with each successive reading.
- The **Nominal Seconds Test Duration** line shows the number of nominal (source) seconds elapsing since the initiation of the reading. Nominal seconds are instrument time designed to compensate for the electronic dead-time that may occur when your analyzer is taking a measurement, and therefore tend to be a bit slower than real time.
- The **Mode** displays the test mode in use during the measurement.
- The **Match/No Match** line indicates whether your NITON analyzer has found a matching alloy in it's library for the sample you have measured, and displays the name(s) of any matching alloys and the Match Number (chi squared deviation).
- The **Element** (left) column shows the elements that have been detected in the sample.
- The **Concentration Level** (central) column shows the concentration levels of the corresponding elements in percentages.
- The **Confidence** (right) column displays the 2 sigma (95%) confidence interval for the corresponding elements.

If there are too many elements detected to fit onto a single screen, you can see the balance of the elements and their results (as in figure 3-16) by pressing the down arrow of the 4-way touch pad. To see previous results, use the left arrow of the 4-way touch pad. To go forward to later readings, use the right arrow of the 4-way touch pad.

**Match Number** The Match Number is a rating of confidence in the identification of the alloy. The Match number ranges from 0.0 to 10.0, with 0.0 being a perfect match. Any number greater than 4.0 gives a result of No Match by default, although you can change this match threshold. Any number less than 2.0 is considered a Good Match, and can usually be brought closer to 0.0 with longer testing times. Numbers between 2.0 and 3.0 can be considered Probable Matches, and numbers between 3.0 and 4.0 as Possible Matches, often having one or more elements out of spec.

**Helium Attachment** Securely attach the regulator accompanying your NITON analyzer to the helium tank. This custom regulator governs the helium flow to 70 cc/min flow rate. Confirm that the helium tank contains a sufficient supply for your testing purposes.

> Attach the ferrule, shown in [Figure 1-24,](#page-51-0) to the Helium Input Port, shown in [Table 1-25](#page-52-0).

> Snap the Locking Clip into the Locking Groove, securing the ferrule to the instrument, as in [Figure 1-26](#page-53-0).

> Turn on helium flow. Allow the helium to purge the instrument's front end for a minimum of five minutes before commencing analysis. Helium purging can be done at the same time as instrument warm-up.

<span id="page-51-0"></span>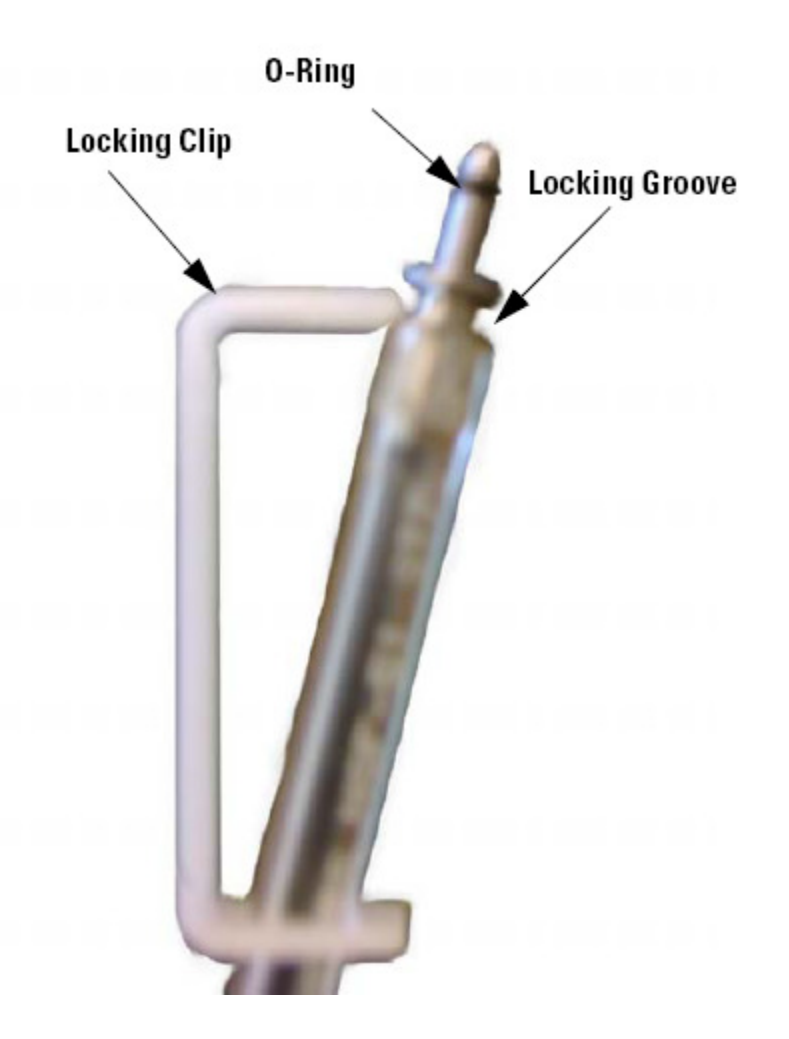

**Figure 1-24. The Helium Ferrule**

<span id="page-52-0"></span>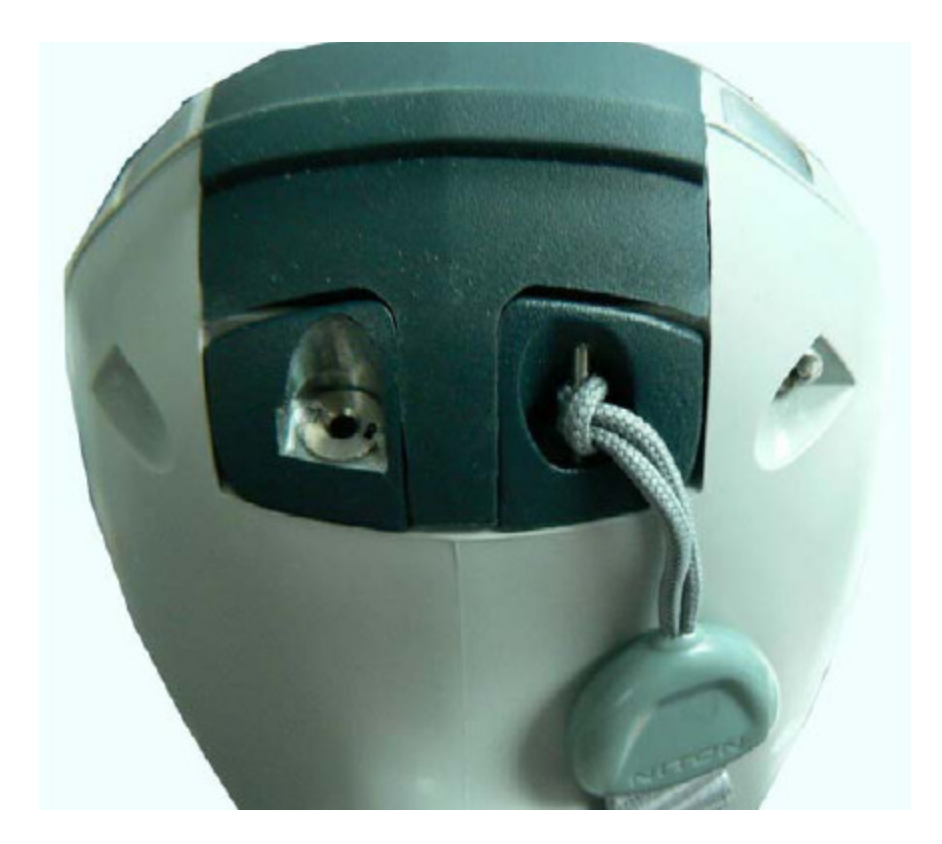

**Figure 1-25. The Helium Input Port**

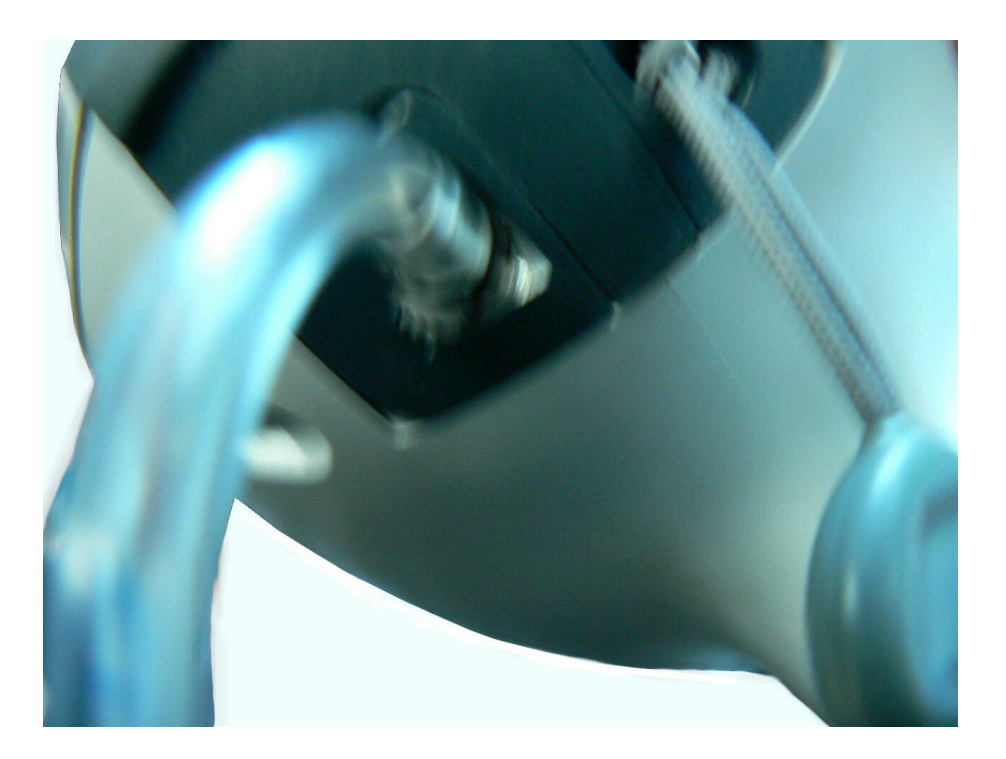

**Figure 1-26. Ferrule attached and locked.**

<span id="page-53-0"></span>**Analysis** He purge is required for optimum detection of light elements such as Mg, Al, Si and P.

> Your analyzer is configured with X-ray filters for testing. These filters are used for measurement of the elements listed in [Table 1-4](#page-53-1).

### <span id="page-53-1"></span>**Table 1-4. Elements Measured**

### **Elements Measured**

Sb, Sn, Pd, Ag, Mo, Nb, Zr, Bi, Pb, Se, W, Zn, Cu, Re, Ru, Ta, Hf, Ni, Co, Fe, Mn, Cr, V, Ti, Al, P, Si, Mg, S

For analyses using helium, we recommend using the default filter setup. As with other energy dispersive XRF analyzers, the longer the testing time, the better the statistical precision of the reading.

The user can see the precision improving with analysis time by watching the third column on the analysis display – the 2-sigma error. This value decreases as reading time increases. Knowledge of this relationship is important, especially for light element work.

[Table 1-5](#page-54-0) shows the approximate limits of detection of the light elements in various matrices. If testing time is shortened, the limits of detection (which are directly based on statistical precision) will increase.

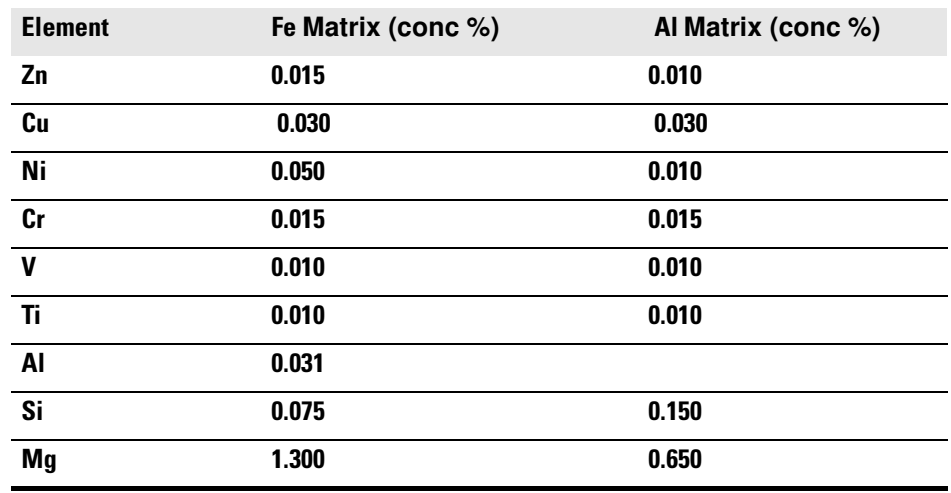

### <span id="page-54-0"></span>**Table 1-5. Approximate LODs**

**The above lod's where calculated with 60 sec per filter measurement times Sample requirements**

**1. Must be flat, sit directly on top of and cover the entire measurement window.**

**2. Surface must be clean and free of oxidation or other surface films.**

## **Alloy Grade Libraries** Using a library of alloy grade specifications, the alloy analyzer will attempt to identify an alloy sample being analyzed. It does this by comparing the chemistry analysis results against the minimum and maximum specifications in the library. [The library is an .alb or .clb file, and is viewable, editable, and upload-able via the included NDTl program.]

Your analyzer can store two alloy grade libraries in its memory, and automatically chooses one of the two for use while testing.

## **GOLDD and He-Purged Analysis Results**

When using GOLDD technology analyzers and/or optional He-Purged analyzers, your results screen may look very different from the examples in this User's guide, due to the general lack of elements below the LOD. Here are two analysis screens showing GOLDD analysis, for comparison.

| # 18 All Alloy<br>NAV Tools<br>⊄<br><b>Time 7.7 sec</b><br>HAA 6061<br>0.0 |  |                 |  |       |  |                               |
|----------------------------------------------------------------------------|--|-----------------|--|-------|--|-------------------------------|
| E1e                                                                        |  | 8.              |  |       |  | $\pm$ 2 $\sigma$ $\sqrt{3mm}$ |
|                                                                            |  | Al 98.79 O.O5   |  |       |  |                               |
| Ti                                                                         |  | $0.053$ $0.016$ |  |       |  |                               |
| v.                                                                         |  | $0.029$ $0.014$ |  |       |  |                               |
|                                                                            |  | Cr 0.281 0.028  |  |       |  |                               |
|                                                                            |  | Mn 0.052 0.015  |  |       |  |                               |
| Fe                                                                         |  | 0.339 0.021     |  |       |  |                               |
|                                                                            |  | Ni 0.045 0.007  |  |       |  |                               |
| Cu                                                                         |  | 0.283           |  | 0.011 |  |                               |

**Figure 1-27. All Alloy Analysis of Al 6061, Showing Fast ID of Al Alloys**

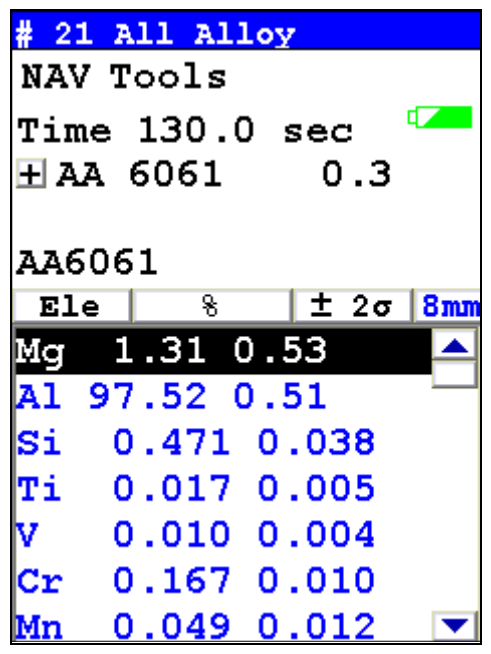

**Figure 1-28. All Alloy Analysis of Al 6061, Showing Long Analysis of Composition**

**Helium Attachment**

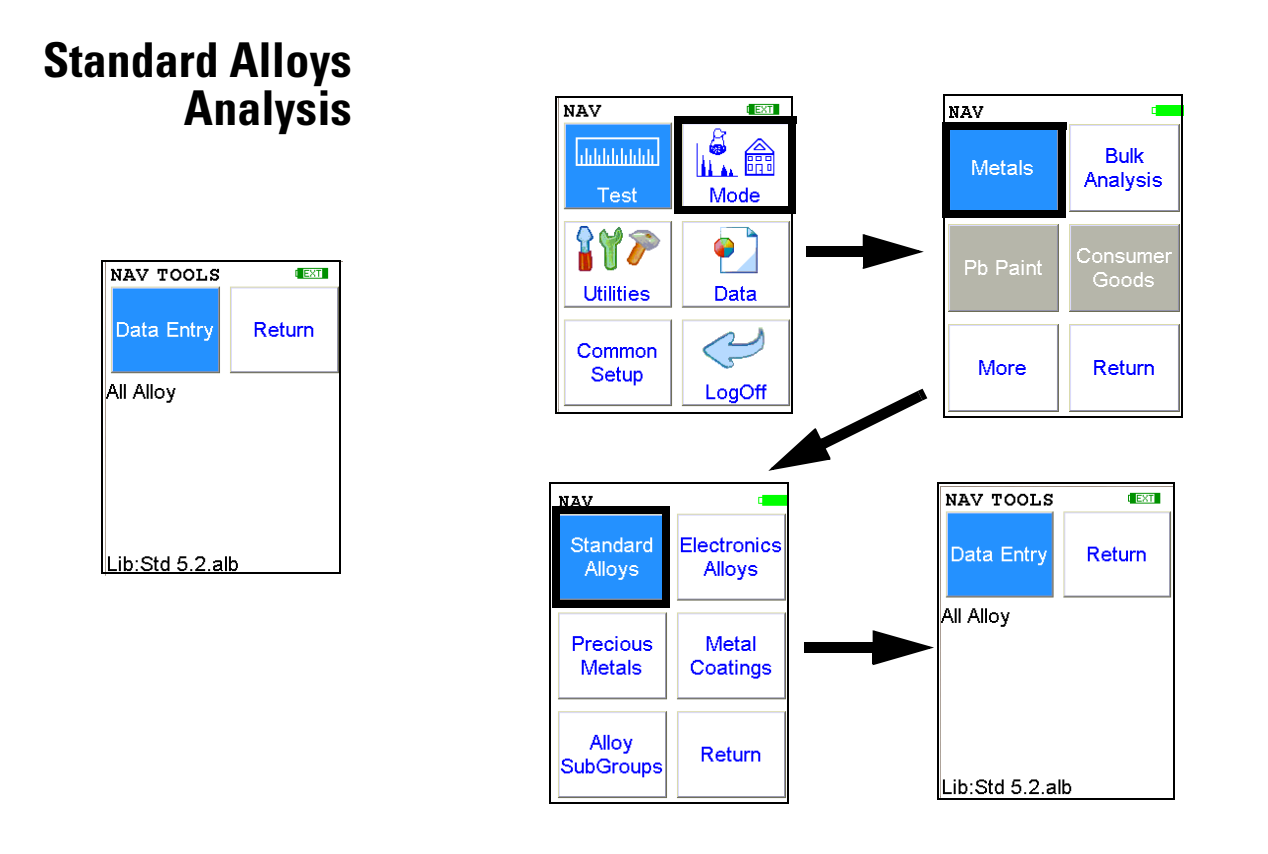

## **Figure 1-29. Standard Alloys Menu Path**

From the **Standard Alloys Test Menu**, you can immediately initiate a sample test using the proper preconditions for operation, enter data about your sample using the **Data Entry** icon, or return to the **Main Menu**.

Select the **Data Entry** icon from the **Standard Alloys Test Menu** to go to the "The Data Entry Screen" on page 1-50, to input data about the sample which you are testing. The data you enter will be associated with the next sample you test.

In this mode, the analyzer will test the chemistry it detects against the chemistries in the NITON Alloy Library to find the best match.

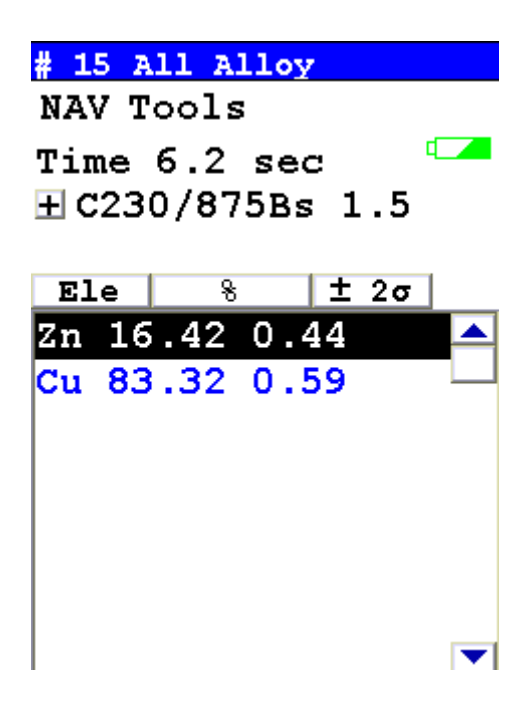

### <span id="page-59-0"></span>**Figure 1-30. All Alloys Reading Screen**

In [Figure 1-30](#page-59-0), the reading is showing a *Match* with C230 and 875Bs after 6.2 seconds. The Match Number is at 1.5, which is a Good Match at 2.0 or less. Further testing time is not needed. C230 and 875Bs cannot be separated due to complete overlap in all measured elements, thus the slash between their names.

## **The Alloy Match View**

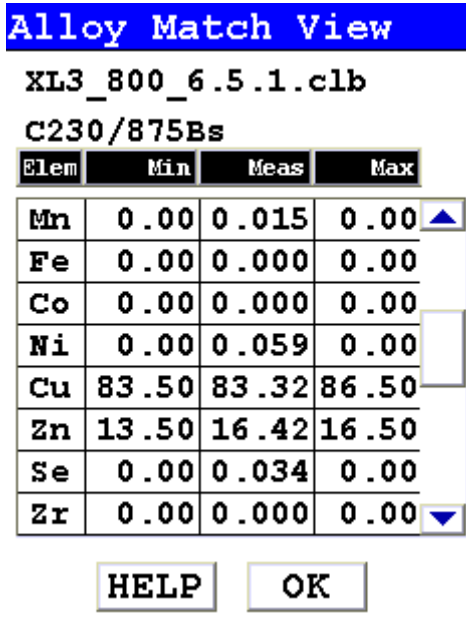

## **Figure 1-31. The Alloy Match View**

**Note** By selecting the plus sign next to the alloy match, you can see the specifications of the alloy match, as well as the actual measured values derived from the analysis. Selecting the HELP Button shows the color code for analytical results. Selecting the OK Button returns you to the Measurement Screen

```
Alloy Match Help
Color: Result
Black- Within Spec
Red - Out of Spec
Blue - Tramp Elem
Brown- Below LOD
```
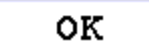

**Figure 1-32. Alloy Match Help**

Alloy Pass/Fail You can set up your analyzer to sort on a pass/fail basis. Alloy Pass/Fail uses the chemistry of a user-generated list of alloys in the library as a basis for comparison. If the sample analysis is entirely within the specifications for one of these alloys, a PASS result is given, otherwise a FAIL result is returned. To turn on Alloy Pass/Fail, select the Tools menu and select Set Pass/Fail from the drop down menu.

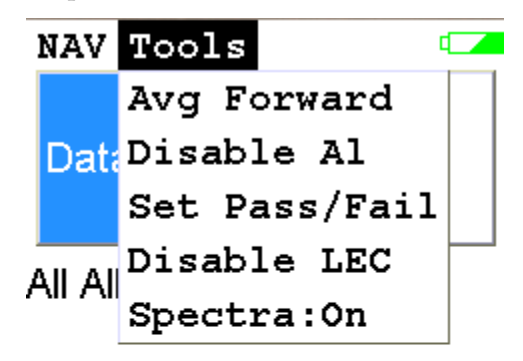

Lib:XL3\_800\_6.5.1.clb

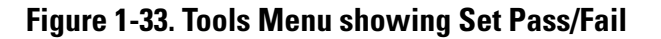

| 27 All Alloy                                                                                | # 26 All Alloy                                                                                                    |
|---------------------------------------------------------------------------------------------|----------------------------------------------------------------------------------------------------|
| NAV Tools                                                                                   | NAV Tools                                                                                                    |
| Time 3.0 sec<br><b>H316</b><br>0.6                                                          | Time 7.2 sec<br>$\boxplus$ 321<br>1.0                                                                                          |
| Pass                                                                                        | Fail                                                                                                    |
| 316<br>Ele<br>$\overline{\mathbf{8}}$<br>±3 <sub>σ</sub>                                    | 316<br>$±3\sigma$<br>Ele<br>客                                                                                                  |
| 2.12 0.15<br>Mo<br>Ni<br>10.55 1.02<br>Fe 67.17 1.42<br>1.39<br>0.64<br>Mn<br>Cr 17.61 0.82 | 0.361 0.034<br>Mo<br>lМЪ<br>0.03900.012<br>$9.03 \ 0.56$<br>Ni<br>lFe i<br>69.58 0.83<br>1.56 0.37<br>Mn<br>17.66 0.47<br>lCr. |
|                                                                                             | 0.588 0.214<br>lT i                                                                                                    |
| <b>Pass Screen</b>                                                                          | <b>Fail Screen</b>                                                                                                    |

**Figure 1-34. Pass and Fail Analysis Screens**

## **Setting Up Alloy Pass/Fail**

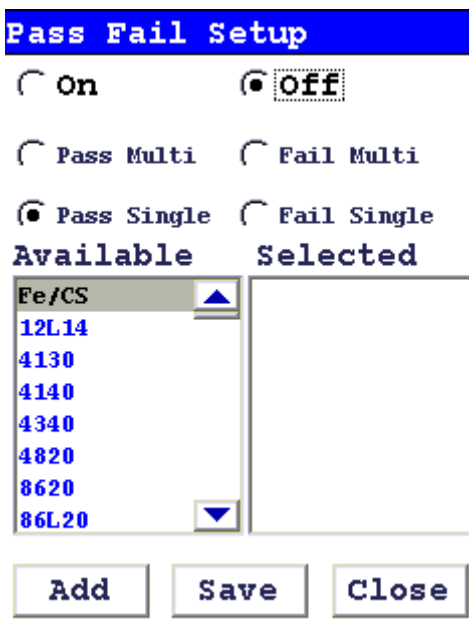

## **Figure 1-35. The Pass/Fail Setup Screen**

- **On** Select the On radio button to turn Pass/Fail on.
- **Off** Select the Off radio button to turn Pass/Fail off.
- **Pass Multi** Select Pass Multi to initiate Pass Multi Mode. Use Pass Multi mode when you have more than one possible desirable matches. If the alloy being analyzed matches any one of the alloys in the Selected list, the alloy will Pass the analysis.
- **Fail Multi** Select Fail Multi to initiate Fail Multi Mode. Use Fail Multi mode when you have more than one possible undesirable matches. If the alloy being analyzed matches any one of the alloys in the Selected list, the alloy will Fail the analysis.
- **Pass Single** Select Pass Single to initiate Pass Single Mode. Use Pass Single Mode when you have only one possible desirable match. If the alloy being analyzed matched the alloy in the selected list, the alloy will Pass the analysis.

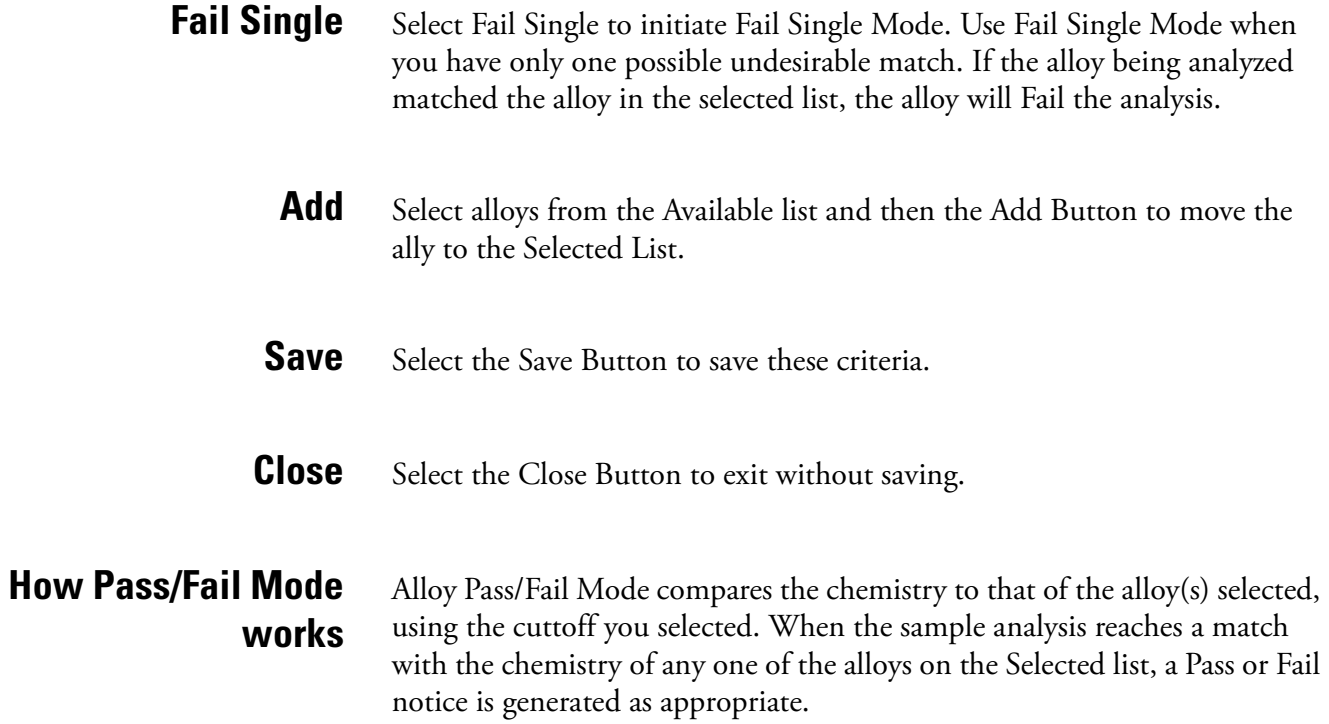

# **SpectraView**

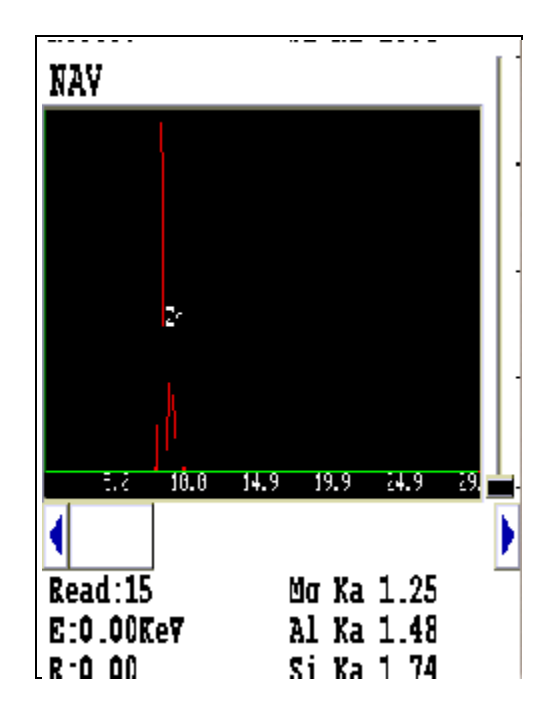

## <span id="page-65-0"></span>**Figure 1-36. SpectraView Spectrum**

[Figure 1-36](#page-65-0) shows a SpectraView screen. This screen, accessible through the NAV menu, shows the spectrum of a reading qualitatively. See Appendix C for details.

# **Cu/Zn/Pb Analysis**

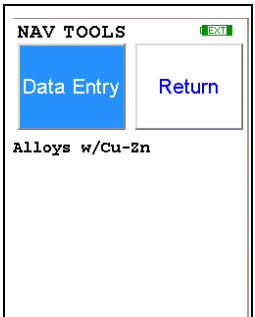

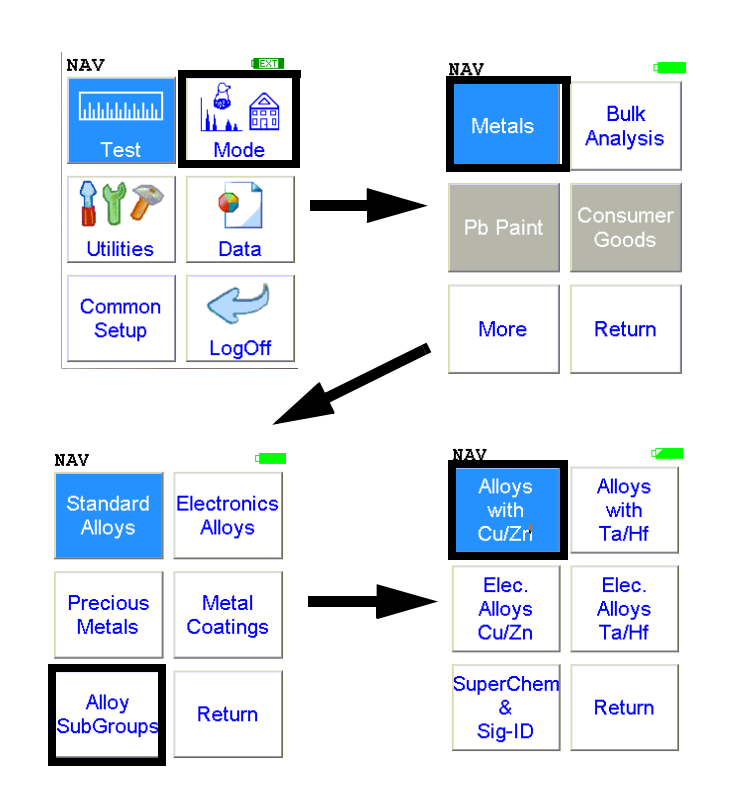

**Figure 1-37. Cu/Zn/Pb Menu Path**

To access the **Cu/Zn/Pb Test Menu***,* select the **Alloys with Cu/Zn/Pb** icon from the **Alloy Sub Group Menu**. From the **Cu/Zn/Pb Test Menu**, you can immediately initiate a sample test using the proper preconditions for operation, enter data about your sample using the **Data Entry** icon, or return to the **Main Menu**.

Select the **Data Entry** icon from the **Cu/Zn/Pb Test Menu** to go to the "The Data Entry Screen" on page 1-50, to input data about the sample which you are testing. The data you enter will be associated with the next sample you test.

In **Cu/Zn/Pb Chemistry Mode**, all other programmed elements are active in addition to Cu/Zn/Pb (e.g. Ti, Cr, Mn, Fe, Co, Ni, Zr, Nb, Mo, W, etc.). **Cu/Zn/Pb Chemistry Mode** is recommended if you know, without a doubt, that your sample alloy contains Cu, Zn, and/or Pb and not Ta, Hf, or Re. When your NITON analyzer is operating in **Cu/Zn/Pb Chemistry Mode** the NITON analyzer will not measure concentrations of Ta, Hf, or Re in a sample. In this mode, the analyzer will test the chemistry it detects against the chemistries in the NITON Alloy Library to find the best match. In all other respects, the **Cu/Zn/Pb Mode** works in the same manner as the **Standard Alloys Mode**.

# **Ta/Hf/Re Test Menu**

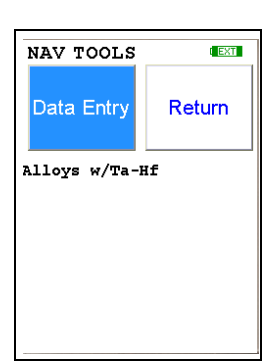

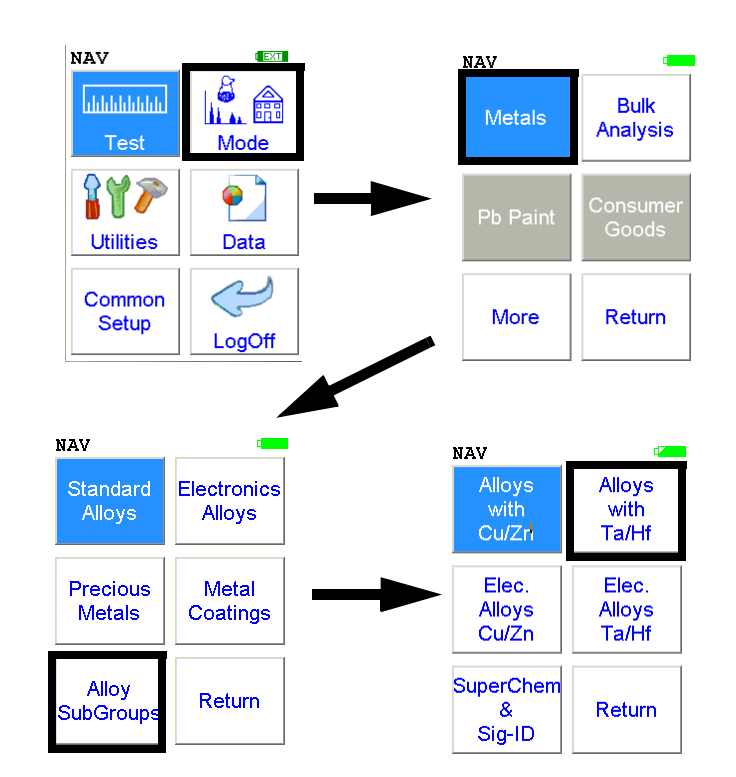

**Figure 1-38. Ta/Hf/Re Menu Path**

To access the **Ta/Hf/Re Test Menu**, select the **Alloys with Ta/Hf/Re** icon from the **Alloy Sub Group Menu**. From the **Ta/Hf/Re Test Menu**, you can immediately initiate a sample test using the proper preconditions for operation, enter data about your sample using the **Data Entry** icon, or return to the **Main Menu**.

Select the **Data Entry** icon from the **Ta/Hf/Re Test Menu** to go to the "The Data Entry Screen" on page 1-50, to input data about the sample which you are testing. The data you enter will be associated with the next sample you test.

In **Ta/Hf/Re Chemistry Mode**, all other programmed elements are active in addition to Ta/Hf/Re (e.g. Ti, Cr, Mn, Fe, Co, Ni, Zr, Nb, Mo, W, etc.). **Ta/Hf/Re Chemistry Mode** is recommended if you know, without a doubt, that your sample alloy contains Ta, Hf, and/or Re and not Cu, Zn, or Pb. When your NITON analyzer is operating in **Ta/Hf/Re Chemistry Mode** the NITON analyzer will not measure concentrations of Cu, Zn, or Pb in a sample. In this mode, the analyzer will test the chemistry it detects against the chemistries in the NITON Alloy Library to find the best match. In all other respects, the **Ta/Hf/Re Mode** works in the same manner as the **Standard Alloys Mode**.

# **Match Signature Analysis**

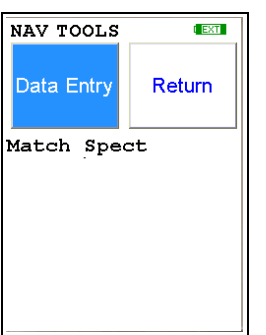

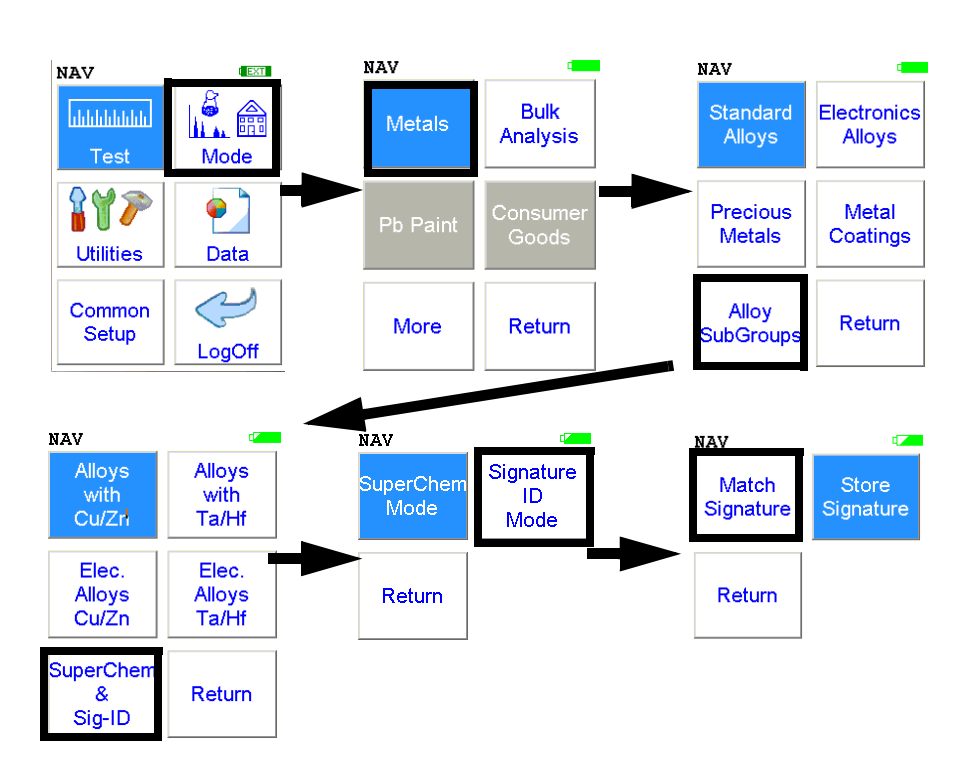

## **Figure 1-39. Match Signature Menu Path**

From the **Match Signature Menu**, you can immediately initiate a sample test using the proper preconditions for operation, enter data about your sample using the **Data Entry** icon, or return to the **Main Menu**.

Select the **Data Entry** icon from the **Match Signature Test Menu** to go to the "The Data Entry Screen" on page 1-50, to input data about the sample which you are testing. The data you enter will be associated with the next sample you test.

When you take a measurement of the test sample, your analyzer will compare the signature of this unknown sample against signatures of reference samples in Match Signature Mode.

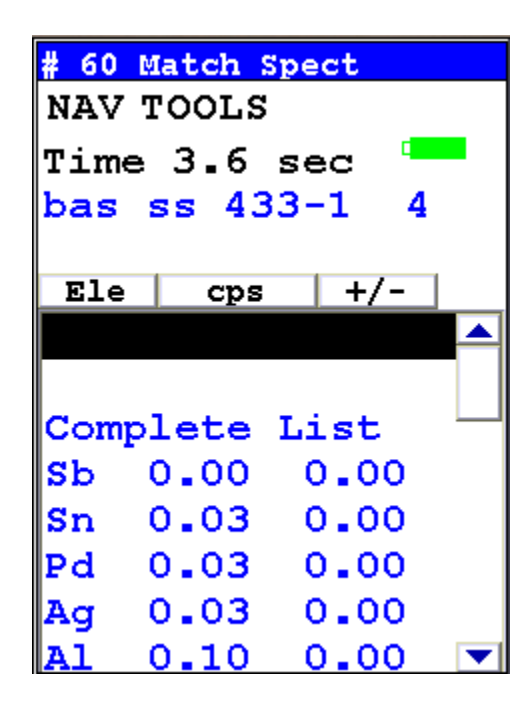

**Figure 1-40. Matching a Reference Sample with Match Signature Analysis**

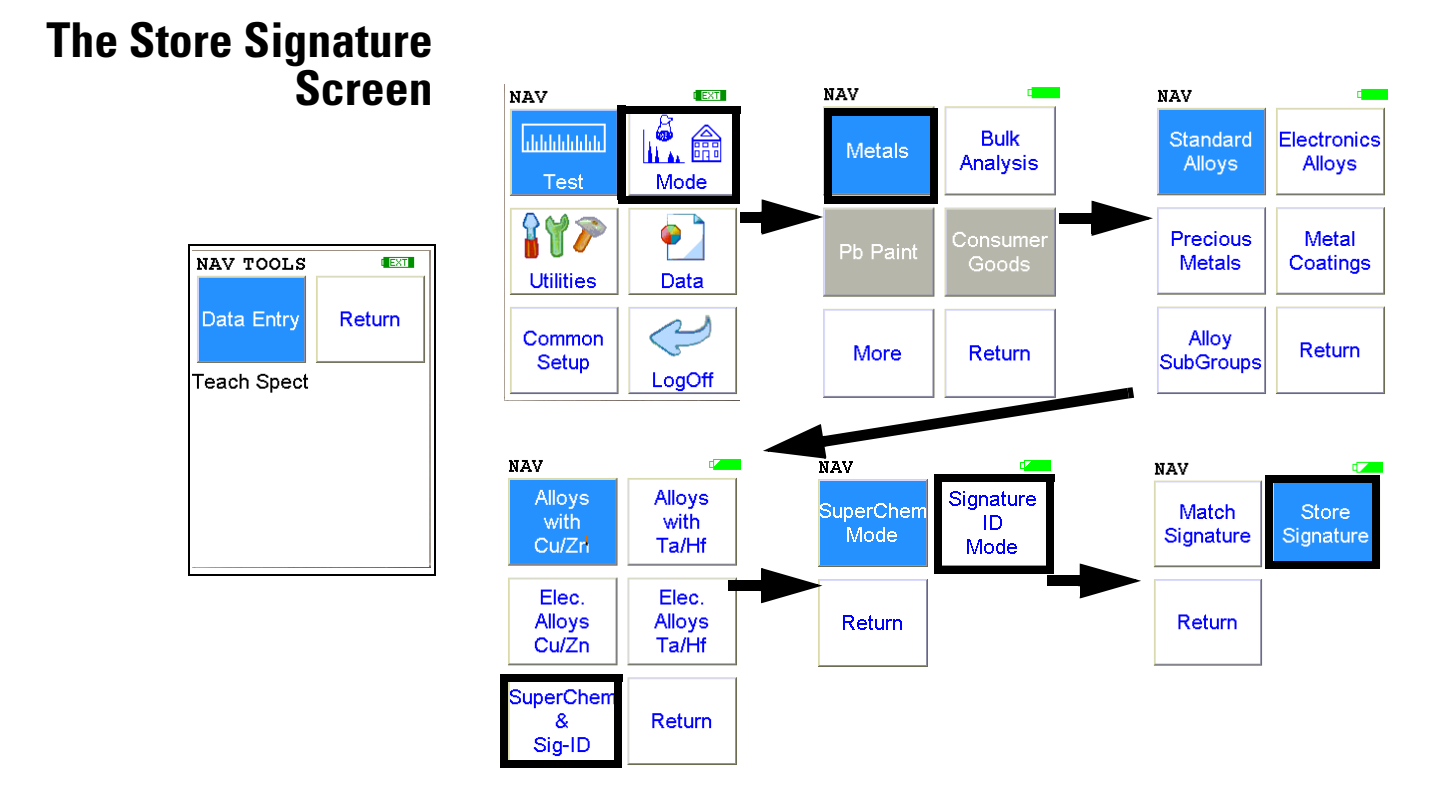

## **Figure 1-41. The Store Signature Menu Path**

From the **Store Signature Menu**, you can immediately initiate a sample test using the proper preconditions for operation, enter data about your sample using the **Data Entry** icon, or return to the **Main Menu**.

Select the **Data Entry** icon from the **Store Signature Menu** to go to the "The Data Entry Screen" on page 1-50, to input data about the sample which you are testing. The data you enter will be associated with the next sample you test.

After the data entry is complete, take a 60 second minimum measurement of the reference sample you have named. The analyzer will build a signature of this reference sample to compare against unknown samples in **Match Signature Mode**.

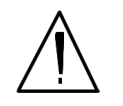

**CAUTION** When teaching your analyzer a new alloy signature in **Match Signature Mode**, the measurement must be taken for at least a full 60 nominal seconds, as displayed on your analyzer's touch screen display.

|                | # 1 Teach Spect |    |  |
|----------------|-----------------|----|--|
|                | NAV TOOLS       |    |  |
|                | Time 33.5 sec   | D. |  |
| bas            | ss 433-1        |    |  |
| <b>Ele</b>     | cps             |    |  |
| $_{\rm Sb}$    | 0.01            |    |  |
| $\mathbf{S}$ n | 0.03            |    |  |
| Pd             | 0.02            |    |  |
| Aq             | 0.03            |    |  |
| Al             | 0.06            |    |  |
| Mo             | 0.01            |    |  |
| NЬ             | 0.01            |    |  |
| Zr             | 0.01            |    |  |
|                | o.oo            |    |  |

**Figure 1-42. Producing a Signature Reading of a Reference Sample**
# **SuperChem Analysis**

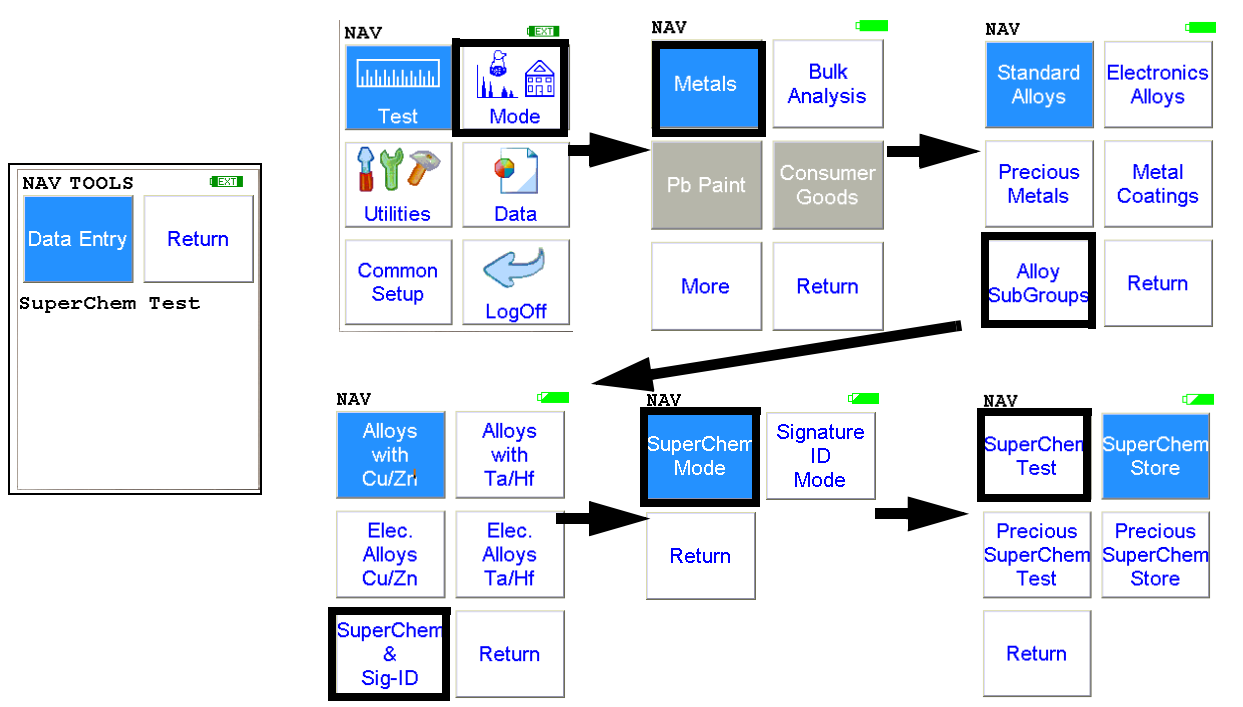

## **Figure 1-43. The SuperChem Test Menu Path**

From the **SuperChem Test Menu**, you can immediately initiate a sample test using the proper preconditions for operation, enter data about your sample using the **Data Entry** icon, or return to the **Main Menu**.

Select the **Data Entry** icon from the **SuperChem Test Menu** to go to the "The Data Entry Screen" on page 1-50, to input data about the sample which you are testing. The data you enter will be associated with the next sample you test.

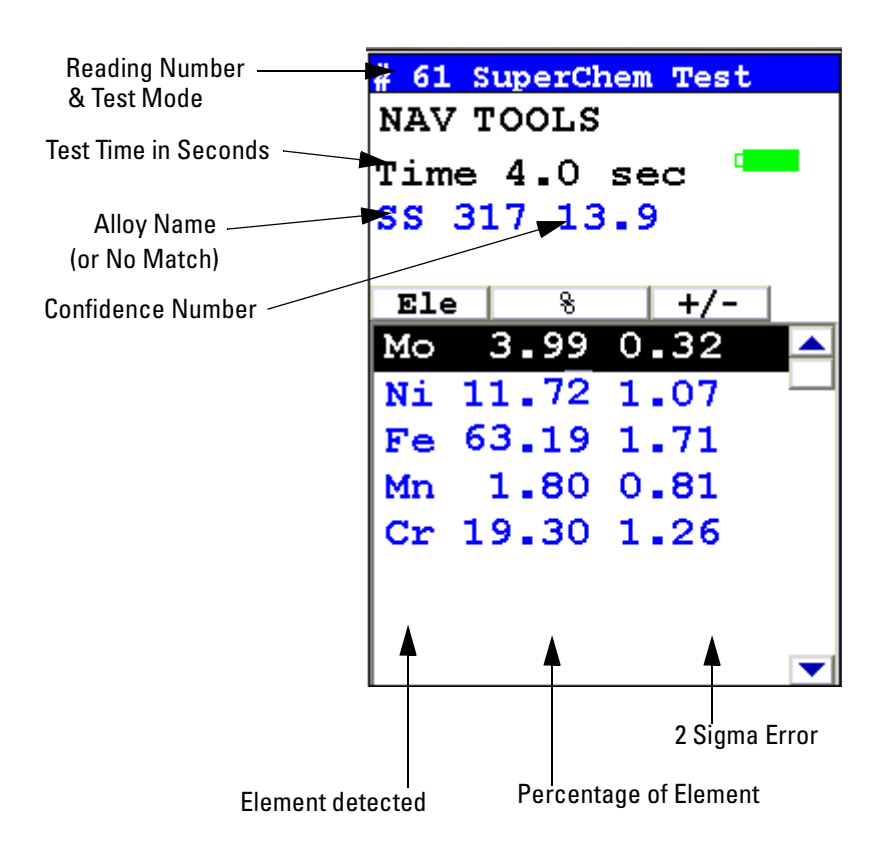

## <span id="page-73-0"></span>**Figure 1-44. SuperChem Test Results Screen**

While your analyzer is analyzing the alloy, you will see a screen similar to [Figure 1-44.](#page-73-0) This screen will be displayed on your display until a matching reference sample is found. The 2 Sigma Error means that it is 95% certain that the actual value varies no more than this amount from the reported value. The Alloy Name Confidence Number is a best fit calculation. The closer this number is to zero, the better the match.

The analysis will continue until you stop it, with the analysis getting more refined as time goes on. When you stop the reading, the screen stops updating and stays the same, as in [Figure 1-44.](#page-73-0)

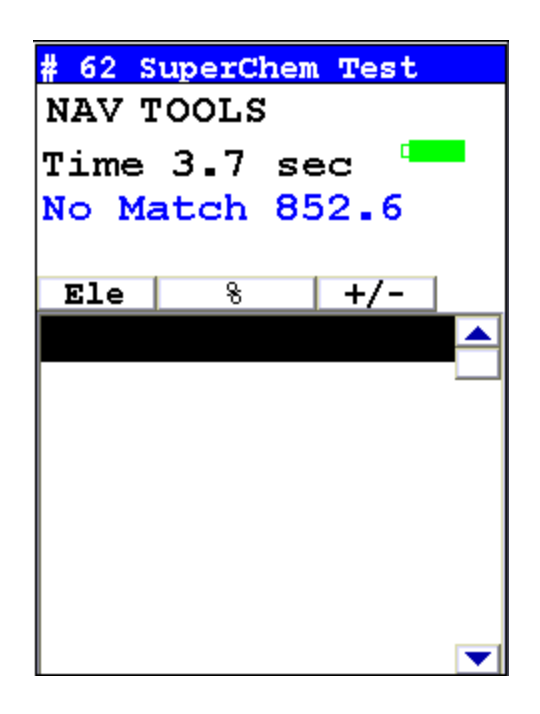

# **Figure 1-45. No Match Screen**

If the XRF Analyzer determines that the sample that you are testing does not match any of the samples that you have specified in your library, it displays "No Match."

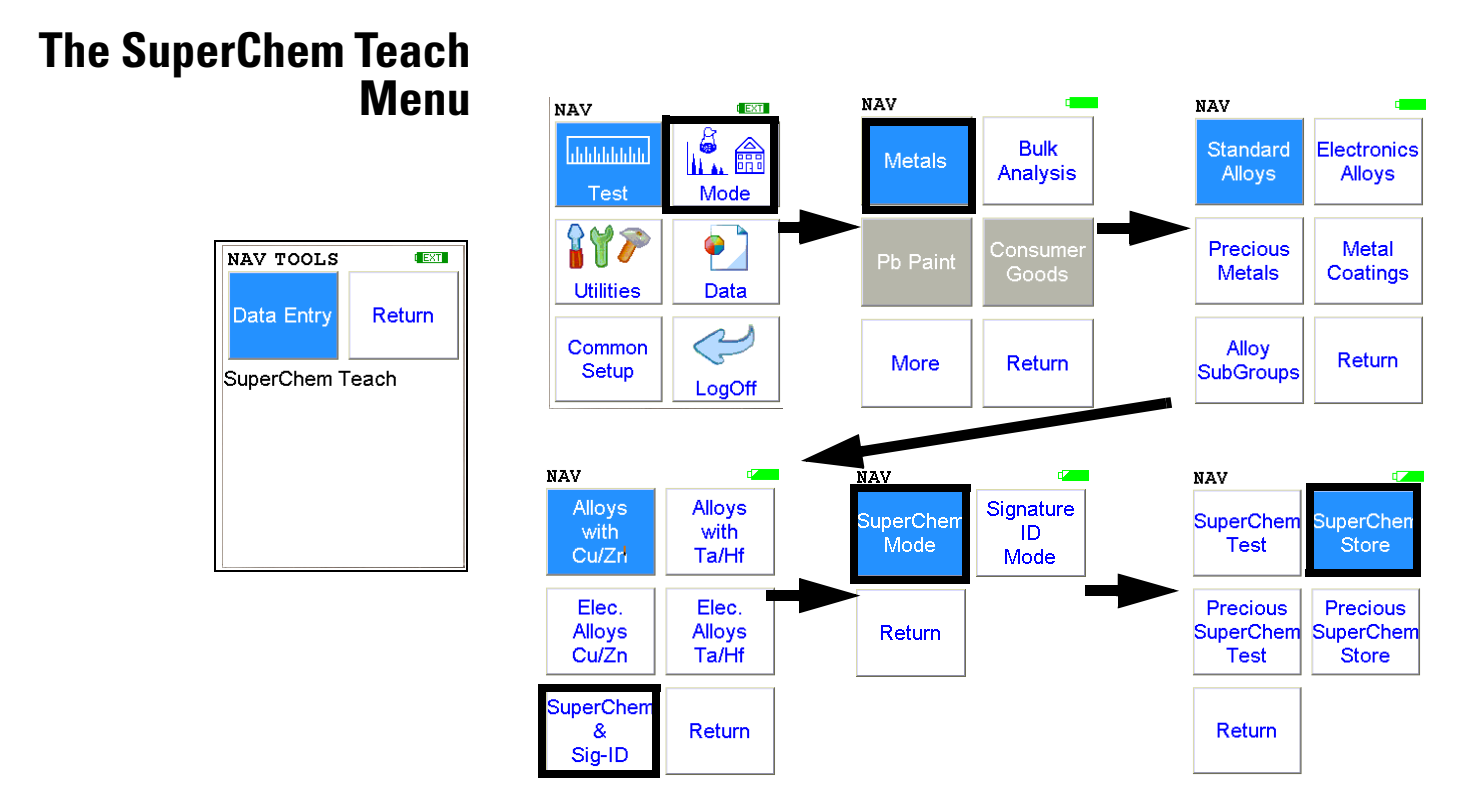

### **Figure 1-46. The SuperChem Teach Menu Path**

From the **Super Chem Teach Menu**, you can immediately initiate a sample test using the proper preconditions for operation, enter data about your sample using the **Data Entry** icon, or return to the **Main Menu**.

Select the **Data Entry** icon from the **SuperChem Teach Menu** to go to the "The Data Entry Screen" on page 1-50, to input data about the sample which you are testing. The data you enter will be associated with the next sample you test.

After the data entry is complete, take a 60 second measurement of the reference sample you have named. The analyzer will build a signature of this reference sample to compare against unknown samples in SuperChem Mode.

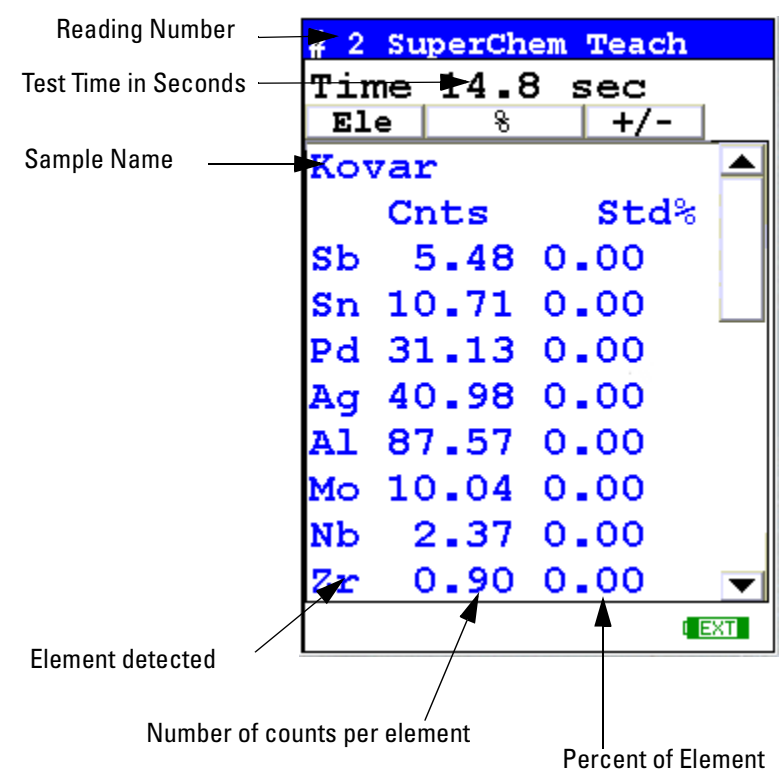

### <span id="page-76-0"></span>**Figure 1-47. The SuperChem Teach Mode Reading Screen**

While your analyzer is analyzing the alloy, you will see a screen similar to the screen in [Figure 1-47.](#page-76-0) The screen shows the counts per second for each element, and the default (zero) percentage of each element in this alloy. However, if the name of the sample matches one of the entries in the SuperLib, then that chemistry will be automatically filled in.

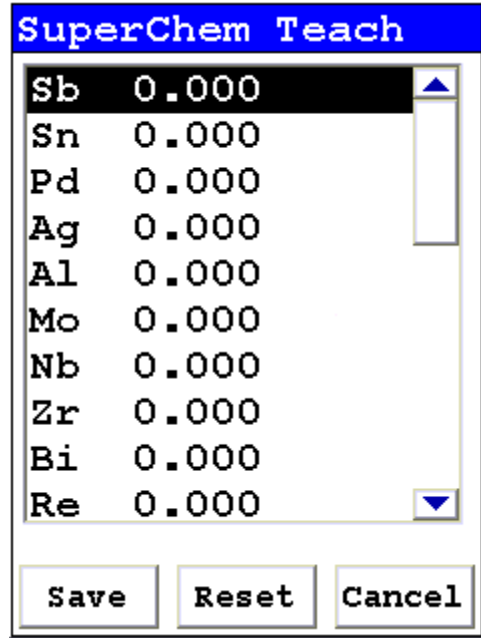

### **Figure 1-48. SuperChem Teach Composition Screen**

When you stop the reading, the screen changes to a new configuration showing the alloy elements in one column and a second column filled with zeros. The zeroes are the default percentages of elements actually contained in the sample. By selecting a blank percentage, you may edit the composition percentages to conform precisely to the certified values of your particular reference.

The **Super Chem Teach Composition Screen** is scrollable, and lists each element used in the analyzer's alloy analysis. Use the 4-way touch pad to move through the listing, and the enter button to select the element you wish to edit. Entering the percentages is done through an interface similar to the one used to log in, as described below and as shown in [Figure 1-49](#page-78-0).

**Note** All constituent element percentages for a SuperChem alloy must add up to approximately 100%. If an element is listed as "Balance," that element's concentration must be determined and entered into the SuperChem Teach data entry screen. For all non Helium purged analyzers, if a certification does not equal 100%, then the remaining concentration of unmeasurable elements must be summed and entered as Al.

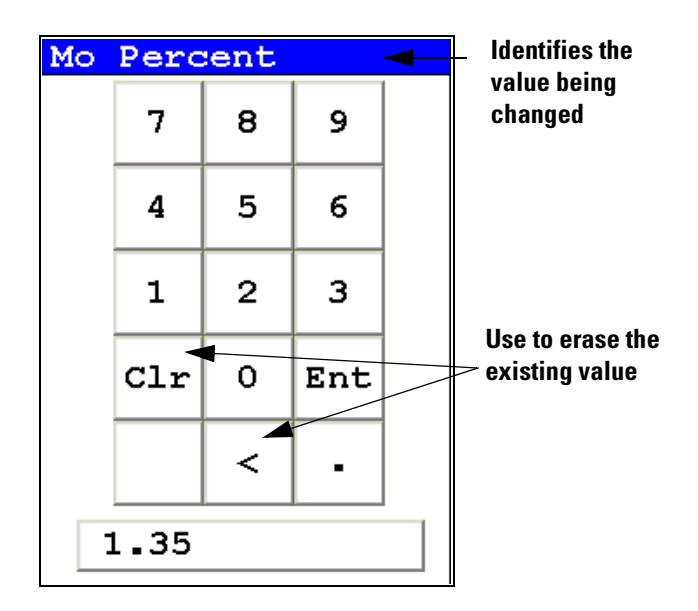

## <span id="page-78-0"></span>**Figure 1-49. SuperChem Teach - Inputting Composition**

Again, you can use the 4-way touch pad to navigate and the enter key to select, or use the LCD touch screen. First, always select the "C" button to clear the entire percentage to a blank state. Otherwise the numbers you input will be appended onto the default percentage (zero). Selecting the "<" button erases the last number entered, and selecting the "E" key enters the percentage into the field associated with the element you are working on. NITON uses 2 significant digits after the decimal point, and anything beyond 2 places is truncated.

**The SuperChem Teach Menu**

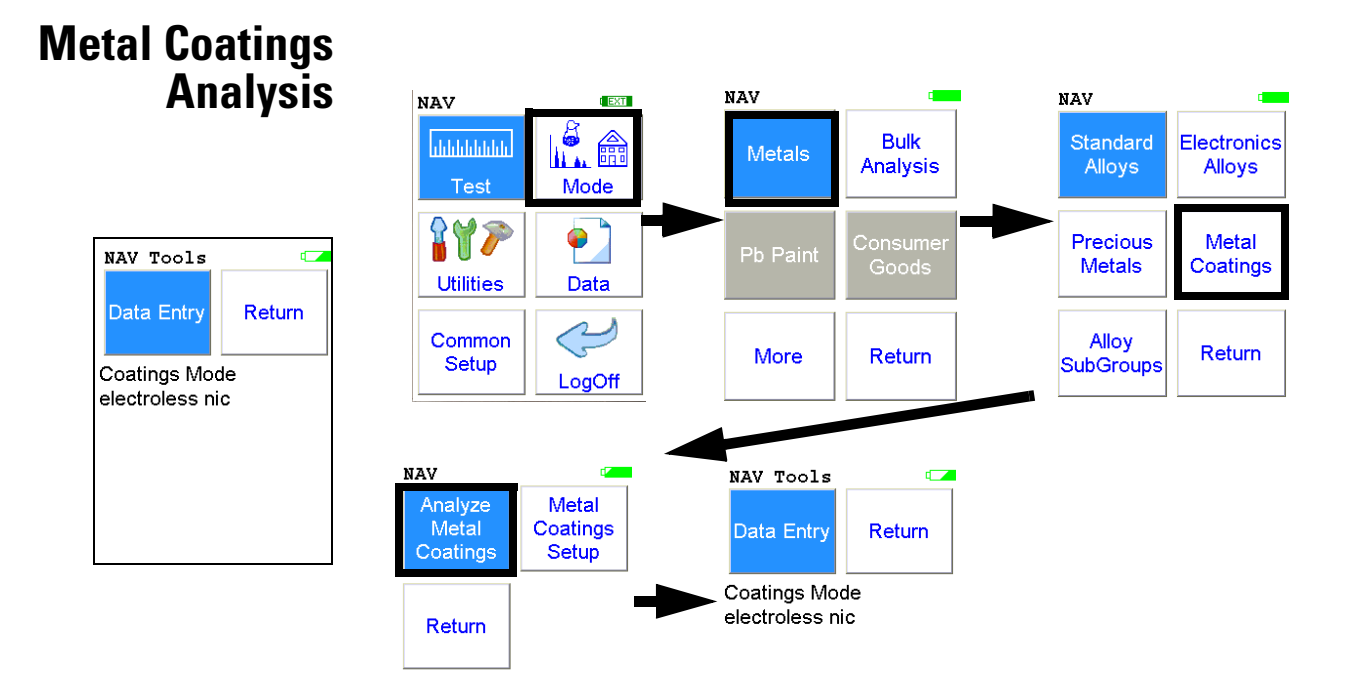

## **Figure 1-50. The Metal Coatings Analysis Menu Path**

From the **Analyze Metal Coatings Test Menu**, you can immediately initiate a sample test using the proper preconditions for operation, enter data about your sample using the **Data Entry** icon, or return to the **Main Menu**.

Select the **Data Entry** icon from the **Analyze Metal Coatings Test Menu** to go to the "The Data Entry Screen" on page 1-50, to input data about the sample which you are testing. The data you enter will be associated with the next sample you test.

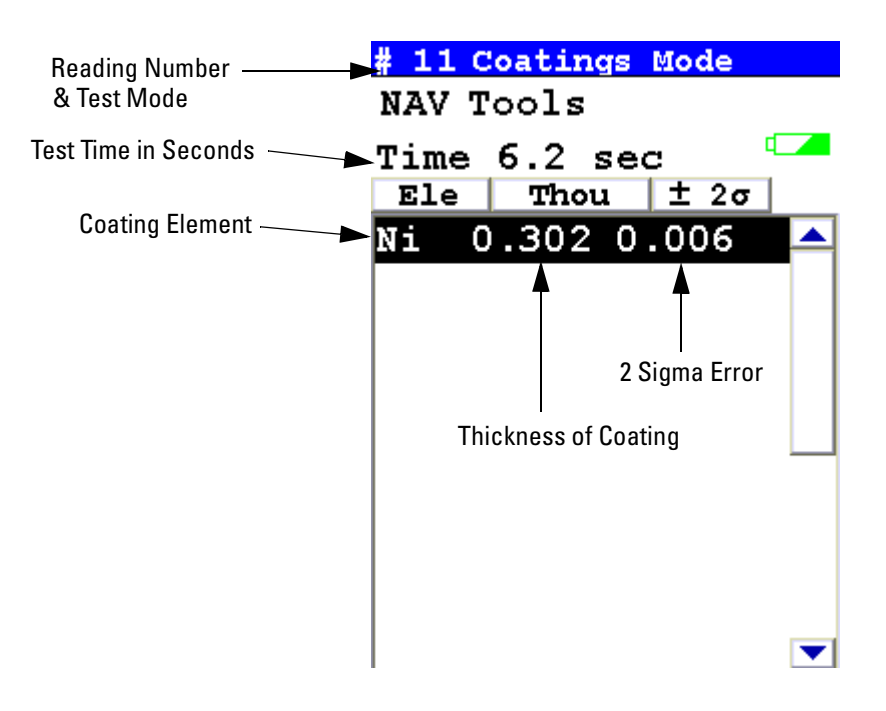

#### <span id="page-81-0"></span>**Figure 1-51. Metal Coatings Test Results Screen**

While your analyzer is analyzing the coating, you will see a screen similar to [Figure 1-51.](#page-81-0) This screen will be displayed on your display until you exit via the NAV Menu. The 2 Sigma Error means that it is 95% certain that the actual value varies no more than this amount from the reported value.

The analysis will continue until you stop it, with the analysis getting more refined as time goes on. When you stop the reading, the screen stops updating and stays the same, as in [Figure 1-51.](#page-81-0)

#### **Metal Coatings Setup Menu NAV** NAV **NAV** I. A **Bulk** Standard Electronics հեննեննե Metals Analysis Alloys **Alloys** Tes Mode  $\gamma$  $\bullet$ onsum<br>Goods Precious Metal Pb Paint **Coatings Entries** Coatings Metals **Utilities No Loaded Entries** Data  $\blacksquare$  $\mathbb{C}$ Units  $\overline{\mathbf{r}}$  $\sqrt{un}$ Common Alloy Return More Return Setup SubGroups LogOff Layer 3: Edit Layer 2: Edit Layer 1: Edit Substrate: **Coatings Entries** Edit NAV No Loaded Entries add  ${\tt Standardize}$ Analyze<br>Metal Metal Coatings ◘ Delete Save  $Close$ Coatings Setup Units  $\sqrt{am}$  $\overline{\phantom{0}}$ Layer 3: Edit Return Layer 2: Edit Layer 1: Edit Substrate: Edit Add  $$  $Close$ Delete Save

# **Figure 1-52. The Metal Coatings Setup Menu Path**

From the **Metal Coatings Setup Screen**, you can describe the parameters of a particular coating for later analysis. No coating comes pre-loaded on the instrument, so in order to analyze a coating, you must first describe the parameters of that coating.

# **The Coatings Edit Screen**

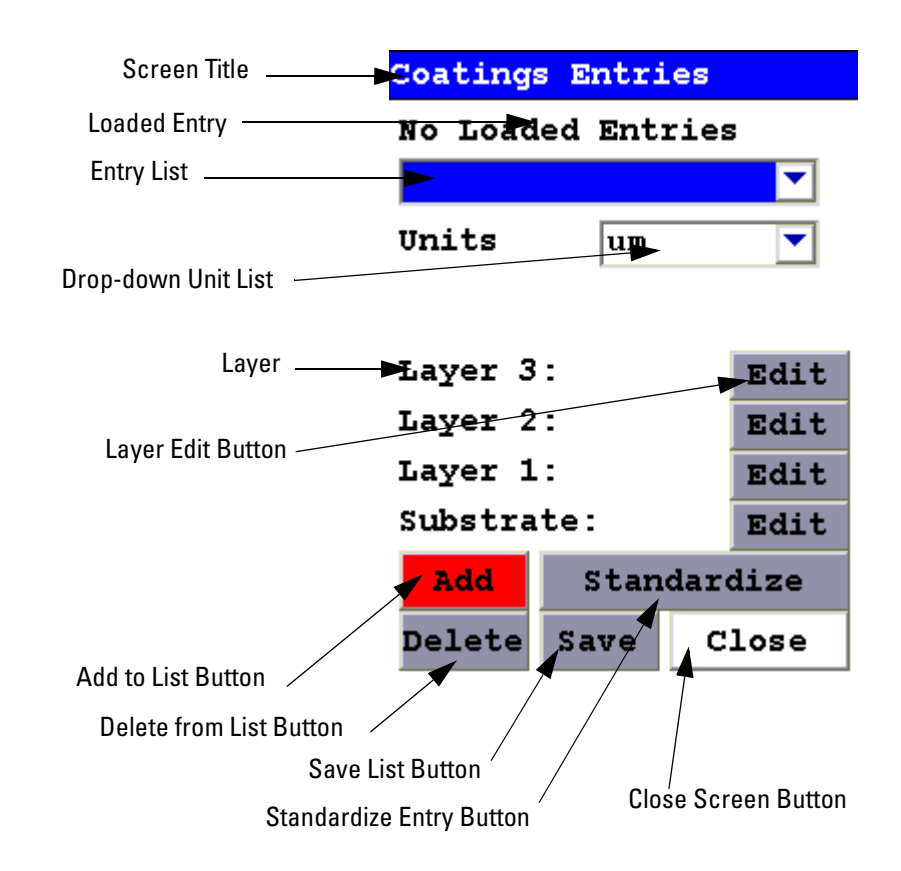

# **Figure 1-53. The Coatings Edit Screen**

When setting up the coating, you will see a screen similar to the screen in [Figure 1-53.](#page-83-0) This screen allows you to create and edit named coatings systems.

<span id="page-83-0"></span>**Entry List** Initially, this list will be empty. You need to populate it with the coatings systems you will be encountering in analysis. Once there is one coatings system added to the list, you can analyze samples using that system. If there is more than one coatings system, you can select the triangle next to the list field to access the other list entries from the drop-down menu.

**Drop-down Unit List** Select from the drop down menu to change units of measure.

**Layer Edit Button** Select this button to designate the element in the layer.

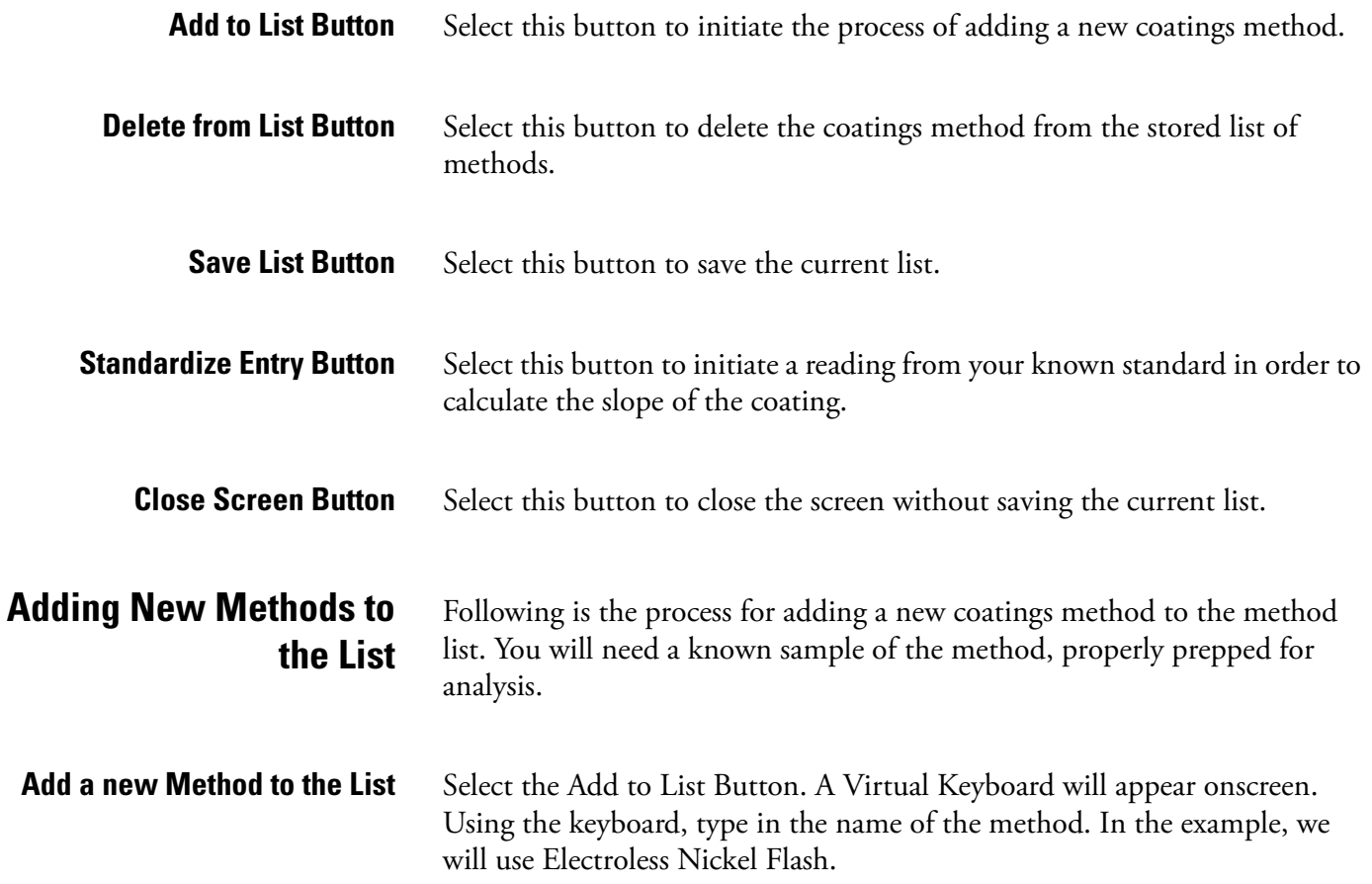

|   | Coatings Entry Name                                                          |       |             |     |       |     |       |       |   |  |
|---|------------------------------------------------------------------------------|-------|-------------|-----|-------|-----|-------|-------|---|--|
|   | electroless nickel                                                           |       |             |     |       |     |       |       |   |  |
|   |                                                                              | 2 3   |             |     | 4 5 6 |     | 7 8 9 |       | 0 |  |
| q | W                                                                            | ê.    | $\mathbf r$ | It. | y     | II. | i     | Ō     | P |  |
| a | Ś                                                                            | d     | f           | g   | h     | j   | k.    |       |   |  |
| Z | x                                                                            | c v b |             |     | n     | m   |       | shift |   |  |
|   | $ \mathtt{backspace}  \mathtt{space}   \ \mathtt{clr} \   \ \mathtt{return}$ |       |             |     |       |     |       |       |   |  |

**Figure 1-54. Typing in the Name of the Method**

Select the Substrate Element On the Coatings Edit Screen, select the Layer Edit Button for the substrate. Using the drop-down menu, select the substrate material of the sample, in this case Fe. The density of the substrate is calculated for you. Once the substrate is selected, select the Save button.

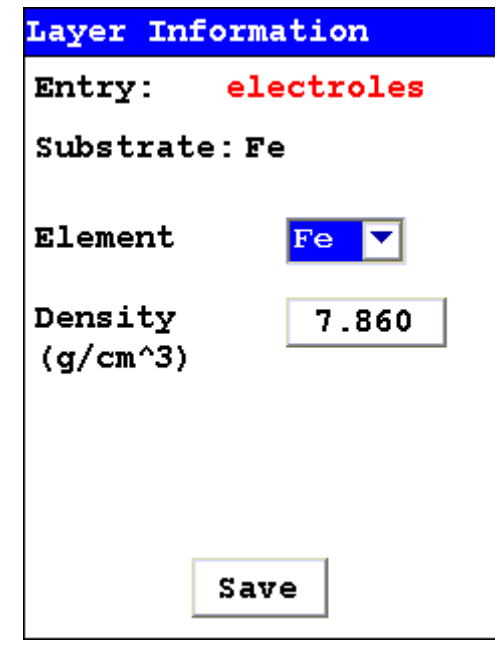

**Figure 1-55. Selecting the Sample Substrate Material**

# **Selecting the Coating Layer Material**

On the Coatings Edit Screen, select the Layer Edit Button for the first coating layer. Using the drop-down menu, select the substrate material of the sample, in this case Ni. The density of the substrate is calculated for you. Once the material is selected, select the Save button.

Repeat this process for the subsequent layers. Layers are numbered from the subtrate to the surface, so layer one is next to the substrate, layer two is on top of layer one, and layer three is on top of layer two.

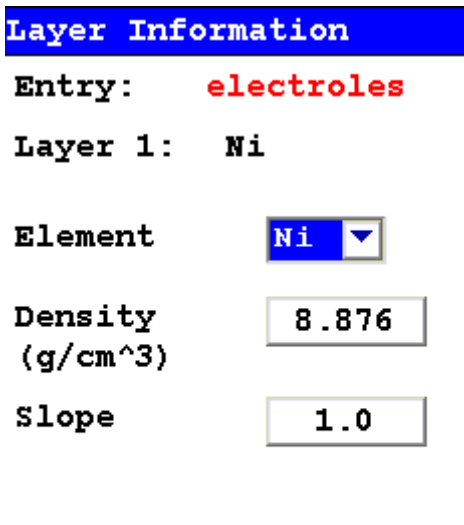

Save

**Figure 1-56. Selecting the Coating Layer Material**

**Selecting the Units of Measure** Select the unit of measure you want to use from the drop down menu. In this case, we'll use thous.

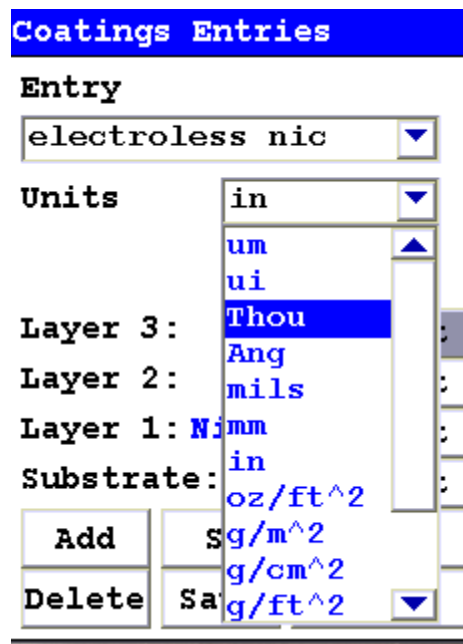

### **Figure 1-57. Selecting the Unit of Measure**

The units of measure available in the drop down menu are:

- $um = micron = millionths of a meter$
- $\bullet$  ui = micro-inch = millionths of an inch
- Thou  $=$  thousanths of an inch
- $Ang = Angstroms$
- $\bullet$  mils = thousanths of an inch
- $mm = millimeter$
- $\cdot$  in = inch
- $oz/ft^2$  = ounces per square foot
- $g/m^2$  = grams per square meter
- $g/cm^2$  = grams per square centimeter
- $g/ft^2 = \text{grams per square foot}$
- mg/cm $\textdegree$ 2 = milligrams per square centimeter
- mg/ft $\hat{ }$  = milligrams per square foot

# **Standardizing the Coating System**

In the process of Standardizing the coating system, you will enter the thickness of the coatings, then take a reading of the known sample. Your analyzer will then calculate the proper slope for this coating system based on the subtrate and layer information you provided, combined with the actual analysis of the coated sample

To begin this process, select the Standardize Entry Button. You will see the Standardization Screen load.

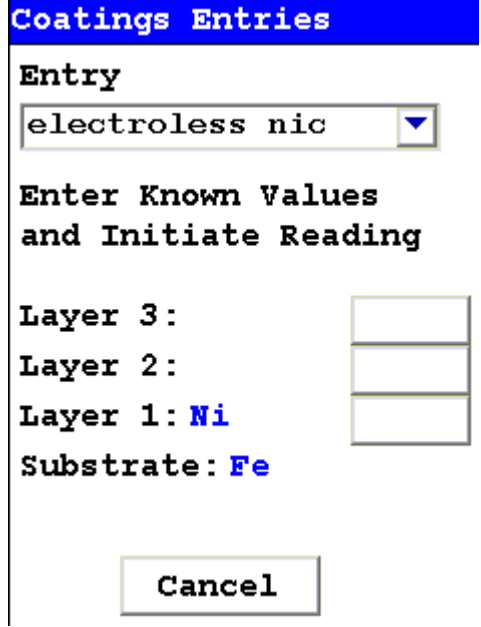

**Figure 1-58. The Standardizing Screen**

**Entering the Layer Thicknesses** Select the blank field next to the layer you want to edit. In this case, we want to edit Layer 1: Ni. A Layer Thickness Editor will then open up.

Layer Value

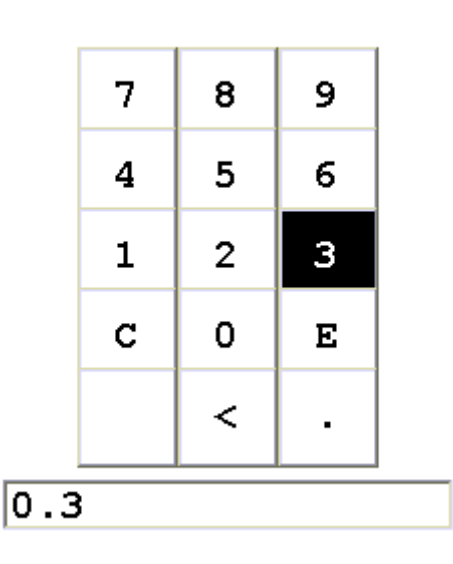

# **Figure 1-59. Editing the Layer Thickness**

Clear the field by selecting the C key, then input the value of the coating thickness, using the unit of measure you previously selected. In our case, the thickness is ".0003, or 0.3 Thou. When you have the proper value, select the E key to enter the value.

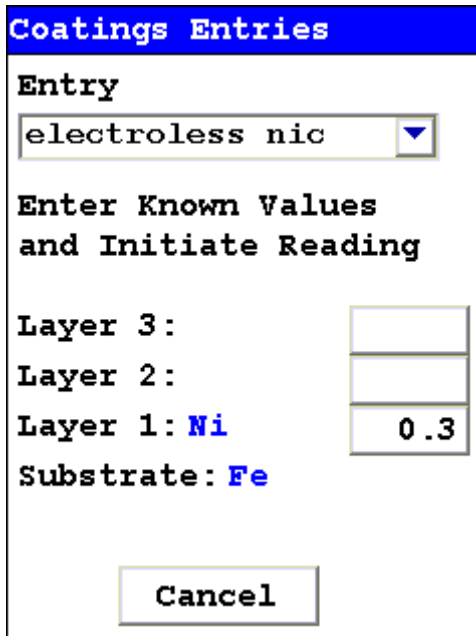

**Figure 1-60. Ready for Known Sample Analysis**

#### **The Known Sample Measurement**

When the theoretical values of the known sample coating layers are all entered, initiate a sample analysis of the known sample you have prepared. When you have ended the analysis, your analyzer will calculate the proper slope for the coating system and display the Save Slopes Screen.

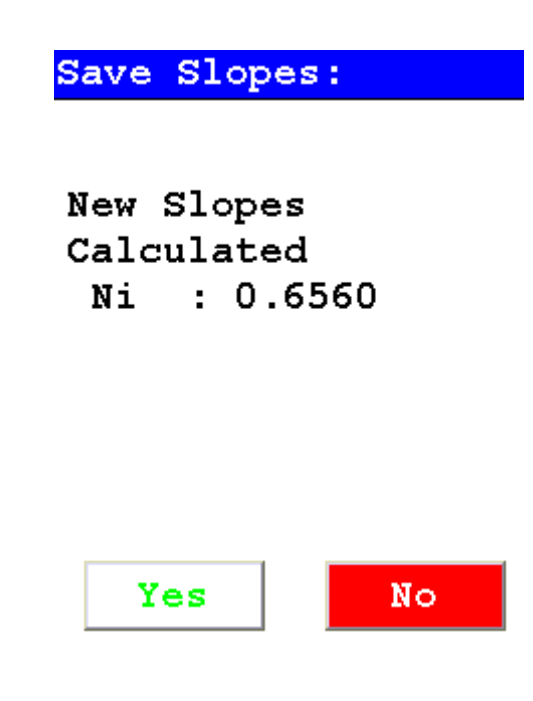

# **Figure 1-61. The Save Slopes Screen**

Select Yes to save the slope, or No to return to the previous screen and initiate a new reading. After accepting the new slope, your instrument will display the results.

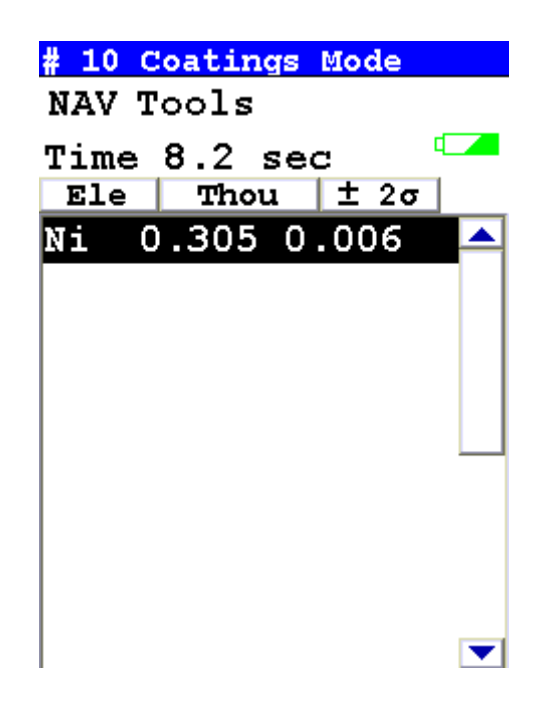

## **Figure 1-62. Results of the Known Sample Analysis**

The process is now complete, and you can use the named coating system in your analyses.

# **Analyzing Bulk Samples**

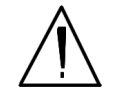

**CAUTION** Whenever you turn on your NITON Analyzer after it has been off for more than 30 minutes, you should measure your check sample to assure proper operation. If the instrument is not reading properly, you should re-calibrate your NITON Analyzer's sample analysis electronics before you start to take readings. When the instrument is turned on after being off for more than 30 minutes, your NITON analyzer will require a 10 minute warm-up period before the instrument can be calibrated, unless this 10 minute warm-up period is manually overridden.

There are six different methods of operation for taking a sample measurement, and your analyzer will be configured to use one of those methods for soil samples, depending on the regulatory requirements of your locality. These methods are:

- Trigger-Only method. With the Trigger-Only method, you only need to place the measurement window close to the sample to be analyzed and pull the trigger for sample analysis to be initiated.
- Trigger-and-Proximity-Sensor method. With the Trigger-and-Proximity-Sensor method, you must place the measurement window against the sample to be analyzed to engage the proximity sensor on the front of the instrument, then pull the trigger for sample analysis to be initiated.
- Momentary-Trigger-Touch-and-Proximity-Sensor method. With the Momentary-Trigger-Touch-and-Proximity-Sensor method, you must place the measurement window against the surface to be analyzed to engage the proximity sensor on the front of the instrument, then pull the trigger. The trigger may be released and the reading will continue until you release the proximity button, or other criteria (such as Max Time) are reached.
- Trigger-and-Interlock method. With the Trigger-and-Interlock method, you need to place the measurement window close to the sample to be analyzed, press and keep pressing the interlock button at the rear of the instrument with your free hand, then pull the trigger for sample analysis to be initiated.
- Trigger-Interlock-and-Proximity-Sensor method. With the Trigger-Interlock-and-Proximity-Sensor method, you must place the measurement window against the sample to be analyzed to engage the proximity sensor on the front of the instrument, press and keep pressing the interlock button at the rear of the instrument with your free hand, then pull the trigger for sample analysis to be initiated.
- Easy Trigger method. With the Easy trigger method, you need only place the measurement window against the sample area and pull the trigger once to initiate a sample analysis. Your analyzer will continuously sample the backscatter, using a complex internal algorithm, to determine if the measurement window is against a sample or pointing to the empty air. If it finds that there is no sample directly against the measurement window, the analyzer will stop directing radiation through the window as soon as this determination is made.

**Note** The analyzer is constantly checking the backscatter characteristics to determine if a sample is against the measurement window, whether or not the Easy Trigger method is being used, and will shut off any radiation directed through the window if it determines that there is no sample present.

With any of these methods, analysis will stop if any one of the preconditions are violated. For example, with the Trigger-Interlock-and-Proximity-Sensor method, if the trigger or the Proximity Sensor or the Interlock is released, the reading will stop immediately, and the X-ray tube will shut down.

After your NITON analyzer is calibrated, initiate a sample reading using the appropriate method. If you attempt to initiate a sample reading using a different method, the analyzer will inform you that one or more of the preconditions need to be met in order for sample analysis to begin. Initiate the proper preconditions for operation to turn on the x-ray tube, and begin a measurement. Although the four LED lights will begin to flash as soon the initiating preconditions are met, as a safety precaution, the x-ray tube will not turn on immediately, and no reading will begin for approximately 0.5 seconds.

**Note** The four LED lights will blink during calibration.  $\bullet$ 

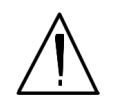

**WARNING!** The preconditions for operation must be continued for the duration of the reading. If the preconditions are violated, the x-ray tube will turn off, the calibration shutter will close, and the measurement will end. The four LED lights will stop blinking when the measurement is ended. The flashing of the LED lights is not synchronized to minimize power consumption.

To end the test, simply release the trigger mechanism, or any other applicable preconditions.

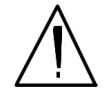

**WARNING!** When all four LED lights are blinking, the x-ray tube is on. This should only occur during a measurement, while the preconditions for operation are met. On startup, the front pair of lights will blink. If the LED lights blink at any other time, disconnect the battery pack and call Thermo Scientific's Service Department in the United States, toll free, at (800) 875-1578, or outside the United States, at +1-978-670-7460, or your local Authorized NITON Analyzer Service Center.

Your NITON Analyzer will display the Results Screen throughout the duration of each reading, The Results Screen is updated regularly throughout the reading. When the reading is complete, a final screen update will appear, and your NITON analyzer will display the final results of the measurement which has just been completed.

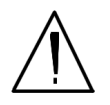

**WARNING!** Do not attempt to take measurements while downloading readings! This will generate an error requiring a system reset, and may corrupt your stored readings, requiring all stored readings to be erased.

**The Data Entry Screen** The **Data Entry Screen** is accessed whenever you select the **Data Entry**  icon from any screen. This screen allows you to input data in several different fields, or categories, concerning your sample, in several different ways:

- By selecting the Virtual Keyboard button and typing the parameter in using the **Virtual Keyboard**.
- By creating a new, or editing your analyzer's existing, '.ndf' file through the NDT program. You can then select from the various custom options you have created using the Drop-down List button.

These fields are saved along with the subsequent reading, and allow you to associate important information about the sample directly with the reading, so that you have a full description of the sample tied into the reading itself.

Once you have input data into a field, that information carries over into the next reading, so that you only have to input the information that has changed since the last reading. For example, if you are analyzing several samples of a particular lot, you only need to input the lot information once during that series of readings, changing only the sample name.

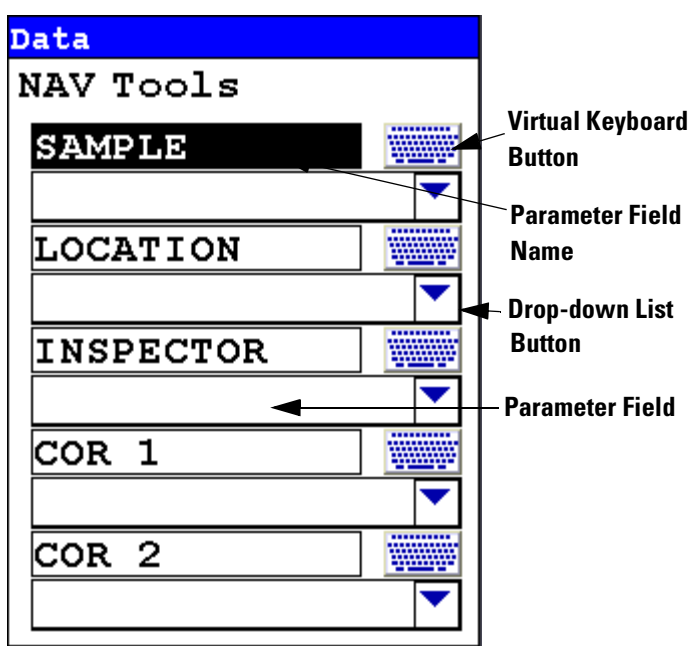

**Figure 1-1. The Data Entry Screen - First page**

This is the first section of the **Data Entry Screen**. There are five parameters in this section.

Selecting **Sample** allows you to input the sample name parameter.

Selecting **Location** allows you to input the particular Location information, if known.

Selecting **Inspector** allows you to input the parameter for the Inspector's name.

Selecting **Cor1** allows you to input information on the sample's origin Latitude Coordinate.

Selecting **Cor2** allows you to input information on the sample's origin Longitude Coordinate.

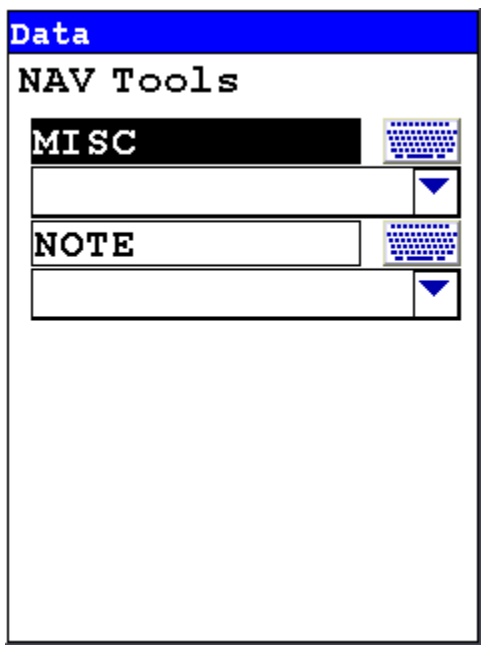

This is the second section of the **Data Entry Screen**. There are two parameters in this section.

Selecting **Misc** allows you to input the any miscellaneous parameters.

Selecting **Note** allows you to input any Note information, if wanted.

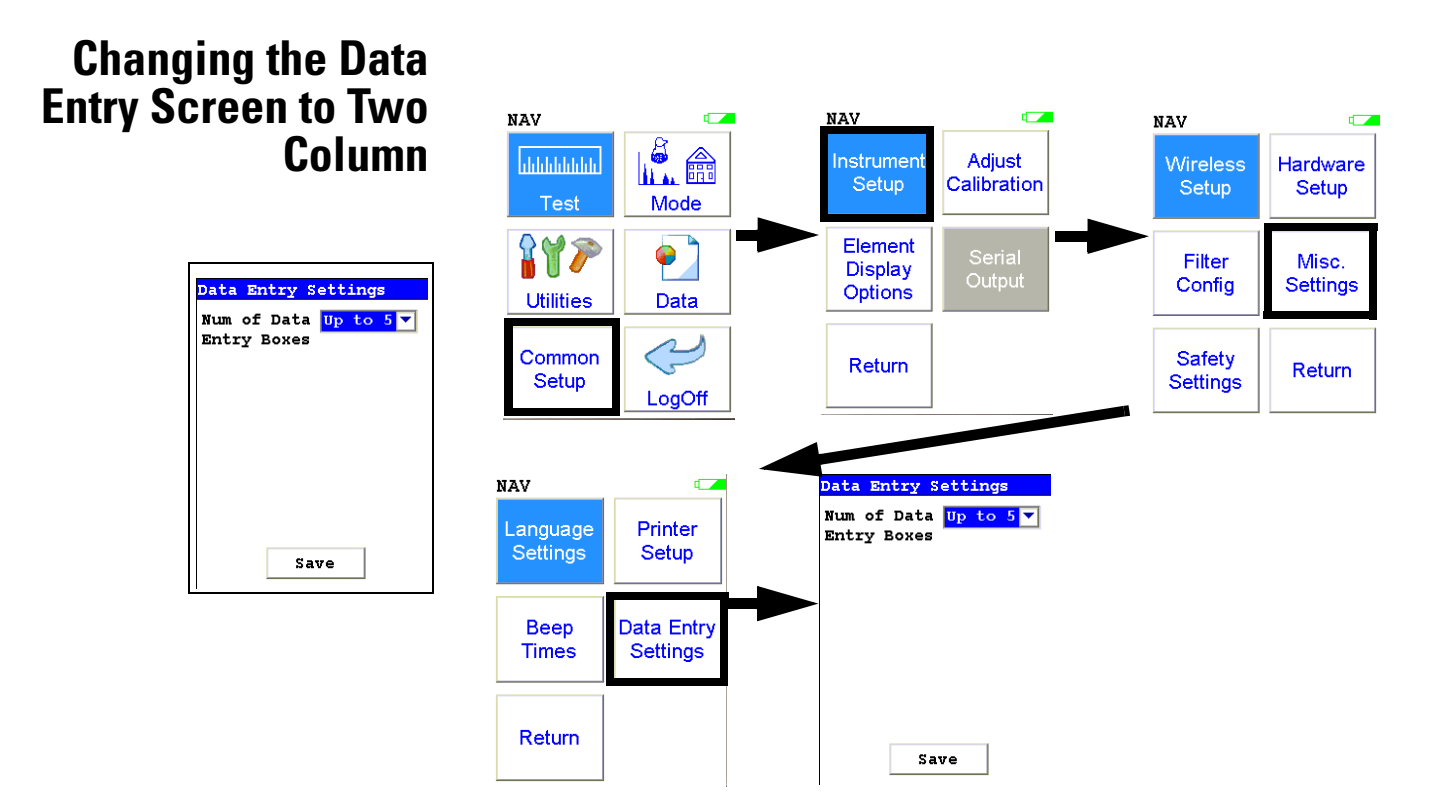

## **Figure 1-2. Data Entry Settings Menu Path**

You can change the Data Entry display from the default single column to two columns in order to fit all the fields on one page, if you prefer. Select the Data Entry Settings icon from the Misc. Settings Menu to change your preferences.

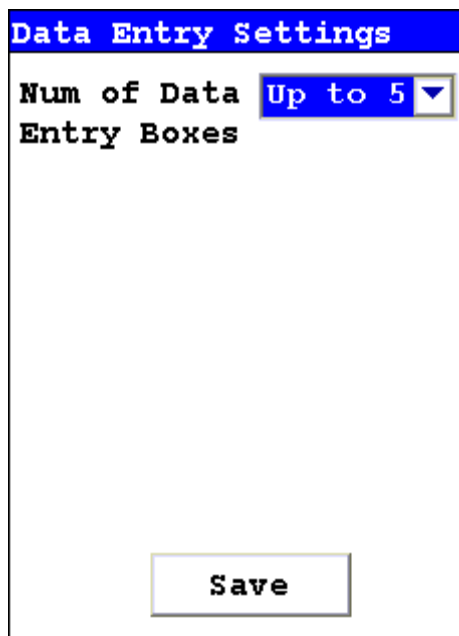

#### **Figure 1-3. Data Entry Settings Screen**

Selecting the triangle button to the side of the Num of Data Entry Boxes field will open a drop down menu. From this menu you can choose between showing up to five boxes per page, the default, and up to eight boxes per page. Select the option you prefer, and select the Save button to save the setting.

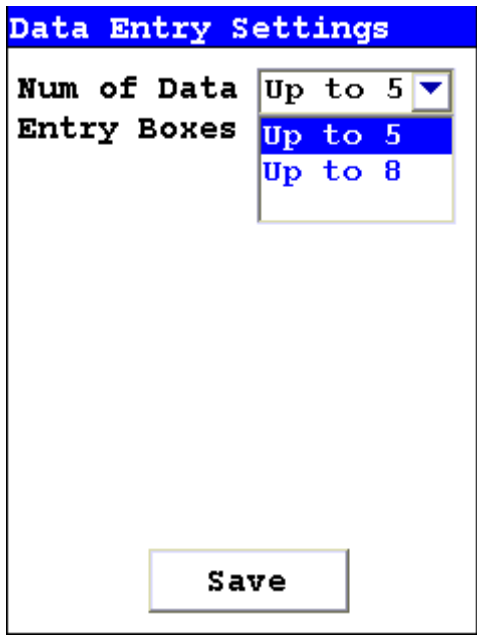

**Figure 1-4. The Drop Down Menu**

Under the default setting, a mode with more than five boxes will open up a second page to display the remaining boxes. Under the optional setting, a mode with up to eight boxes will display on one page, with the overflow page not opening unless there are nine or more Data Entry boxes.

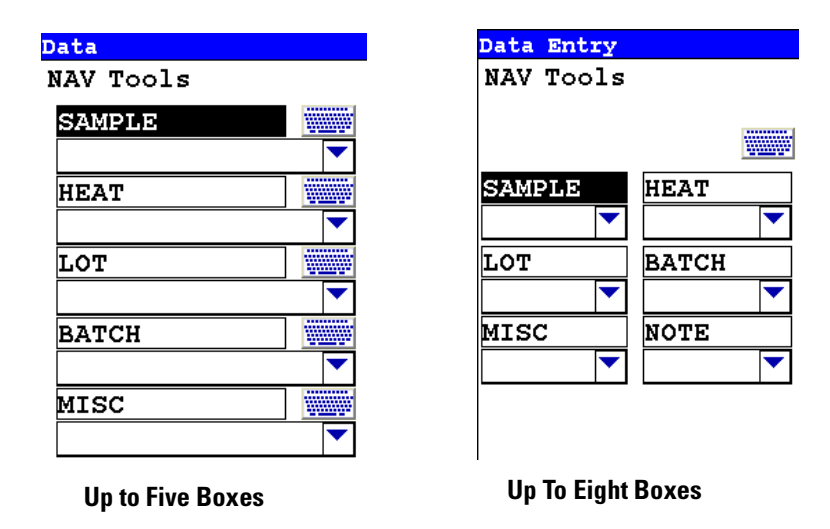

# **Figure 1-5. Comparing the Data Entry Display Options**

With the default, up to five boxes, setting, the boxes are longer, and can display more descriptive test. With the optional, up to eight, setting, the boxes are shorter, but retain the full descriptive text internally. Choose whichever settign you feel most comfoortable working with.

## **Displaying Data Entry Boxes After Testing By Default**

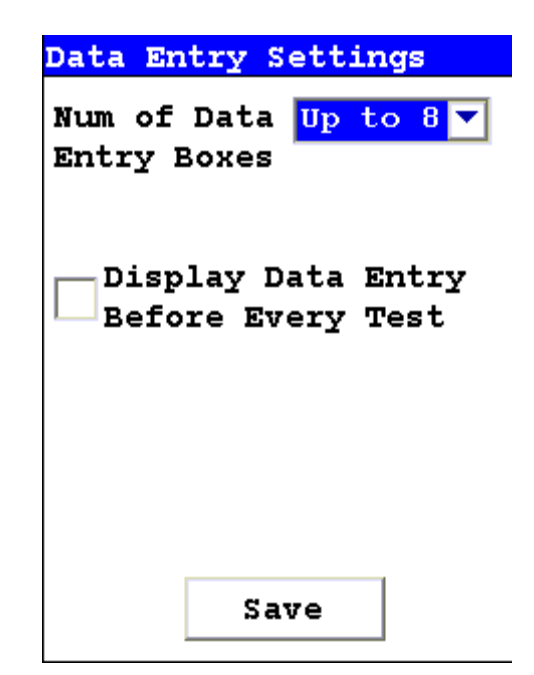

On the Up to Eight boxes screen, there is a checkbox to force the Data Entry screen to display. Checking the Display Data Entry Before Every Test checkbox will enable this, which can serve as a reminder to the user to enter data at test time. Despite the text, though, this checkbox forces the Data Entry screen to display *after* every test, not before every test. This only works with the "Up to Eight" option enabled.

# **Selecting Data Entry from View Data Mode**

You can select Data Entry from the NAV Menu while in View Data Mode, but the ability to edit or enter data is disabled. The screen will show the data already entered, with no buttons for drop down menu selection or Virtual Keyboard.

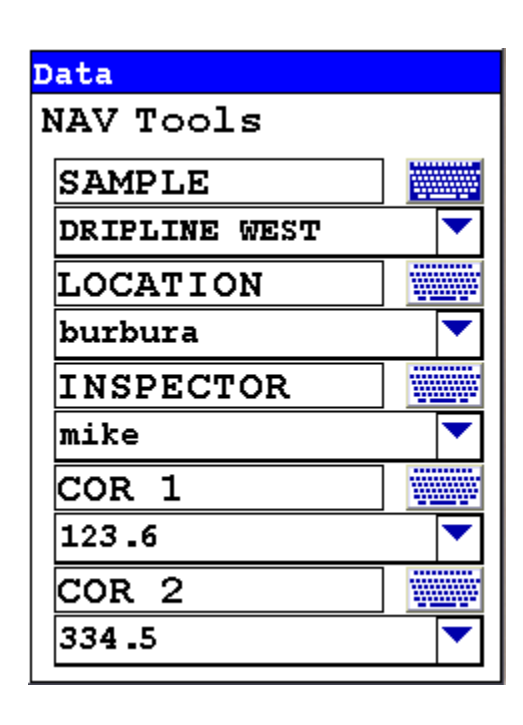

**Figure 1-6. Data Entry Screen while Viewing Data**

# **Navigating the Data Entry Screen**

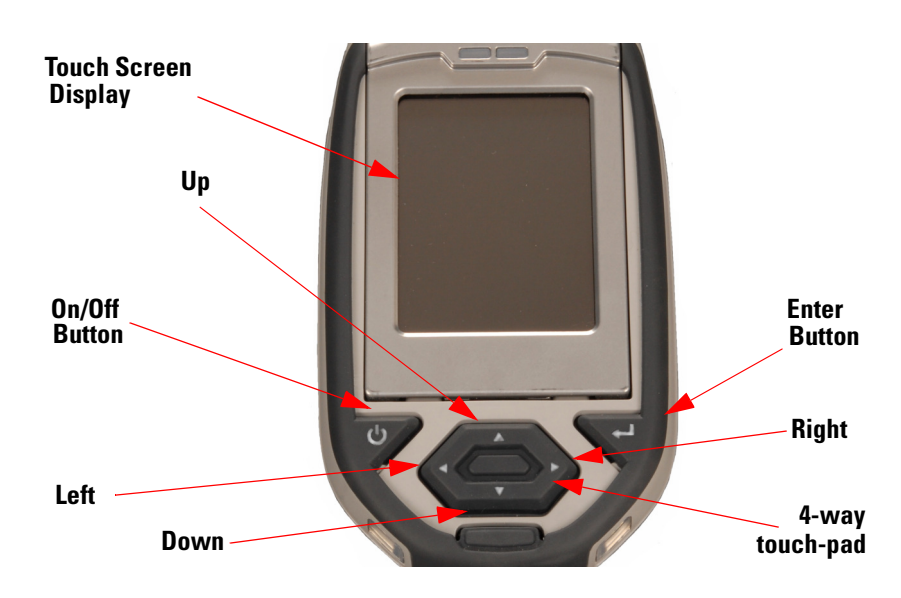

<span id="page-102-0"></span>**Figure 1-7. The Control Panel**

The following description of screen navigation using the control panel assumes that the analyzer is held so that the display is held upright as in [Figure 1-7.](#page-102-0)

- To move from column to column, use the Right and Left portion of the 4-way touch pad.
- To move from row to row, use the Up and Down portions of the 4-way touch pad.
- To select the highlighted option, press the Enter button on the control panel.

The **Data Entry Screen** is divided into sections of 5 setting parameters. By using the Down portion of the 4-way touch pad when you are on the last row of a section, the display will change to the next section. By using the Up portion of the 4-way touch pad when you are on the first row of a section, the display will change to the previous section.

By selecting the **On/Off** button, you can exit the **Data Entry Screen**.

# **The Virtual Keyboard**

| Data<br>Entry                                         |   |     |   |   |               |                |   |       |   |  |
|-------------------------------------------------------|---|-----|---|---|---------------|----------------|---|-------|---|--|
| plaque                                                |   |     |   |   |               |                |   |       |   |  |
| 1                                                     |   | 2 3 | 4 | 5 | $\frac{2}{3}$ | $\overline{7}$ | 8 | 9     | 0 |  |
| q                                                     | W | ê   | r | t | ÿ             | u              | i | Ō     | p |  |
| a                                                     | Ś | d   | £ | g | h             | j              | k | 1     |   |  |
| Z                                                     | Χ | Ç   | y | þ | n             | m              |   | shift |   |  |
| clr<br>$\mathtt{backspace} \mathtt{space} $<br>return |   |     |   |   |               |                |   |       |   |  |

**Figure 1-8. Lower Case Virtual Keyboard**

| Data Entry<br>random |                                                                   |   |    |        |    |    |   |       |   |  |
|----------------------|-------------------------------------------------------------------|---|----|--------|----|----|---|-------|---|--|
| i                    | Û                                                                 | ⋕ | \$ | o<br>D | Á, | Ś, | ł |       | ) |  |
| Ŏ                    | W                                                                 | E | R  | T      | Ϊ  | Ū  | I | 0     | P |  |
| À                    | S                                                                 | D | F  | G      | Η  | J  | K | L     |   |  |
| Z                    | X                                                                 | C | V  | В      | N  | Μ  |   | shift |   |  |
|                      | clr<br> return<br>$ \texttt{backspace} $ space $ \texttt{space} $ |   |    |        |    |    |   |       |   |  |

**Figure 1-9. Upper Case Virtual Keyboard**

The Virtual Keyboard is an alphanumeric keyboard which appears on the LCD Touch Screen Display. You can use the Virtual Keyboard either with the four-way touch pad and control panel buttons, or using the touch screen display directly.

At the top of the screen is the data field you are entering data into, in this case"A1234567890A". Also in this field is the underscore cursor, which graphically shows where the next character will be placed. Up to 25 characters can be stored in the data fields, though only the first 15 will be displayed on the analyzer's touch screen.

Next is the Virtual Keyboard itself, with numbers 0-9, letters A-Z, the special characters \*,<,>, and -, and the Shift key, to toggle between upper and lower case keyboards.

Last is the control key line. This contains the keys for Return, Space, Clr, and Backspace. The Return key will enter the data and return you to the Data Entry Screen, the Backspace key will delete the last entered character, the Space key will insert a space at the cursor position, and the Clr screen button will clear the data you have entered.

Since the **Virtual Keyboard** is oriented 90 degrees from the standard in order to use a landscape display, the down portion of the 4-way touch-pad will select the key to the right of the current position, the left portion will select the key immediately below, the up portion will select the key to the left, and the right portion will select the key will select the key immediately above, Use the Select and Enter button to enter the currently selected key.

All screen areas can be directly accessed using the LCD Touch Screen by touch.

# **The Measurement Screen**

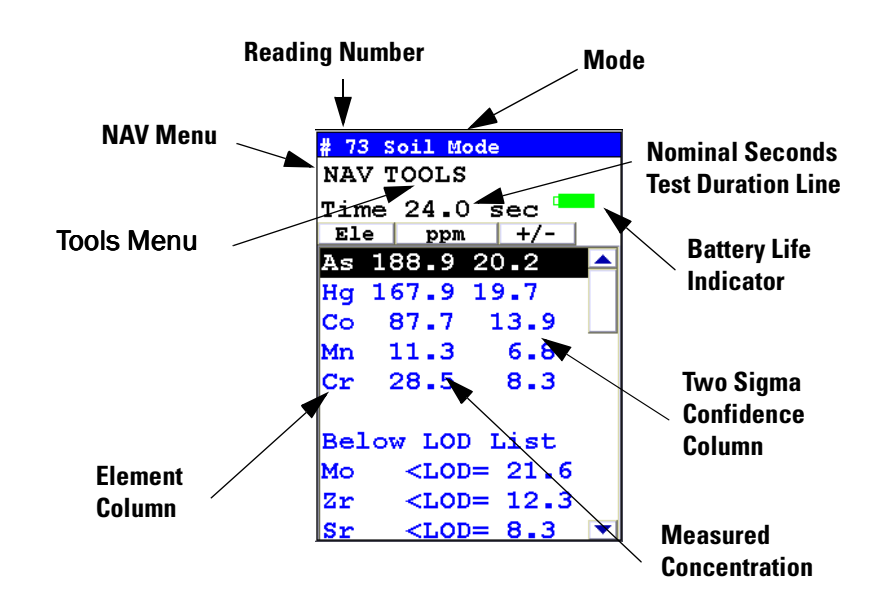

## **Figure 1-10. The Standard Bulk Measurement Screen**

The Results Screen displays the following information:

- The Reading Number line shows a number automatically assigned by your NITON analyzer in order to uniquely identify each reading. The reading number automatically increments up by one with each successive reading.
- The Nominal Seconds Test Duration line shows the number of nominal seconds elapsing since the initiation of the reading. Nominal seconds are true, clock seconds slowed down to compensate for the electronic dead-time that occurs when the analyzer is taking a measurement.
- The Mode line displays the test mode in use during the measurement.
- The **Element** (left) column shows the elements that have been detected in the sample.
- The **Concentration Level** (central) column shows the concentration levels of the corresponding elements in percentages.
- The **Confidence** (right) column displays the 2 sigma (95%) confidence interval for the corresponding elements.

# **Standard Soil Mode**

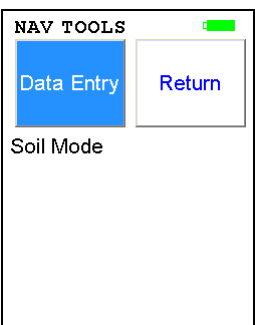

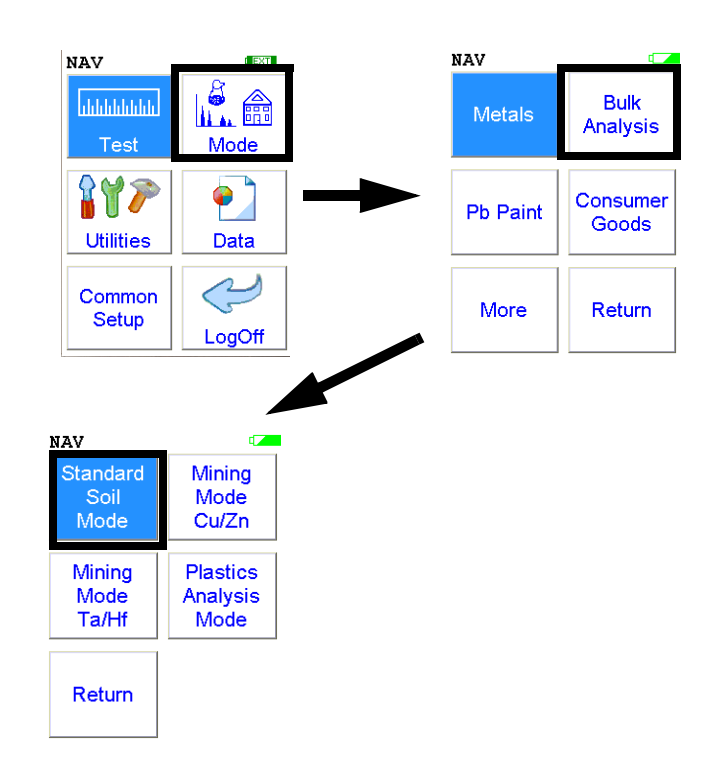

**Figure 1-1. Standard Soil Mode Menu Path**

To use the **Standard Soil Mode,** simply select the **Standard Soil Mode** icon from the **Bulk Analysis Menu** to place your instrument into **Standard Soil Mode**. Use the **Standard Soil Mode if**:

- The percentage of the elements of interest are  $< 1.0\%$
- The material is of a light matrix, for example aluminum silicate
- Elements with atomic number greater than iron do not exceed several percent

This mode of operation is optimum for any sample whose elements of interest are present at less than 1%. **Standard Soil Mode** utilizes the Compton Scatter (Inelastic Collisions) of a particular sample. Compton scatter occurs when primary X-rays do not cause fluorescence but instead collide with the atoms of the sample. The Compton Scatter that occurs is directly proportional to the density (average atomic number  $(Z)$ ) of the sample. A light matrix material, such as an oil or sand, will have a much greater scatter than that of a heavy matrix, such as ore. The analyzer measures this scatter peak and automatically adjusts the concentration based on the matrix of the material and allows for the analysis of a bulk sample without the use of site

specific calibration standards. This mode is used chiefly for the analysis of contaminants in soils.

**Standard Soil Mode** NITON provides three soil standards: Lead high, Lead medium, and Lead low, to check the calibration of the instrument when testing in **Standard Soil Mode**.

> **Note** Although the standards do not contain every element that the Environmental Analyzer is capable of testing, when an instrument correctly measures the standards you have received with your instrument, your instrument will correctly measure all other elements.

> Test the standards regularly. NITON recommends testing immediately after the instrument finishes self-calibration. Test the standard samples appropriate to the type of tests you are conducting, and once every 1–2 hours thereafter.

**Note** For defensible Quality Control, keep a record of the time and precision of every calibration**.** 

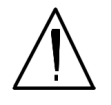

**WARNING!** Tampering with the 5,500 ppm (lead high) lead-in-soil standard may cause exposure to lead dust. Keep all standards out of the reach of children.

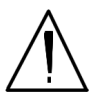

**CAUTION** Never tamper with Test Standards. They should not be used unless they are completely intact.

During each test, the instrument looks at the full range of x-ray spectrum and continuously corrects for cross-element interference.
## **The Measurement Screen**

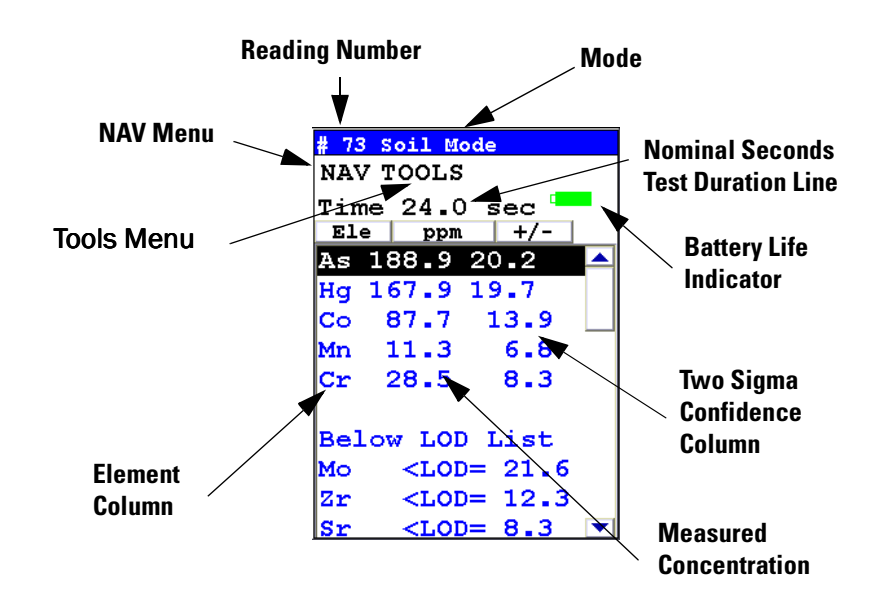

**Figure 1-2. The Standard Bulk Measurement Screen**

At the top are the elements detected in the sample, and underneath this, elements that are below the detection limit.

Use the 4 way touch pad or touch screen to scroll through the elements.

- **Detection Limit** For an element to be detected by your analyzer in a given sample, the measured concentration of the sample must be at least three times the standard deviation of the measurement. This detection limit will depend on the composition of the sample.
	- **Precision** The measurement precision for each element displayed appears to the right of the measured concentration, under the heading "**+-**". The precision of each measurement is two times the standard deviation (sigma).

An element is classified as "detected" if the measured concentration (in ppm) is at least 1.5 times the precision. Detected elements are displayed in ppm, followed by the measurement precision. Non-detected elements are shown as **<** the detection limit for that sample. The detection limit for a given element varies depending on the other elements in the matrix.

**The Measurement Screen**

## **Mining Cu/Zn Mode**

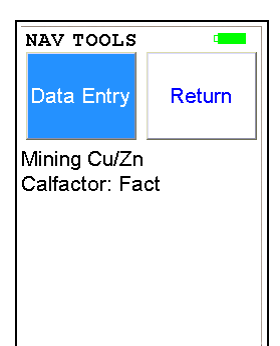

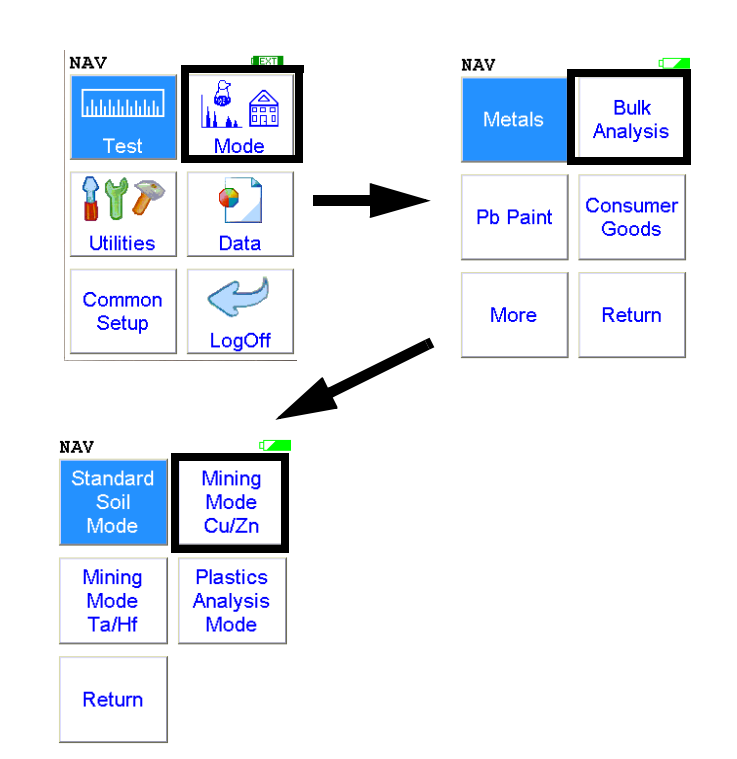

The **Mining Cu/Zn Testing Mode** allows you to perform tests on soil and other bulk samples without adjusting for a particular matrix. **Mining Cu/Zn Testing Mode** is ideal for finding concentrations of analytes in rock or soil. This mode of operation is optimum for any sample whose elements of interest are present at 1% or greater. **Mining Cu/Zn Testing Mode** utilizes Fundamental Parameters to analyze the sample. From the **Mining Cu/Zn Testing Mode Menu**, you can immediately initiate a sample test using the proper preconditions for operation, enter data about your sample using the **Data Entry** icon, or return to the **Main Menu**.

This mode of the operating software is intended primarily for the detection of metal concentrations in light matrices. The full fundamentals parameter (FP) algorithm accurately measures elemental concentrations from trace levels to 100%, and automatically corrects for inter-element effects. However, elements lighter than magnesium cannot be detected by XRF and light element combinations, such as oxides, carbonates, and silicates are common matrix components. To fine-tune results, you may enter calibration factors for individual elements to adjust for effects of light element interference. These calibration factors are linear corrections, which adjust the FP calculation. Calibrations only need to be entered once per matrix. However, as matrices can vary considerably from one sampling area to another, it is recommended that new calibrations be done for each change in matrix.

Concentrations for the following analytes can be determined:

Mg, Al, Si, P, S, Cl, As, K, Ca, Ti, V, Cr, Mn, Fe, Co, Ni, Cu, Zn, W, Pb, Bi, Zr, Nb, Mo, Sn, Ba, Sb, Cd, Pd, Sr, Rb, Se, and Ag and Au.

All concentrations are displayed in units of wt. % by default, but can be changed to ppm.

**Note** For defensible Quality Control, keep a record of the time and precision of every calibration**.** 

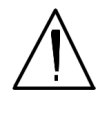

**WARNING!** Tampering with the 5,500 ppm (Lead high) lead-in-soil standard may cause exposure to lead dust. Keep all standards out of reach of children.

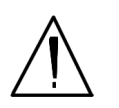

**CAUTION** Never tamper with Test Standards. They should not be used unless they are completely intact.  $\bullet$ 

During each test, the instrument looks at the full range of x-ray spectrum and continuously corrects for cross-element interference.

**Testing Prepared Samples** Set the NITON test platform on a flat, solid surface. Open the lid and place the sample cup in the holder, then shut the lid. Insert the instrument into the nose cone adaptor and follow in-situ bulk sample instructions

## **The Measurement Screen**

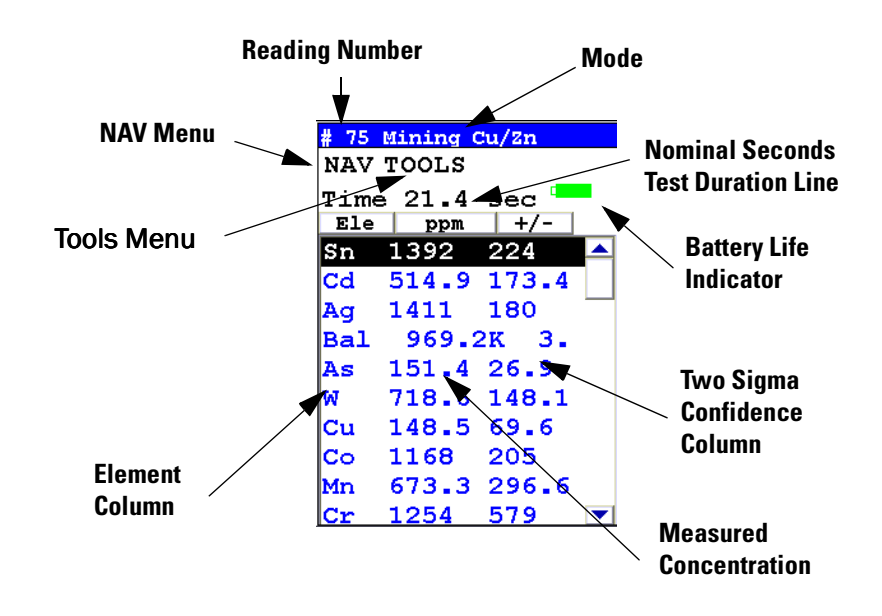

**Figure 1-1. The Standard Bulk Measurement Screen**

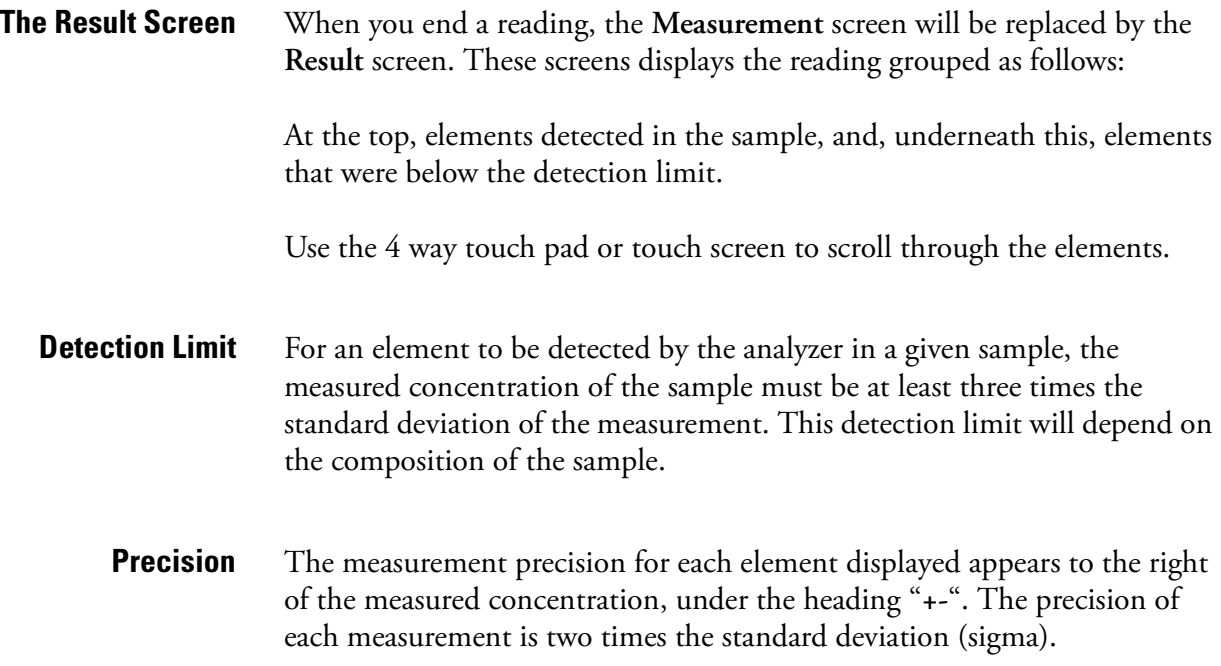

An element is classified as "detected" if the measured concentration (in ppm) is at least 1.5 times the precision. Detected elements are displayed in ppm, followed by the measurement precision. Non-detected elements are shown as **<** the detection limit for that sample. The detection limit for a given element varies depending on the other elements in the matrix.

# **Mining Ta/Hf Mode**

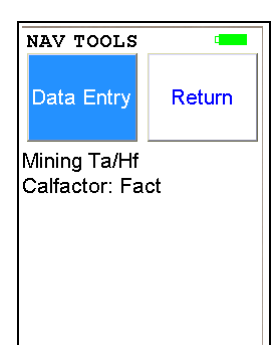

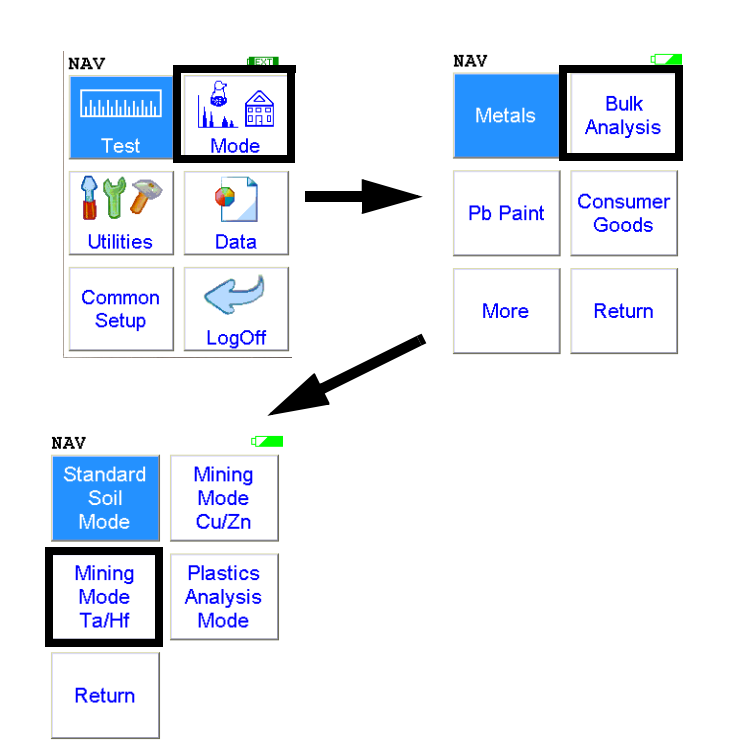

The **Mining Ta/Hf Testing Mode** allows you to perform tests on soil and other bulk samples without adjusting for a particular matrix. **Mining Ta/Hf Testing Mode** is ideal for finding concentrations of analytes in rock or soil. This mode of operation is optimum for any sample whose elements of interest are present at 1% or greater. **Mining Ta/Hf Testing Mode** utilizes Fundamental Parameters to analyze the sample.From the **Mining Ta/Hf Testing Mode Menu**, you can immediately initiate a sample test using the proper preconditions for operation, enter data about your sample using the **Data Entry** icon, or return to the **Main Menu**.

This mode of the operating software is intended primarily for the detection of metal concentrations in light matrices. The full fundamentals parameter (FP) algorithm accurately measures elemental concentrations from trace levels to 100%, and automatically corrects for inter-element effects. However, elements lighter than calcium cannot be detected by XRF and light element combinations, such as oxides, carbonates, and silicates are common matrix components. To fine-tune results, you may enter calibration factors for individual elements to adjust for effects of light element interference. These calibration factors are linear corrections, which adjust the FP calculation. Calibrations only need to be entered once per matrix. However, as matrices can vary considerably from one sampling area to another, it is recommended that new calibrations be done for each change in matrix.

Concentrations for the following analytes can be determined:

Mg, Al, Si, P, S, Cl, As, K, Ca, Ti, V, Cr, Mn, Fe, Co, Ni, Hf, Re, W, Pb, Bi, Zr, Ta, Nb, Mo, Sn, Ba, Sb, Cd, Pd, Sr, Rb, Se, and Ag and Au.

All concentrations are displayed in units of wt. % by default, but can be changed to ppm.

**Note** For defensible Quality Control, keep a record of the time and precision of every calibration.

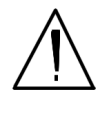

**WARNING!** Tampering with the 5,500 ppm (Lead high) lead-in-soil standard may cause exposure to lead dust. Keep all standards out of reach of children.

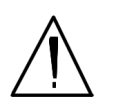

**CAUTION** Never tamper with Test Standards. They should not be used unless they are completely intact.  $\bullet$ 

During each test, the instrument looks at the full range of x-ray spectrum and continuously corrects for cross-element interference.

**Testing Prepared Samples** Set the NITON test platform on a flat, solid surface. Open the lid and place the sample cup in the holder, then shut the lid. Insert the instrument into the nose cone adaptor and follow in-situ bulk sample instructions

## **The Measurement Screen**

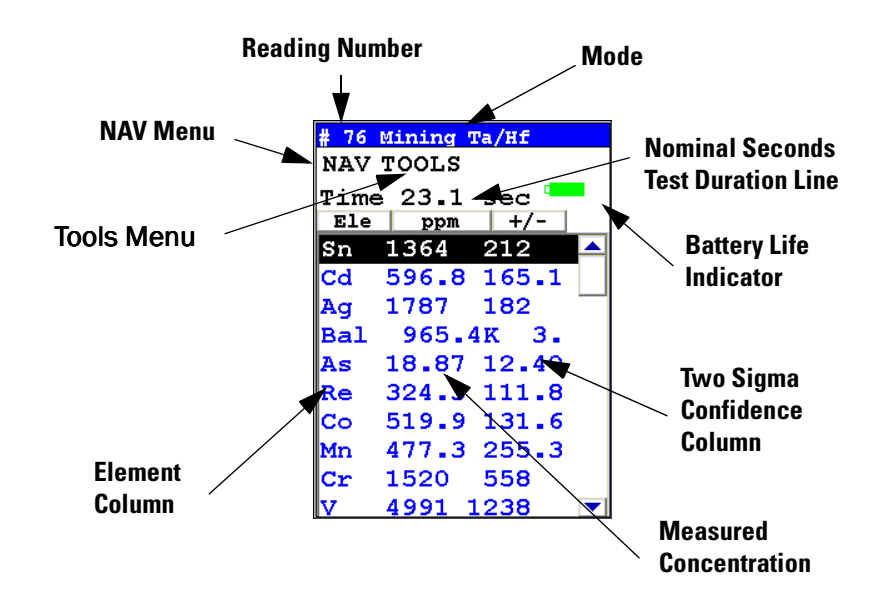

**Figure 1-1. The Standard Bulk Measurement Screen**

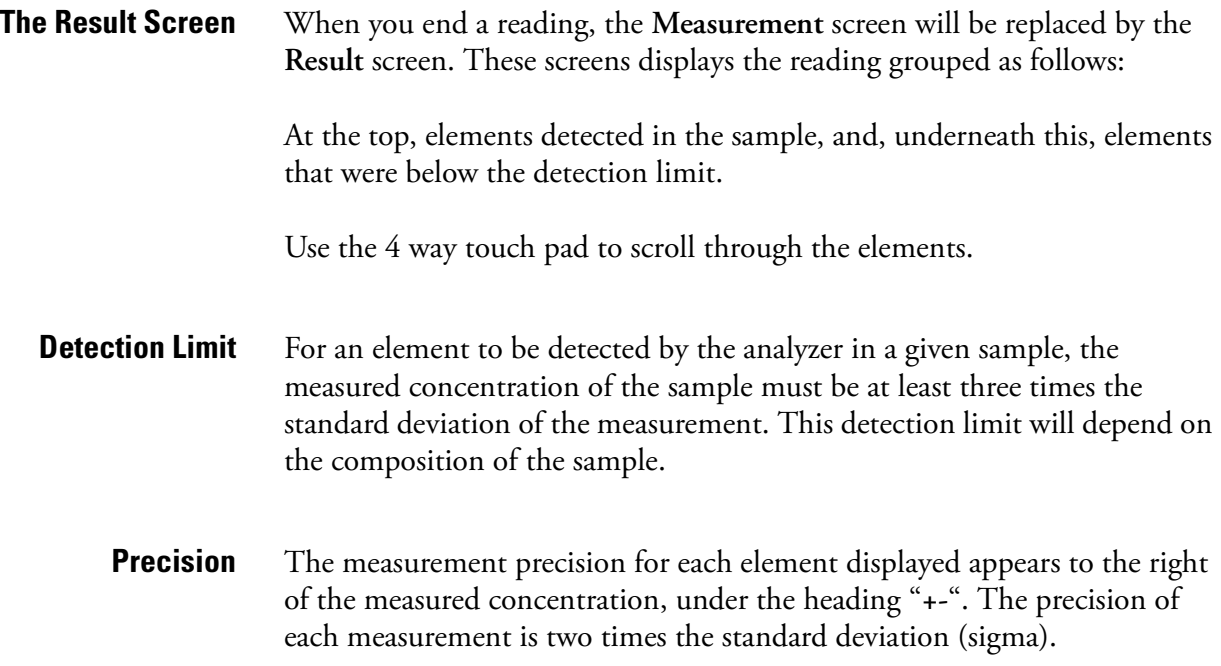

An element is classified as "detected" if the measured concentration (in ppm) is at least 1.5 times the precision. Detected elements are displayed in ppm, followed by the measurement precision. Non-detected elements are shown as **<** the detection limit for that sample. The detection limit for a given element varies depending on the other elements in the matrix.

### **To Prepare or Not to Prepare - In Situ vs. Ex Situ**

Bulk media are generally tested either on-site (*in situ*) for screening purposes, or removed and prepared (*ex situ*) to enhance the accuracy of the measurement. The degree of preparation may vary depending on the accuracy desired, the characteristics of the sample, and the characteristics of the site.

Understanding the advantages of *in situ* testing and of various degrees of preparation is crucial to obtaining useful data. *In situ* measurements should be used to profile an area, to locate areas of interest, to determine the boundaries of such areas, or to gather data that will subsequently be used to design a sampling plan.

*In situ* measurements are usually only approximations, though they may correlate very well with lab analysis if the site tested is highly homogeneous. If the site is non-homogeneous, as is often the case, then in situ measurement results may differ greatly from laboratory obtained results. Both sets of results may be correct. The difference arises from the fact that actual samples tested were different.

**He Purged Analysis** With the helium purged analyzer, In-Situ samples must be prepared as if they were Ex-Situ, as proper particle size is crucial to light elements detected with the He-purged analysis. If you need to sample a rockface, core, or other solid rock without grinding, we recommend draining the He, switching off the Light Filter, and using your analyzer as if it were a non-helium-purged analyzer.

#### **GOLDD Technology Analysis** With GOLDD technology analyzers, rigorous in-situ preparation is vital. The LOD for most elements are so low that detectable contamination either from naturally occuring dust and soil or carried over from previous samples - is virtually certain without proper preparation of the analysis sample. Contamination from previous samples can be carried on the analyzer or on tools - notably grinding disks - used to prepare previous samples. Always make sure your analyzer and any sample prep tools are clean and dry before initiating analysis.

## **Analysis of Unprepared Samples – In Situ**

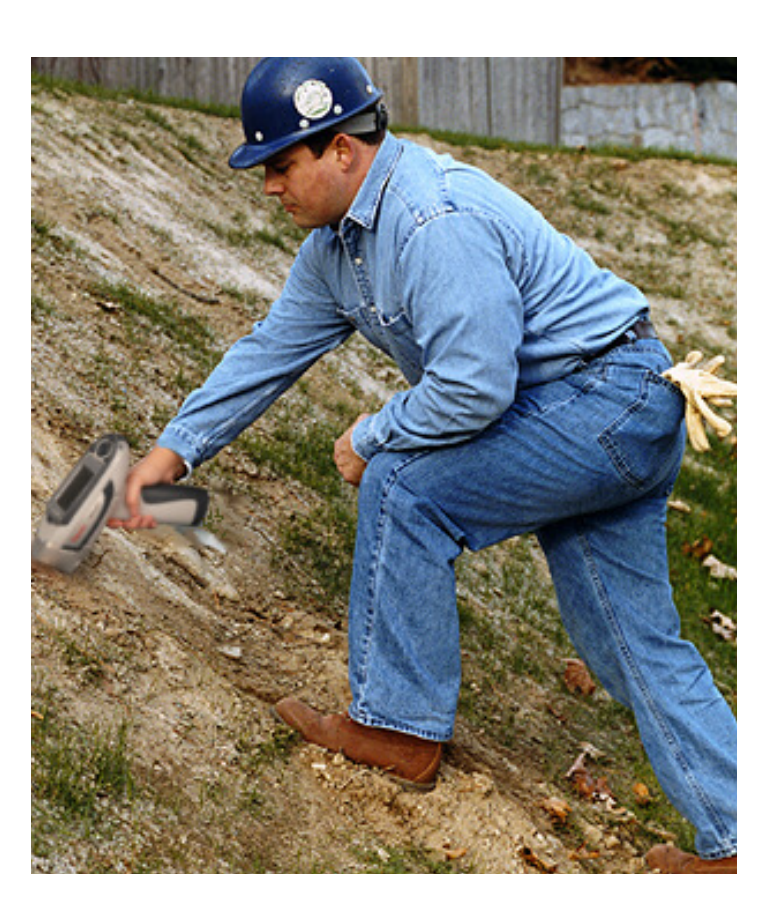

**Figure 1-1. In-Situ Soil Testing**

**Note** Remember to prepare your samples before using your He-purged analyzer.  $\bullet$ 

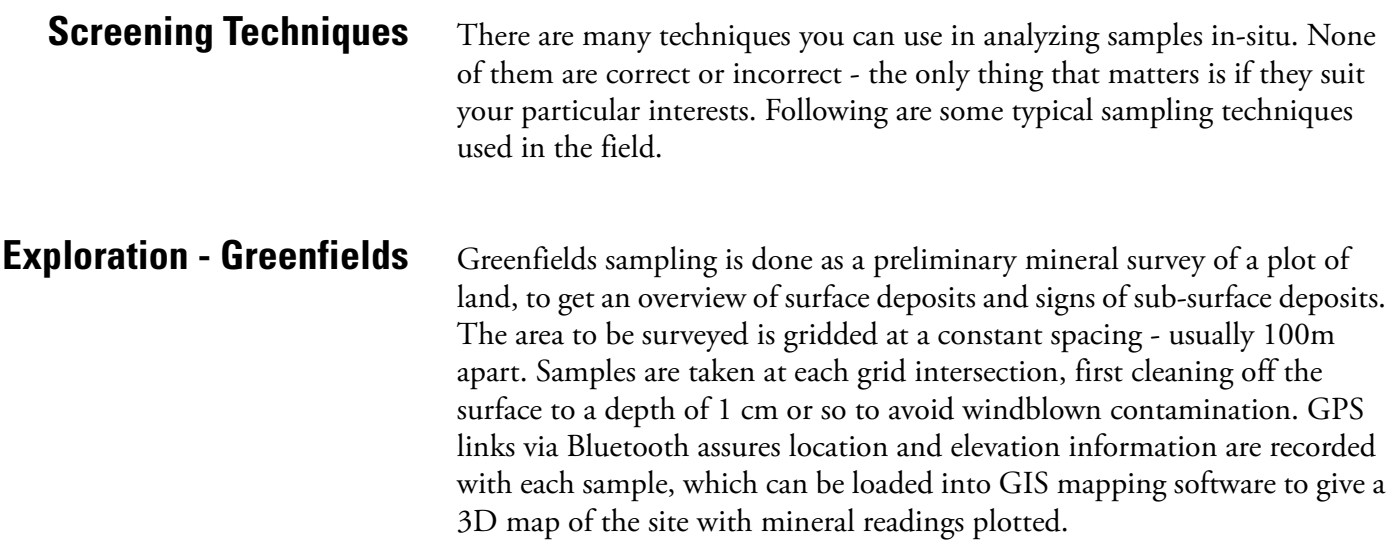

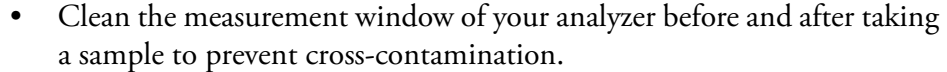

- Check the Bluetooth connection to your GPS locator.
- Clear the sample area of vegetation and the top cm or so of soil to avoid windblown contamination.
- Press the measurement window of your analyzer against the soil and take a reading for the required sample time. This time may vary due to local conditions and/or customer preferences. In general, the longer the test, the more precise the result.
- Your GPS unit will log the sample location and elevation to your analyzer.
- Clean the measurement window of your analyzer before and after taking a sample to prevent cross-contamination.

Repeat this process at each grid intersection.

**Infilling Areas of Interest** If there are areas of interest - particularly high readings of the minerals you are looking for - you can infill the sampling by taking readings at a closer spacing, for instance every 20 m. You may want to do this to get a better idea of the extent of the signs of any sub-surface deposit.

**Tracking Placer Deposits** Streambeds and gullies can concentrate placer deposits as markers of minerals found upstream. It may be valuable to work up water-erosion channels separately to find the location of these deposits. Rather than working off a grid, such a survey would sample at a constant spacing, working upstream from outflow to the source.

> **Note** Be mindful of the possibility of windblown contamination, especially if there is a working mine or processing plant upwind of the survey area.

**Note** Be careful not to puncture the measurement window. Replace any punctured window immediately.

**Note** Keep the measurement window clean to prevent cross-contamination from other sample areas.

**Note** Be careful of water content in the sample, particularly in srreambeds and water courses. You want the sample to be dry as possible.

**Exploration - Drilling** These techniques are used after initial surveying to identify the location, extent, and configuration of mineral deposits. Drill holes are sunk in the areas of mineral concentration likeliest to correlate with an underground deposit. The drill cores are analyzed stratigraphically to map in three dimensions the extent and concentration of ore throughout the site's volume.

#### **Drill Cores** There are several types of drilling, which result in different types of core.

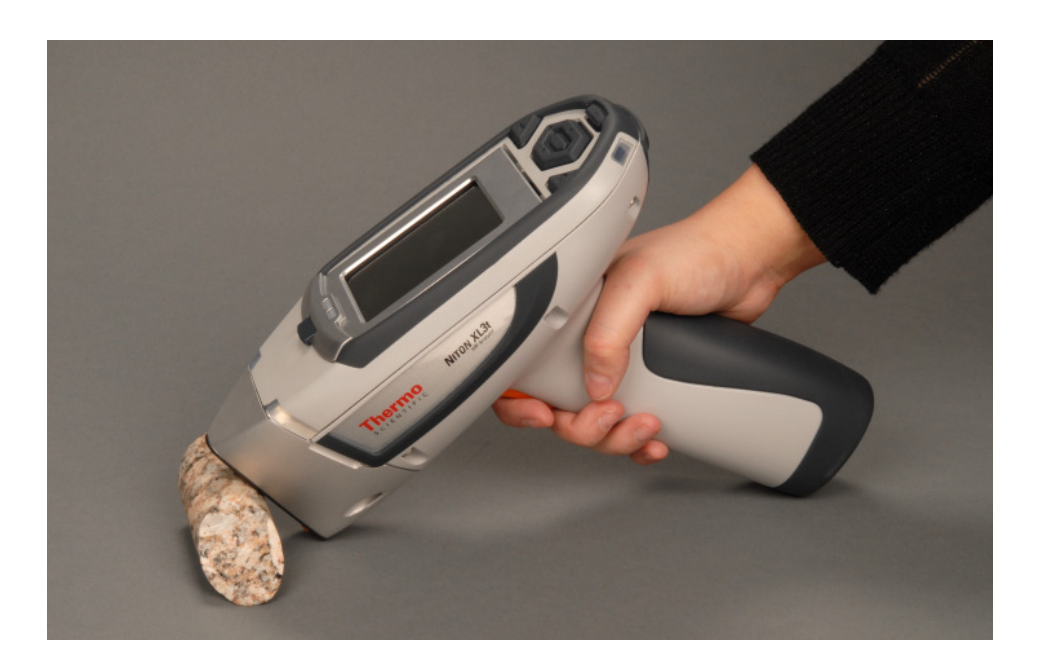

**Figure 1-2. Core sample analysis**

**Diamond Drilling** Diamond drilling generally results in a solid core, cut into meter-long cylindrical segments, though drill core from loosely compacted strata can fragment easily. The cores are usually split along their length, giving half- or sometimes quarter-round sections. There are several ways you can analyze these cores, depending on what you want to know about them.

> *Spaced dots* - Take a sample every 10 cm, If you bypass visibly different sections, it's a good idea to infill with analyses in these sections. This gives a trend overview over the length of the core.

> *Slide* - Take a single sample over the whole length of the core segment by starting the sample at one end and sliding the analyzer over the surface at a constant speed, ending the analysis when you reach the end of the core segment. The sample should take approximately 30 seconds. This gives an averaged overview of the whole segment at once.

*Slide and retest* - Perform a Slide test, then resample spots of visibly different materials.

**Note** Change the filter timing on Slide type tests to correlate properly with the testing times. Otherwise, you may end up with faulty readings.

**Rapid End Blast (REB) Drilling** REB drilling results in a fragmented core sample. The usual way to analyze these cores is through a cloth sample bag, taking several analyses from different parts of the bag. You can either use the samples as is, or average them for the entire content of the bag.

> Wet Drilling Wet Drilling results in a slurry. Slurries need to be dried before they can be analyzed,

#### **Mining - Drilling Exploration/ Expansion/ Defining Ore Body**

These techniques are much the same as those used in Exploration Drilling. The purpose, however, is different. The cores are taken around the edges of an already developed mine to define the extent and shape of the ore body.

**Testing In Situ** These are readings taken directly from rockfaces and mine walls to determine the composition of the ore prior to removal and processing.

- Clean the measurement window of your analyzer before and after taking a sample to prevent cross-contamination.
- Check the Bluetooth connection to your GPS locator.
- Press the measurement window of your analyzer against the rockface and take a reading for the required sample time. This time may vary due to local conditions and/or customer preferences. In general, the longer the test, the more precise the result.
- Your GPS unit will log the sample location and elevation to your analyzer.
- Clean the measurement window of your analyzer before and after taking a sample to prevent cross-contamination.

Repeat this process at specified intervals, as appropriate.

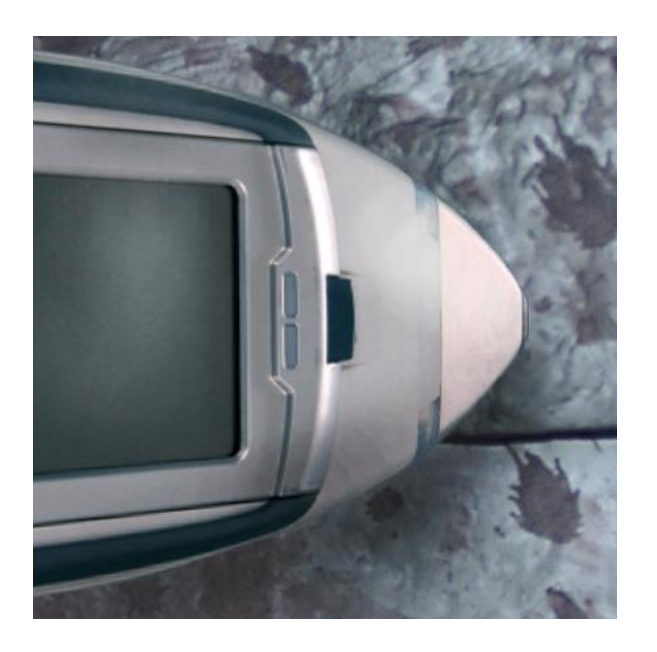

**Figure 1-3. Taking a reading from a rockface**

**Mining - Grade Control** Grade Control is the analysis of mined ore for the purpose of assuring that the metal content of the ore is within desirable limits. Samples are taken from the lot of ore and tested. The following technique may be used:

- Clean the measurement window of your analyzer before and after taking a sample to prevent cross-contamination.
- Crush the sample to roughly gravel sized pieces.
- Place the pieces into a cloth bag.
- Take several readings of the bagged sample. For a 7 inch by 12 inch bag, take at least three sample readings. If the readings vary widely, take more readings, as the sample is not very homogeneous. The more readings you take, the more accurate the estimate will be.
- Average the readings.
- Send the samples on for laboratory analysis if the averaged reading looks interesting.
- Clean the measurement window of your analyzer before and after taking a sample to prevent cross-contamination.

Because you are testing through a bag, test results will tend to be lower than test results obtained from direct analysis. This effect will vary depending on the element analyzed and the thickness and composition of the cloth through which the sample is tested. Bagged samples can be retested and/or be further prepared and then retested, allowing samples of particular interest to be more accurately analyzed.

**Environmental** Environmental testing is used to assure that the site stays within the environmental guidelines of the government overseeing the operation. Environmental testing can give warning of possible environmental guideline violations, giving the site ownership opportunity to fix the problem before regulatory processes intervene. Areas downwind and downstream from the site should be patricularlyclosely moitored for higher than normal levels of metals.

**Screening Techniques** Use direct measurement when you need to determine whether an element is present (rather than in accurately measuring how much is present). Use preliminary direct measurements to survey a site quickly even if you intend to take samples

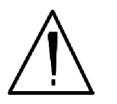

**WARNING!** When taking samples from a site where toxic chemicals may be present, always use gloves and respiration equipment for your own protection.  $\bullet$ 

#### **1. Select a measurement site, and clear away any surface debris and vegetation.**

**Note** Valid results will depend on a sufficient and appropriate selection of sites to sample. Lead-in-soil from paint, for instance, will usually be concentrated within a few feet of the painted structure.

- **2. Choose an area to test where the measurement window of the analyzer will be flush with the test media. Position the nose against the surface to be analyzed and initiate a reading by squeezing the shutter release, and firmly pressing the instrument flat against the surface.**
- **3. After the test, inspect the nose of the instrument for contamination, which may affect future analysis. If the nose appears to be soiled, clean it with a soft cloth or tissue.**

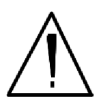

**WARNING!** Always treat radiation with respect. Do not hold your instrument near the measurement window during testing. Never point your instrument at yourself or anyone else when the tube is on.

**Note** <u>Never</u> use in situ testing with field portable XRF when comparing field results with laboratory results to justify XRF usage. Always collect samples and prepare them before testing. Refer to the instructions on sample collection and preparation in *Ex Situ* Testing.

**In Situ Depth Profiling** XRF analysis for soil is a surface technique. To perform a depth profile, remove a vertical slice of soil and test several samples taken from different depths. This procedure will yield information, rapidly, about the depth of contamination.

> **Note** Remember to prepare your samples before using your He-purged analyzer.

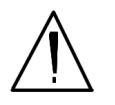

**WARNING!** Always treat radiation with respect. Do not hold your instrument near the measurement window during testing. Never point your instrument at yourself or anyone else when the shutter is open.

**Note** <u>Never</u> use in situ testing with field portable XRF when comparing field results with laboratory results to justify XRF usage. Always collect samples and prepare them before testing. Refer to the instructions on sample collection and preparation in *Ex Situ* Testing.

#### **On-site vs. Lab Analysis**

When comparing field screening to laboratory analysis, it is preferable to compare results obtained from the same samples. Start by collecting a sample large enough to be divided into two parts, with one portion stored for future reference and the other submitted to a laboratory for independent analysis. For best results, follow the complete protocol for sample preparation, including drying and grinding of the sample. Grinding is essential for homogenizing the sample, ensuring that the portion sent to the lab is the sample as that analyzed on-site.

## **Analysis of Prepared Samples – Ex Situ**

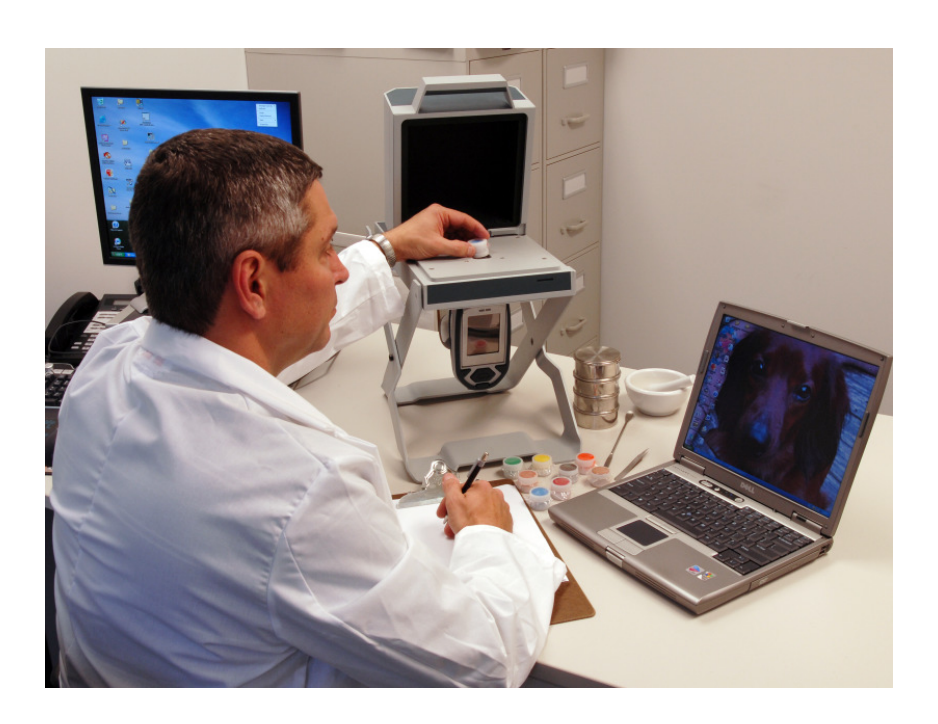

**Figure 1-4. Ex-Situ Analysis of Prepared Samples**

**Sample Collection** Examine the site for differences in surface characteristics before sampling. Valid results depend on a sufficient and appropriate selection of sites to sample. Incorrect sample collection may give rise to misleading or meaningless results, regardless of the analysis method. Delineate sections with different characteristics and treat them as different areas. It may be desirable to subdivide larger areas even if they have the same characteristics to ensure a thorough examination.

> Make certain to label each bag thoroughly. Common information included on each bag includes the person and/or the company who collected the sample, the location and area where the sample was taken, and the date the sample was collected.

> Prepared sample analysis is the most accurate method for determining the concentration of elements in a bulk medium using the instrument. Sample preparation will minimize the effects of moisture, large particle size, variations in particle size and sample non-homogeneity.

> **Note** More sample preparation (drying, milling and sifting) will yield greater accuracy. The drier, finer, and more homogeneous the particles, the better the measurements.

#### **Specimen Preparation - Fused Glass Disk;**

The samples need to be predried for 2-6 hours in 105°C depending on the moisture content.

**1. Grind the dried samples to ~200mesh (74 µm).** 

#### **2. Calcination (Ashing) the sample;**

- a. About 4-6 g of dry pulverized sample is calcinated in an alumina or platinum crucible in a muffle furnace at 1000°C for 1 hour.
- b. The sample is cooled in a dedicator and loss on ignition (LOD) is calculated from weight difference before and after Calcination.
- **3. Weight 1.0g of calcinated sample into fusion crucible add 5.0 g of lithium tetraborate and 0.3 lithium fluorife, and 10-20 mg lithium bromide as a nonstick agent.**
- **4. Fuse in a fluxer for at least 4 min in the flame.**
- **5. The resulting disk is released from the mold, cooled the presented to the spectrometer.**

### **Specimen Preparation - Pressed powder briquette preparation;**

- **1. Thoroughly remix the sample in its jar by rotating in a figure-eight motion with two hands**
- **2. Weight 7.0g of sample into weighting boat by taking several separate gram-size portions then fine grind sample using a swing mill.**
- **3. Add 2 small drops of propylene glycol on the top of the powder sample in the mill as a grinding aid, grind 4min at 1000rpm to obtain 10 µm particle size.**
- **4. Add 0.5g binder to the sample and continue grinding for 30sec more.**

**5. Brush the finely grounded samples into 31 mm aluminum sample cap and press at 50,000psi for 1 min.**

## **Preparing Bulk Soil Samples**

We recommends establishing a specific sample protocol. Following this protocol for preparing and testing samples is vital for achieving a level of accuracy comparable with laboratory results.

The equipment you need to prepare samples is included in your kit. Among these are a mortar and pestle, several different sized metal sieves, cups to hold the samples, and the soil test platform.

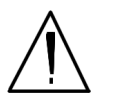

**CAUTION** All test equipment must be kept clean to prevent contamination of samples.

## **Cleaning Your Equipment:**

The mortar, pestle, and grinding mill may be cleaned with dry paper towels. You can also clean the mortar, pestle, and the mill's container with water, but be sure each is absolutely dry before using them on another sample. The mortar and pestle may be cleaned by grinding clean, dry sand in the mortar. Use the short bristle brushes (included in your Soil Testing Kit) to clean the sieves. If you have an electric soil grinder in your kit, when the soil grinder blades wear out, unbolt the worn blades and replace them. Call the Thermo Sales Department at 1-800-875-1578 for replacement blades.

**Note** Using the soil grinder may artificially increase the amount of Fe in soil samples.

**Sample Preparation** Prior to analysis, the material should be dry and well homogenized. Ideally, the entire sample should be dried to constant weight, sifted to remove gravel and debris, and ground or milled to a fine powder.

> Dry the sample if it is moist and cohesive. The sample can be dried in any of several ways. Choose one of the following:

- Oven dry the sample for approximately 2 hours at 150° C, until the sample reaches a constant weight. Note: Oven drying is inappropriate when volatile compounds may be present in the sample. For example, lead present as tetraethyl lead would be driven off by the heat of drying. Some forms of mercury and arsenic are volatile. Air drying will preserve more of these volatile substances.
- Air dry the sample overnight at room temperature in a shallow pan.

• Stir gently and warm the sample in a pan over a hot plate or burner.

**Coning and Quartering** You may need to divide your sample at various times during preparation. Coning and quartering is a method for dividing the sample into homogenous quarters.

- Pour the dry material slowly and carefully onto a flat sheet or pan, forming a symmetrical cone. Divide the cone into equal piles using a flat thin-bladed tool, such as a knife or ruler. Divide these in half again.
- Now you have four samples, each one-quarter the size of the original and each more homogenous than the original.
- Grind the sample to break up dirt clods and/or paint chips.

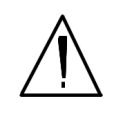

**WARNING!** Grinding and sifting dried samples produces dust. Even clean soil contains silica, which may be hazardous when airborne. Prepare all samples in a ventilated area; wear a mask, gloves, and an apron; and spread a drop cloth.

Sift using the #10 (2mm) mesh and separate out the larger pieces (stones, organic matter, metallic objects, etc. Examine the larger particles by eye but do not include in the sample. Grind the sample again so its particles will be finer and more homogenous. Use mortar and pestle, or an electrically powered grinding mill. Sift at least 10 grams of the sample through #60  $(250 \,\mu m)$  and #120 (125  $\mu$ m) mesh. Re-grind the un-passed material until the entire fraction is able to pass. Mix the resulting sample.

## **Placing the Sample in an XRF Sample Cup**

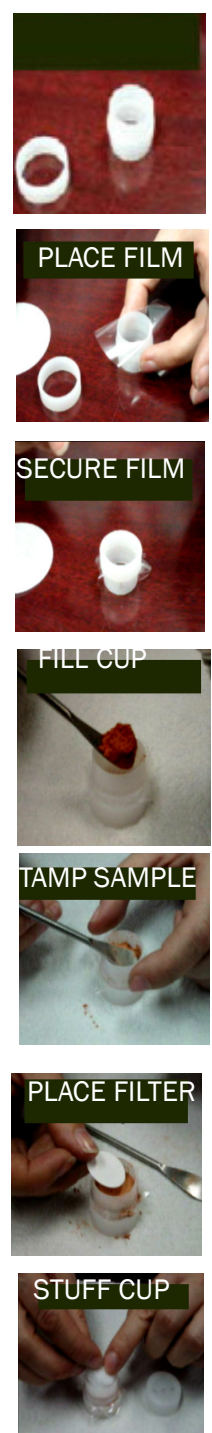

**Note** The sample container should be a sample cup of a type that can be filled from the rear; that is, the side opposite the window (e.g. Thermo NITON Part Number 187-466). Thermo recommends using a 1/4 mil Polypropelene film (e.g. Thermo NITON Part Number 187-461). A supply of cups and films are included.

The container used to hold the sample will affect the accuracy of the measurement. Use a container with as thin-walled a window as is convenient and use the same kind of container and window for each sample. Consistency and careful attention to detail are keys to accurate measurement.

Place a circle of polypropelene film on top of an XRF sample cup. This film goes on the end of the cup with the indented ring. Thermo recommends preparing the cup ahead of time, if possible.

Secure the film with the collar. The flange inside the collar faces down and snaps into the indented ring of the cup. Inspect the installed film window for continuity and smooth, taut appearance.

Set the cup on a flat surface film-window-side down. Fill it with at least five grams of the prepared sample, making sure that no voids or uneven layers.

Lightly tamp the sample into the cup. The end of the pestle makes a convenient tamper.

Place a filter-paper disk on the sample after tamping it.

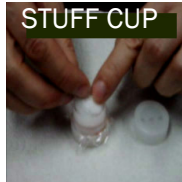

Fill the rest of the cup with polyester fiber stuffing to prevent sample movement. Use aquarium filter or pillow filling as stuffing. A small supply of stuffing comes with your bulk sample kit.

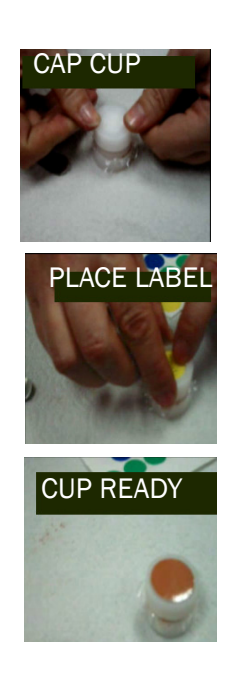

Cap the cup.

Cup is ready for testing.

Place a label on the cup. Using a pen with indelible ink, write identifying information on the cup. Keep a record of the sample designation, the site and location, the date of the sample, and any other relevant comments.

**Preparing Liquids and Sludge**

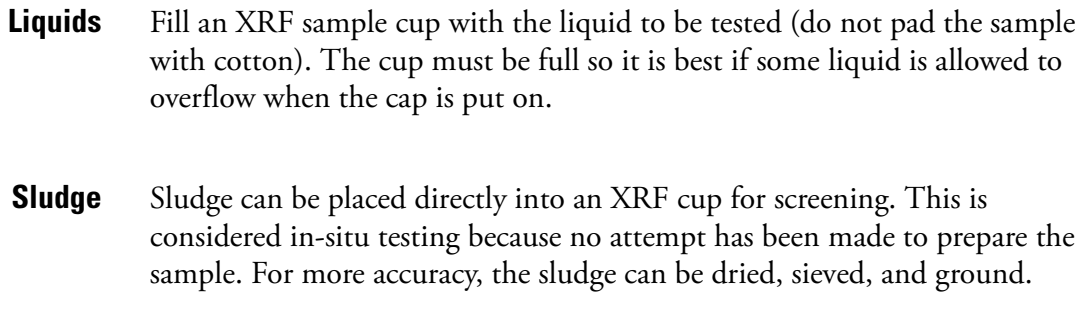

Prepare in an XRF sample cup and test the same way you would with a soil sample. For risk analysis, it is advisable to use a 60-mesh sieve to isolate and test only fine particles.

## **The View Data Screen**

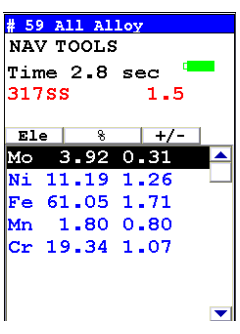

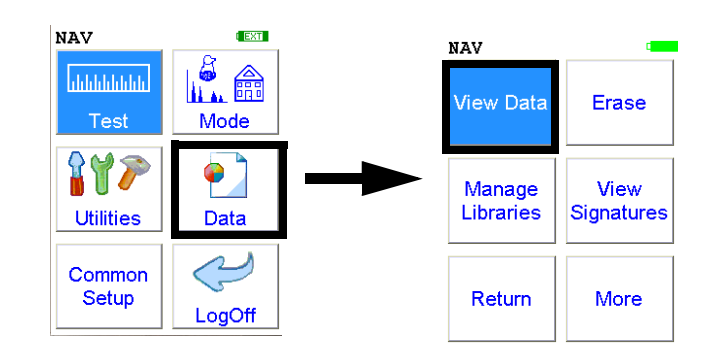

**Figure 1-5. The View Data Menu Path**

Use the Data Screen to view previously taken test result readings. When the **View Data** icon is selected, the Results screen of your most recent test is shown on the LCD display.

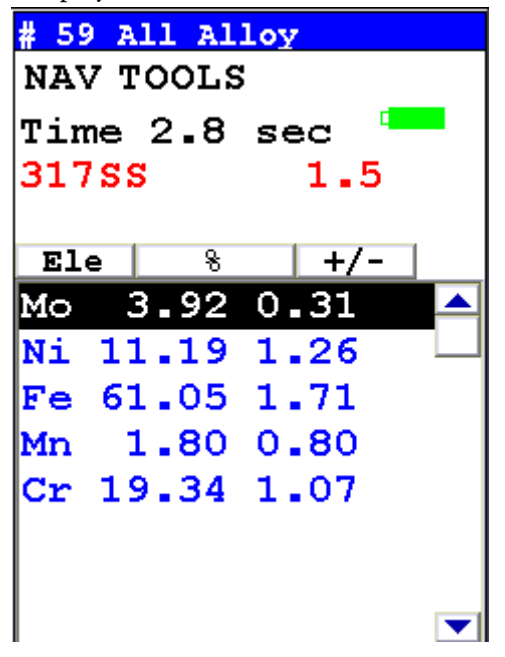

Using the buttons on the control panel, you may view different readings or additional data for individual readings.

Your analyzer will display the standard screen analysis. Pressing the "Down" arrow on the 4-way touch pad will display a complete scrolling elemental chemistry listing. Each press of the "Down" arrow scrolls the screen down to the next element. You can also use the scroll bar along the right side to scroll or page through the elements.

### **Scrolling Down Through the Complete Listing of Elements**

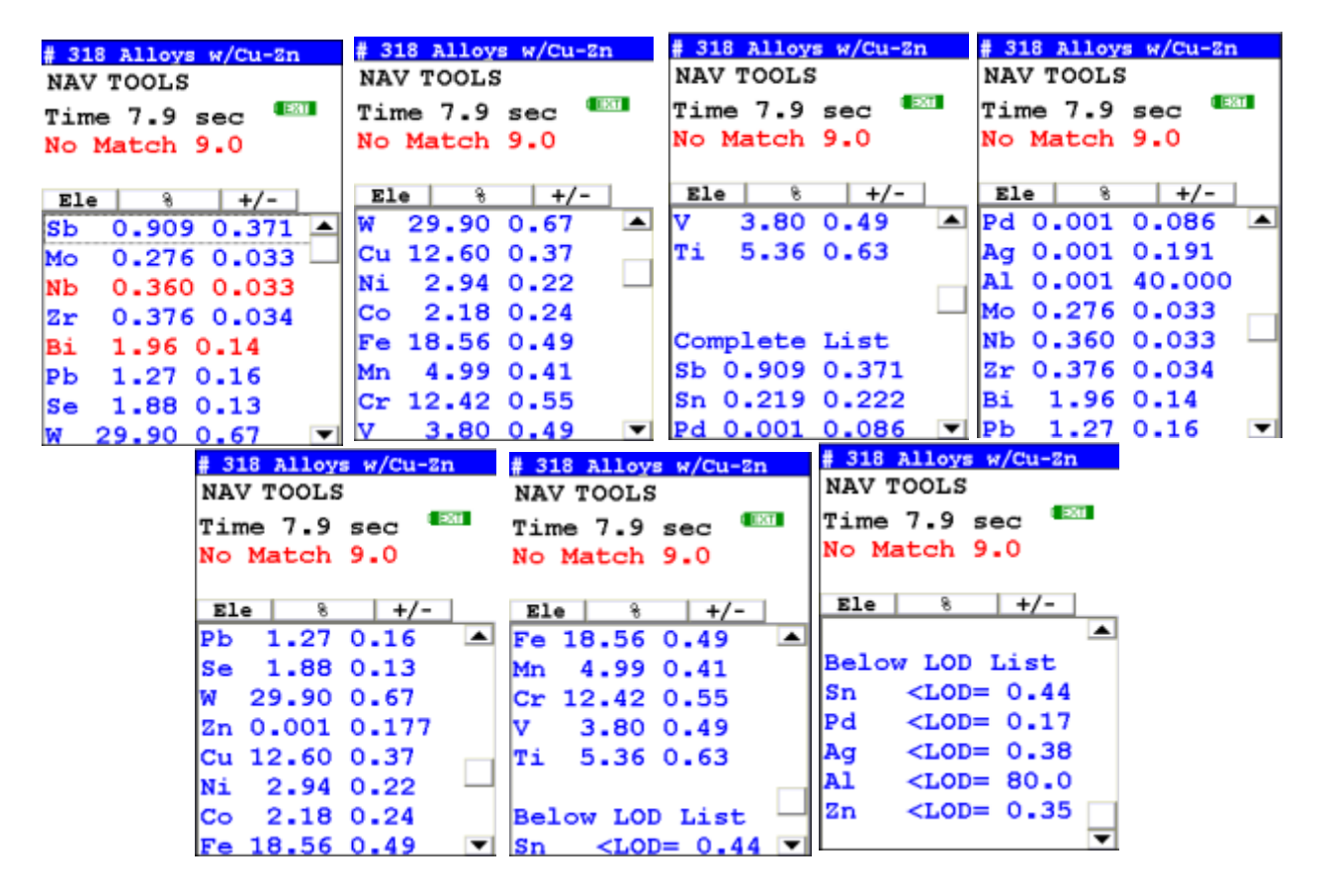

**Figure 1-6. Complete Listing of Elements**

Pressing the "Left" arrow on the 4-way touch pad of your analyzer will display the previous reading, or if the first reading is currently displayed, the last reading. Pressing the "Right" arrow on the 4-way touch pad will display the next reading, or if the last reading is currently displayed, the first reading in memory. NITON Analyzers can store between 3000 to 6000 readings.

You can also look at the complete x-ray spectra for each reading stored in the analyzer's memory.

**Sorting Elements** You can sort element rows by various criteria in order to view your data in the manner you prefer.The Sort Buttons, which double as column headings, can be used to re-sort the data in different ways. The Data Screen always begins as a Standard Sort, as you have defined it. Selecting the appropriate

sort button once toggles the sort order to High-to-Low. Selecting the sort button again toggles the sort order to Low-to-High. To return to the Standard Sort, view a different reading and return.

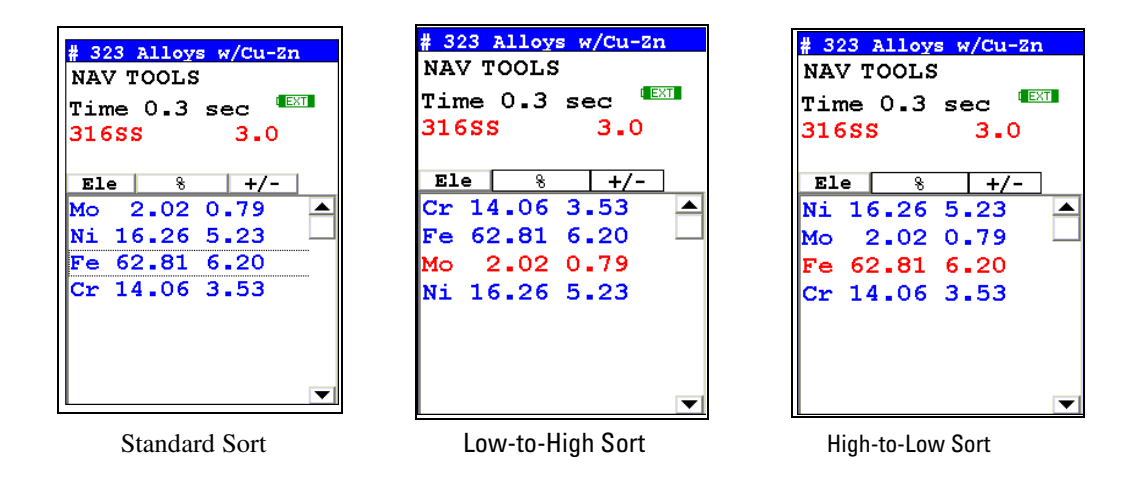

#### **Figure 1-7. Element Sorts**

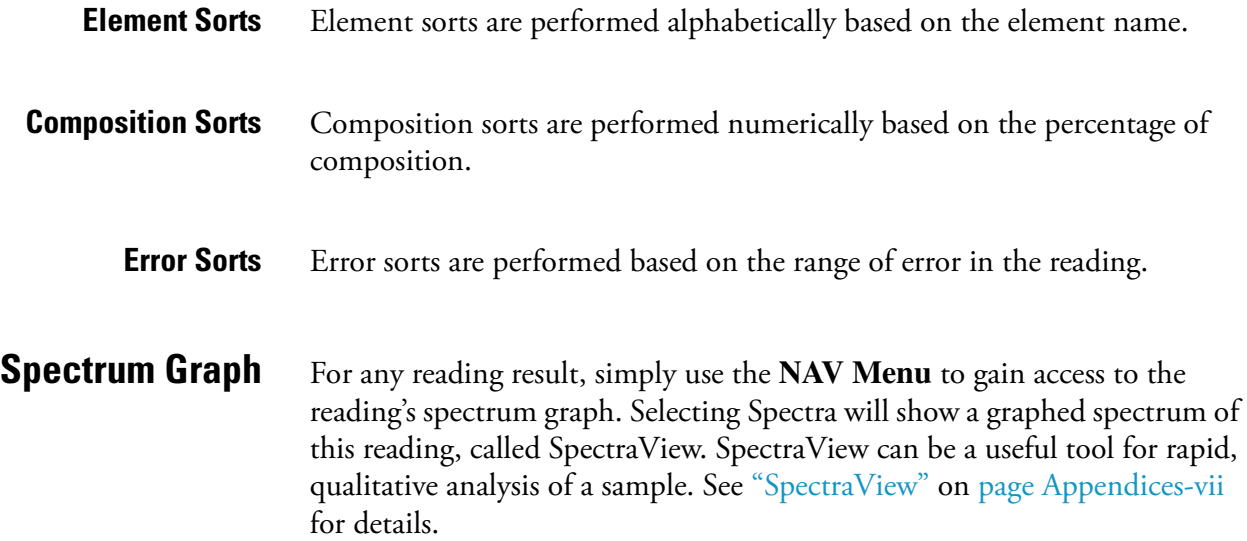

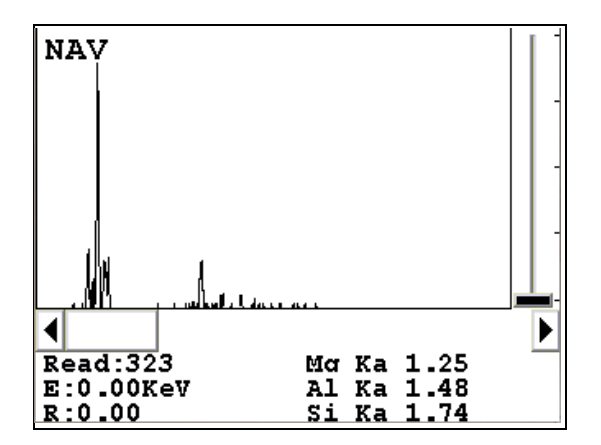

**Figure 1-8. The SpectraView Screen**

#### **The Erase All Data Screen**

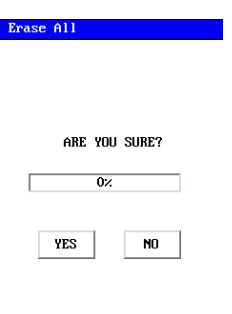

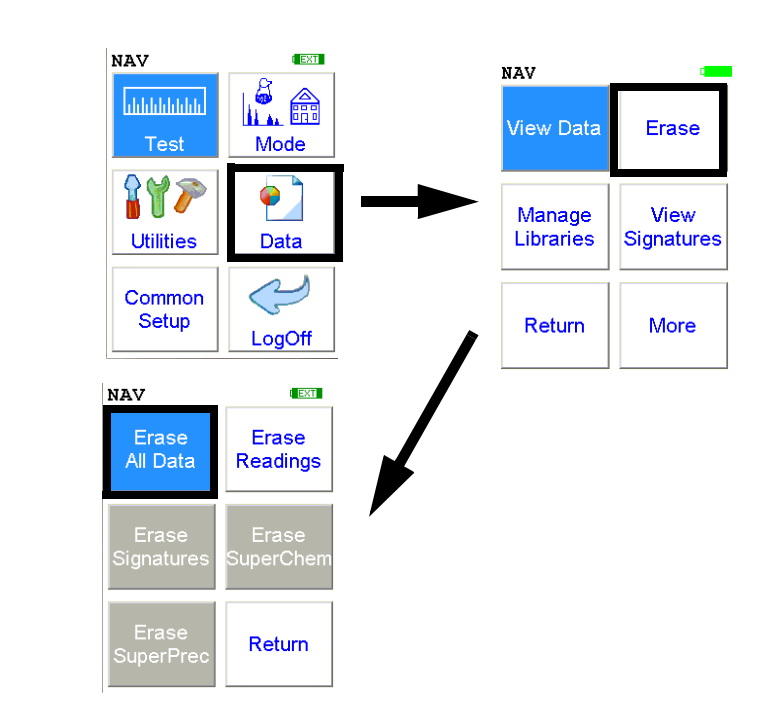

#### **Figure 1-9. The Erase All Data Menu Path**

Select the **Erase All Data** icon to erase all data, including signatures and SuperChem reference readings, from your analyzer. Selecting the **Erase All Data** icon will bring up a confirmation screen (see upper left) asking you "Are you sure?" with options to select "YES" or "NO". Selecting "YES" will erase all reading data from your analyzer. Selecting "NO" will return you to the **Erase Menu**.

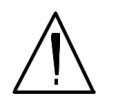

**CAUTION** Never turn off the analyzer while data is being erased!

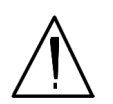

**WARNING!** Do not attempt to take measurements while downloading readings! This will generate an error requiring a system reset, and may corrupt your stored readings, requiring all stored readings to be erased.

## **The Erase Readings Screen**

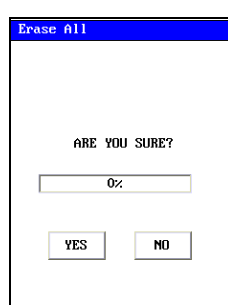

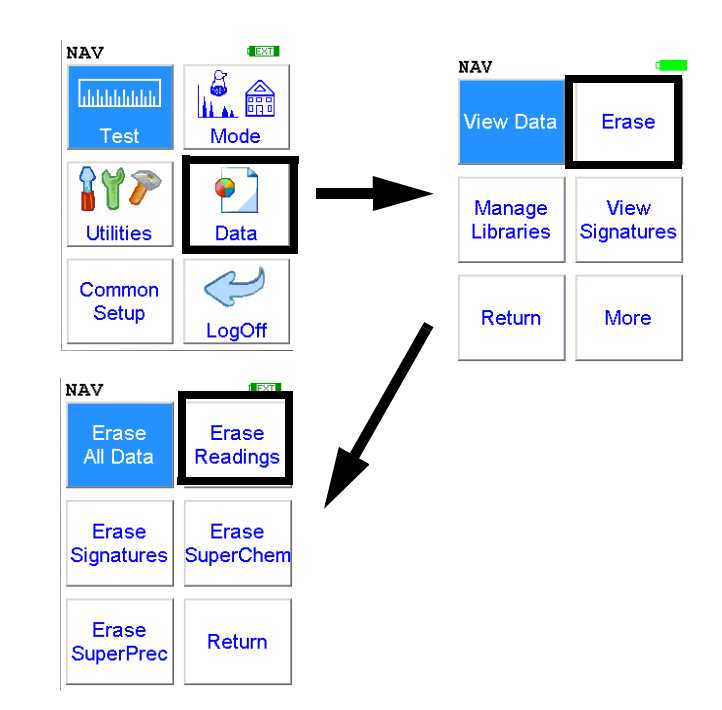

#### **Figure 1-10. The Erase Readings Menu Path**

Select the **Erase Readings** icon to erase all accumulated test readings from your analyzer. Selecting the **Erase Readings** icon will bring up a confirmation screen (see upper left) asking you "Are you sure?" with options to select "YES" or "NO". Selecting "YES" will erase all test reading data from your analyzer. Selecting "NO" will return you to the **Erase Menu**.

**Note** We recommend that you download all your readings into an NDT file for recording purposes before erasing all data.

## **The Erase Signatures Screen**

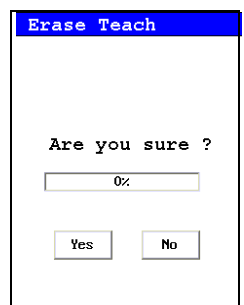

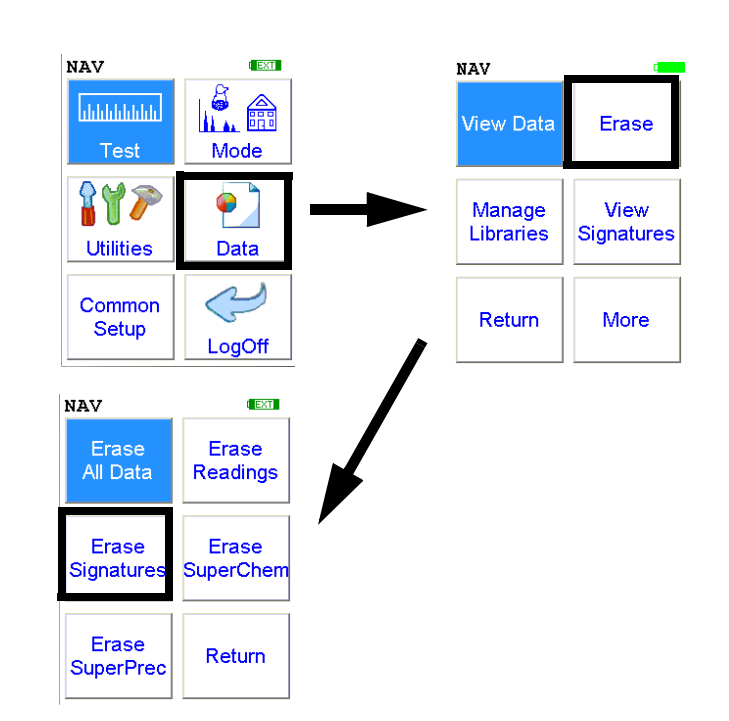

#### **Figure 1-11. The Erase Signatures Menu Path**

Select the **Erase Signatures** icon to erase all accumulated alloy signatures from your analyzer. Selecting the **Erase Signatures** icon will bring up a confirmation screen (see upper left) asking you "Are you sure?" with options to select "YES" or "NO". Selecting "YES" will erase all signature data from your analyzer. Selecting "NO" will return you to the **Erase Menu**.

## **The Erase SuperChem Screen**

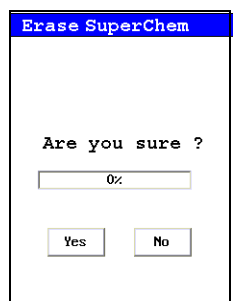

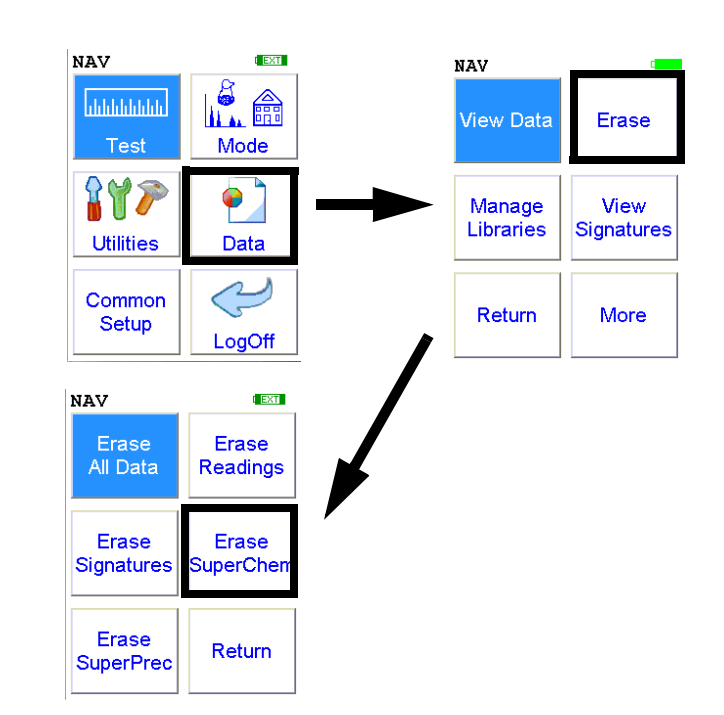

#### **Figure 1-12. The Erase SuperChem Menu Path**

Select the **Erase SuperChem** icon to erase accumulated SuperChem reference readings from your analyzer. Selecting the **Erase SuperChem** icon will bring up a confirmation screen (see upper left) asking you "Are you sure?" with options to select "YES" or "NO". Selecting "YES" will erase all SuperChem reference reading data from your analyzer. Selecting "NO" will return you to the **Erase Menu**.

## **The Erase SuperPrec Screen**

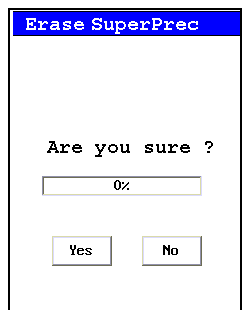

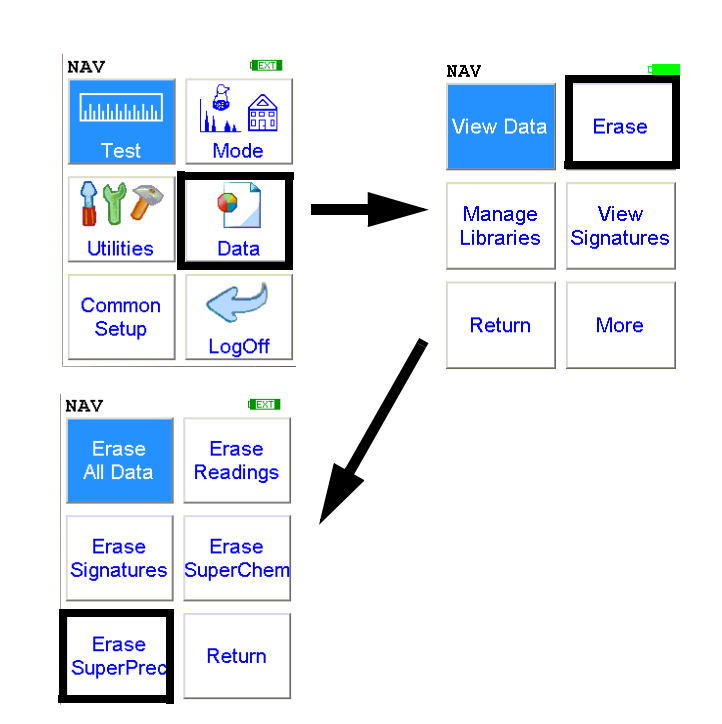

#### **Figure 1-13. The Erase SuperPrec Menu Path**

Select the **Erase SuperPrec** icon to erase accumulated SuperPrec reference readings from your analyzer. Selecting the **Erase SuperPrec** icon will bring up a confirmation screen (see upper left) asking you "Are you sure?" with options to select "YES" or "NO". Selecting "YES" will erase all SuperPrec reference reading data from your analyzer. Selecting "NO" will return you to the **Erase Menu**.

#### **The SwitchLibraries Menu NAV EXT NAV** I. fil **<u>Intridutation</u>** View Data Erase **Test** Mode  $\bullet$ Manage View Libraries Signatures Alloy Library **Utilities** Data  $\textcolor{red}{\bigodot}$ Common Library changed to: Return More Setup  $XL3_800_6.5.1.$ clb LogOff Alloy Library Switch View Library Libraries Library changed to:  $\mathsf{OK}$  $XL3_800_6.5.1.$ clb Return  $\mathbf{o}\mathbf{K}$

#### **Figure 1-14. The Switch Libraries Menu Path**

Select the **Switch Libraries** icon to toggle between the standard library and the currently loaded alternate library. Select the **Switch Libraries** icon again to toggle back.

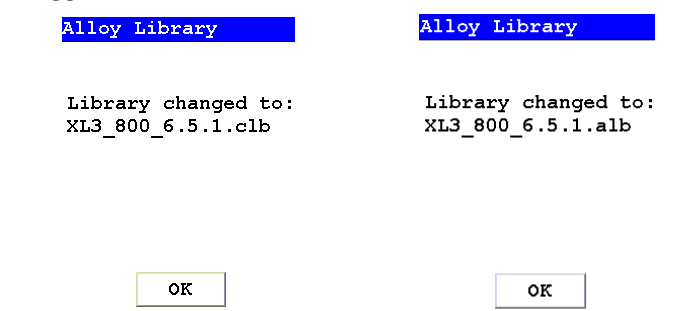

**Figure 1-15. Main Library and Alternate Library**

Click OK to return to the **Manage Libraries Menu**.

## **The Manage Libraries Menu**

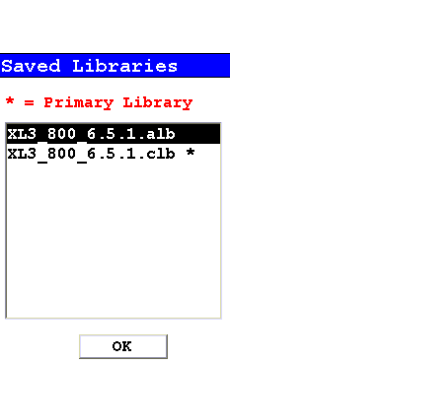

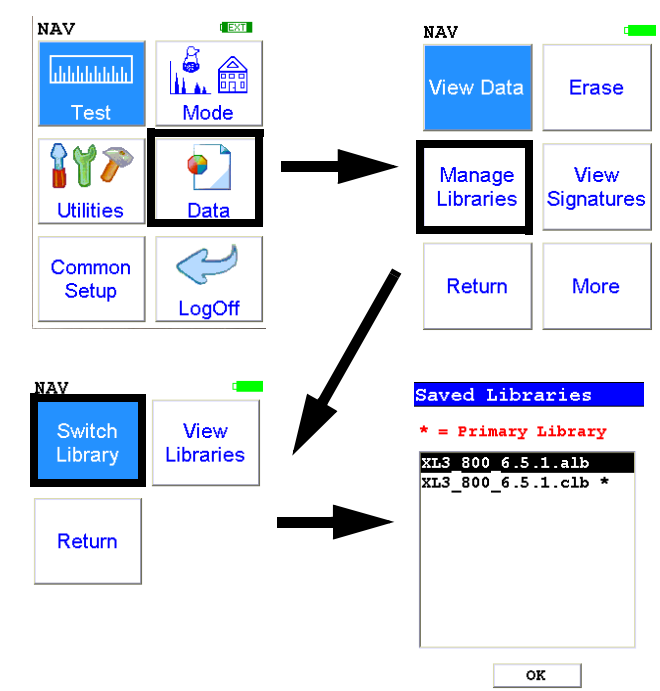

**Figure 1-16. The Manage Libraries Menu Path**

Select the **Manage Libraries** icon to access the **Library Management Menu**. The **Library Management Menu** allows you to view and modify data in the Primary Library as well as the currently loaded alternate libraries. Just select the library you wish to view from the list on screen. Select the desired library to view and/or edit it.

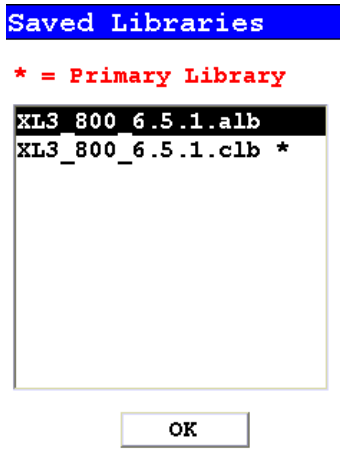

**Figure 1-17. Viewing the Libraries**

The entries in the Grade Library serve as a reference for chemistry based analysis. The library entries allow the analyzer to work properly "out of the box" without needing time-consuming pre-analysis.

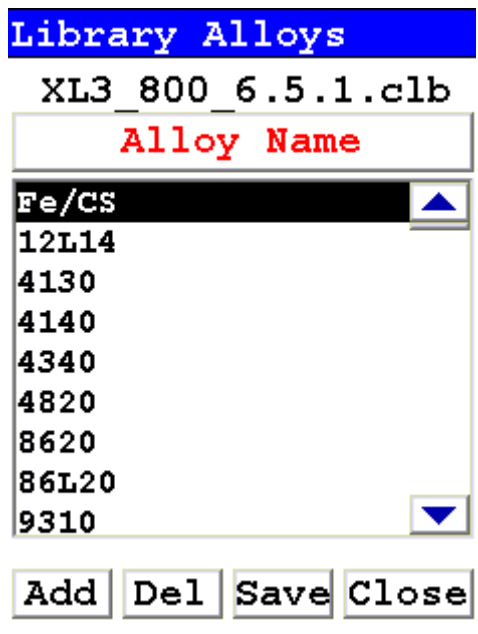

#### **Figure 1-18. The Library Editor**

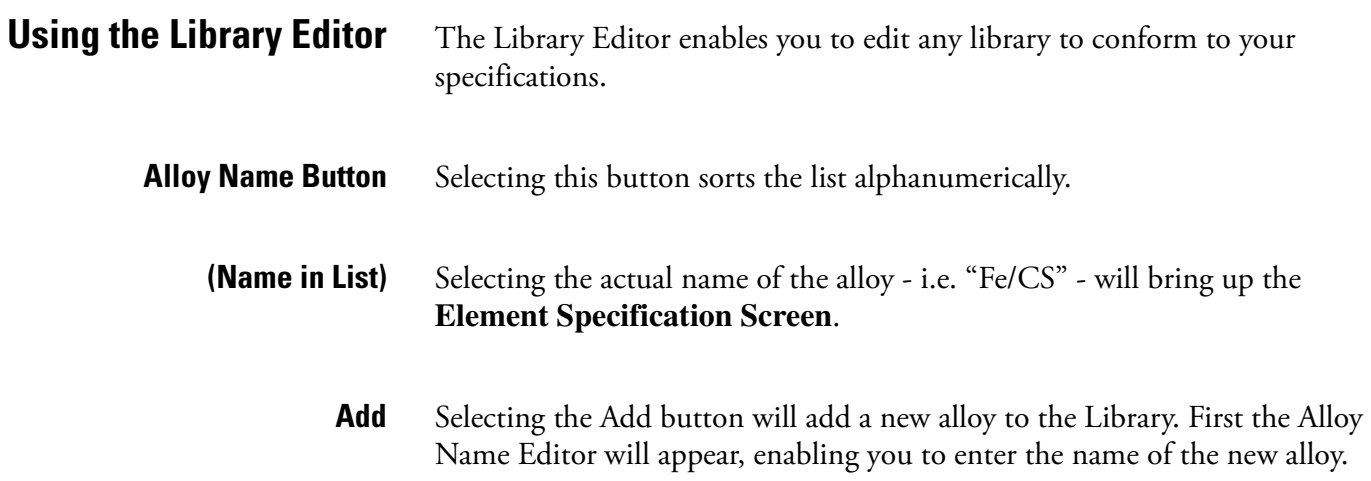
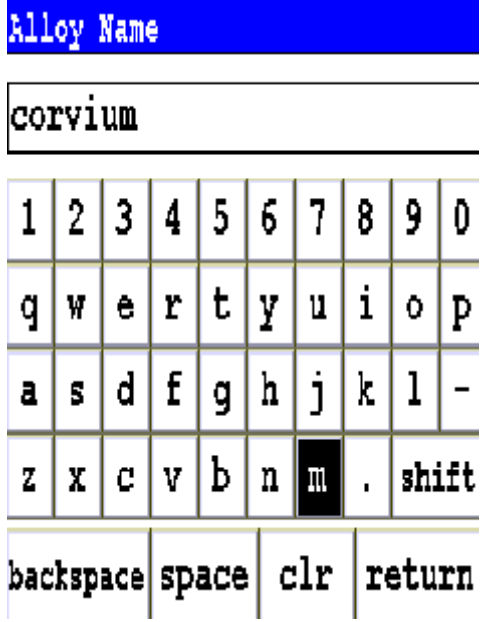

#### **Figure 1-19. The Alloy Name Editor**

The **Alloy Name Editor** is a standard Virtual Keyboard. Use it as you would any Virtual Keyboard.

Hitting the return key enters the name into the alloy list. Select the name to enter the **Element Specification Screen** and enter the specification of the alloy.

**Del** Selecting the Del key will delete the currently selected alloy. First a confirmation screen appears.

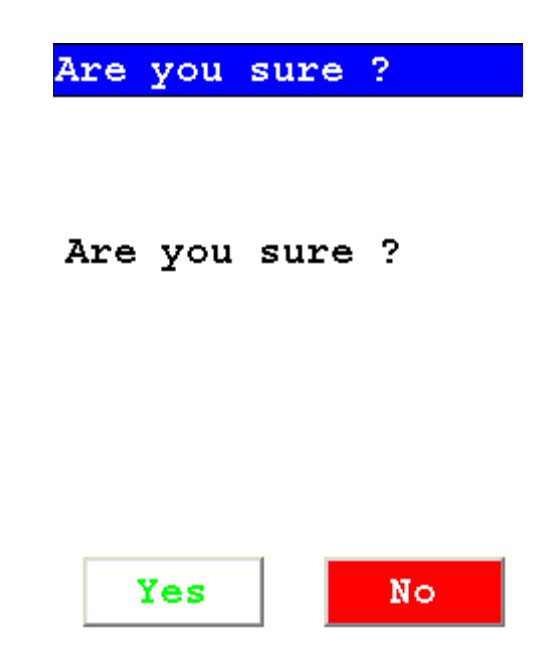

#### **Figure 1-20. Confirmation Screen**

Selecting Yes will delete the alloy from the list. Selecting No will return you to the Alloy List.

**Save** Selecting the Save button will save the current Library.

**Close** Selecing the Close button will close the current Library without saving it.

#### **The Element Specification Screen** The Element Specification Screen allows you to edit the elemental content of any alloy.

| Alloy Chemistry |                                      |                   | <b>Library Name</b>         |  |
|-----------------|--------------------------------------|-------------------|-----------------------------|--|
|                 | XL3 800 6.5.1.alb                    |                   |                             |  |
|                 | $17-4$ PH                            | <b>Alloy Name</b> |                             |  |
| Elem            | Min                                  | Max               |                             |  |
| Be              | 0.00                                 | 0.00              |                             |  |
| c               | 0.001                                | 0.00              |                             |  |
| Al              | 0.00                                 | 0.00              | <b>Element to be edited</b> |  |
| Si              | 0.00                                 | 0.00              |                             |  |
| s               | 0.00                                 | 0.00              | <b>Minimum Percentage</b>   |  |
| Ti              | 0.00                                 | 0.00              | <b>Maximum Percentage</b>   |  |
| v               | 0.00                                 | 0.00              |                             |  |
| Cr              | 15.30                                | 17.50             | <b>OK Button</b>            |  |
|                 | <b>Cancel Button</b><br>Cancel<br>ок |                   |                             |  |

**Figure 1-21. The Element Specification Screen**

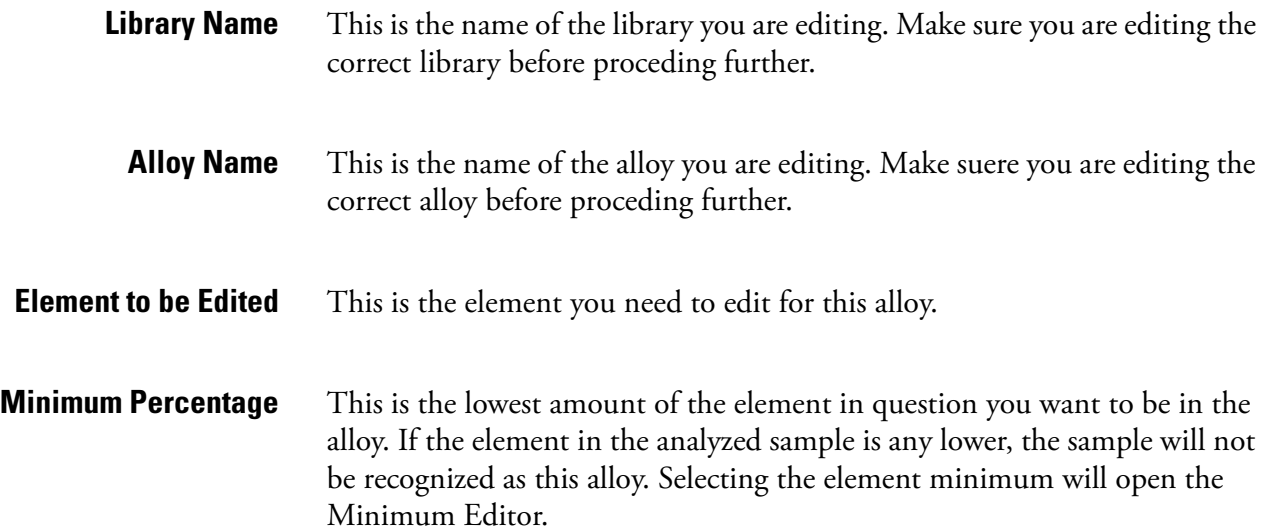

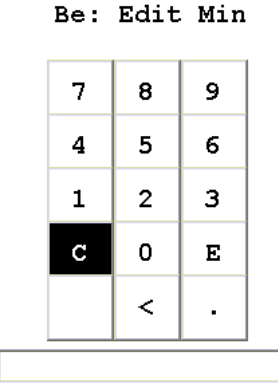

#### **Figure 1-22. Minimum Editor**

This is a standard numerical entry keypad. " $C$ " = clear the current display, "<" means backspace one space, and "E" means enter this number as the minimum. After selecting "E", you will be returned to the Element Specification Screen.

**Maximum Percentage** This is the highest amount of the element in question you want to be in the alloy. If the element in the analyzed sample is any higher, the sample will not be recognized as this alloy. Selecting the element maximum will open the Maximum Editor.

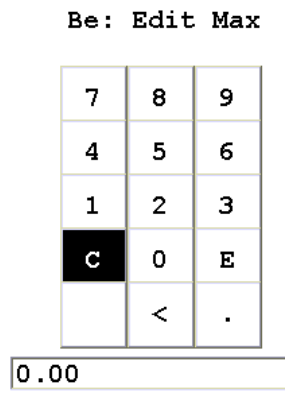

#### **Figure 1-23. Maximum Editor**

This is a standard numerical entry keypad. " $C$ " = clear the current display, "<" means backspace one space, and "E" means enter this number as the maxiimum. After selecting "E", you will be returned to the Element Specification Screen.

- **OK Button** Selecting this button will save the editied library.
- **Cancel Button** Selecting this button will exit the Element Specification Screen for this alloy, returning you to the Library Editor.

## **The View Signatures Menu**

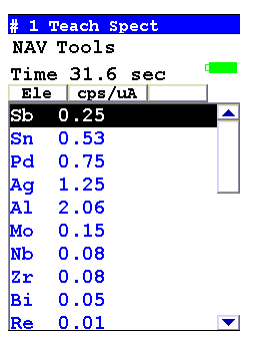

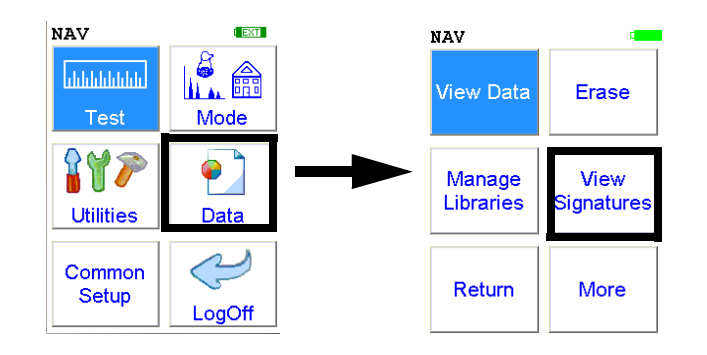

#### **Figure 1-24. The View Signatures Menu Path**

Select the **View Signatures** icon to view data saved as reference sample signatures in Signature ID Mode. When the **View Signatures** icon is selected, the Results screen of your most recent test is shown on the LCD display.

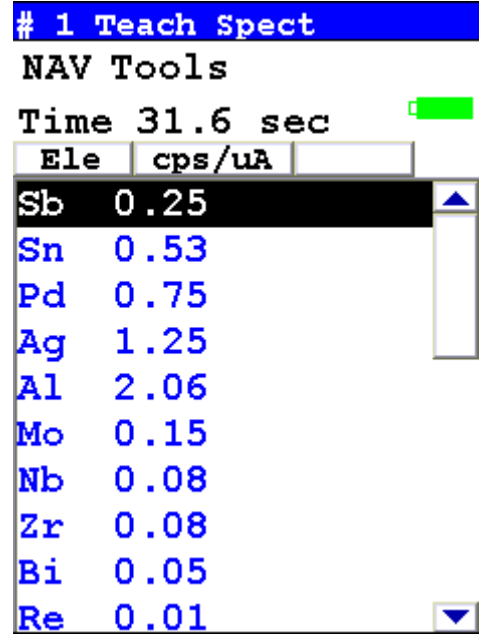

### **The View SuperChem Screen**

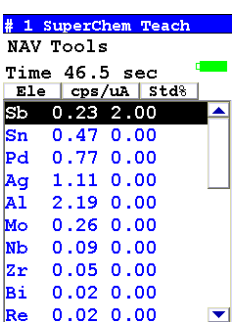

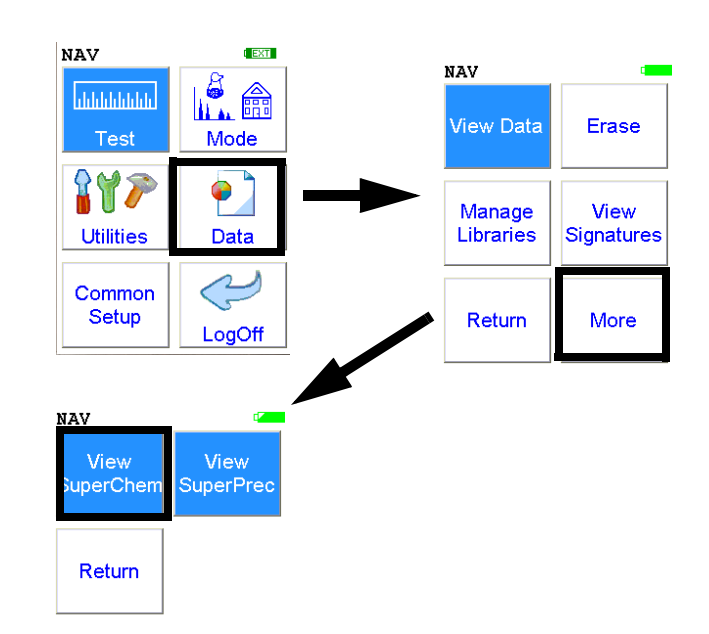

#### **Figure 1-25. The View SuperChem Menu Path**

Select the **View SuperChem** icon in order to view your SuperChem data. The **View SuperChem** icon allows you to view your **SuperChem Mode** data, and also allows you to delete individual readings.When the **View SuperChem** icon is selected, the Results screen of your most recent **SuperChem Mode** test is shown on the LCD display.

## **The View SuperPrec Screen**

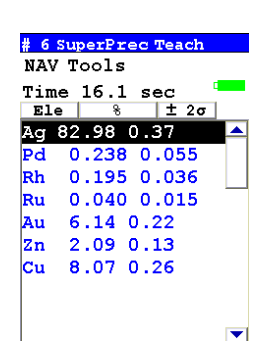

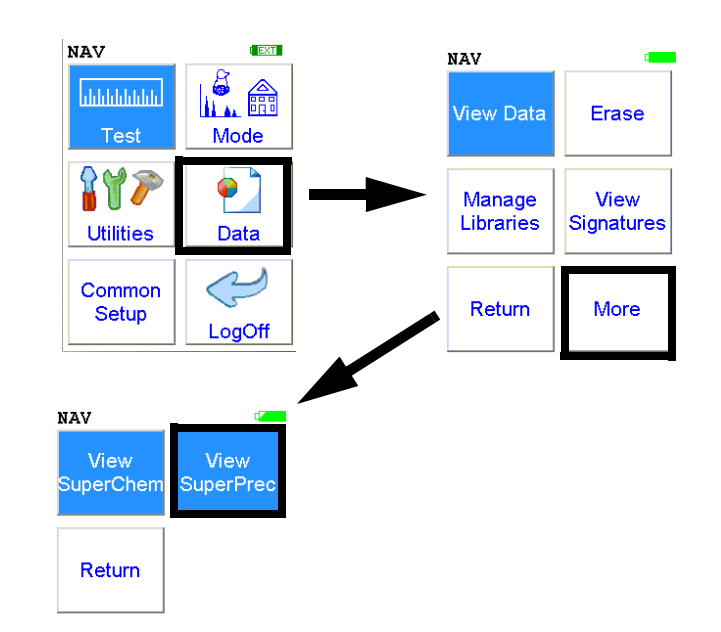

#### **Figure 1-26. The View SuperPrec Menu Path**

Select the **View SuperPrec** icon in order to view your SuperPrec data. The **View SuperPrec** icon allows you to view your **SuperPrec Mode** data, and also allows you to delete individual readings.When the **View SuperPrec** icon is selected, the Results screen of your most recent **SuperPrec Mode** test is shown on the LCD display.

### **The Calibrate Detector Screen**

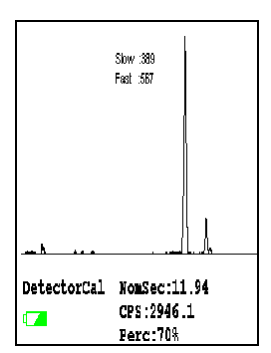

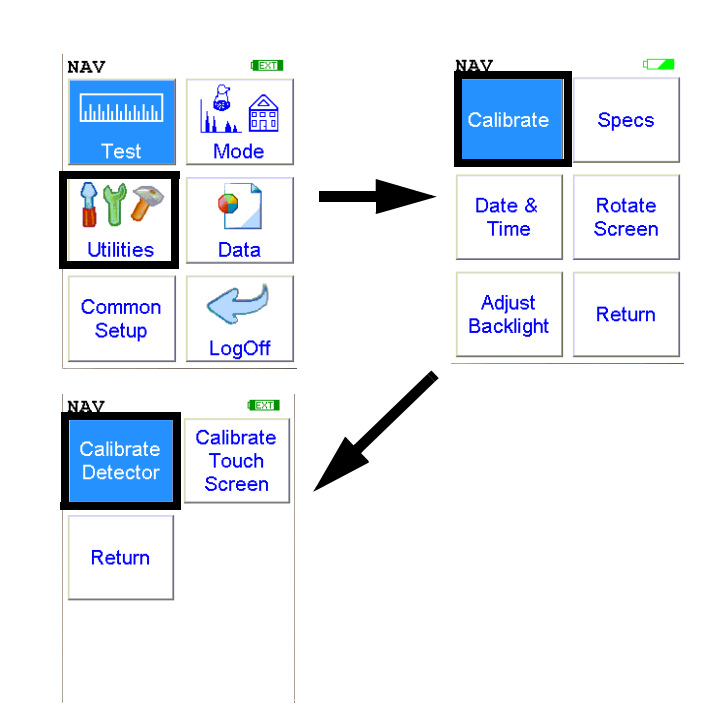

#### **Figure 1-27. The Calibrate Detector Menu Path**

Select the **Calibrate Detector** icon to begin a standard calibration of your analyzer's detector. Once you select the **Calibrate Detector** icon, calibration will begin immediately. The analyzer is programmed to calibrate for a specific, predetermined period in order to ensure proper operation of your NITONXL3 analyzer in the field.

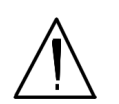

**CAUTION** Avoid any vibration, loud noise, strong electronic fields, or other possible interference when your analyzer is calibrating its detector.

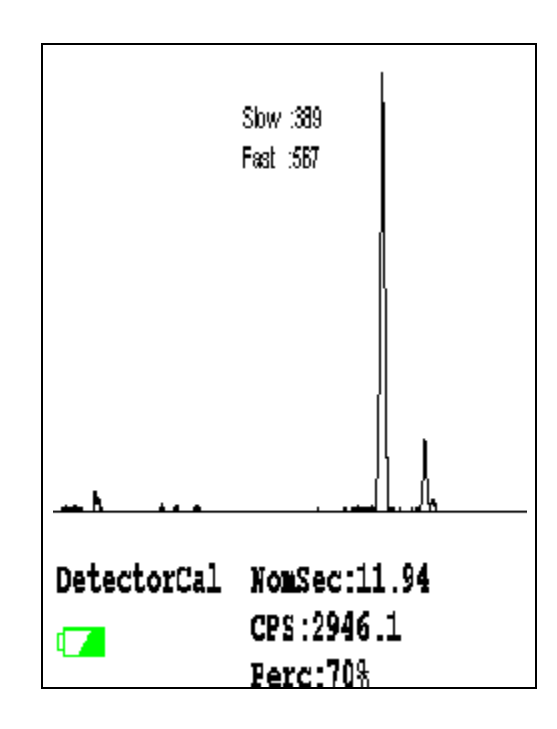

**Figure 1-28. Detector Calibration Screen**

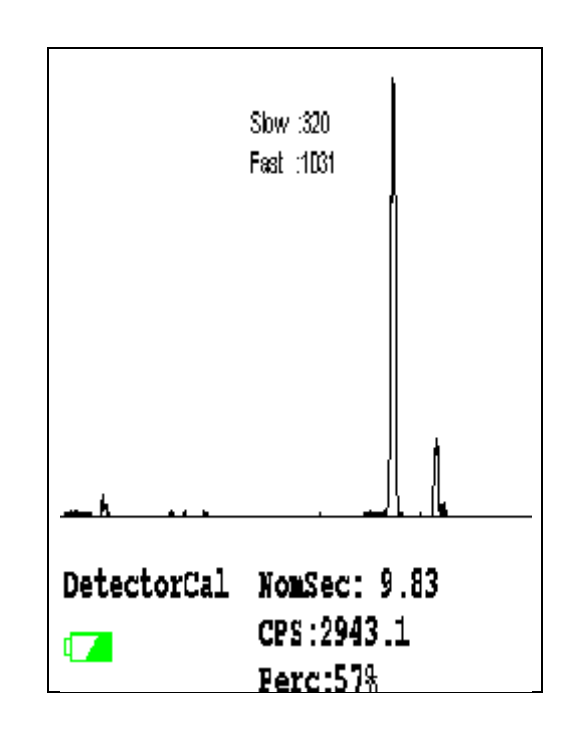

**Figure 1-29. Second Detector Calibration Screen**

The analyzer calibration screen will be displayed until calibration is complete. Analyzers with GOLDD technology will then undergo a second calibration. After the calibration has finished, the calibration results will be displayed.

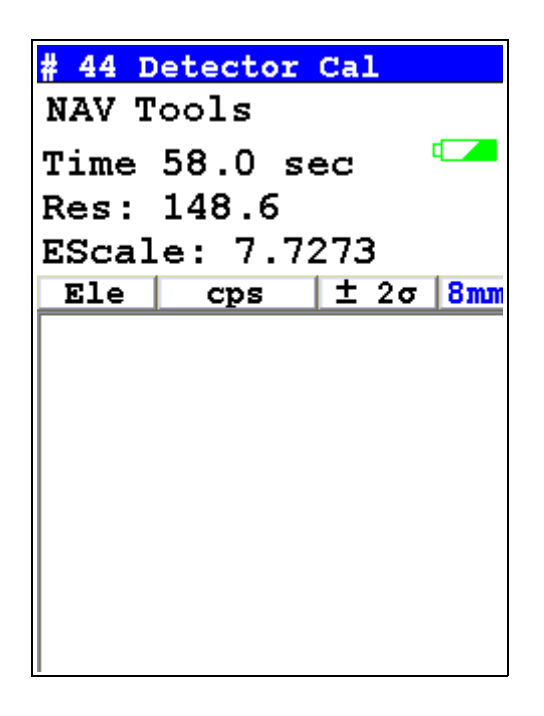

### **Figure 1-30. Calibration Results**

Press the on/off/escape button or the **Return** icon to return to the **Main Menu**. In order to ensure good test results, it is essential that you calibrate your XL3 Analyzer's detector daily, and if a check sample test reveals discrepancies in the reading.

#### **The Calibrate Touch Screen Screen NAV** i ext NAV **Intelabilität** IL 6 Calibrate **Specs** Mode Test  $\bullet$ Date & Rotate **Time** Screen **Utilities** Data Adjust Common Return **Backlight** Setup Please LogOff Calibrate the **NAV** Touch Screen Calibrate Calibrate<br>Detector **Touch** Screen Return

#### **Figure 1-31. The Calibrate Touch Screen Menu Path**

Select the **Calibrate Touch Screen** icon to re-calibrate the analyzer's touch screen display. This procedure establishes the display boundaries for the touch screen interface. When the **Calibrate Touch Screen** icon is selected, the display will show the message: "Calibrate Touch Screen". There will be a small cross in the upper left-hand corner of the display. Tap on this cross with the stylus, and the cross will disappear and reappear in the upper right-hand corner of the screen. Tap on the cross again, and it will reappear in the lower right-hand corner of the screen. Tap on the cross again and it will reappear in the lower left-hand corner of the screen. Tap on the cross once more, and you will be presented with the **Calibrate Menu**

 $\overline{\phantom{0}}$ 

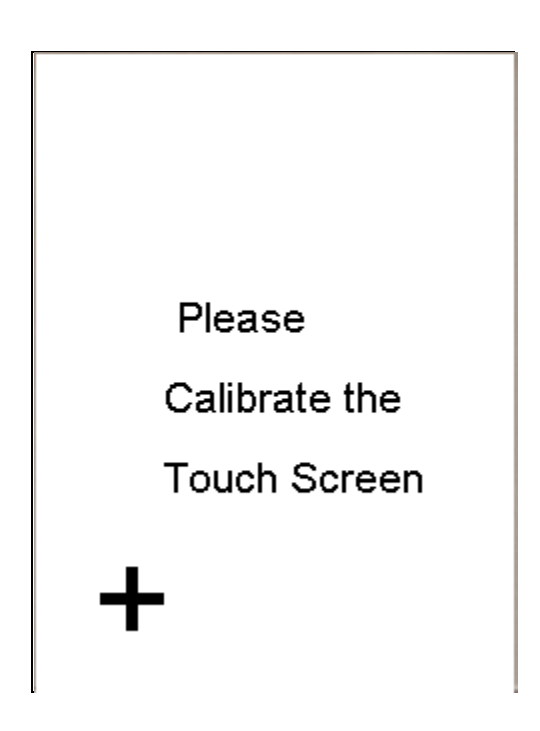

**Figure 1-32. The Touch Screen Calibration Screen**

## **Calibrating the Touch Screen Without Using the Touch Screen**

Because there may be a severe issue with the touch screen itself, you may need to use the buttons below the screen to complete this process. There are 3 single buttons and a 4 way switch located to the rear of the display screen. The button at the left is the On/Off/Escape button. The button to the right is the enter button and the center keypad is a 4 way switch.

The 4 way switch has 4 positions, Up, Down, Left and Right. The select and interlock buttons are not used in this procedure.

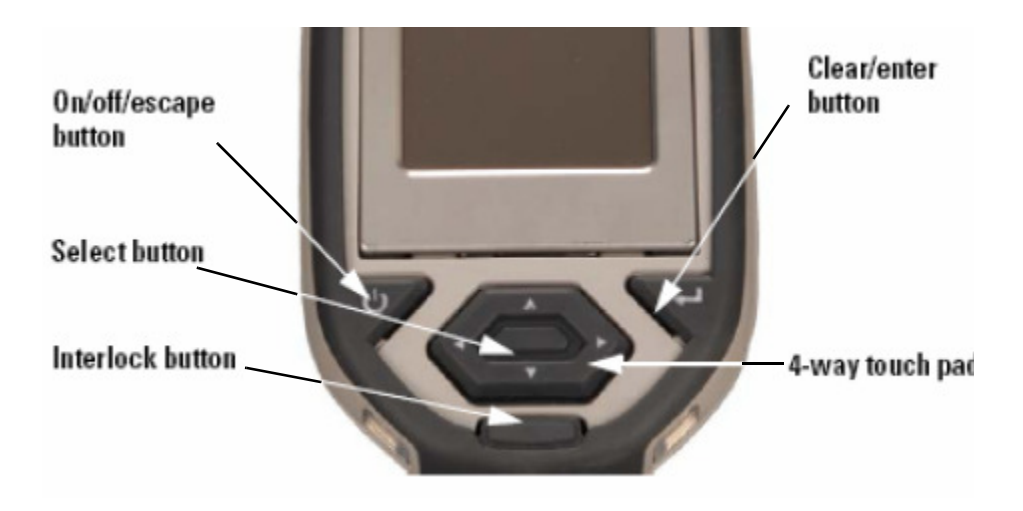

### **Figure 1-33. The Control Buttons for the XL3**

#### **1. Please, turn on your XRF analyzer using the On/Off button.**

**Note** From this point please DO NOT touch the touch screen.

- **2. Press the enter button. You are now at the Radiation warning screen.**
- **3. Using the 4 way touch pad on the on the cover of the instrument, move the cursor around the screen by pressing the appropriate Up down left or right button. Please move the cursor such that the Yes option is highlighted in green.**
- **4. Press the "enter" button. You are now at the Enter Password Screen.**
- **5. Move the cursor to the appropriate first number in your password and then using the enter button on the right (it has the arrow/enter key symbol on it) press this "enter" key. The first number of your password should appear in the lower left of the LCD screen.**
- **6. Repeat step 5 until you have entered the entire password. Then move the cursor to the letter "E" and press the "enter" key to enter it.**
- **7. You will now be at the main screen.**
- **8. Again using the four way touch pad, move the cursor to highlight the "Utilities" icon and press the "enter" key to select.**
- **9. You will now be at the Utilities screen**
- **10. From the Utilities screen, move the cursor to highlight the "Calibrate" icon and press the "enter" key.**
- **11. Now move the cursor to highlight "Calibrate Touch Screen" and press the enter key.**
- **12. You are now at the Touch Screen Calibration screen.**

**Note** You must now use the touch screen for the balance of this procedure

**13. In the upper left hand corner you will see a crosshair "+", using the stylus or a pen, tap the center of the "+".**

#### **14. Repeat this for each "+" sign that appears, there should be one for each of the 4 corners.**

Your touch screen should work properly after this and you may use it from this point forward. If it does not, please repeat the process.

# **The Specs Screen**

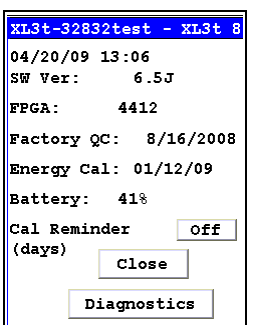

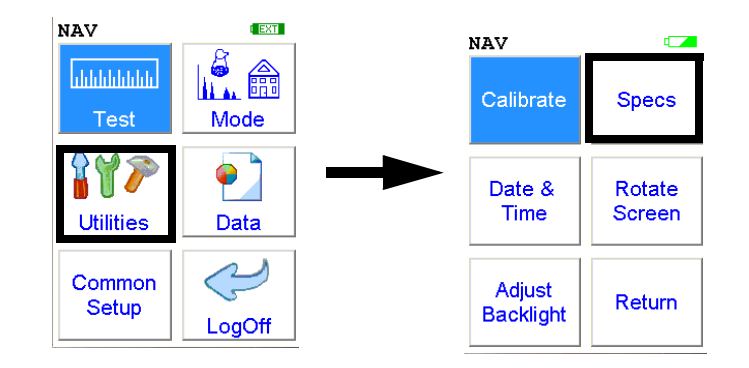

**Figure 1-34. The Specs Menu Path**

Select the **Specs** icon to display the analyzer's specifications. These specifications include your NITON analyzer's serial number, software and firmware versions, temperature, bias, and data coprocessors. Press the Close button to return to the Utilities Menu.

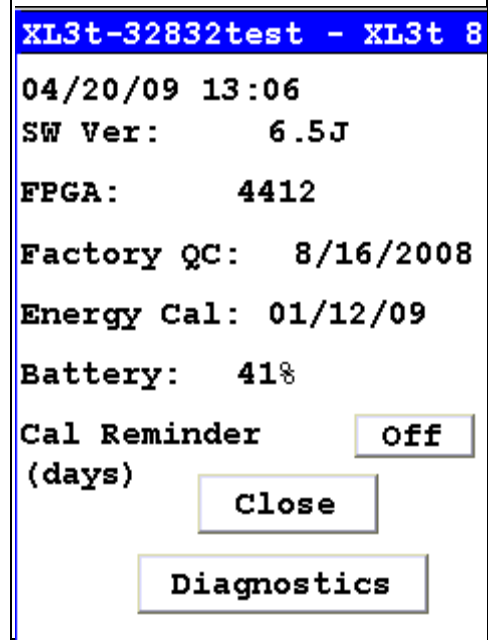

#### **Figure 1-35. The Specs Screen**

On the Specs Screen, standard information on the state of your analyzer is shown for your reference. This information should be reported to Service if there is a problem.

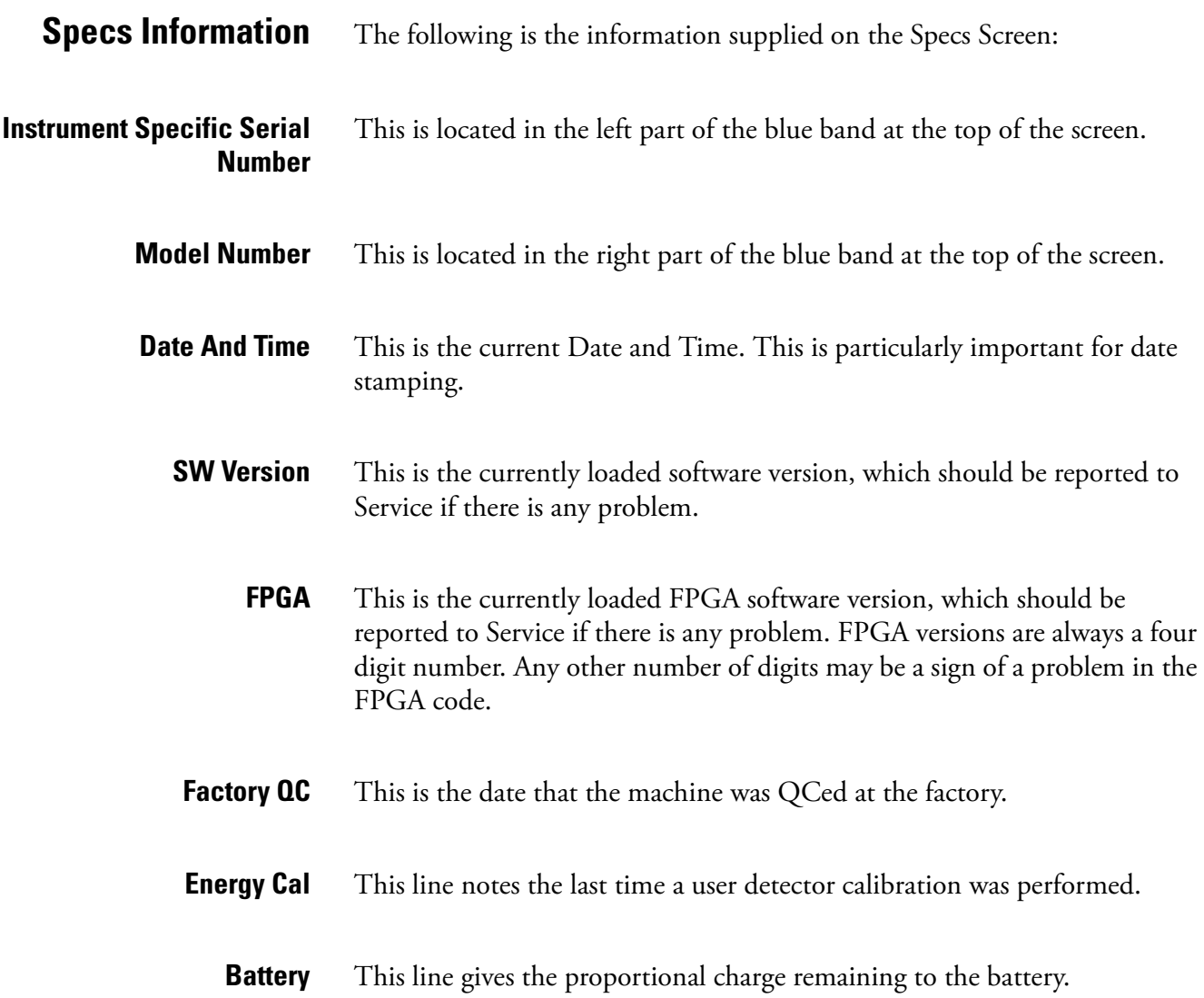

**Cal Reminder** Select the Cal Reminder Button to set a reminder to calibrate your analyzer. Selecting the button will open the Cal. Reminder Editor. Select the number of days you want between reminders with the numeric keys. Of the other keys, C = Clear All, E = Enter, and OFF shuts off the Reminder Function. Selecting E will enter the current value as the reminder interval and return to the Specs Screen.

|    | Cal. Reminder (Days) |              |   |  |
|----|----------------------|--------------|---|--|
|    | 7                    | 8            | 9 |  |
|    | 4                    | 5            | 6 |  |
|    | 1                    | $\mathbf{2}$ | з |  |
|    | C                    | 0            | E |  |
|    | <b>OFF</b>           | ≺            |   |  |
| 10 |                      |              |   |  |

**Figure 1-36. Cal Reminder Edit Screen**

**Diagnostics** Select the Diagnostics Button to load the Diagnostics Screen. the Diagnostics Screen shows Detector Temperature, Bias, Cooler Voltage, SubBias, Energy Scale, and Temperature in C and F scales.

> The Diagnostics Screen can be of great utility in assuring proper operation of your analyzer.

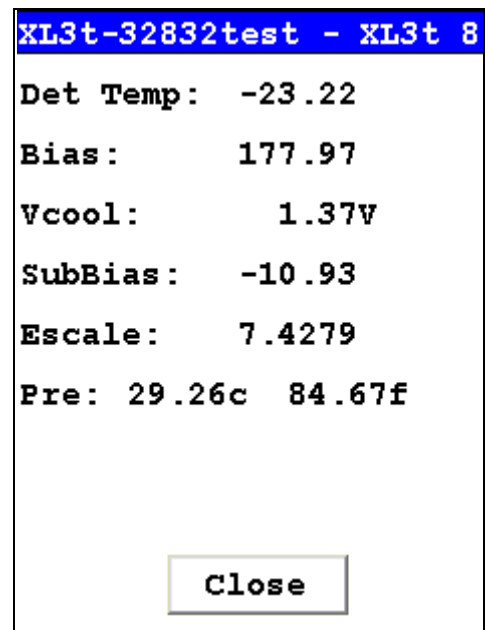

#### **Figure 1-37. Diagnostics Screen**

The proper ranges of operational values on the Diagnostics Screen follow.

**Det Temp:** Detector Temperature should be within these ranges:

**Standard 6 mm Detector:** -25 ± 5 degrees F

**GOLDD SDD Detector:** -27  $\pm$  3 degrees F

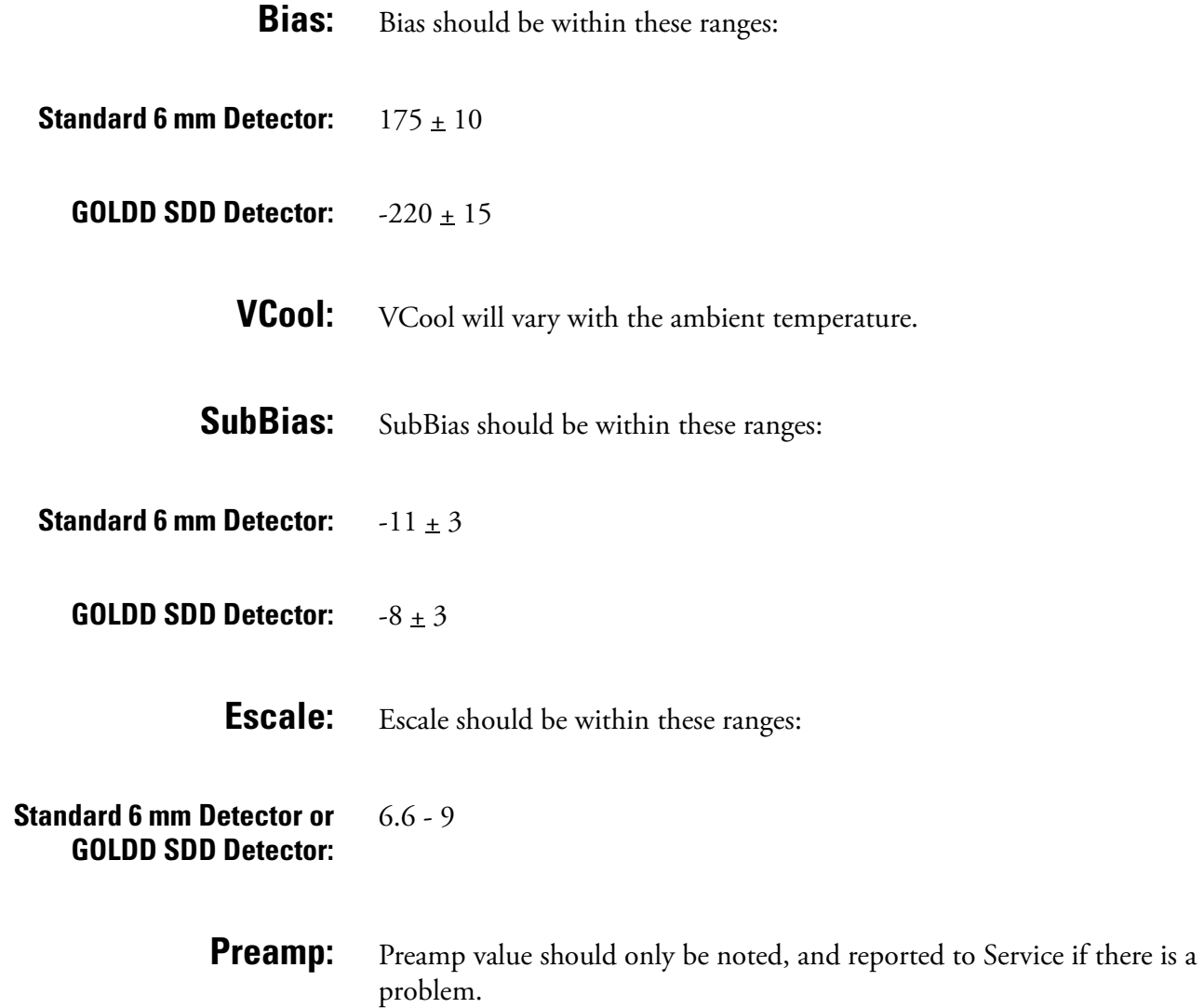

### **The Date and Time Screen**

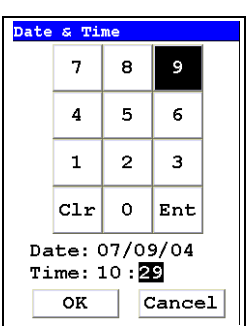

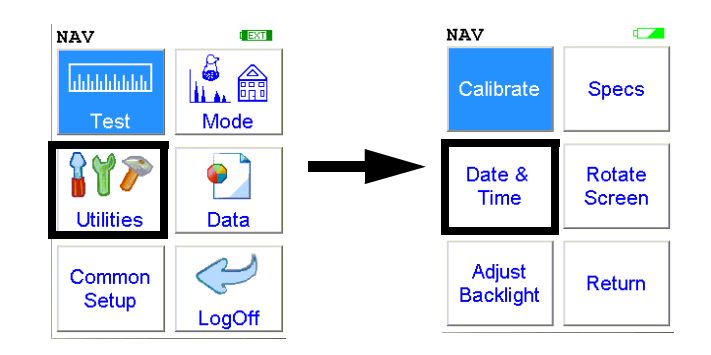

**Figure 1-38. The Date and Time Menu Path**

Select the **Date & Time** icon to set the date and time as needed for different time zones, daylight savings time, or any other reason. The date and time are factory preset prior to shipping. The format used is month/day/year - MM/DD/YY, and hour/minute - HH/MM, for the 24 hour clock.

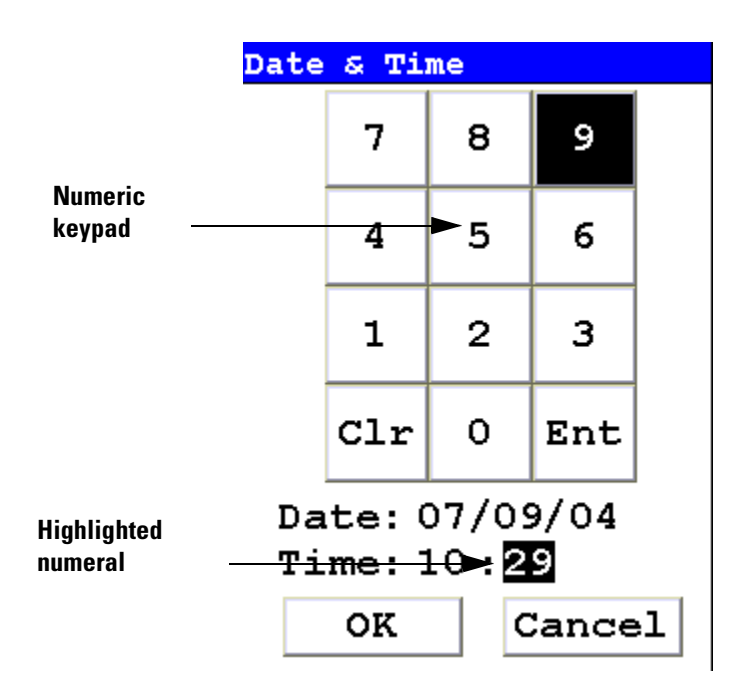

#### **Figure 1-39. Setting the Date & Time**

When the **Date & Time** icon is selected, the **Date & Time Screen** comes up on your analyzer's LCD Screen. Initially, the first character of the month is highlighted in reverse video (white on black), as in the sample display shown here. To change a character, select the digit you want to replace the character with from the virtual numeric keypad displayed on the screen,

then select the Enter (Ent) character from the virtual numeric keypad. Your analyzer will then accept the entry and automatically advance to the next digit. To skip a character, simply select the Enter (Ent) character from the virtual numeric keypad without selecting a replacement character.

For example, on the sample display, if you wish to change the "06" of the month to "07", the display appears with the first character (0) highlighted. Select the Enter (Ent) character to skip the zero. The "6" will now be highlighted. Select the "7" digit from the virtual numeric keypad, then select the Enter (Ent) key from the virtual numeric keypad. The change is accepted and the next digit is highlighted. Continue to select the Enter (Ent) symbol from the virtual numeric keypad to skip over the remaining characters of the date and time until the last character is reached. When you select the Enter (Ent) key from the virtual numeric keypad to confirm the last character, the word "SUCCESS" will appear beneath the Time field, and you will be returned to the Main Menu. The date is given in month/day/year format.

**Note** The analyzer will automatically return you to the **Main Menu** when the entry is complete.

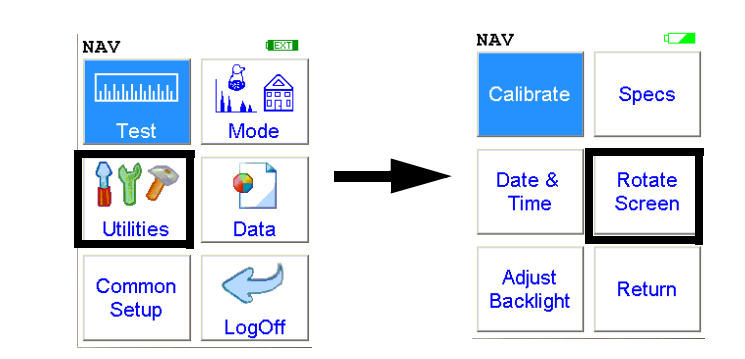

**Figure 1-40. The Rotate Screen 180 Menu Path**

Select the **Rotate Screen 180** icon to toggle the orientation of the screen between right side up and upside down.

### **The Rotate Screen 180 Toggle**

## **The Adjust Backlight Screen**

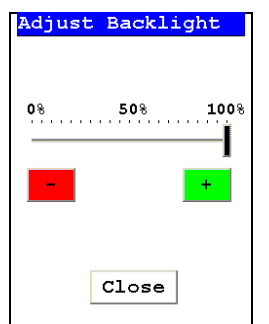

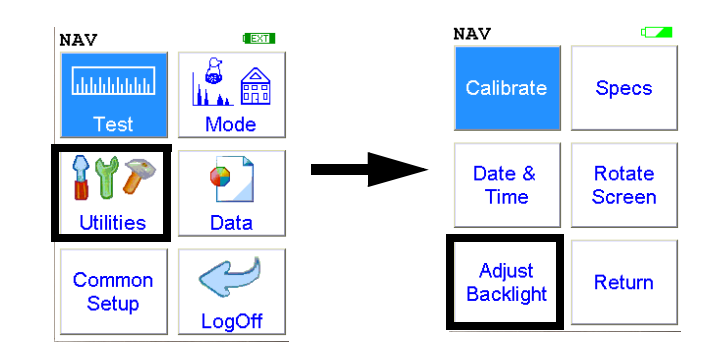

**Figure 1-41. The Adjust Backlight Menu Path**

Select the **Adjust Backlight** icon to adjust the brightness of the analyzer screen.

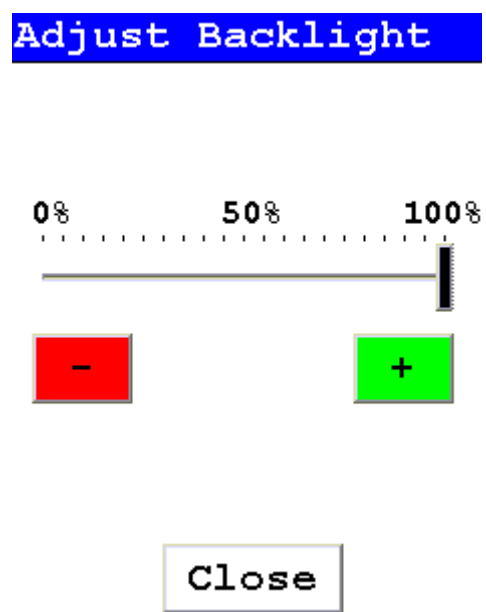

Selecting the red [ - ] box will cause the slider to move some to the left and the screen to dim a bit. Selecting the green [ + ] box will cause the slider to move a bit to the right and the screen to brighten somewhat. Find the setting most harmonious with the ambient lighting. Selecting Close saves the backlight setting in the current state, and returns you to the Utility Menu.

**The Adjust Backlight Screen**

### **The Hardware Setup Screen**

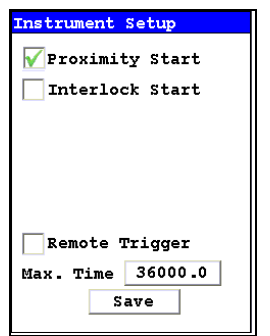

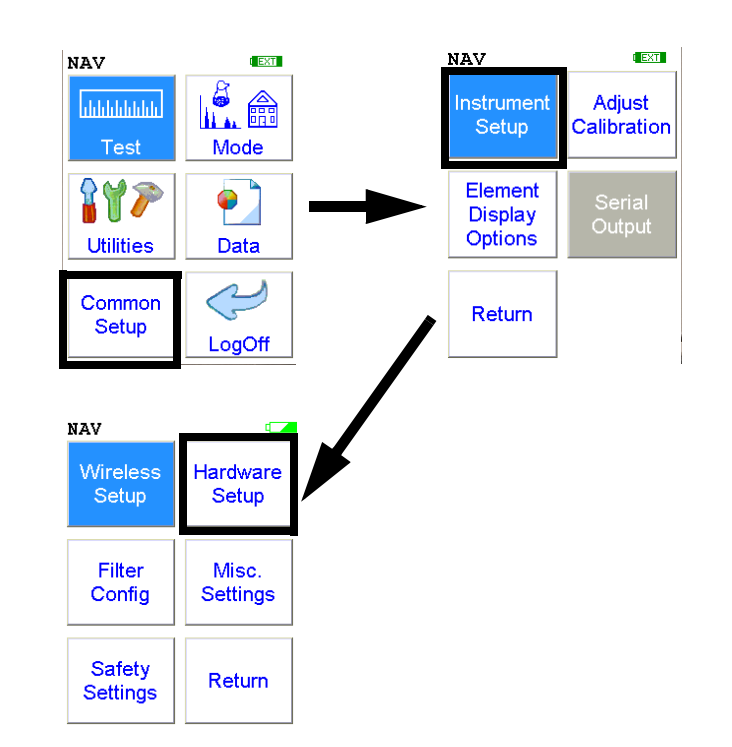

### **Figure 1-42. The Hardware Setup Menu Path**

The **Hardware Setup Screen** enables you to toggle various options on or off, as well as select certain hardware dependant modes. Selecting an empty checkbox enables the option and places a check in the box. Selecting a checked box disables the option and clears the box.

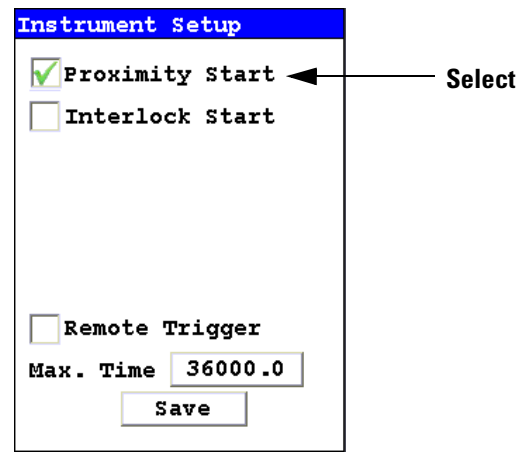

**Figure 1-43. Selecting Options**

Select the Proximity Start checkbox to toggle the use of the front proximity button. This enables the proximity button to be used to start taking a sample on contact. Some nations have laws or regulations which prohibit use of this feature. In this case, the feature will be disabled before shipping.

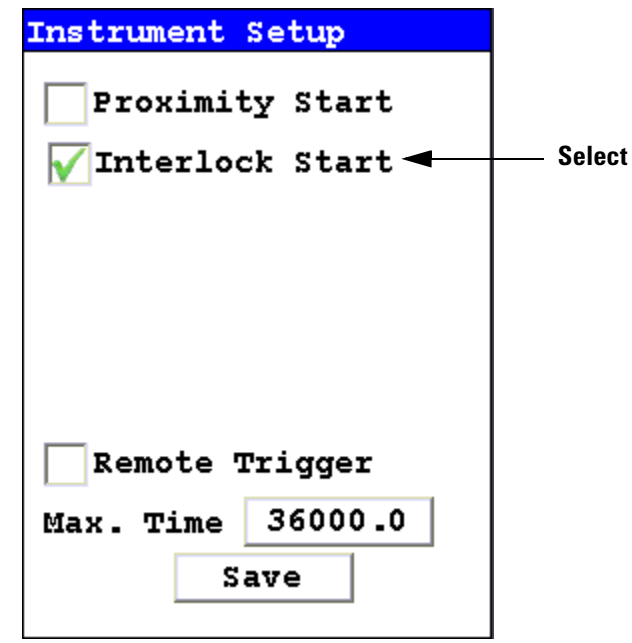

#### **Figure 1-44. Selecting Interlock Start**

Select the Interlock Start checkbox to toggle the use of the rear interlock button. This requires the interlock button to be used to start taking a sample on contact. Enabling the "Interlock Start" feature allows the user to start an analysis by depressing the rear interlock button on the analyzer.

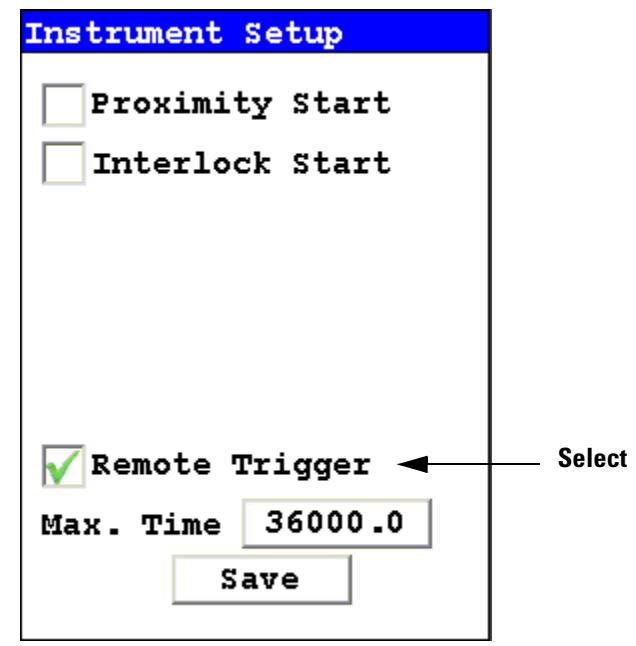

#### **Figure 1-45. Selecting Remote Trigger**

Select the Remote Trigger checkbox to toggle the use of the Remote Trigger. This is used when your XL3 is in a test stand or with the Extend-a-Pole. Enabling the "Remote Trigger" feature allows you to start an analysis by remote control.

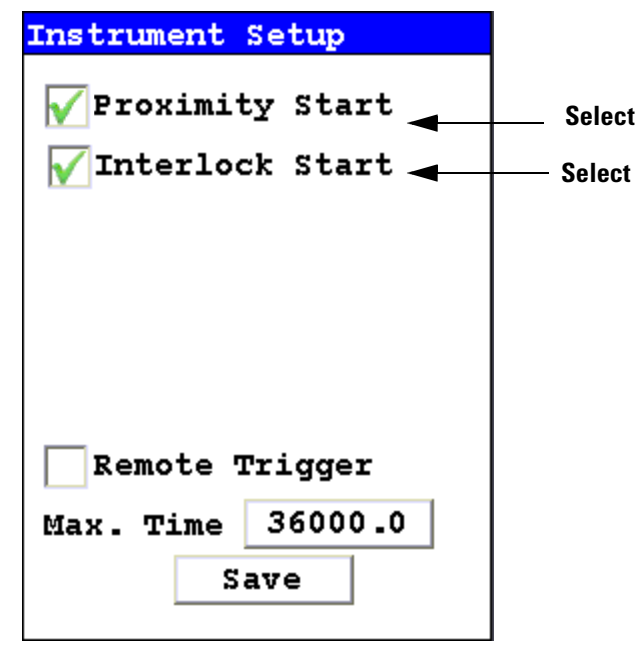

### **Figure 1-46. Selecting Option Combinations for Multiple Effects**

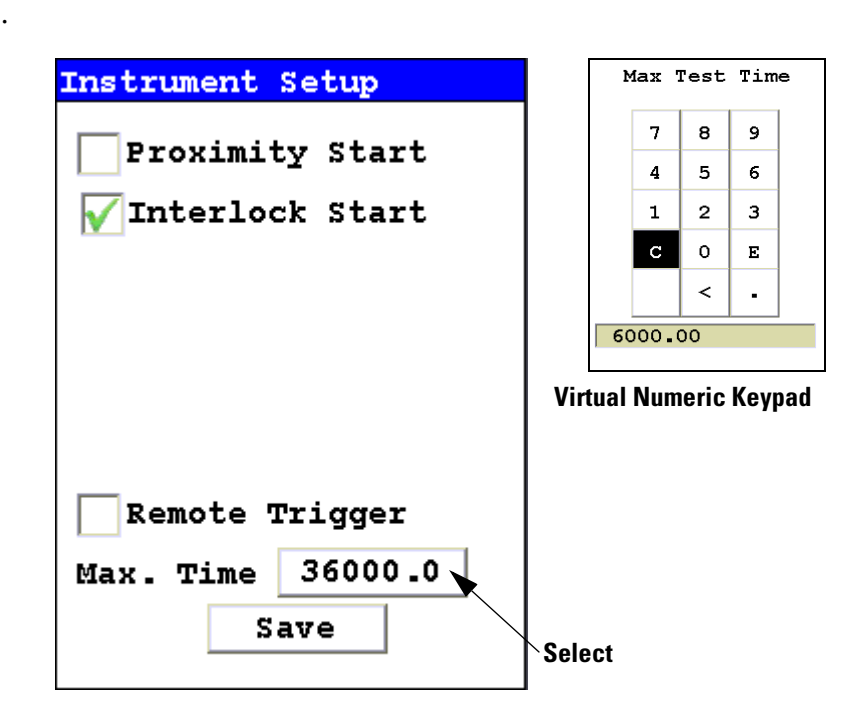

**Figure 1-47. Changing the Max Time Parameter**

Select the numbers box in the Max Time field to change the maximum seconds per reading. A virtual numeric keypad will appear, allowing you to set the number to whatever value you want, up to the maximum of 36000. When the max testing time is reached during an analysis, the analyzer reading will be automatically ended. Your analyzer will continue switching filters as needed until you terminate the reading or the Max Time is reached.

### **The Filter Config Screen**

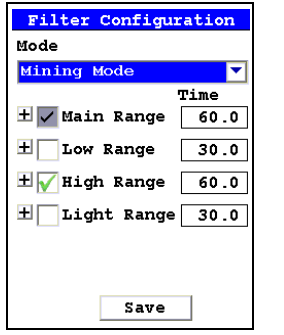

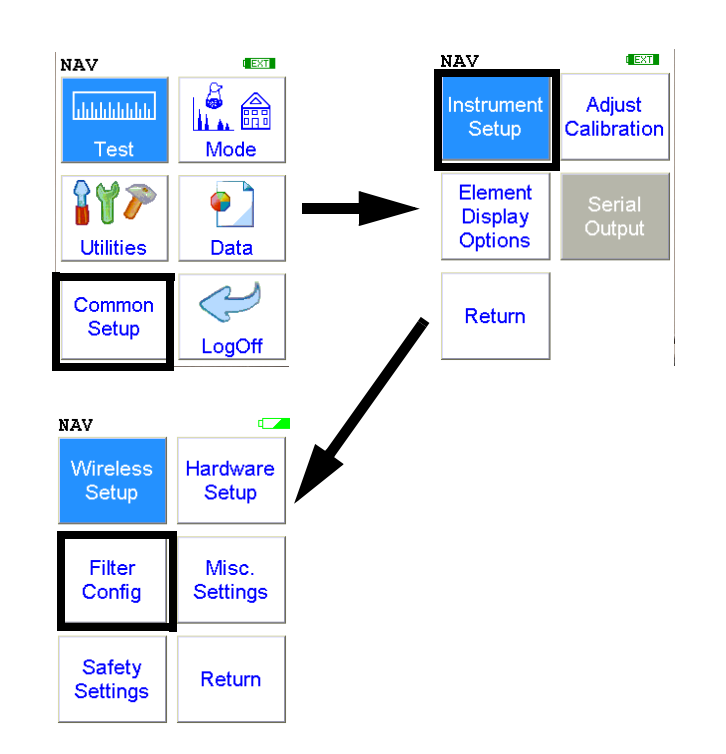

#### **Figure 1-48. The Filter Config Menu Path**

Multi-Filter tests are used to either preferentially excite specific elements for increased sensitivity, or to cover a wider element range than one filter alone can provide. Most modes, when enabled, will use two filters in sequence to produce a combined analysis result. In typical alloy analysis applications, Mid Range is used for the analysis of most elements, and Low Range is utilized for the subsequent high sensitivity analysis of V, Ti, and Cr. Multi-filter switching can be set to activate off time alone, or, when time switching is disabled, off settings in the alloy grade library. In environmental modes, Low Range adds the capability to analyze light elements which cannot be efficiently excited by Mid Range. Light Range adds the capability of analyzing very light elements with the He-purged and GOLDD technology analyzers.

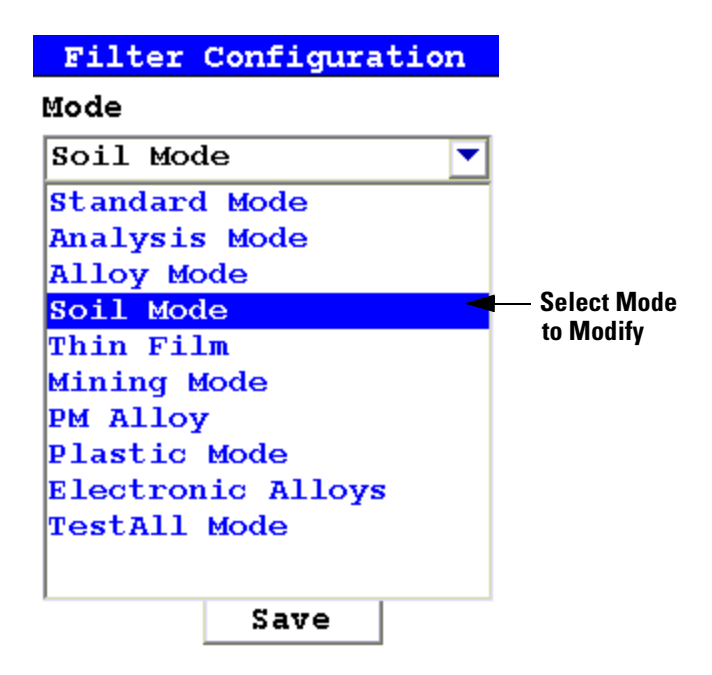

#### **Figure 1-49. Selecting the Mode**

Select the mode you wish to configure. You can set different configurations for different modes.

The **Filter Config Screen** enables you to directly enable or disable any filter, or control the time that a filter alters the irradiation of the sample before auto-switching to another filter. Not all filters are available in all modes.

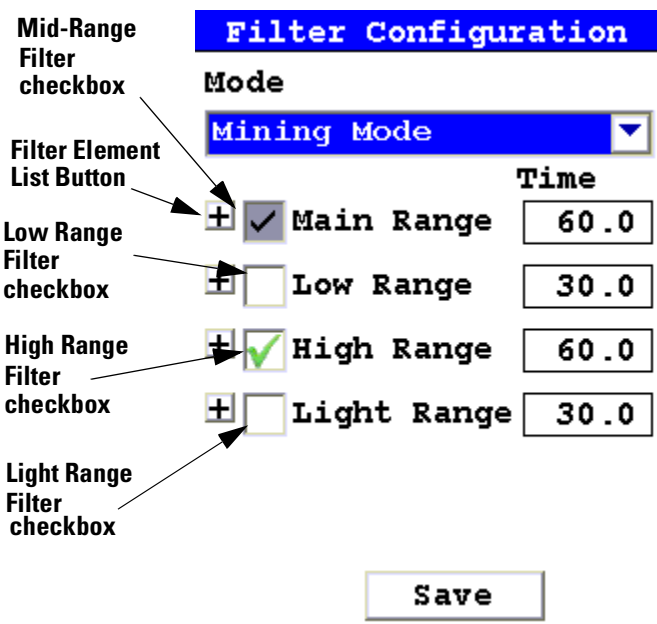

#### **Figure 1-50. The Filter Checkboxes In Mining Mode**

Select the checkbox next to the filter you want to use to determine exactly which of the filters contained in your NITON Analyzer is used for sample testing. Selecting an empty checkbox will enable that filter and place a check into the box as an indicator. Selecting a checked box will disable the filter and clear the box.

In typical alloy analysis applications, Main Range is used for the analysis of most elements

Low Range is utilized for the subsequent high sensitivity analysis of V, Ti, and Cr.

High Range is not used in alloy and plastic analysis.

Light Range is available only with He-purged and 900 series GOLDD technology analyzers, and is typically used in light element analysis.

**Filter Change on Time Only** In Alloy and Electronic Alloy modes, there is an additional option which enables you to control whether the time you set or the alloy library controls the switching of the filters.

> Select the Filter Change on Time Only checkbox to override the alloy library's settings. When this box is checked, your analyzer will ignore the alloy library settings and change filters only according to the time intervals you have set for each filter.

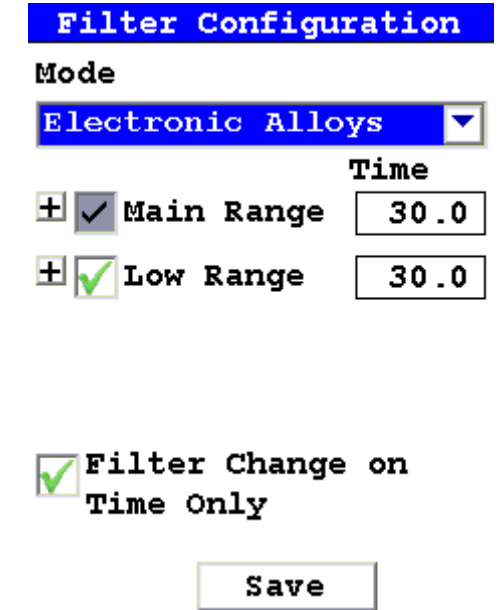

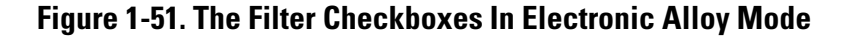

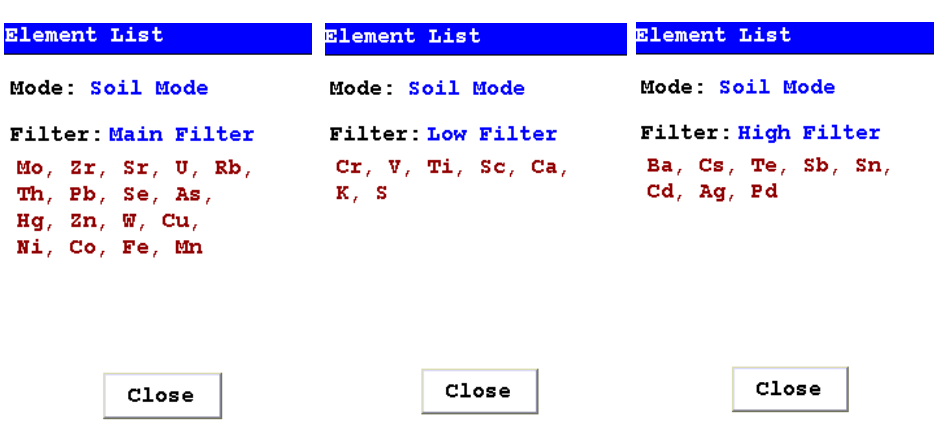

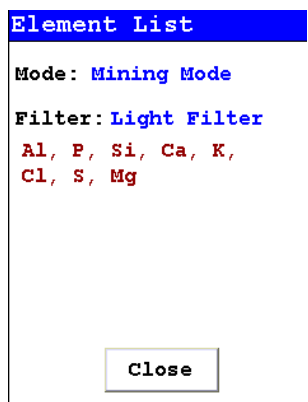

**Figure 1-52. The Filter Element Lists**

Select the Filter Element List Button to display the Element List for that filter. This list shows the elements that the filter is best designed to detect.

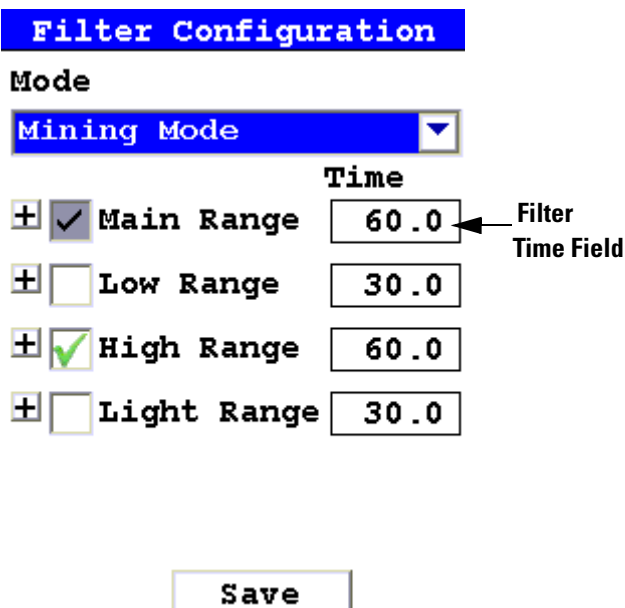

**Figure 1-53. The Filter Time Fields**

Select the Time field for the intended filter to change the filter switch time for that Filter. The Filter Time Editor will appear. This enables you to set the number of seconds each enabled filter is allotted before auto-switching will occur when needed during sample testing. Your analyzer will

auto-switch from one filter to another when the testing time for that filter is greater than or equal to the time you have chosen, and the identified alloy is flagged as needing the switch in the NITON Alloy Library.

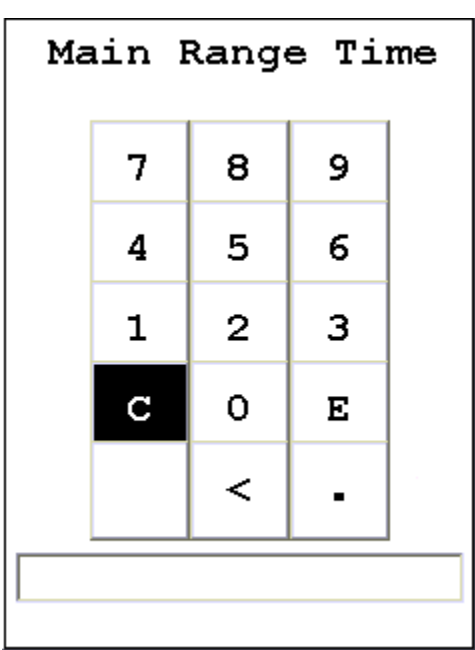

### **Figure 1-54. The Filter Time Editor**

Select the "C" key to clear the current time, then from the virtual numeric key pad, select each digit you want to input, then select "E" to enter.

# **Filters on He-purged analyzers**

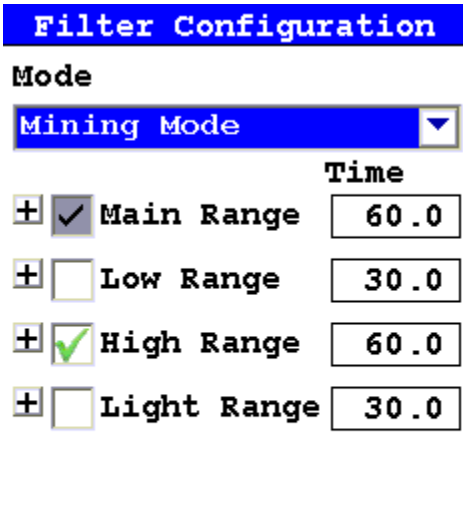

The Light Range Filter is used only by analyzers with GOLDD Technology and by He-purged analyzers which are currently purged with helium. Analyzers with GOLDD Technology use the Light Range filter whether or not they are purged.

Save

If your He-purged analyzer is not using GOLDD Technology, you will need to deselect the Light Range filter and render it inoperative when the analyzer is not purged. Remember to re-enable the Light Range filter when you return to using your analyzer with helium purging.
# **The Language Settings Screen**<br>Fanguage settings

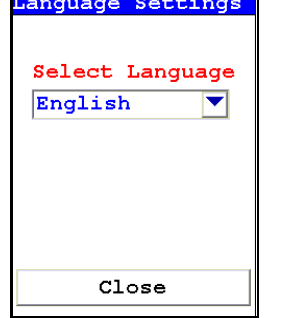

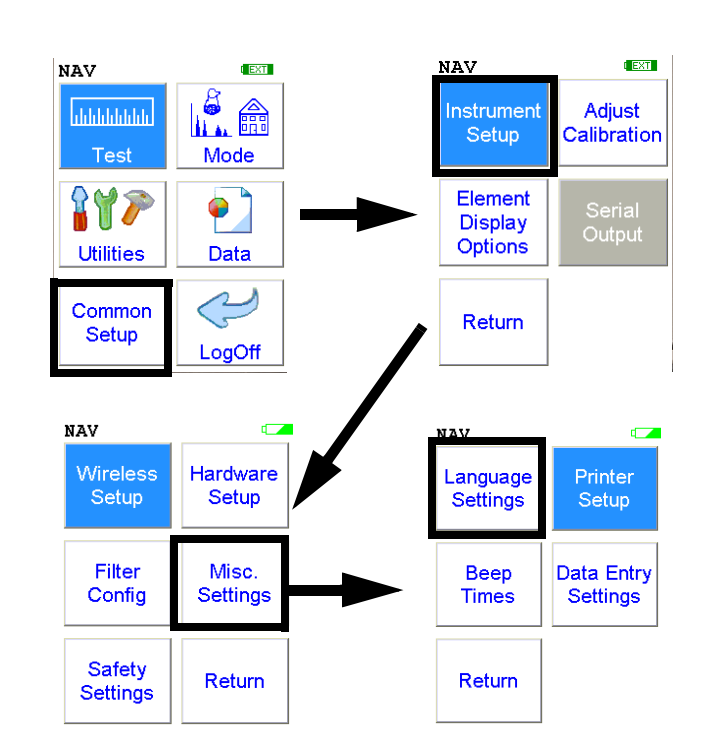

### **Figure 1-55. The Language Settings Menu Path**

Selecting the **"Language Settings"** icon will load the **Language Screen,** allowing you to change the language from the default English to French, Spanish, Portuguese, or German.

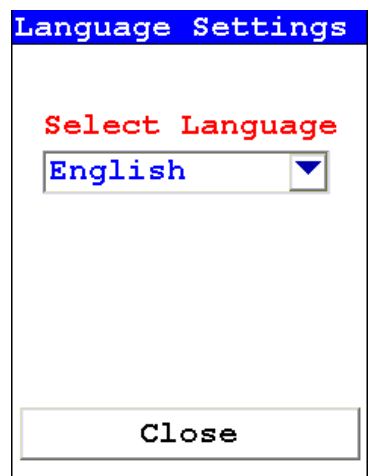

**Figure 1-56. The Language Setting Screen**

Select the down-pointing triangle, and then select the language you want from the drop down menu. The Menu system will now show on screen in the language you have selected.

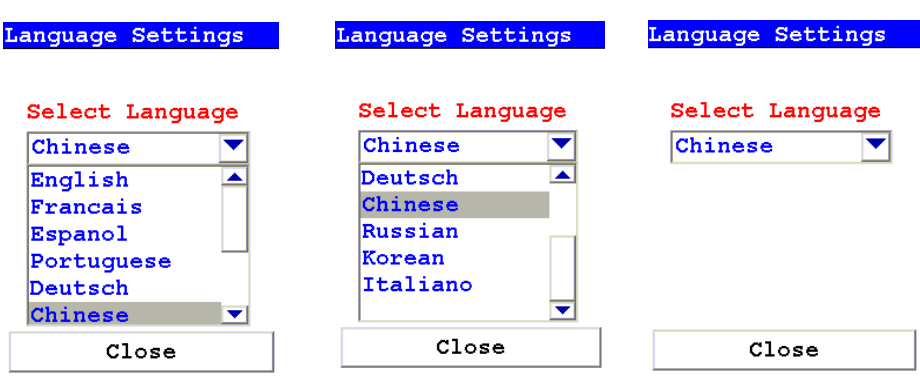

**Figure 1-57. Selecting Language From the Drop Down Menu**

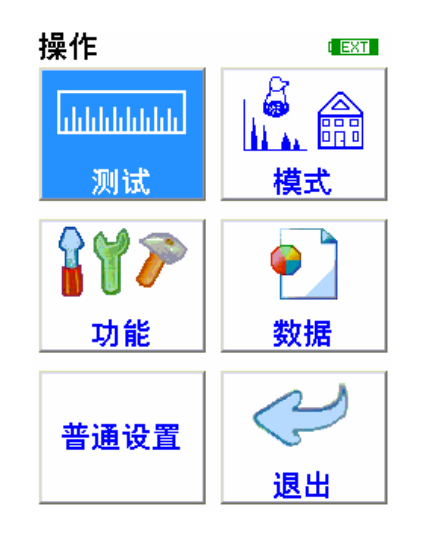

**Figure 1-58. The Main Menu in Chinese**

## **The Printer Setup Screen**

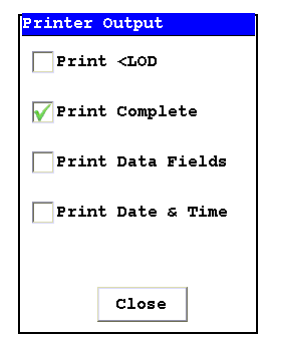

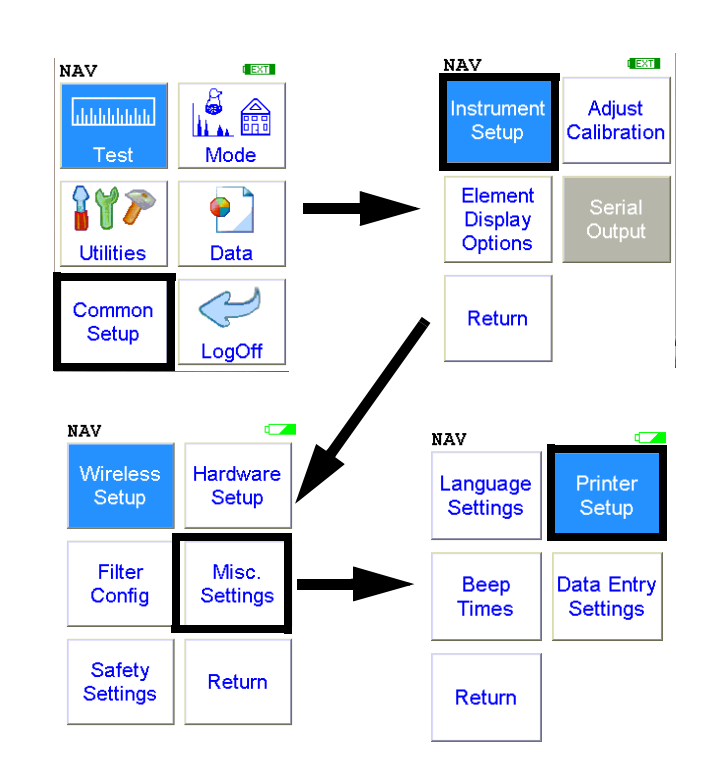

## **Figure 1-59. The Printer Setup Menu Path**

The Printer Setup Screen allows you to adjust which sections of your reading data are sent to your optional printer. By default, your analyzer prints the detected list, reading number, reading length, reading mode and any applicable measurement data such as Alloy match grade names. You can select any combination of options on the Printer Setup Screen to change what is printed.

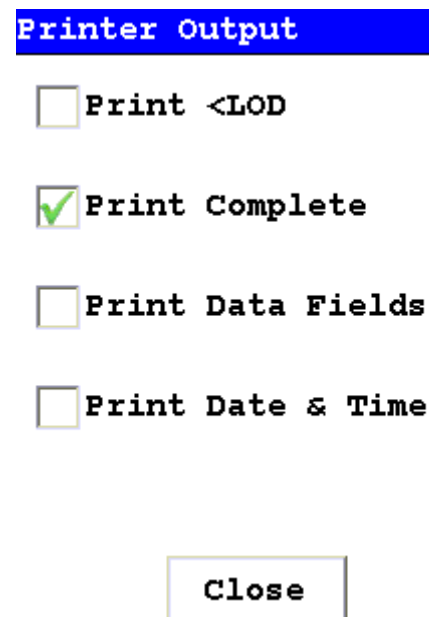

**Figure 1-60. The Printer Setup Screen**

| $Print <$ LOD                | Selecting this option will enable printing of readings which are lower than<br>the Limit of Detection. |
|------------------------------|----------------------------------------------------------------------------------------------------|
| <b>Print Complete</b>        | Selecting this option will enable printing of all the data fields in the reading.                      |
| <b>Print Data Field</b>      | Selecting this option will enable printing of all entered data fields.                                 |
| <b>Print Date &amp; Time</b> | Selecting this option will enable printing of the Date and Time.                                       |

## **The Beep Setup Menu**

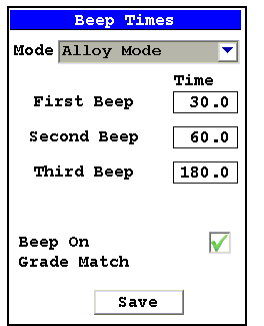

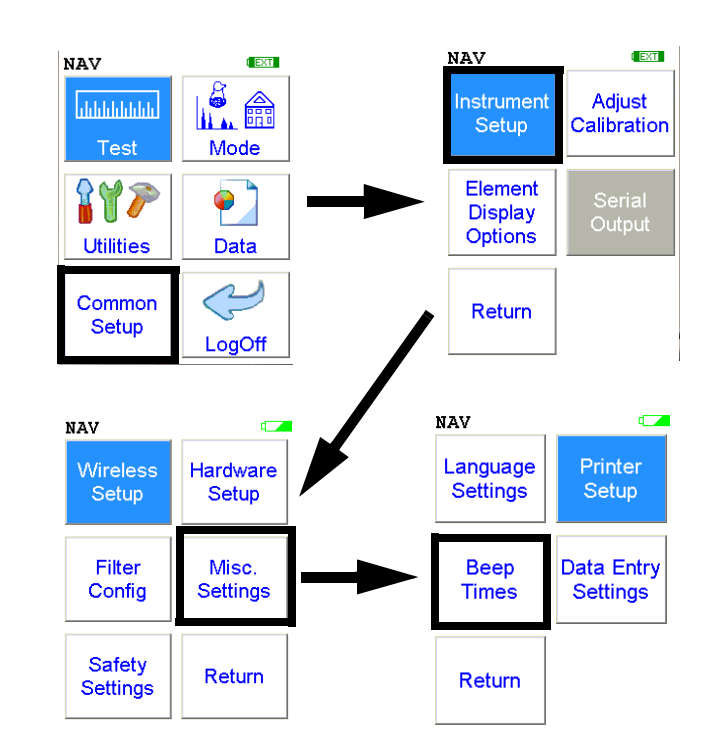

### **Figure 1-61. The Beep Setup Menu Path**

Selecting the Beep Times icon opens the Beep Setup Screen, enabling changes to the beep settings for various modes. The beeps sound as follows:

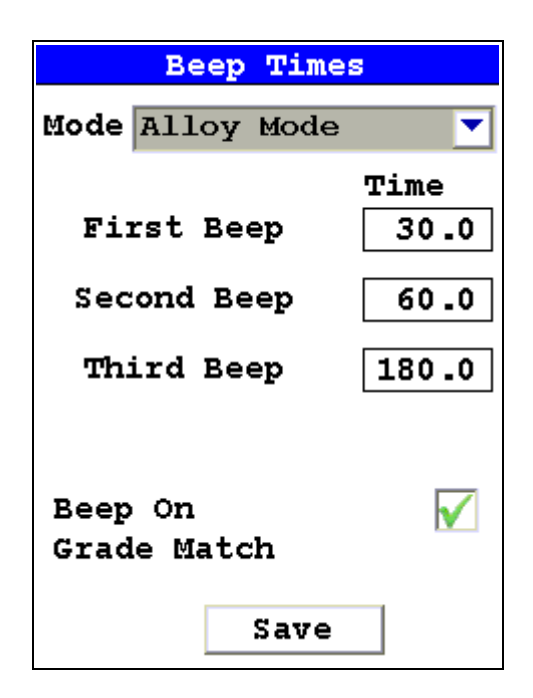

## **Figure 1-62. The Beep Setup Screen**

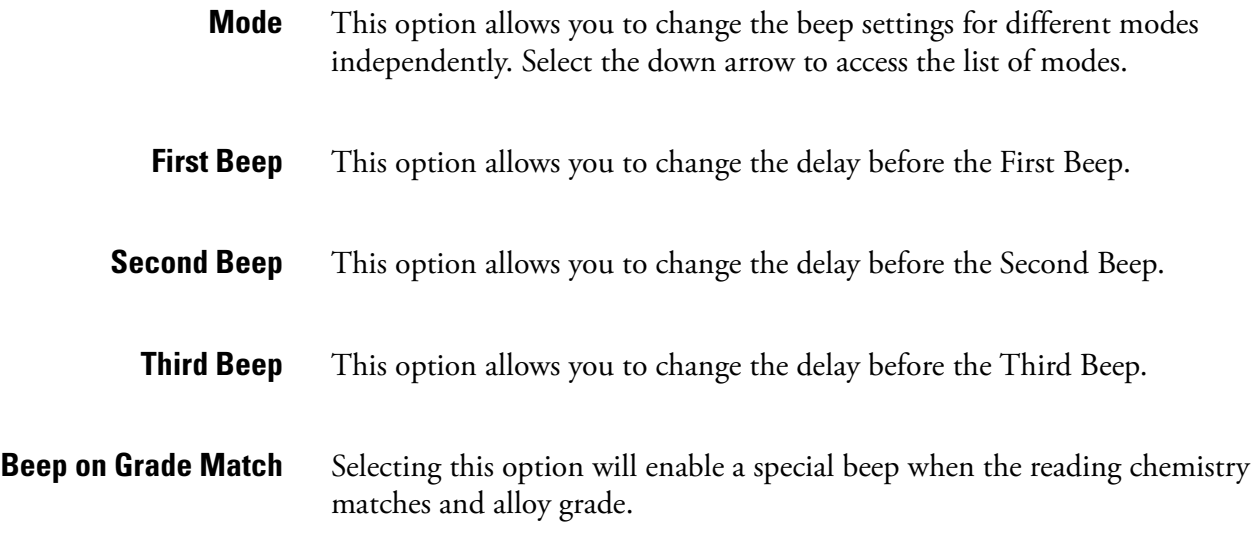

## **The Data Entry Settings Menu**

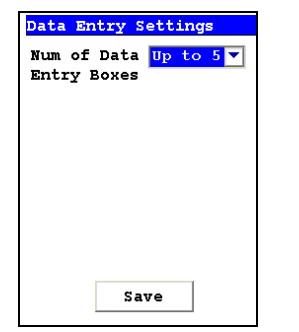

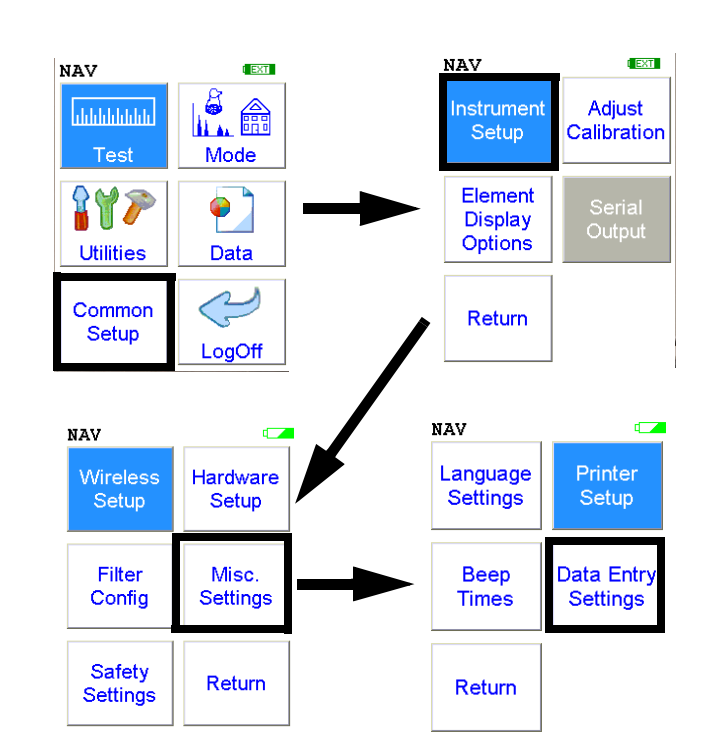

## **Figure 1-63. The Data Entry Settings Menu Path**

Selecting the **Data Entry Settings** icon opens the **Data Entry Settings Screen,** enabling changes to the data entry settings for various modes.

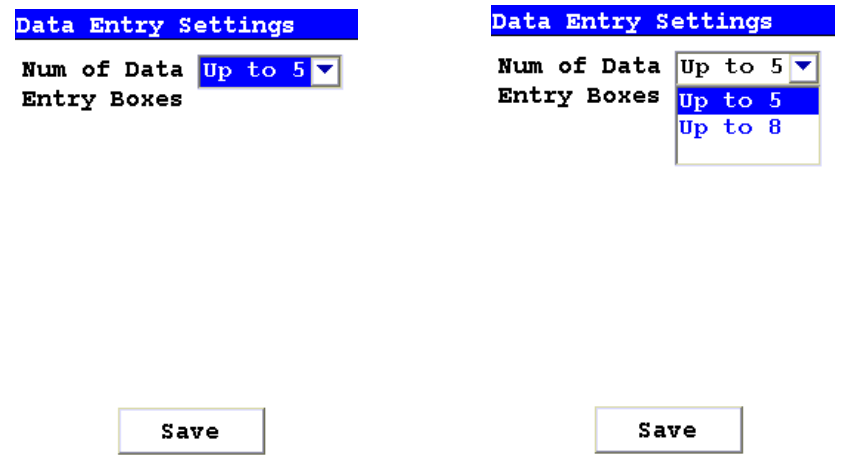

**Figure 1-64. The Data Entry Settings Screen**

By selecting the down arrow at the right of the "Num of Data Entry Boxes" field, you may choose between Up to 5 or Up to 8 from the drop down menu, changing the number of data entry boxes in the Data Entry Screen.

## **The Safety Settings Menu**

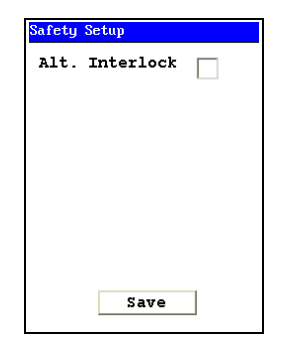

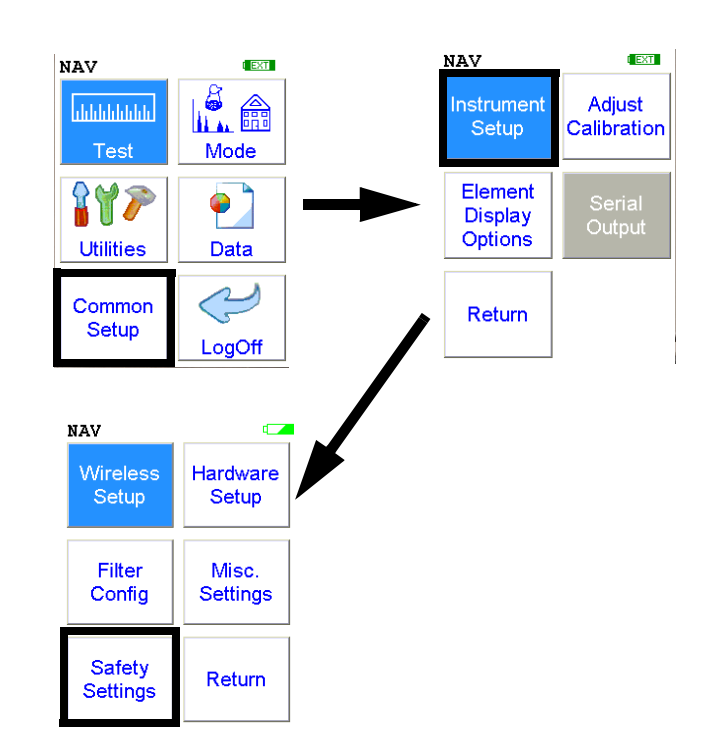

## **Figure 1-65. The Safety Settings Menu Path**

Selecting the **Safety Settings** icon opens the **Safety Settings Screen,** enabling changes to the location of the rear interlock button.

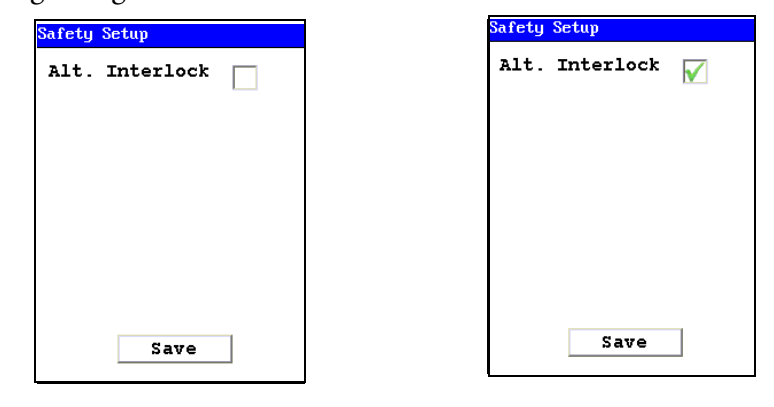

**Alt Interlock Disabled (Default) Alt Interlock Enabled**

#### **Figure 1-66. The Safety Settings Screen**

By selecting the checkbox, you can toggle between the rear interlock button's normal location, and it's alternate location as the center "Select" button on the four-way touch pad.

## **The Adjust Calibration Screen**

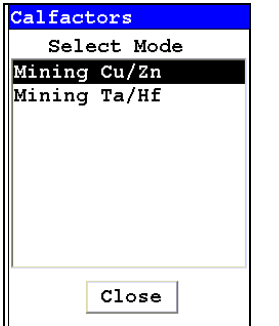

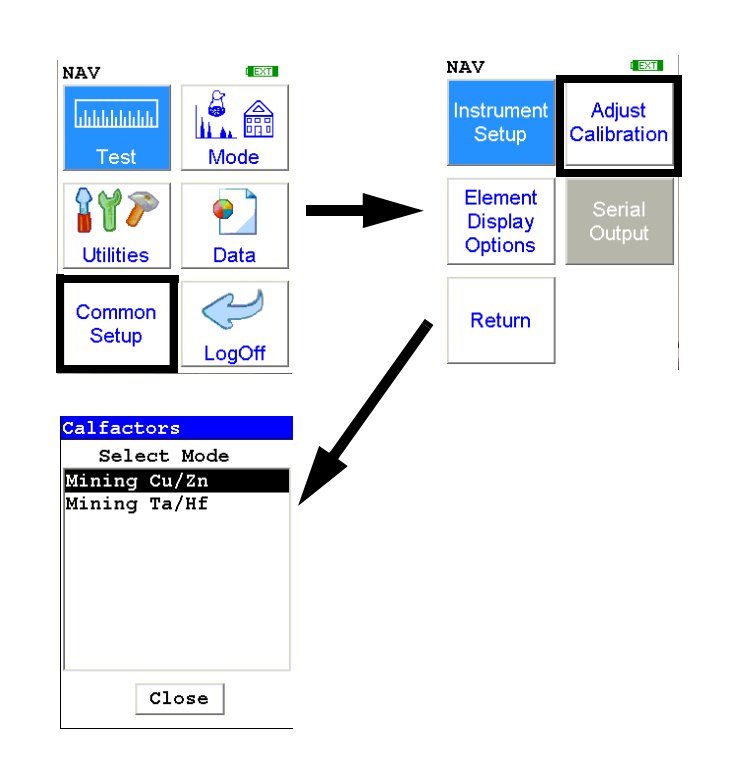

#### **Figure 1-67. The Adjust Calibration Menu Path**

The **Adjust Calibration Screen** enables you to change calibrations for Mining Modes. Select the mining mode you are using from the list.

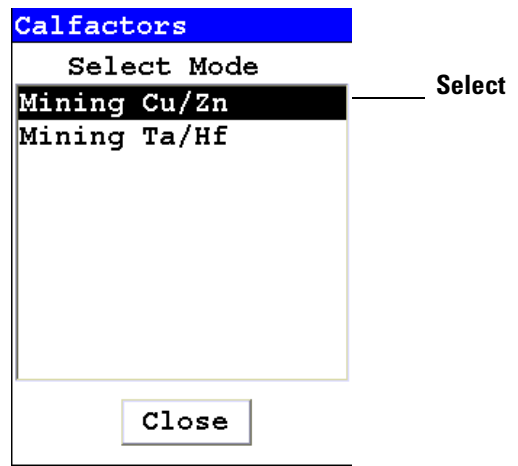

#### **Figure 1-68. Select Mode Screen**

The Calfactors Screen will now appear.

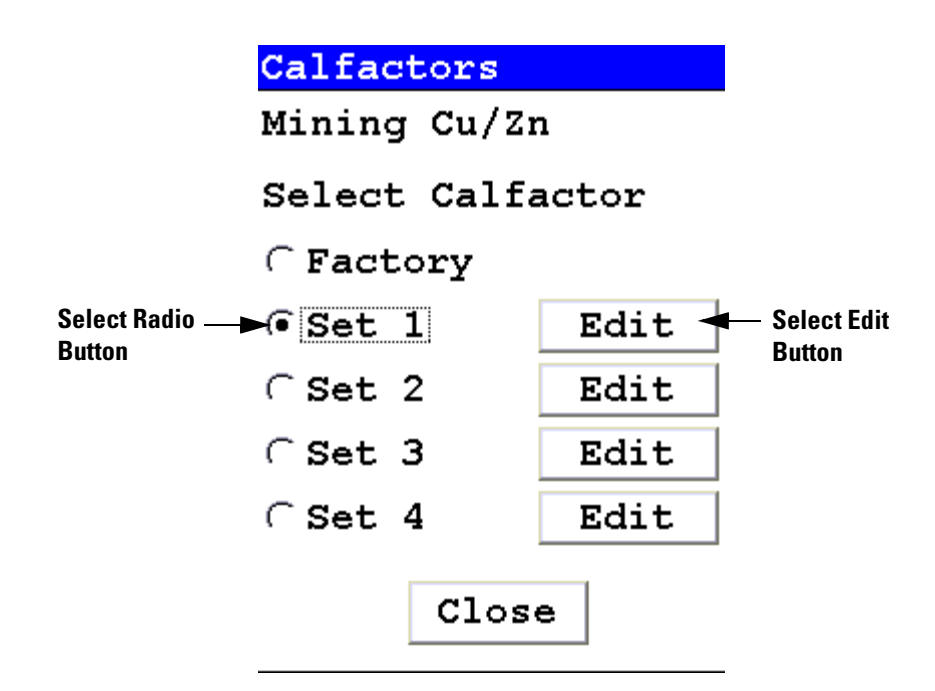

#### **Figure 1-69. The Calfactors Screen**

Select the radio button of the Calibration Factor you wish to edit, then select the appropriate Edit Button. The Calibration Edit Screen will open.

You cannot edit the Factory Calibration. You may edit and store up to four alternate calibrations per Mode.

|                      |      | #1<br>Calfactors |                            |                             |
|----------------------|------|------------------|----------------------------|-----------------------------|
|                      |      | Mining Cu/Zn     | <b>Select here to edit</b> |                             |
| Select here to edit  | ₩    | Set 1            |                            | this element's<br>Intercept |
| this element's Slope | Elem | Slope            | Intercept                  |                             |
|                      | Ba   | 1.00             | 0.00                       |                             |
|                      | sb   | 1.00             | 0.00                       |                             |
|                      | Sn   | 1.00             | 0.00                       |                             |
|                      | Cd   | 1.00             | 0.00                       |                             |
|                      | Ρd   | 1.00             | 0.00                       |                             |
|                      | Ag   | 1.00             | 0.00                       |                             |
|                      | Bal  | 1.00             | 0.00                       |                             |
|                      | Мo   | 1.00             | 0.00                       |                             |
|                      | Save | Reset            | Close                      |                             |

**Figure 1-70. The Calibration Edit Screen**

**Calibration Factors** Although the FP software automatically corrects for most inter-element matrix effects, NITON tube-based analyzers cannot currently detect elements lighter than magnesium. As a result, the oxidation state of elements can bias measurements of other elements. In many cases, this bias is small, and uncorrected results provide sufficient accuracy, especially when data is for screening purposes only. For cases when more accurate results are required, NITON has provided slope/intercept calibration software with the instrument to improve the quality of the data. The calibration software is element specific, and calibration factors can be entered for individual elements, independent of the other elements. A user may choose to correct a single element or a suite of elements.

> The degree of severity of the bias should be evaluated before proceeding with routine measurement. A few test samples should be carefully measured by another technique, or by an outside lab. These samples should then be analyzed using the analyzer. If the agreement is good enough to provide the accuracy required for the application, the instrument can be operated as shipped. If it is determined that a bias correction is necessary, the procedure for establishing calibration factors should be followed. As site characteristics change, it is good practice to run a few check standards to ensure that the instrument results are still within an acceptable error range.

**Note** With the exception of Mining Mode, Calibration Factors cannot be changed at the User Log-in level. This must be done while logged in at Supervisor level. See the NDT manual for details.

#### **Oxides vs. elemental concentrations** Labs and other XRF instruments often report data as oxides. We can only report data as elemental concentration. Therefore, oxide data must be converted to elemental concentration for comparison with NITON results using the conversion factors and equation below. This factor can be multiplied by oxide concentration to convert to elemental.

**Formula** Conc. (metal) = Conc. (oxide) \* Mol.Wt. (metal)/Mol.Wt. (compound)

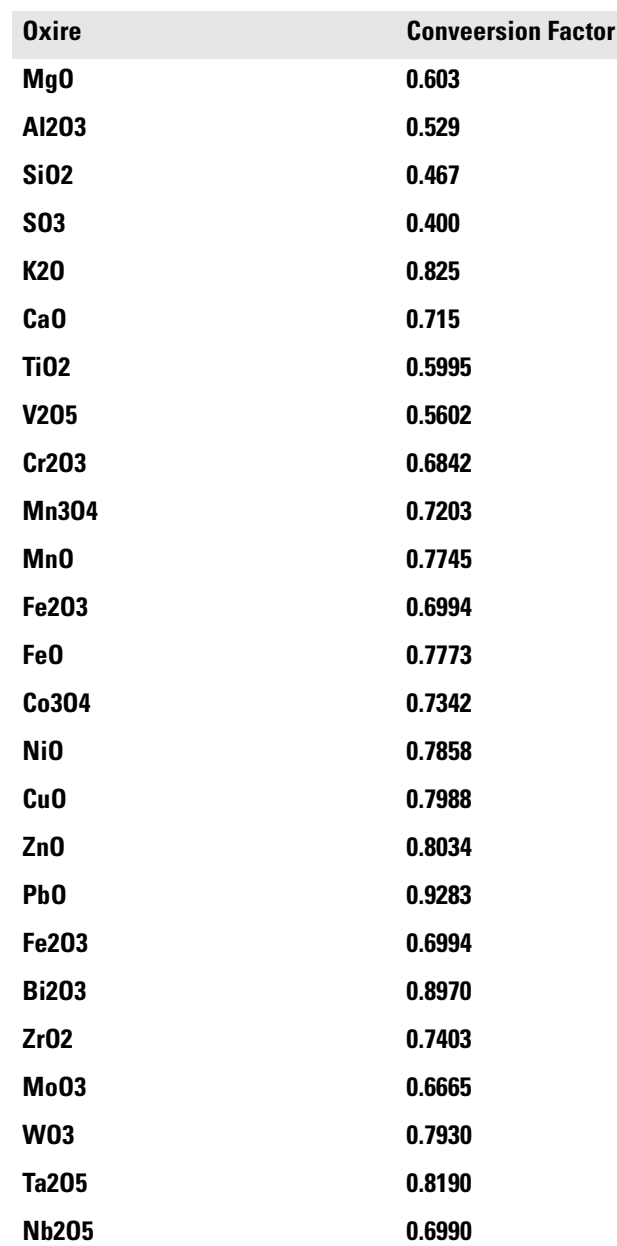

## **Table 1-1. Oxide Conversion**

.

## **Table 1-1. Oxide Conversion**

**SnO2 0.7876 Oxire Conveersion Factor**

## **The Sort Element Display Menu**

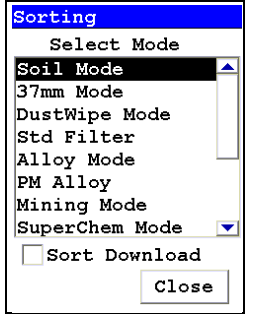

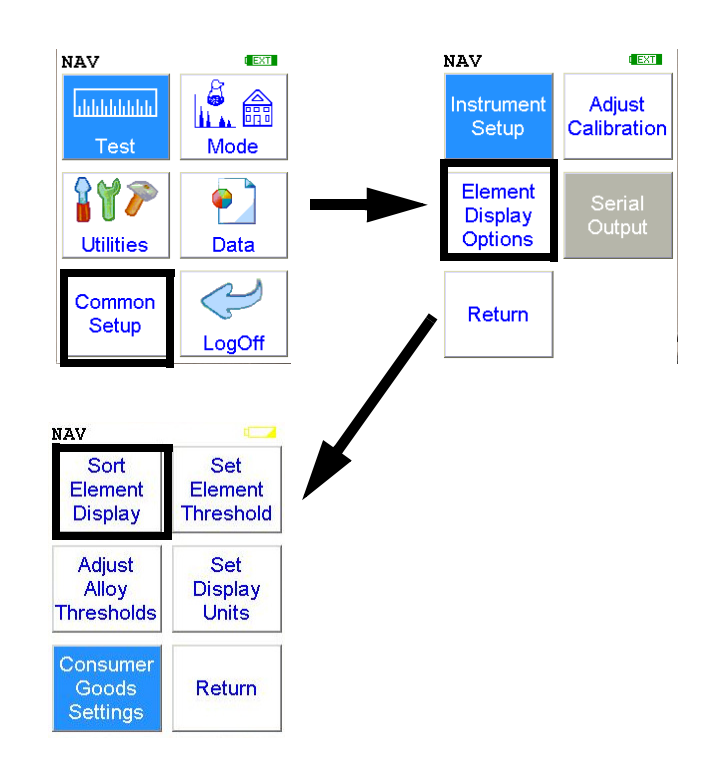

## **Figure 1-71. The Sort Element Display Menu Path**

Select the **Sort Element Display** icon to configure sorting criteria used for analysis display. Selecting the **Sort Element Display** icon opens up the **Sort Criteria Screen**.

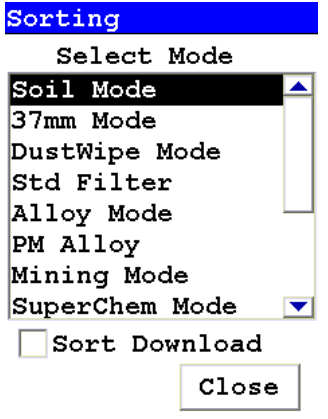

### **Figure 1-72. Selecting the Mode from the Sort Element Display screen**

Select the mode you wish to change, and the **Sorting Options Screen** will appear.

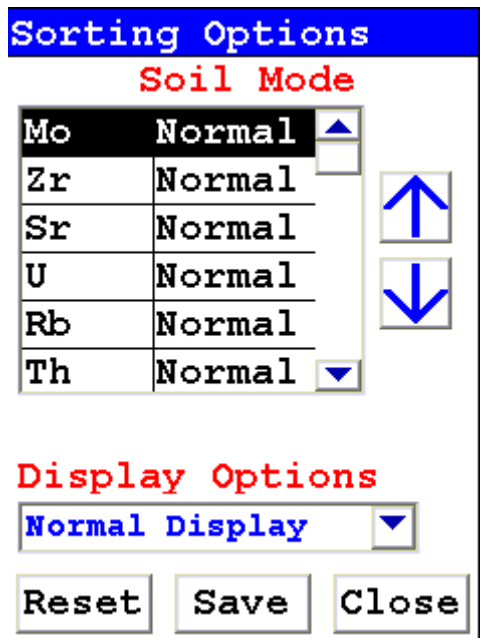

**Figure 1-73. The Sort Element Display**

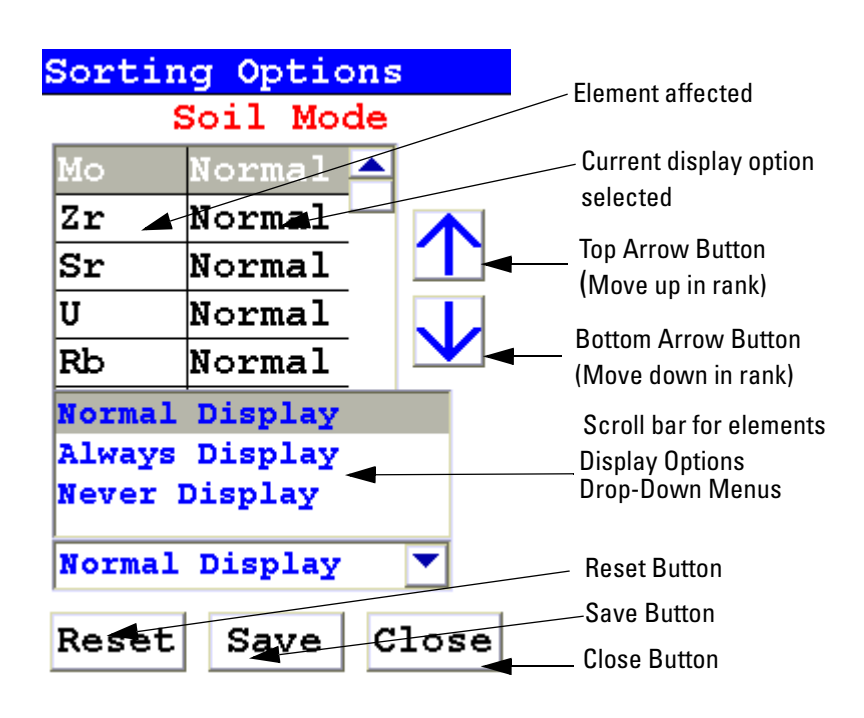

**Figure 1-74. The Sorting Options Screen**

On the left of the display are elements, each with its currently selected display option beside it to the right. The element list is ranked by importance, with the most important element on top, and each one lower down of less importance than the one above it.

By selecting an element and using the arrow buttons to the right of the list, you can change its ranking. Use the Top Arrow Button to move an element one rank closer to the top with each click. Use the Bottom Arrow Button to move an element one rank closer to the bottom with each click.

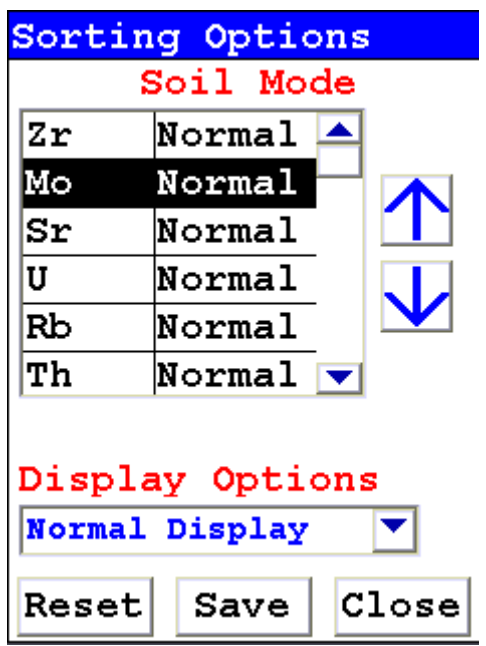

**Figure 1-75. Changed Sort Order**

.

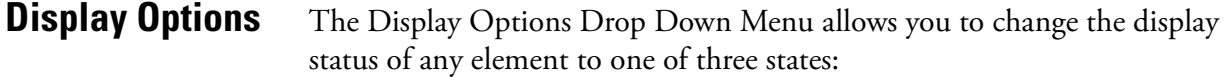

- Normal The standard state. Element displays only when the elemental value is greater than the limit of detection.
- Always Always display the results for this element. Use this state for elements critical to all of your analyses.
- Never Never display the results for this element. Use this state for elements which are unimportant to your work. This makes your instrument display less complex.

Select the element you want to change, then select the menu option corresponding to your choice of display status. The currently selected element is displayed in white on black.

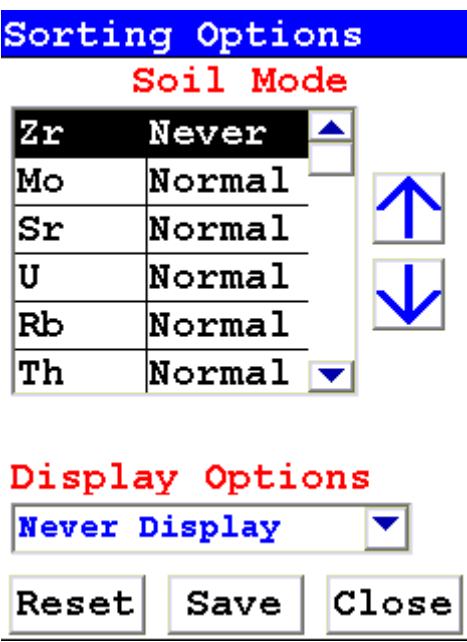

### **Figure 1-76. Changed Display Options**

Select the Save Button to save your current status as the new default. After saving, you will go back to the **Element Display Menu**.

**Close Button** Select the Close Button to exit without saving. When you select the Close Button after changing the display state of any element, a screen will open asking you if you want to save the changes you made. Selecting "Yes" will save these changes as the new default. Selecting "No" will return you to the **Element Display Menu** without saving the changes.

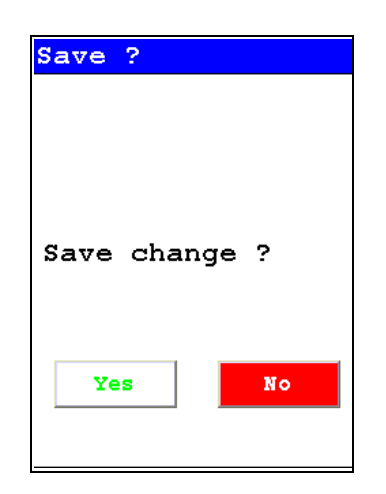

**Figure 1-77. Save Changes**

## **The Set Element Threshold Menu**

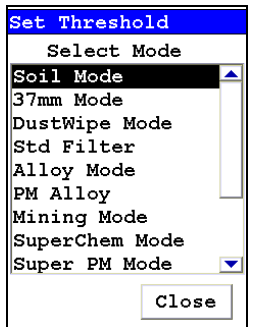

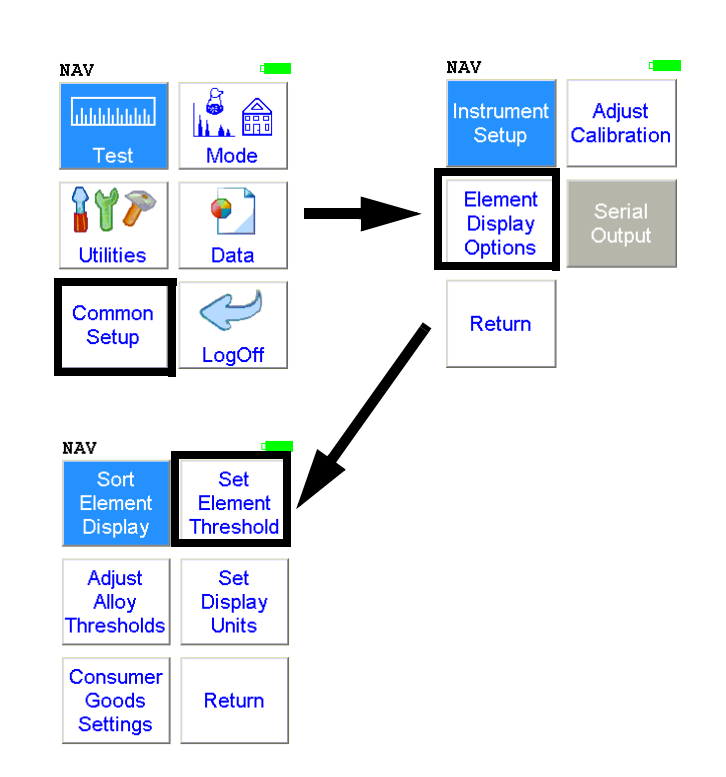

## **Figure 1-78. The Set Element Threshold Menu Path**

Select the **Set Element Threshold** icon to configure pass and fail criteria for elemental analysis. Selecting the **Set Element Threshold** icon opens the **Set Threshold Screen**.

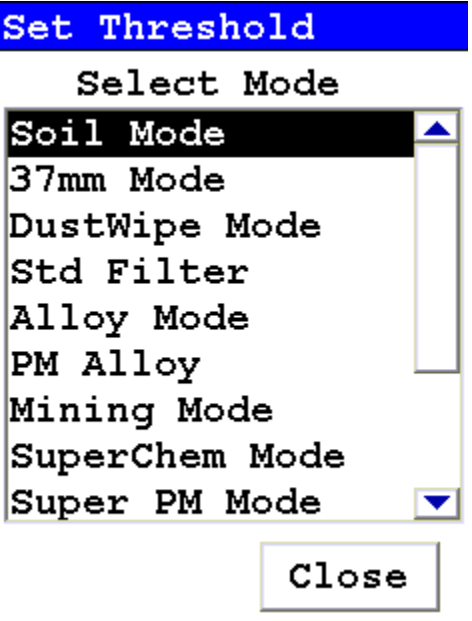

**Figure 1-79. Set Threshold Screen**

Select the mode you wish to work with from the scrollable list. This will open up the **Min/Max Settings Screen** for that mode.

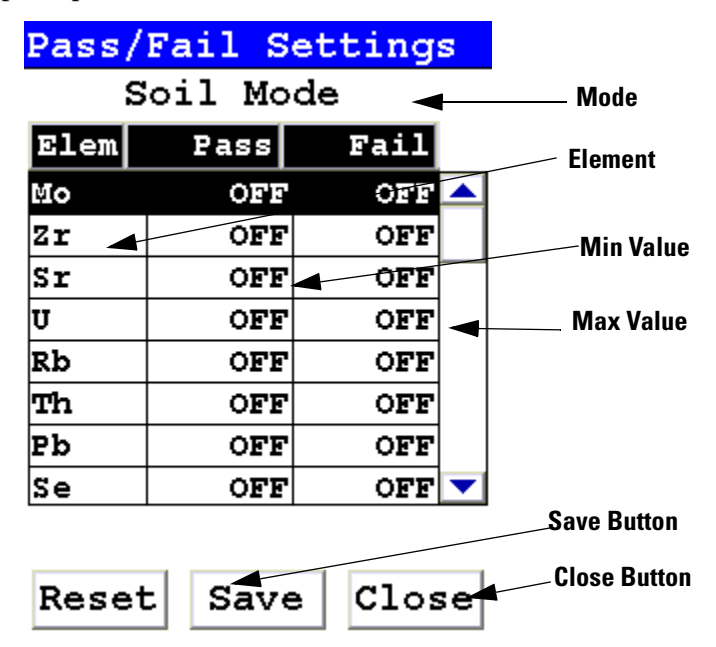

#### **Figure 1-80. Pass/Fail Settings Screen**

Selecting the Pass Value will open up the Pass Editor for the selected element.

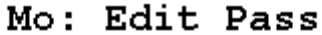

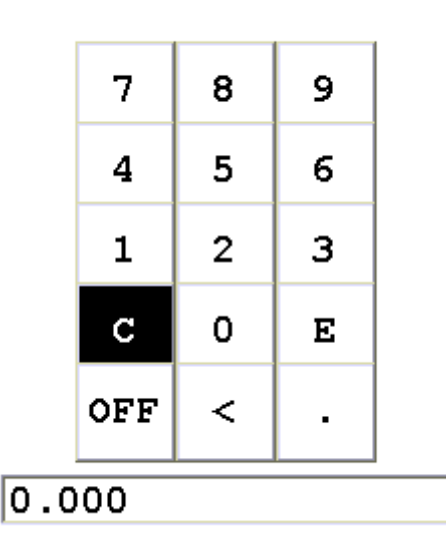

**Figure 1-81. The Pass Editor**

The Pass Editor is very similar to the Logon Screen. The "C" button clears the field, and the "<" button clears the last numeral. Select the numerals you want, then press "E" to enter the number. "OFF" resets the value to "OFF"

Selecting the Fail Value will open up the Fail Editor for the selected element.

|       | 7           | 8              | 9 |  |  |
|-------|-------------|----------------|---|--|--|
|       | 4           | 5              | 6 |  |  |
|       | 1           | $\overline{2}$ | з |  |  |
|       | $\mathbf C$ | 0              | E |  |  |
|       | OFF         | ≺              |   |  |  |
| 0.000 |             |                |   |  |  |

Mo: Edit Fail

## **Figure 1-82. The Fail Editor**

The Fail Editor works the same as the Pass Editor.

When you press the "E" button in either editor, you are returned to the Pass/Fail Settings Screen, with your new values in place.

Selecting the "OFF" button not only sets the value to "OFF" but also saves the new value.

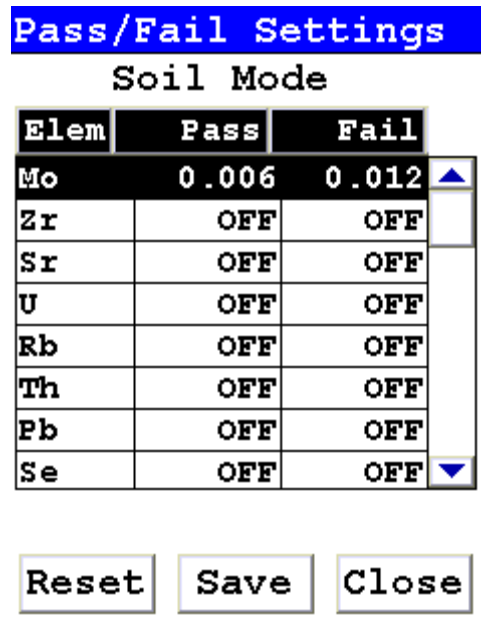

#### **Figure 1-83. The Min/Max Settings Screen with new parameters**

Select the Save Button to save your current status as the new default. After saving, you will go back to the **Element Display Menu**.

Select the Close Button to exit without saving. When you select the Close Button after changing the display state of any element, a screen will open asking you if you want to save the changes you made. Selecting "Yes" will save these changes as the new default. Selecting "No" will return you to the **Element Display Menu** without saving the changes.

| <b>Need Saving</b> |
|--------------------|
| Save Changes ?     |
|                    |
| No<br>Yes          |

**Figure 1-84. Save Changes Screen**

Selecting the triangle next to the Analysis Options Field will open a pop up menu allowing you to choose between the three Analysis Option Modes. Select the mode you wish to edit.

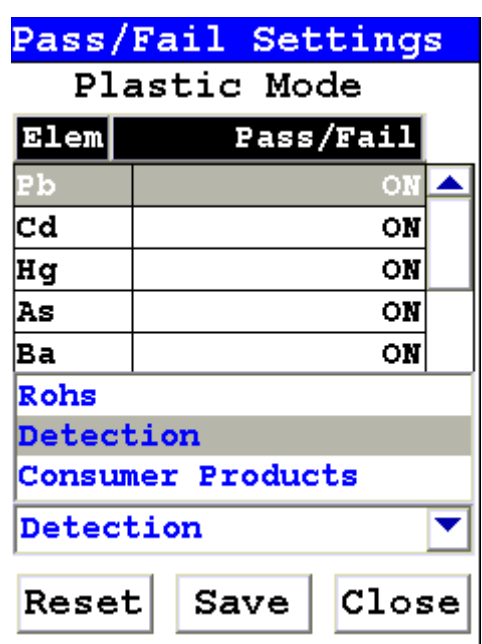

#### **Figure 1-85. The Analysis Options Pop-up Menu**

Changing the settings for one mode will not affect the settings for other modes, and the configurations can be saved independently.

## **The Adjust Alloy Thresholds Menu**

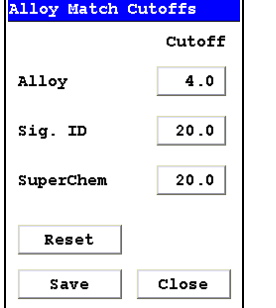

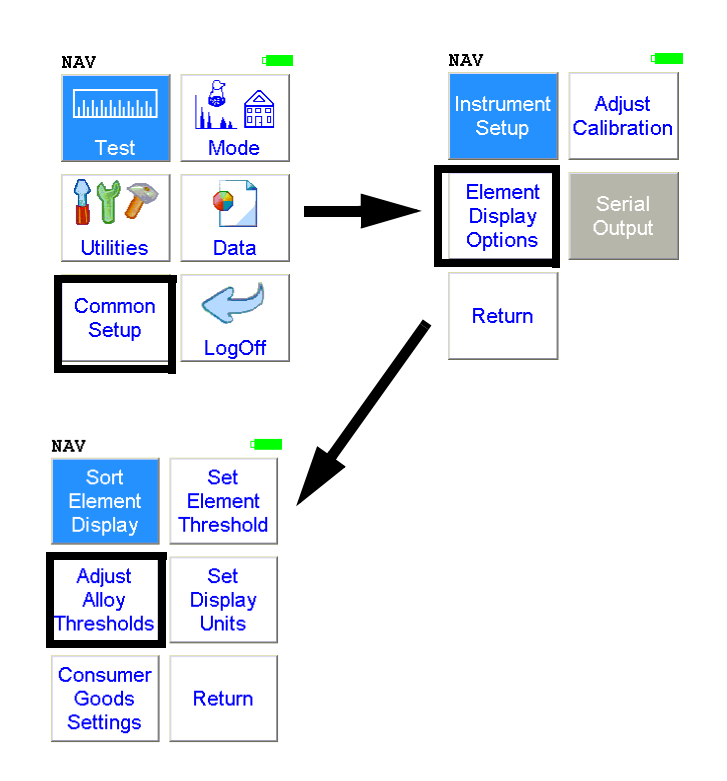

**Figure 1-86. The Adjust Alloy Thresholds Menu Path**

Select the **Adjust Alloy Threshold** icon to configure pass and fail criteria for alloy analysis. Selecting the **Adjust Alloy Threshold** icon opens the **Alloy Threshold Screen**.

With the Alloy Threshold Screen, you can change the cutoff number for Alloy, Signature ID, and SuperChem Modes. Cutoff numbers set the allowable limits in identifications of analyzed samples. The higher the cutoff is set, the easier a match can be made in the Alloy Analysis, Signature ID, and SuperChem modes.

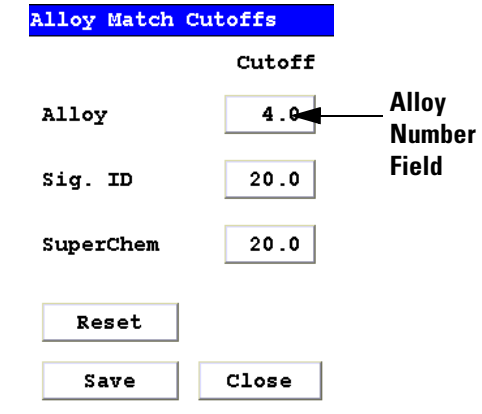

**Figure 1-87. The Alloy Threshold Screen**

| <b>Alloy Match Cutoffs</b> |        |
|----------------------------|--------|
|                            | Cutoff |
| <b>Alloy</b>               | 4.0    |
| Sig. ID                    | 20.0   |
| SuperChem                  | 20.0   |
| <b>Reset</b>               |        |
| Save                       | Close  |

**Figure 1-88. The Alloy Match Threshold Screen**

## **The Set Display Units Menu**

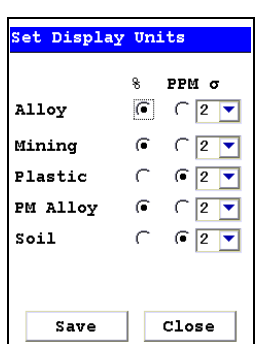

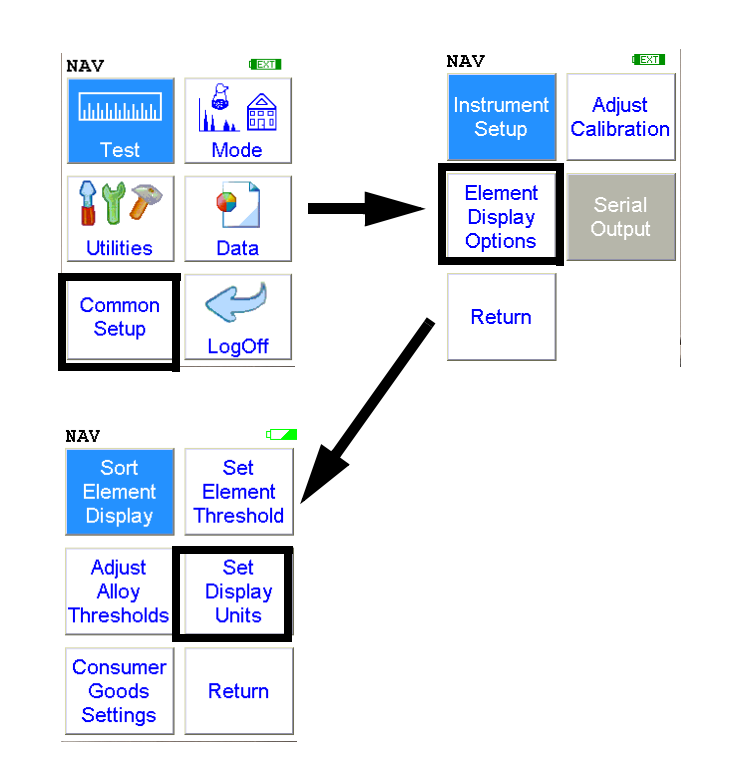

## **Figure 1-89. The Set Display Units Menu Path**

Select the **Set Display Units** icon to choose between ppm (parts per million) and percentage (hundredths of whole) displays when taking readings, and to change the Sigma value you want for the reading. Selecting the **Set Display Units** icon opens the **Set Display Units Screen**.

**Setting Display Units** In the Set Display Units Screen, you can select between Percent composition and Parts per Million as the units displayed in a measurement, and you can change this setting independently for Alloy, Mining, Plastic, Precious Metal, and Soil modes. You can also change the Sigma for each of these modes independently. See . Note that you can now set display units for Mining and Plastic modes.

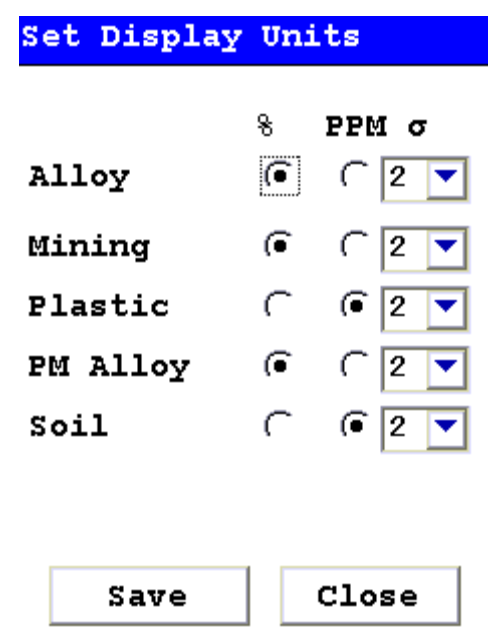

**Figure 1-90. The Set Display Units Screen**

## **Changing Sigma**

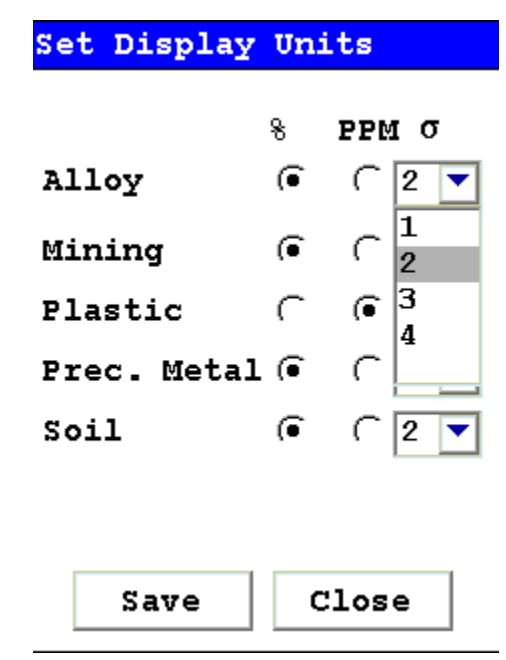

**Figure 1-91. Selecting new Sigma values**

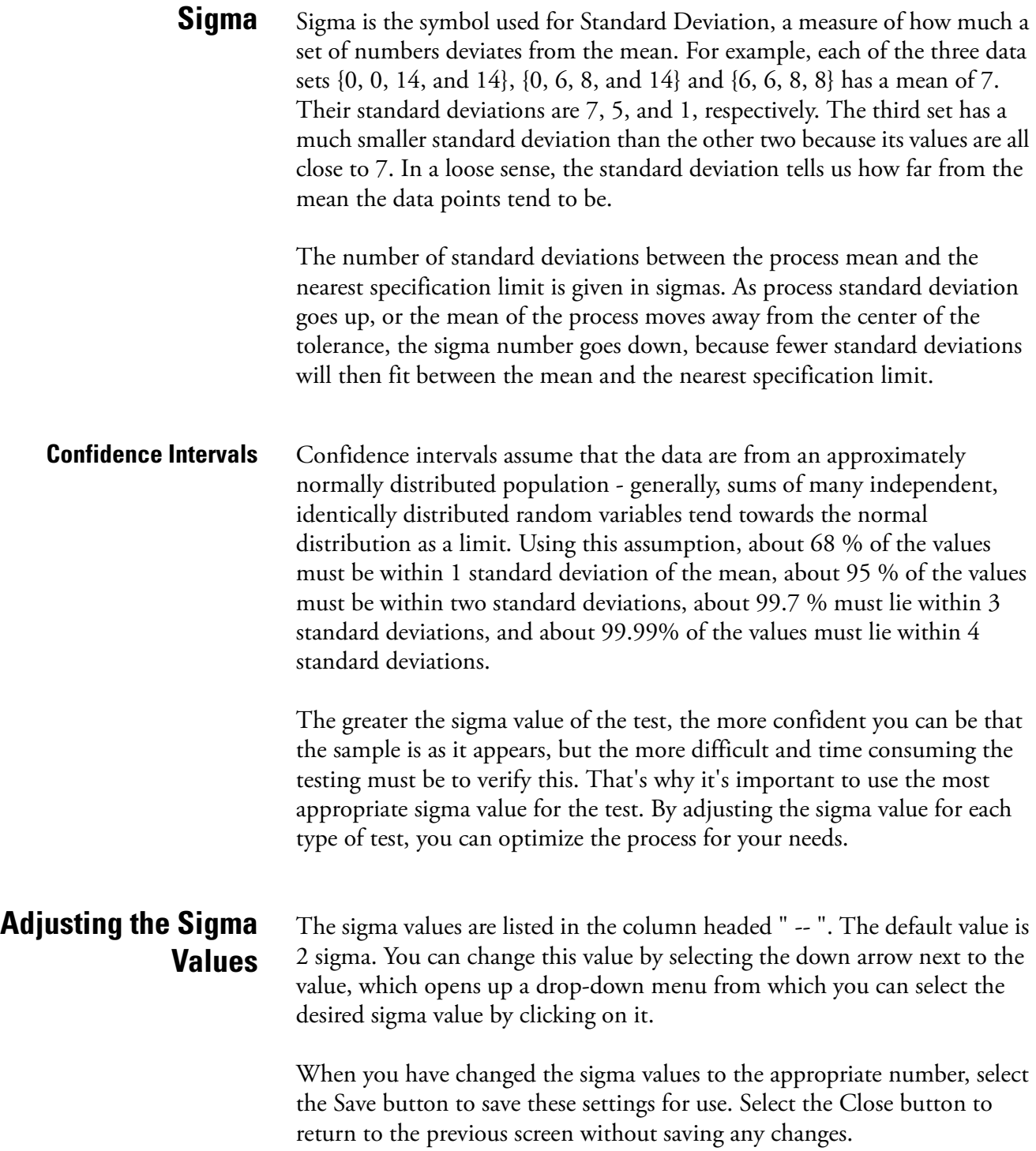

## **Camera and Small Spot Video**

The Camera feature is only usable with properly configured analyzers, and the Small Spot feature is only available on Small Spot analyzers.

If your analyzer is equipped with an internal video camera, you can turn that camera on and off, and turn the saving of images with the readings on and off through an interface. When the camera is on, the image will show in the Ready to Test screen, as in [Figure 1-4.](#page-210-0) If the camera is off, saving of images will also be off. If the camera is on and the image saving function is also on, the images will automatically be saved with the reading. Saving images will curtail the maximum number of readings stored.

**How to Use the Camera** When a Camera equipped XL3 analyzer is in the Ready to Test screen, the video feed appears live on the analyzer's touch screen. This is the image that can be saved with the sample analysis. When you take a measurement, if you choose to do so, the bitmap image will be saved on the analyzer along with the analysis results. The interface is accessible through the Instrument Setup/Hardware Setup menu, as in [Figure 1-2](#page-209-0).

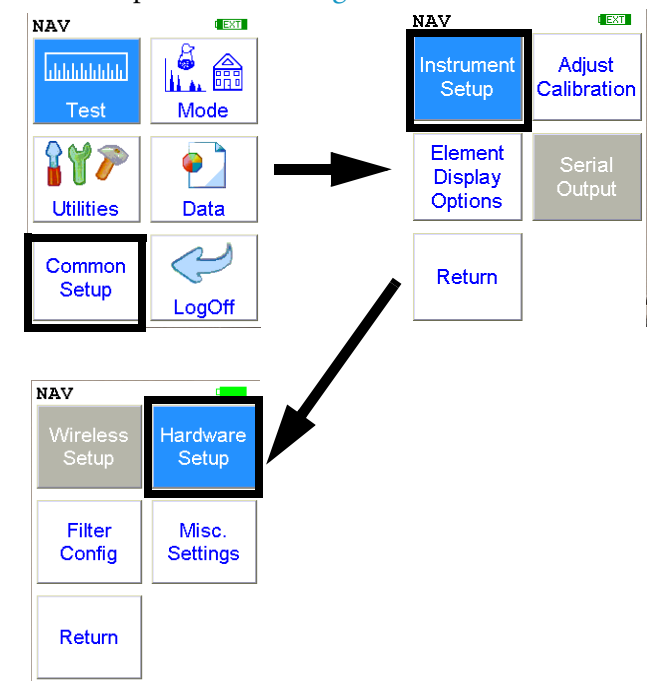

**Figure 1-1. The Hardware Setup Menu Path**

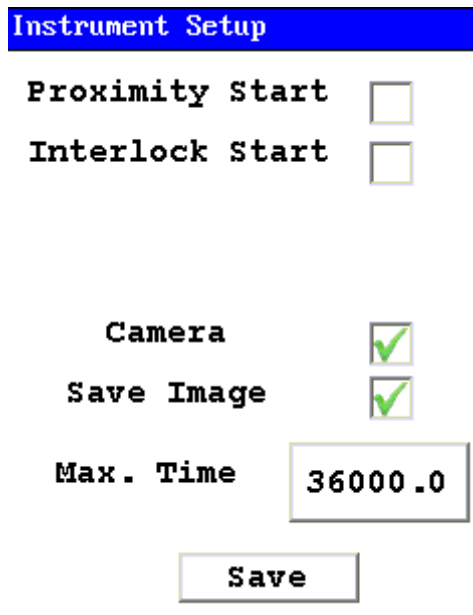

#### **Figure 1-2. Setting Up the Camera View and Image Saving**

Stored camera images from previous measurements can be viewed on the analyzer.

## <span id="page-209-0"></span>**How to Use the Small Spot Technology**

With a properly equipped Small Spot analyzer, you can restrict the analysis to a small spot within the camera view. You can toggle the Spot on and off from the Tools Menu as in [Figure 1-3](#page-210-1).

A red circle with a small hash mark (#) will appear on the display. The small hash marks the center of the x-ray analysis spot, while the larger circle marks the area analyzed.

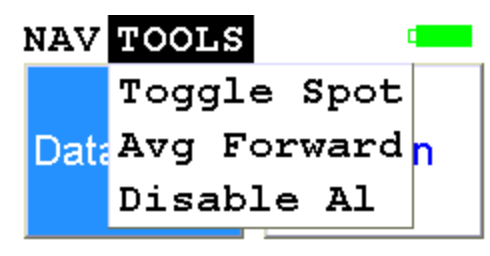

Alloys w/Cu-Zn

Lib:Std 5\_22.alb

## <span id="page-210-1"></span>**Figure 1-3. Toggling the Small Spot from the TOOLS Menu**

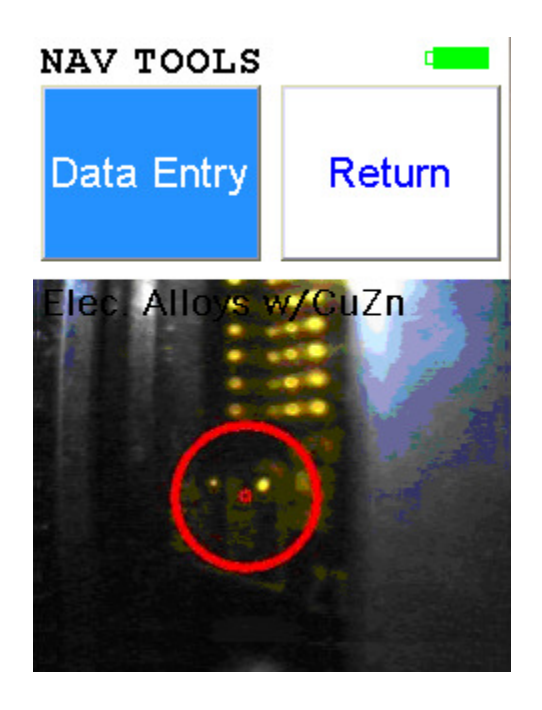

<span id="page-210-0"></span>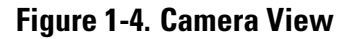

# **Using the Small Spot** The Small Spot can be used in several different modes. **Mining** 3mm spot size allows analysis of veins and inclusions in mineral samples Initiate from Tools - Small Spot **He Purged** Helium purge allows analysis of light elements (Mg, V and Ti) Small spot enables analysis of light elements in welds and inclusions Helium and Small Spot modes can be used simultaneously for Alloy and Mining modes

# **Chapter 2 Routine Maintenance Guidelines**

## **Battery Pack and Battery Charger**

Each NITON Analyzer is shipped with two lithium ion battery packs. When fully charged, the battery pack provides approximately 6-8-12 hours of use, depending on duty cycle.

Replacement battery packs (NITON part number 420-002) may be ordered from NITON in the United States, toll free, at (800) 875-1578, or outside the United States, at +1-978-670-7460, or from your local Authorized NITON Analyzers Service Center.

**Note** Before beginning a test, be certain that the battery has sufficient charge.

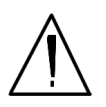

**CAUTION** Do not leave the battery pack connected to the charger for excessive periods of time. Overnight recharging is recommended.

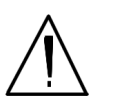

**CAUTION** Store the analyzer and the spare battery packs in a cool place, away from direct sunlight.

## **Replacing The Battery Pack**

- **1. Slide back the catch on the bottom of your analyzer's pistol grip and drop the battery out into your hand.**
- **2. Place the old battery aside and slide the new battery up into the cavity in the bottom of the pistol grip. The battery is keyed, and will only insert fully one way.**
- **3. Press in until the latch resets.**

## **Recharging The Battery Pack**

Fully recharging a battery pack takes approximately 2 hours.

- **1. Remove the battery pack from the analyzer.**
- **2. Place the battery pack upside down into the charger. The battery pack is keyed, and will only fit into the charger fully one way. If your battery pack is resting on the back of the back of the charger rather than sliding all hte way to the bottom, remove the battery pack, turn it around, and re-insert it into the charger.**
- **3. The red light is on when the charger is plugged in. This is the power indicator light.**

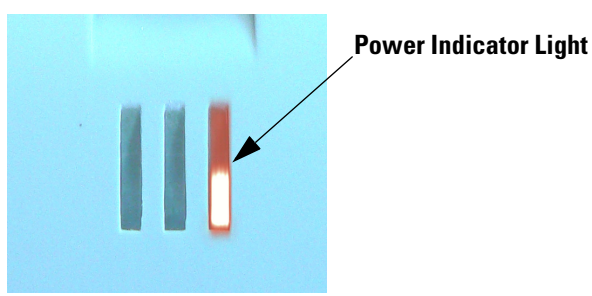

**Figure 2-1. Power Indicator Light**

**4. The yellow light indicates that the battery pack is currently being charged..**

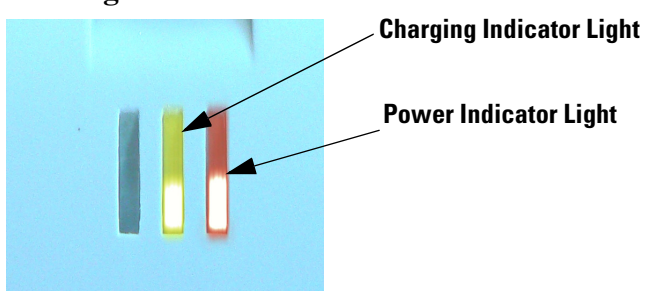

**Figure 2-2. Charging Light**

**5. The green light indicates that the battery pack has finished charging and is ready for use.**

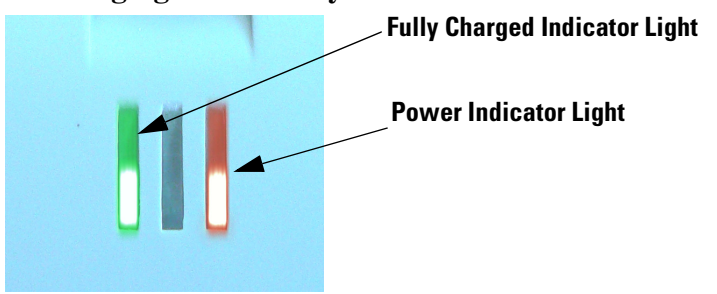

**6. If there is a fully seated battery pack in the charger and only the red light is on, there is a fault with the battery pack or charger.**

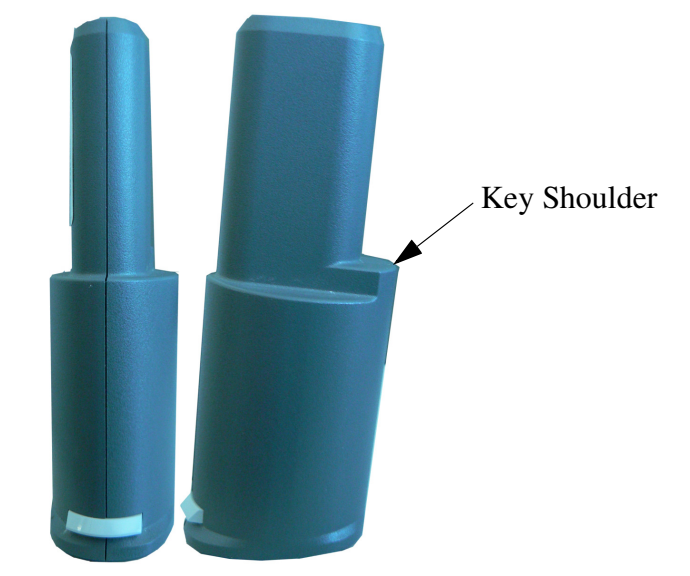

**Figure 2-3. Rear and Side views of Battery Pack showing key**

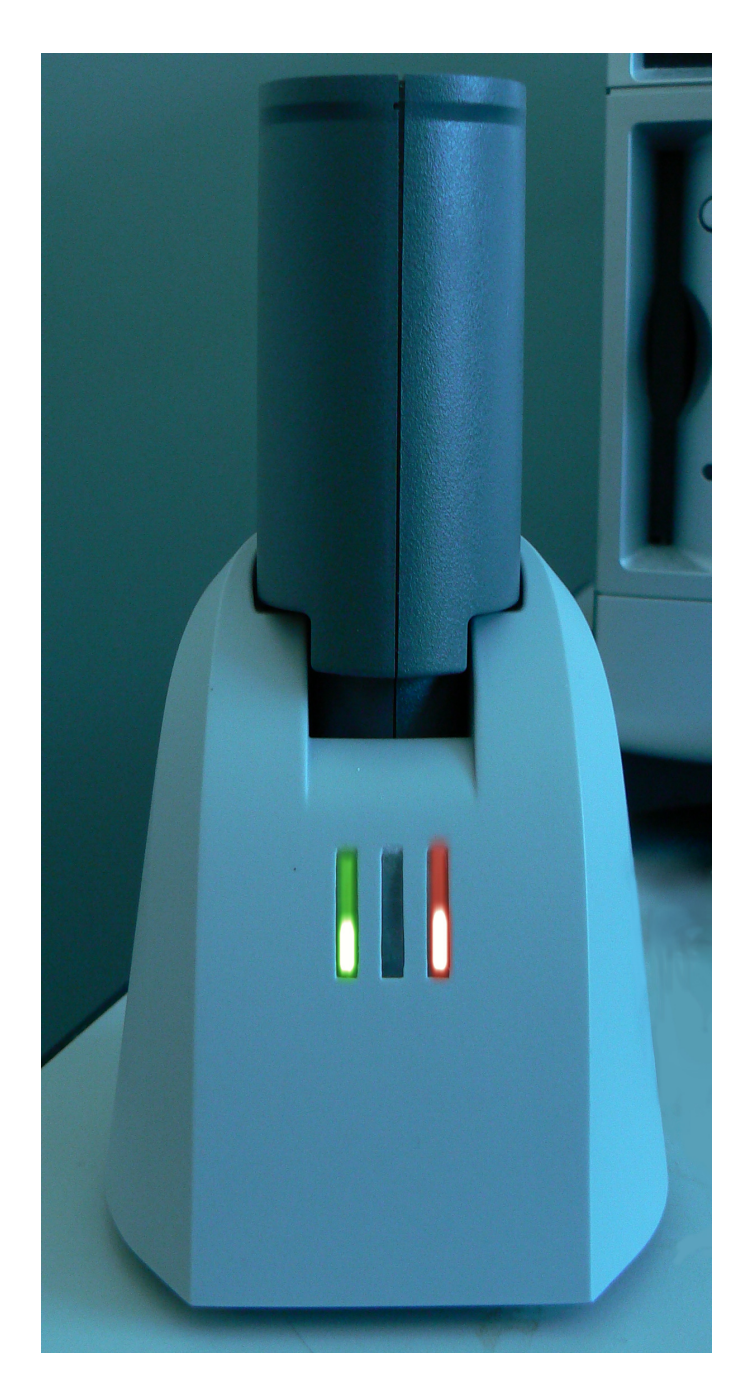

**Figure 2-4. Battery Pack in the Charger**

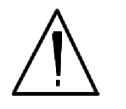

**CAUTION** Do not store battery packs or charger in direct sunlight.

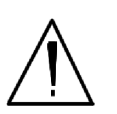

 $\bullet$ 

**CAUTION** Do not let the battery pack recharge for excessive periods of time.
# **Maintenance, Cleaning and Repairs**

To ensure the reliability, durability, and performance of your NITON Analyzer, keep it clean—especially the transparent measurement window covering the analysis window. Clean the measurement window gently with a cotton swab. Clean the body of the analyzer with a soft cloth. Never use detergents, or solvents on your analyzer, or immerse your analyzer in water. If the measurement window becomes frayed, ripped, or contaminated with metal particulates, replace it with a new window. measurement windows (Standard Window Niton P/N 187-1555 or Helium Purge Window Niton P/N 187-1454) may be ordered from Thermo Fisher Scientific's Service Department in the United States, toll free, at (800) 875-1578, or outside the United States, at +1-978-670-7460 or from your local Authorized NITON Analyzers Service Center.

From time to time, your touch screen will need cleaning. NITON recommends that you use a lens cleaning solution with a soft cloth. Do not use water to clean your NITON Analyzer.

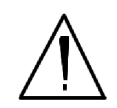

**WARNING!** All Service, except exterior cleaning and measurement window replacement, must be performed by Thermo Scientific or an Authorized NITON Analyzers Service Center. Do not attempt to make repairs yourself. Opening the case of your NITON will void the analyzer Warranty in its entirety.  $\bullet$ 

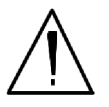

**CAUTION** Always obtain a Return Authorization (RA) number from Thermo Fisher Scientific's Service Department in the United States, toll free, at (800) 875-1578, or outside the United States, at +1-978-670-7460 before returning your analyzer to the NITON Service Department or local Authorized NITON Analyzers Service Center.

# **Replacing the Measurement Window**

**1. Remove the two Phillips head screws.**

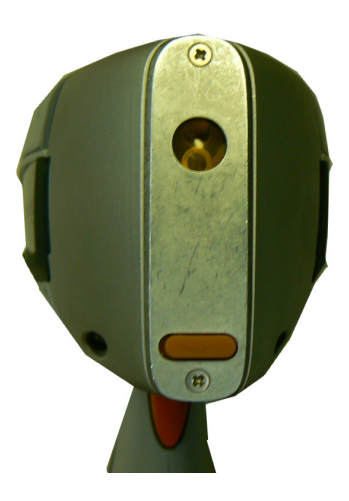

**Figure 2-5. View of Face Plate and measurement window**

**2. Remove the face plate and place it face down.** 

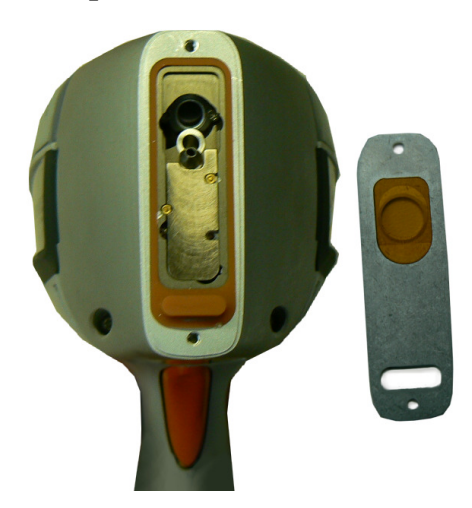

- **Figure 2-6. Face Plate Removed showing measurement window on Reverse**
- **3. Remove the old measurement window.**
- **4. Clean the back surface of the face plate and install the new Window.**

**5. Turn the face plate over and replace it on the analyzer's front end, fitting the plate carefully over the Proximity Button.**

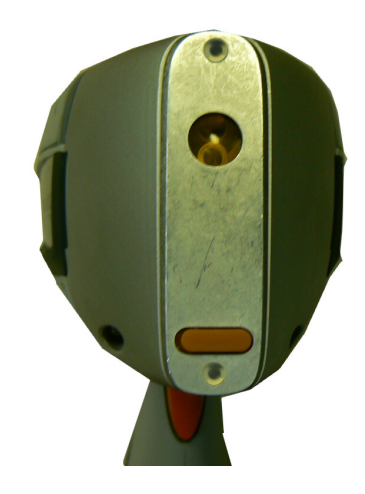

**Figure 2-7. Fitting Face Plate over Proximity Button**

**6. Reinstall the two screws, being careful not to over-tighten them.**

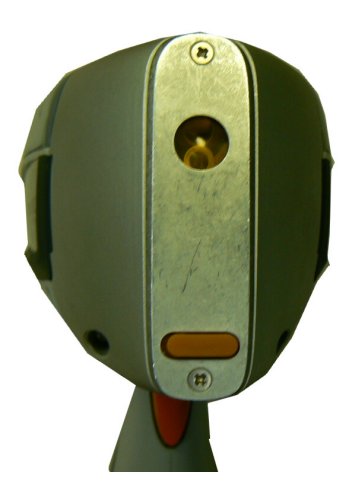

**Figure 2-8. Replacing the Screws.**

# **Storing and Transporting Your XL3 Analyzer**

All NITON Analyzers are transported in waterproof, drop-resistant, fully padded carrying cases with padlocks. In most countries, NITON XRF analyzers may be transported by car or plane or shipped as an *ordinary* package. For most courier services, no special labels are required on the outside of the NITON analyzer case or on additional packaging.

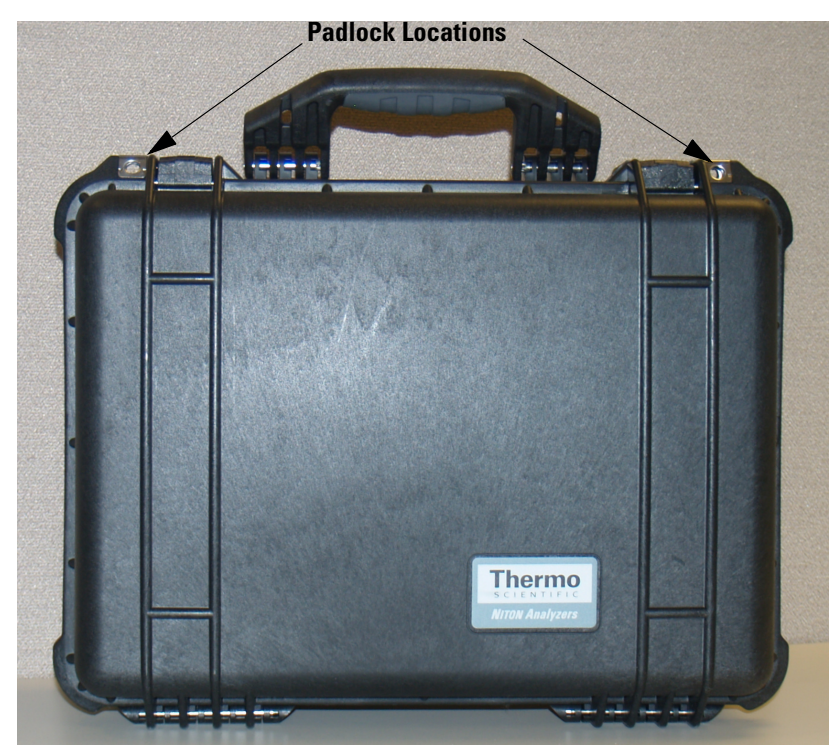

**Figure 2-9. The NITON Carrying Case**

All padlocks are shipped with a default combination of "0-0-0". If you change this combination, please inform Thermo of the new combination if you return the unit for service.

To change the combination:

- **1. Dial the default combination to open the lock, and pull out the shackle.**
- **2. Rotate the shackle 180 degrees and push it down as far as it can go.**
- **3. While holding the shackle down, rotate it 90 degrees back in either direction and release shackle.**
- **4. Change the dial settings to the desired combination, record the combination, and without disturbing the dials, rotate the shackle back 90 degrees to the position it had in step 2.**
- **5. Pull shackle out and rotate it 180 degrees and secure it. Your lock now has its own secret combination.**

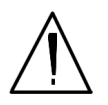

**CAUTION** Always transport the unit in its padded carrying case, and store the NITON Analyzer in its case whenever it is not being used.

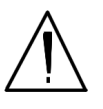

**CAUTION** In most cases, no notification is required if transporting within state boundaries. This may not be the case when entering federal properties.  $\ddot{\bullet}$ 

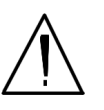

**CAUTION** Within the United States, always keep a copy of the US DOT compliance statement in your NITON analyzer case at all times. A copy is included with your analyzer.

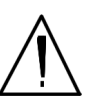

**CAUTION** Always follow all pertinent local and national regulations and guidelines, wherever your analyzer is transported or used.

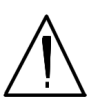

**CAUTION** Always obtain a Return Authorization (RA) number from Thermo Fisher Scientific's Service Department in the United States, toll free, at (800) 875-1578, or outside the United States, at +1-978-670-7460 before returning your analyzer to the Service Department or to your local Authorized NITON Analyzers Service Center.

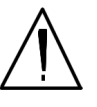

**CAUTION** If you return your NITON analyzer without the carrying case, you will void your warranty in its entirety. You will be billed for a replacement case plus any repairs resulting from improper shipping.

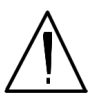

**CAUTION** Always remove the battery pack when transporting or storing your analyzer.

**Routine Maintenance Guidelines Storing and Transporting Your XL3 Analyzer**

# <span id="page-222-0"></span>**Networking and Connectivity**

# **Setting up Wireless Networking**

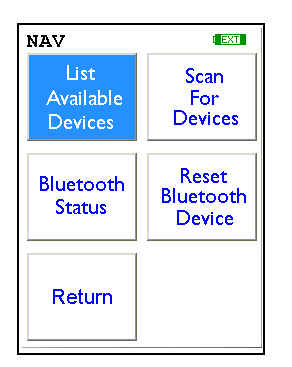

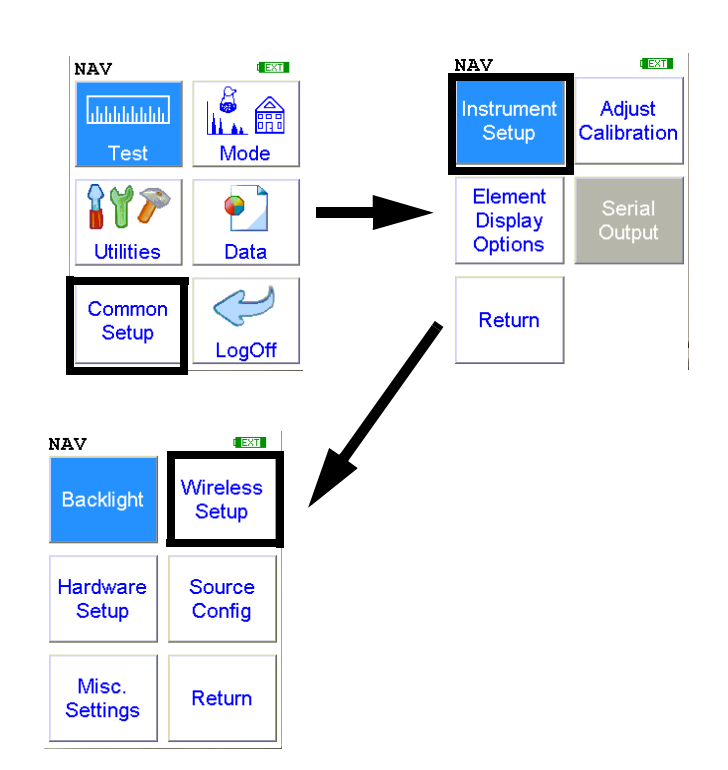

### **Figure 2-10. Wireless Networking Menu Path**

Bluetooth Wireless Networking enables you to connect to your computer and other Bluetooth-enabled devices such as printers and GPS devices without the need of cabling, ports, or hubs.

### **Available Devices Screen**

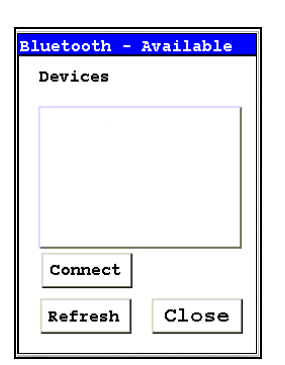

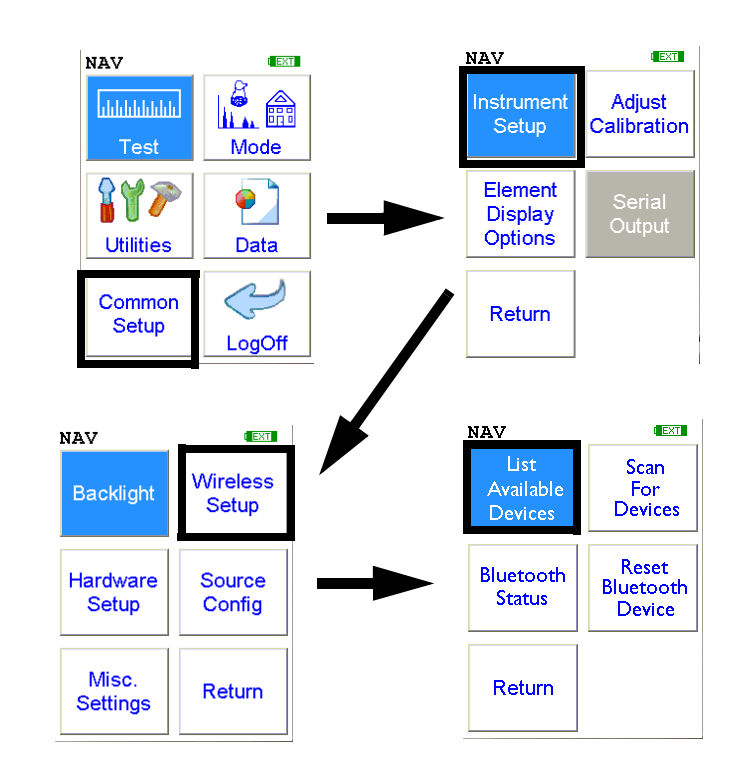

Select the List Available Devices icon to show a list of Bluetooth devices previously discovered. The Bluetooth devices listed are only those which were present at the last time you ran a discovery scan for Bluetooth devices, as the list is not automatically updated. Selecting the List Available Devices icon brings up the Available Devices screen. From the list, you can connect your analyzer to those devices.

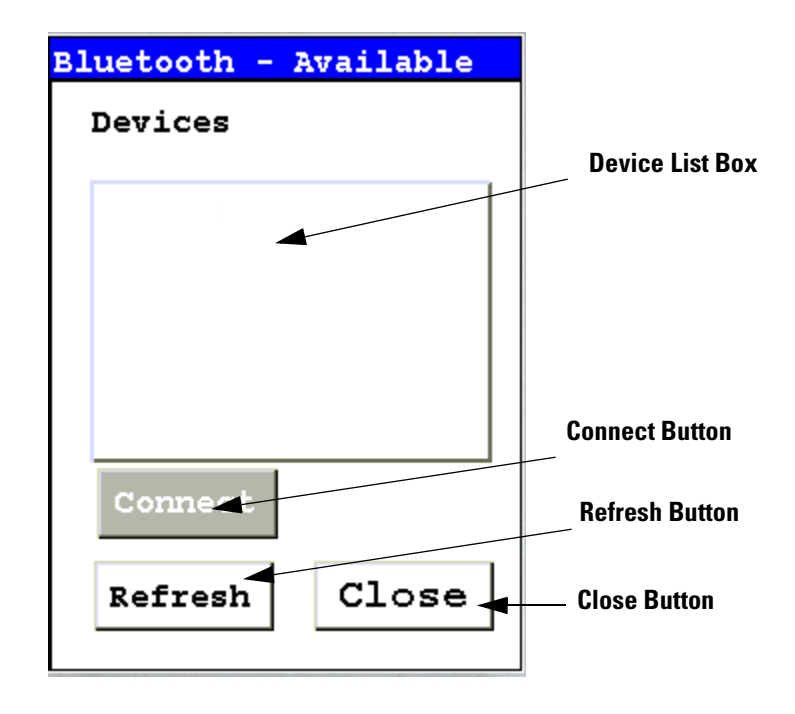

### **Figure 2-11. Available Devices Screen**

Under "Devices," in the Device List Box, the Available Devices Screen lists all known applicable Bluetooth devices in the area found during the last refresh or scan.

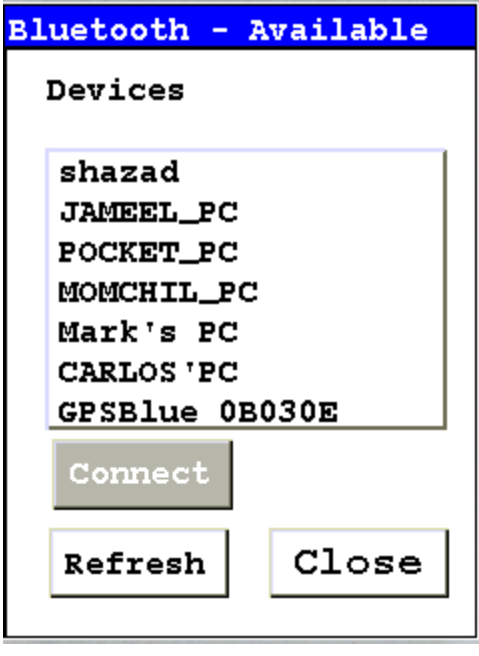

**Figure 2-12. Example Device List**

• Selecting the Refresh Button initiates a scan of the area for new Bluetooth devices. Devices no longer present are removed.

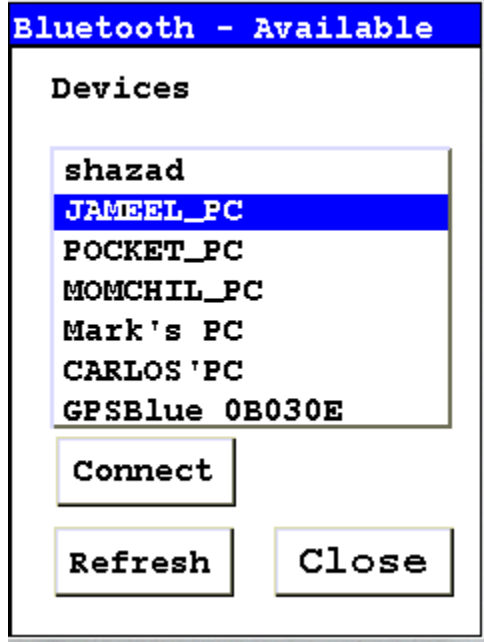

### **Figure 2-13. Available Device Refresh**

- Selecting a listed Bluetooth Device enables the Connect Button.
- Selecting the Connect Button will connect your analyzer to the selected device. See the Connected Screen.

### **Bluetooth Search Screen**

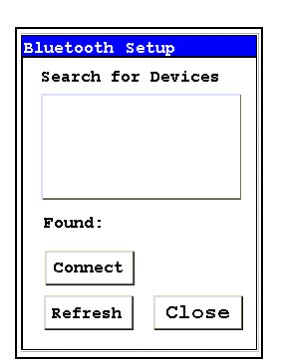

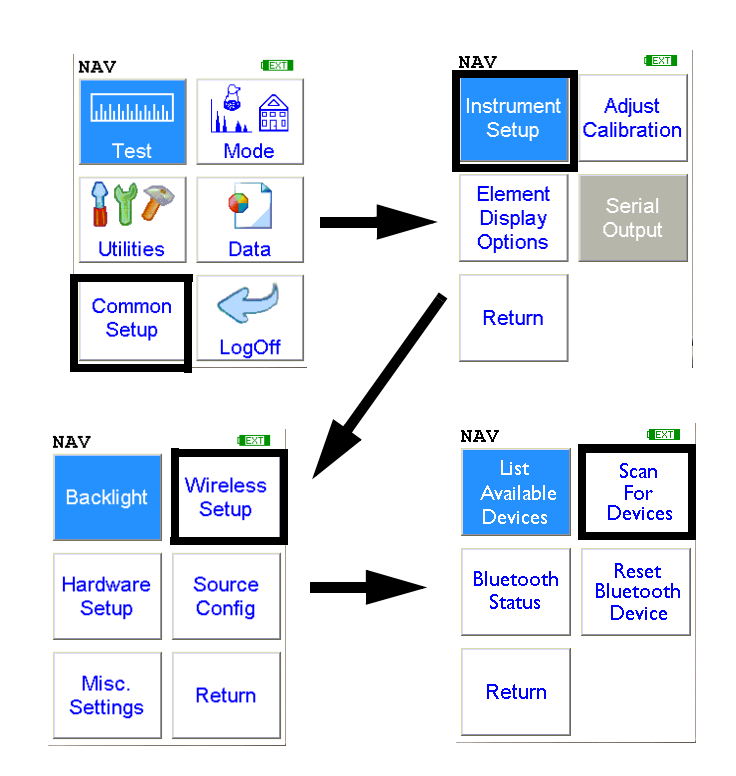

Select the Scan For Devices icon bring up the Bluetooth Search Screen, enabling you to initiate a discovery scan of Bluetooth devices in the operational area. This scan will find all appropriate Bluetooth devices in the operational area, enabling you to connect to those devices.

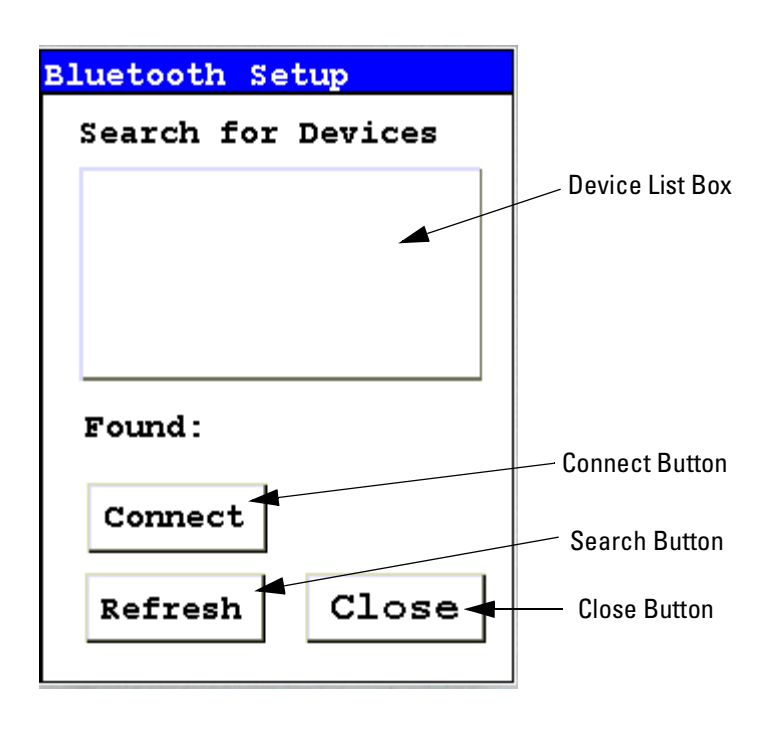

**Figure 2-14. Bluetooth Search Screen**

The Bluetooth Search Screen does not retain information about previously detected Bluetooth Devices. Each time the Bluetooth Search Screen is opened, the Device List Box is empty.

• Selecting the Search Button initiates a scan for Bluetooth Devices in the area.

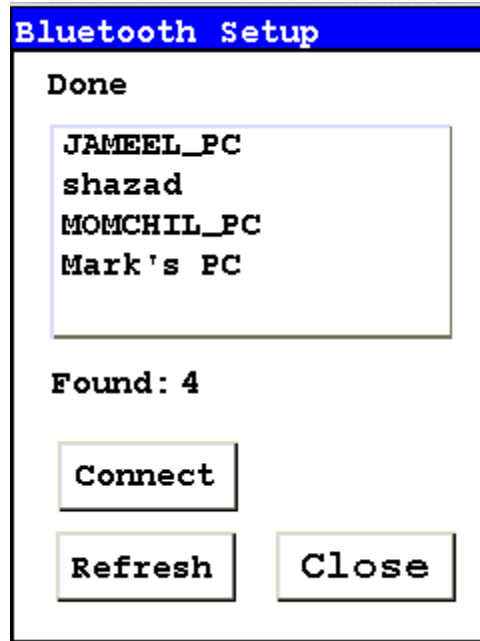

### **Figure 2-15. Example Search List**

Depending on where and when the Search Scan is conducted, certain devices may or may not be detected. You can select a device and connect to that device in exactly the same manner as in the Available Devices Screen, once the search is finished.

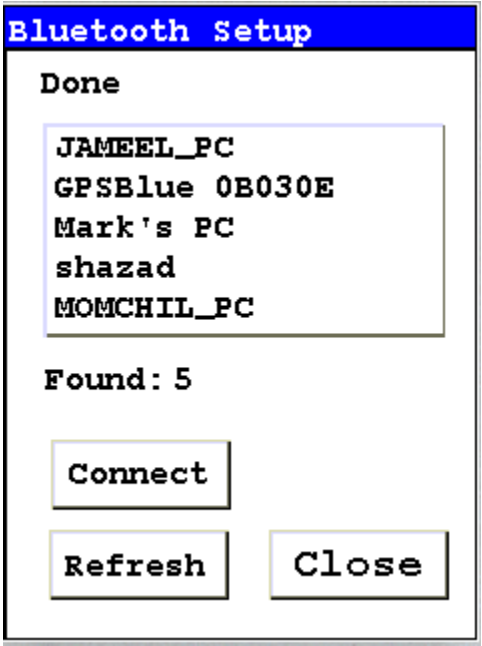

**Figure 2-16. Search List with New Device Found**

### **The Connected Screen**

```
For COM PORT
Right click on
Bluetooth in PC.
Select
Advanced Config,
Local Services,
And use COM port
num in Bluetooth
Serial
```
CONNECTED!

### **Figure 2-17. The Connected Screen**

When you have connected your analyzer to a Bluetooth Device, you get the Connection Screen. The Connection Screen serves as a reminder of what needs to be done to use the connection. With simple devices like GPS devices, a notification that you are connected is given, and everything just works, but working with a PC is a bit more complex.

In order to use a Bluetooth Serial Connection with a PC, you need to know which COM port Bluetooth is connected through. To determine this, right click on the Bluetooth logo in your system tray on your PC. From the popup menu which appears, select Advanced Config., then select Local Services.

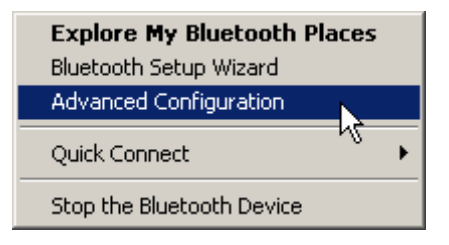

**Figure 2-18. Advanced Configuration selection on PC**

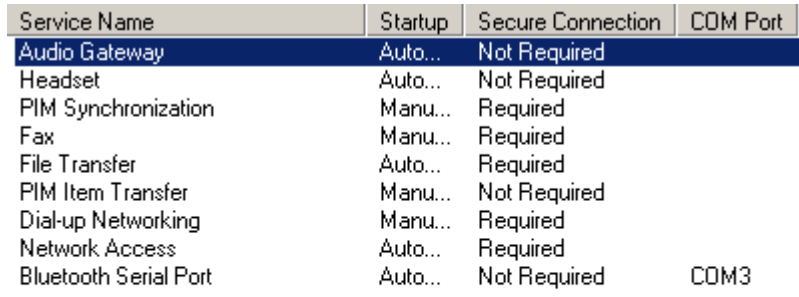

### **Figure 2-19. Bluetooth Service Listing on PC**

In the Bluetooth Serial Port row, the COM port used by Bluetooth is identified. Use this port for any interactions between your analyzer and your computer, such as NDT or NDTr.

Make sure that the Secure Connection setting for the Bluetooth Serial Port is set to "Not Required."

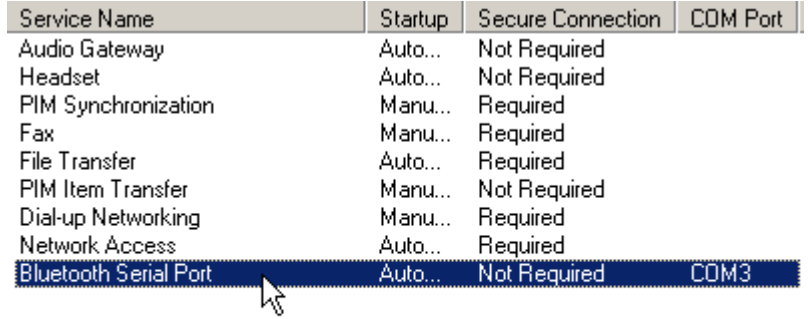

### **Figure 2-20. Selecting Bluetooth Serial Port on PC**

To edit the setting, double click the row.'

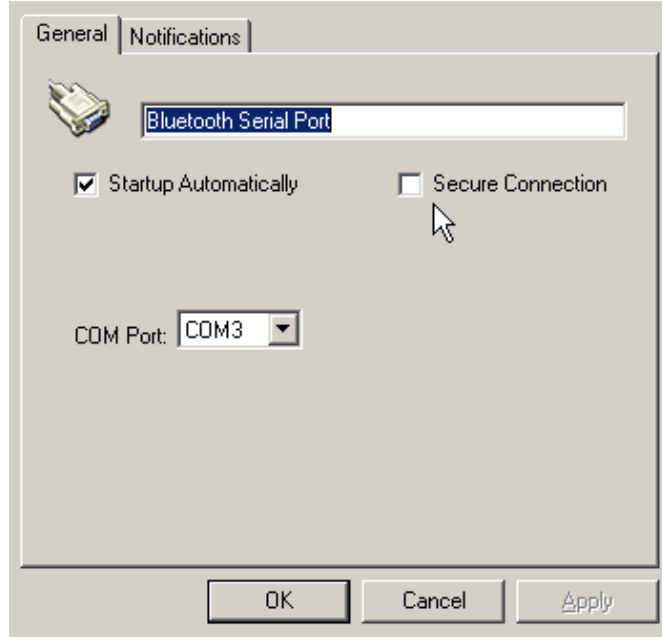

### **Figure 2-21. Changing the Bluetooth Secure Connection Checkbox on PC**

Unselect the Secure Connections checkbox if it is already selected, then select the "OK" button.

### **Bluetooth Status Screen**

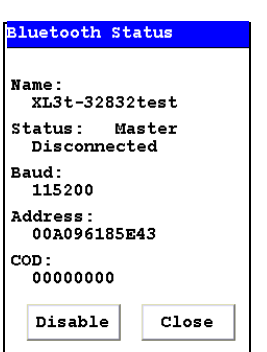

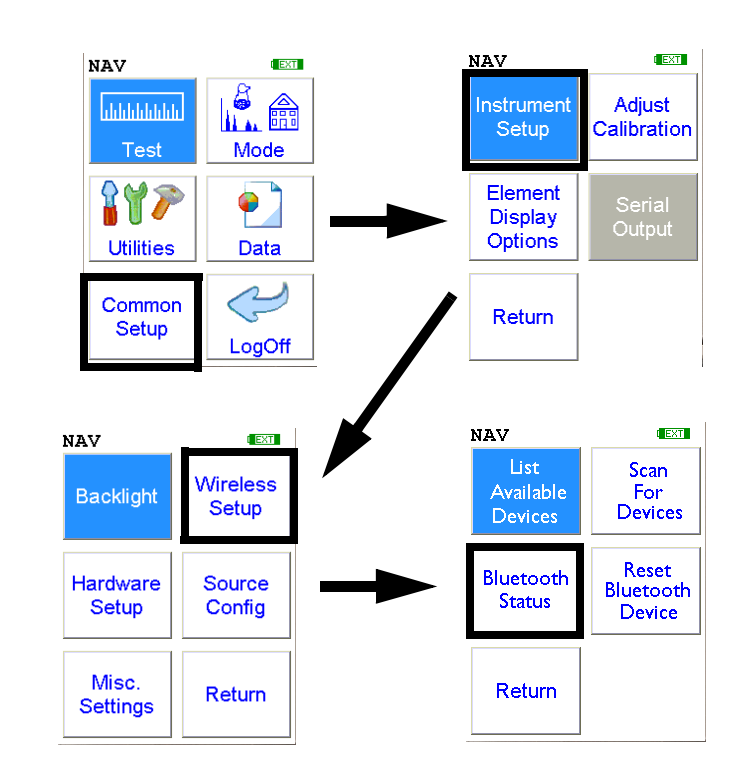

The Bluetooth Status Screen enables you to see at a glance if and how your analyzer is connected to your computer.

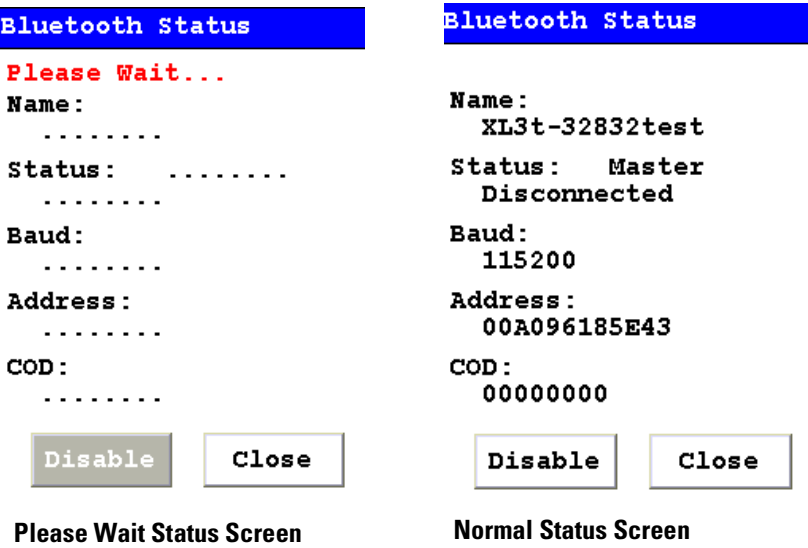

<span id="page-232-0"></span>**Figure 2-22. Example Bluetooth Status Screen**

Select the Bluetooth Status icon to view the current status of your Bluetooth connections on the Bluetooth Status Screen. The Bluetooth Status Screen will display your analyzer's serial number, connection status, the transfer rate, and your analyzer's address

In [Figure 2-22](#page-232-0), the first screen shown is the Please Wait screen. This screen is shown while the status inquiry is in process. When the inquiry is complete, the normal Status Screen will show.

The Bluetooth Status Screen shows your analyzer's identification label, its connection state, the speed of the communication port setting, your analyzer's network address, and the COD.

In [Figure 2-22](#page-232-0), the analyzer "XL3t-32832test" is not connected to any computer, was last in Master state - i.e. the last connection was initiated by the computer and not by the analyzer, has a com port set to communicate at 115200 baud, has the unique network (MAC) address of 00A096185E46, and has a COD (Class Of Device) of 00000000.

Selecting the Disable Button will shut down the Bluetooth device entirely. A "Bluetooth Disabled" mesage appears, and the Disable Button changes to "Enable".

The Close screen button will return you to the Wireless Setup Menu.

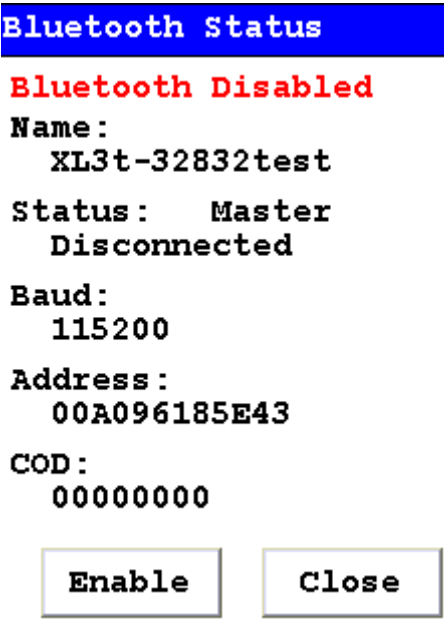

**Figure 2-23. Bluetooth Status Screen Showing Bluetooth Disabled**

### **Reset Bluetooth Device**

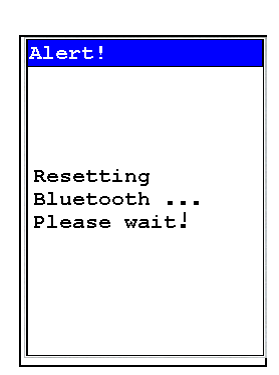

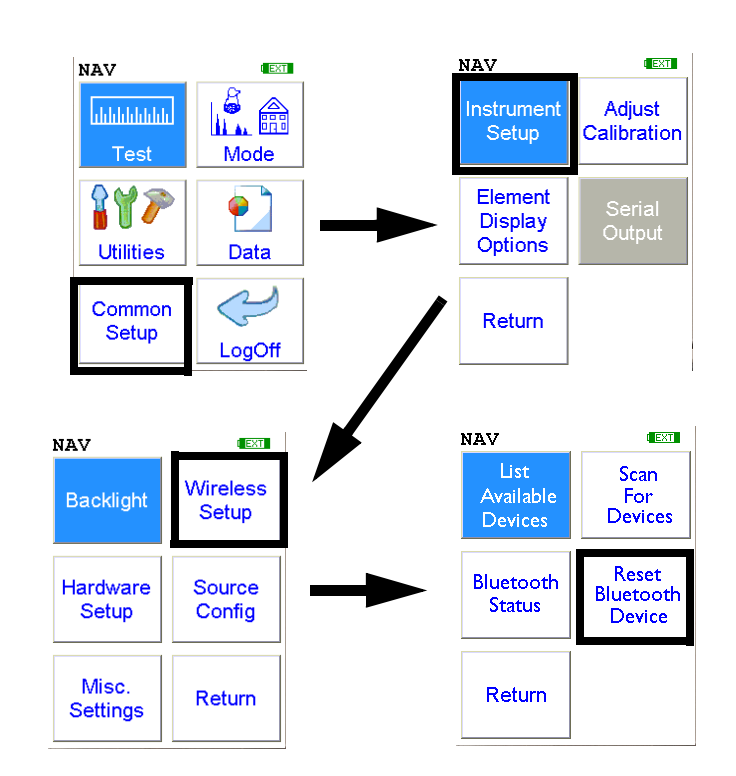

Select the **Reset Bluetooth Device** icon to initiate an immediate reset of the Bluetooth Wireless Networking. Selecting the **Reset Bluetooth Device** icon will clear out old settings and data, as well as enabling you to switch between Bluetooth and standard serial cable. While resetting, your analyzer will show the following screen:

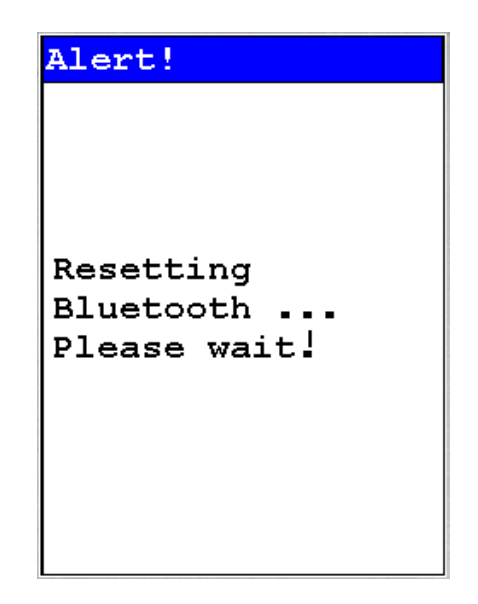

**Figure 2-24. Bluetooth Reset Alert**

**GPS Data Tracking** Bluetooth equipped NITON XRF Analyzers are capable of communicating with GPS modules and saving GPS coordinates with every reading. Follow the Bluetooth connection instructions found in the Users Manual to scan for and connect to a Bluetooth enabled GPS device.

> Once connected, the GPS unit sends out a number of signals that can be read. The analyzer will display the relevant information from the GPS after connection, as shown in [Figure 2-25](#page-235-0)

> As shown in [Figure 2-26,](#page-236-0) these coordinates can be viewed in the Data screen in entry positions eight, nine, and ten. (Scroll down to reach these fields.) When the results are downloaded using the NDT software the GPS coordinates are also stored and downloaded in data entry fields eight, nine and ten.

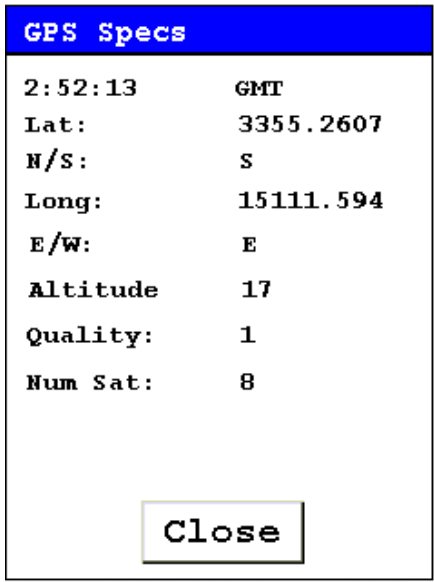

### **Figure 2-25. Example of GPS Data**

- <span id="page-235-0"></span>**Example of GPS Data** • 2:52:13 GMT - Greenwich Mean Time obtained from the GPS satellites.
	- Lat: 3355.2607 -Latitude coordinate of current location. This should be read as:
		- All digits to the right of the decimal point are seconds.
		- First two digits to the left of the decimal point are minutes.
- The next two or three digits to the left of the decimal point are degrees.
- Thus 3355.2607 is read 33 degrees 55 minutes 26.07 seconds.
- N/S: S Compass direction of Latitude.
- Long: 15111.594 Longitude coordinate of current location.
	- All digits to the right of the decimal point are seconds.
	- First two digits to the left of the decimal point are minutes.
	- The next two or three digits to the left of the decimal point are degrees.
	- Thus 15111.594 is read 151 degrees 11 minutes 59.4 seconds.
- W/E: E Compass direction of Longitude.
- Altitude: 17 Height above sea level in meters.
- Quality: 1 Quality of signal strength.
- Num Sat: 8 Number of satellites signals being received by GPS. This number varies depending on your position, the current position of the satellites, and the signal strength.

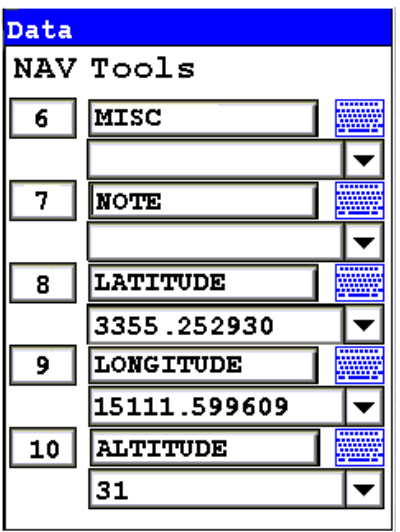

<span id="page-236-0"></span>**Figure 2-26. GPS Data Integrated Into Reading Data**

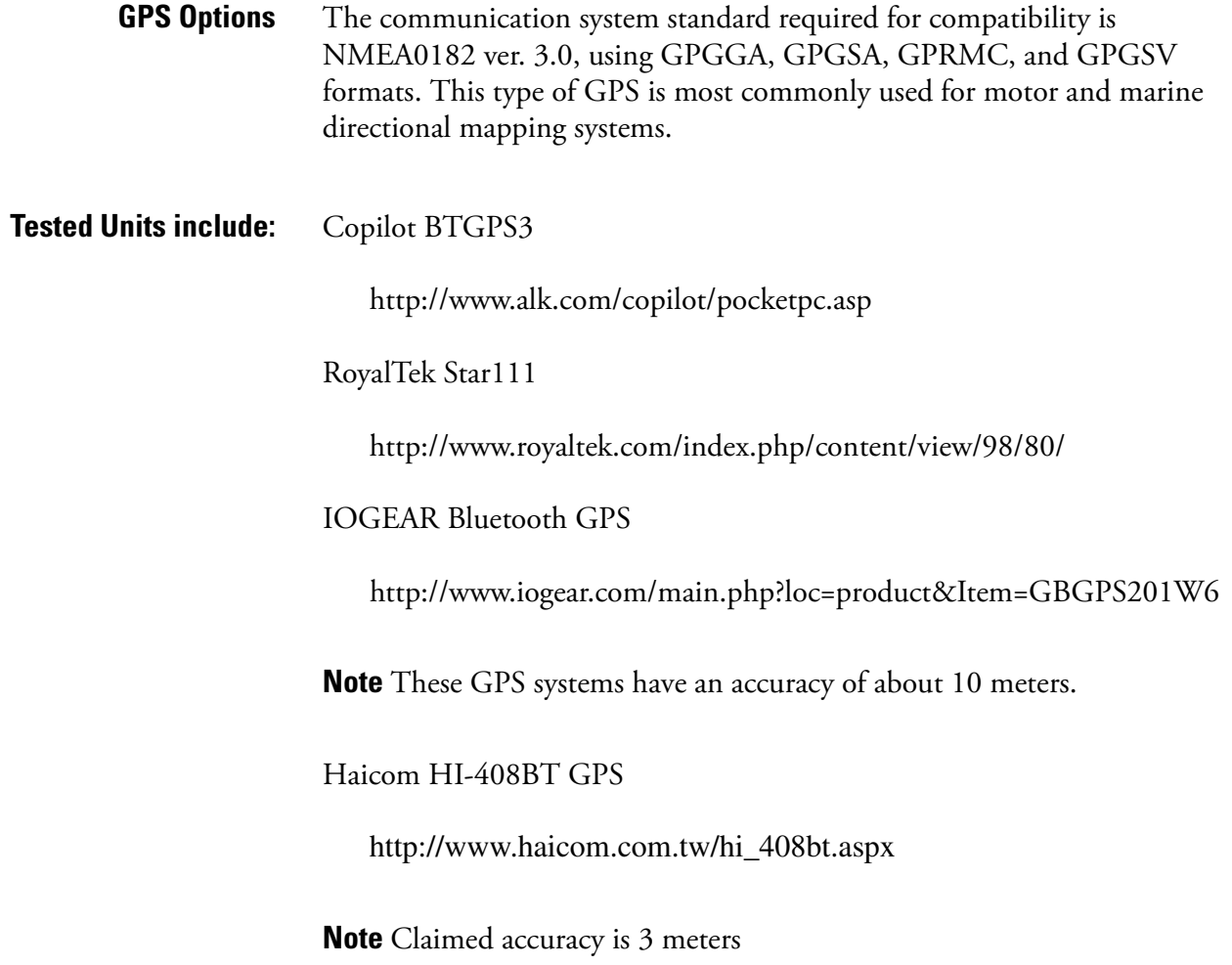

# **Entering Data with a Barcode reader**

You can also use Bluetooth barcode readers with your analyzer. Connect your reader to your analyzer in the usual way, see [See Chapter 2 page 11](#page-222-0) for details. Once the reader is connected, you can use it to input data into your analyzer.

- On the data entry screen, highlight the desired field.
- While pressing the button on the Barcode Pencil, swipe the desired barcode. If the pencil successfully reads the barcode, it will beep.
- The barcoded data will show up in the data field after the beep. There is a short delay while the information is being transmitted
- You may also use the Virtual Keyboard Screen to enter barcoded data.

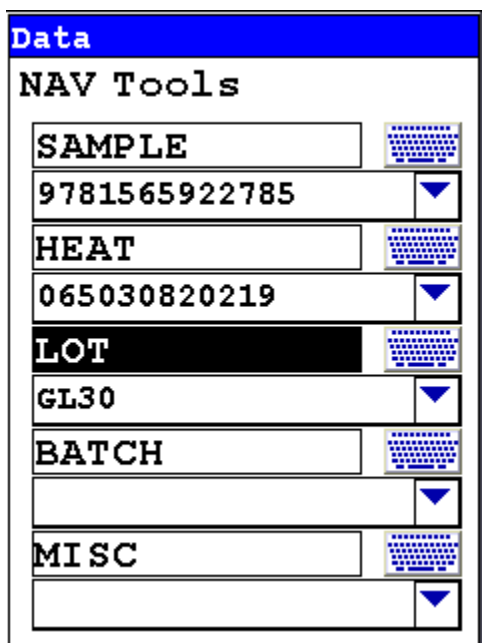

You can replace, append or clear any field with a custom barcode:

- R05TEXT replaces field 5 with the TEXT
- A05C appends field 5 with the letter  $C$
- $CO5 \text{clears field } 5$
- C00 clears all fields

# **Supported Barcode Readers**

At the time of publication, supported readers include:

• The Baracoda Barcode Pencil

The Baracoda Barcode Pencil supports these barcodes for use with the XL3 system.

- Code 96
- Code 128/EAN 128
- EAN13/UPCA
- UPCE/EAN8
- Code 39
- Codabar
- Interleaved 2 of 5
- Standard 2 of 5
- Code 11
- MSI RSS14
- RS Limited

Consult your Baracoda Pencil Users Manual for more information and information on successful barcoding.

# **Setting Up and Using the USB port**

The USB port is the narrow inverted trapezoidal port on the back of your XL3 Analyzer. You can use this port, along with the supplied cable, to communicate with your analyzer.

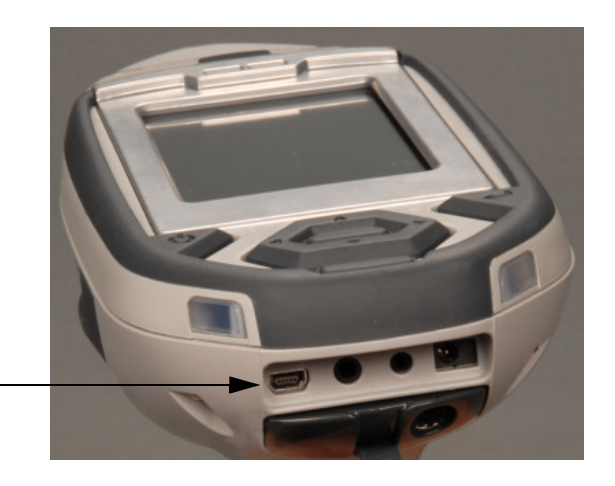

**Mini USB Port**

### **Figure 2-27. Location of Mini-USB port**

Insert the smaller end of your USB cable into the Mini-USB port on the back of your XL3, and the larger end into any USB port on your computer.

When you turn your analyzer on after it is connected, or if you connect it while the analyzer is on, a "Found New Hardware" Wizard will open, as in [Figure 2-28.](#page-240-0)

<span id="page-240-0"></span>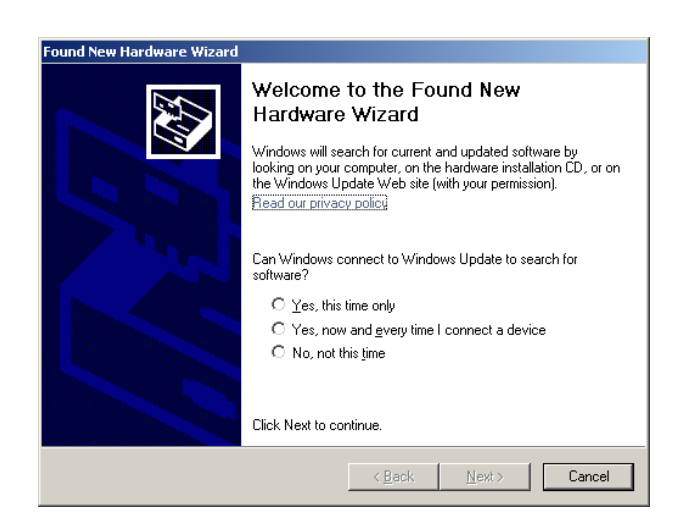

**Figure 2-28. Found New Hardware Wizard**

**Note** If, after installation, you plug your USB cable into a different USB port on your computer, you will get this Wizard again.

**The Installation Wizard** Place the installation CD in the drive, select "No, not this time" then select "Next." The Wizard will now ask you what you want it to do, as in [Figure 2-29.](#page-241-0) Select "Install the software automatically."

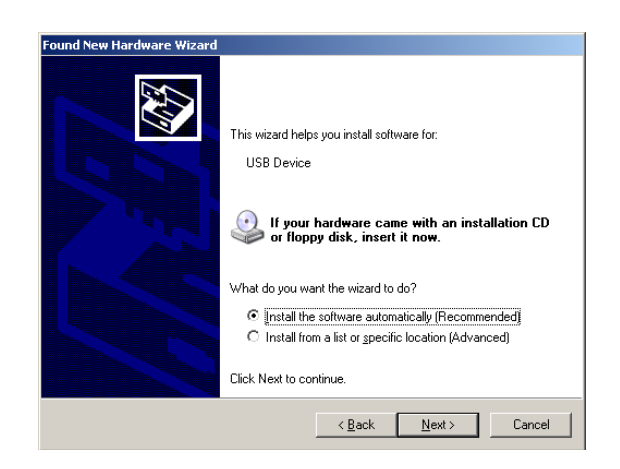

### <span id="page-241-0"></span>**Figure 2-29. Wizard Choice**

The Wizard will now search the CD for the proper software, as in [Figure 2-30.](#page-241-1) When the Hardware Installation window comes up stating that the software has not passed XP logo certification, don't worry. The driver is from Microsoft. Select "Continue Anyway."

<span id="page-241-1"></span>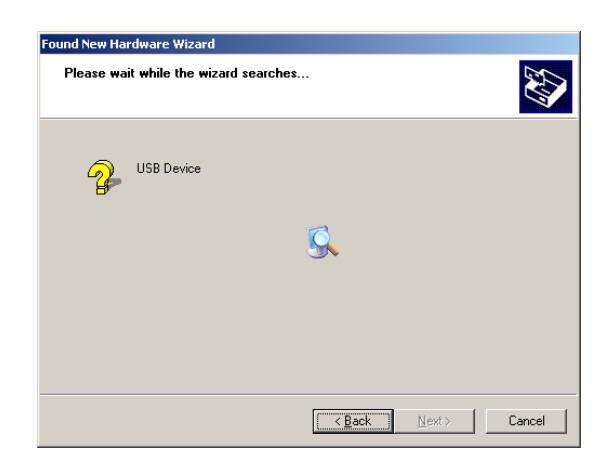

**Figure 2-30. Installation Wizard Search**

The Wizard will now install the software. This may take several minutes. At the end of this process, you will see the final Wizard screen, as in [Figure 2-31,](#page-242-0) informing you the process is complete. Select "Finish."

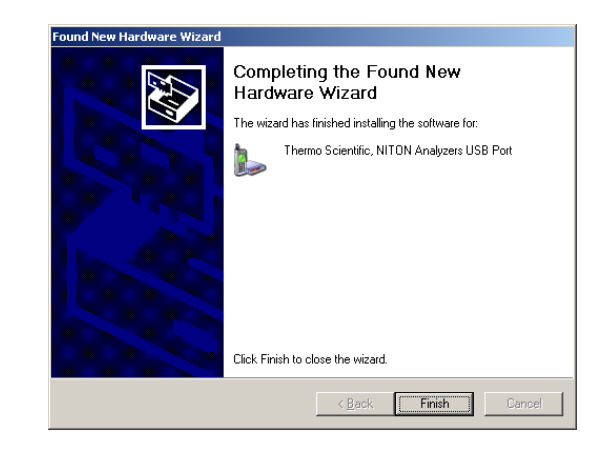

### <span id="page-242-0"></span>**Figure 2-31. Final Installation Wizard Screen**

The driver will install as the next free COM device - for example, if you have devices installed as COM1 through COM 5, the driver will install as COM 6. You can find how the software has been installed by starting up NDTr and selecting Settings. The Connect Using box shows you to which Comm port you are using - as in [Figure 2-32](#page-242-1).

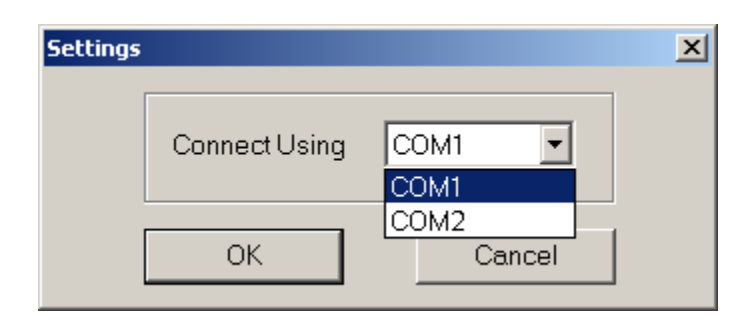

<span id="page-242-1"></span>**Figure 2-32. The Settings Pop-up Window**

**Entering Data with a Barcode reader**

# **Chapter 3 Radiation and General Safety**

This chapter covers topics related to radiation safety and general safety when using a Thermo Scientific NITON XL3t analyzer. At a minimum all operators of the XL3t should be familiar with the instructions provided in this chapter in order to handle the XL3t in a safe manner. In addition to reading the information presented on the following pages, Thermo Fisher Scientific recommends that instrument users participate in a radiation safety and operational training class.

**WARNING!** Always treat radiation with respect. Do not hold your analyzer near the measurement window during testing. Never point your analyzer at

yourself or anyone else when the shutter is open.

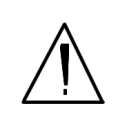

**Basics**

# **Radiation and General Safety**

### This chapter covers topics related to radiation safety and general safety when using a Thermo Scientific NITON XL3t analyzer. At a minimum all operators of the XL3t should be familiar with the instructions provided in this chapter in order to handle the XL3t in a safe manner. In addition to reading the information presented on the following pages, Thermo Fisher Scientific recommends that instrument users participate in a radiation safety and operational training class.

The NITON Model XL3t analyzer contains an x-ray tube which emits radiation only when the user turns the x-ray tube on. When the x-ray tube is on and the shutter is open, as during a measurement, the analyzer emits a directed radiation beam (See Figures 0-6 and 0-7). Reasonable effort should be made to maintain exposures to radiation as far below dose limits as is practical. This is known as the ALARA (As Low as Reasonably Achievable) principle. For any given source of radiation, three factors will help minimize your radiation exposure: Time, Distance, and Shielding.

**Time** The longer you are exposed to a source of radiation the longer the radiation is able to interact in your body and the greater the dose you receive. Dose increases in direct proportion to length of exposure.

# **Radiation Protection**

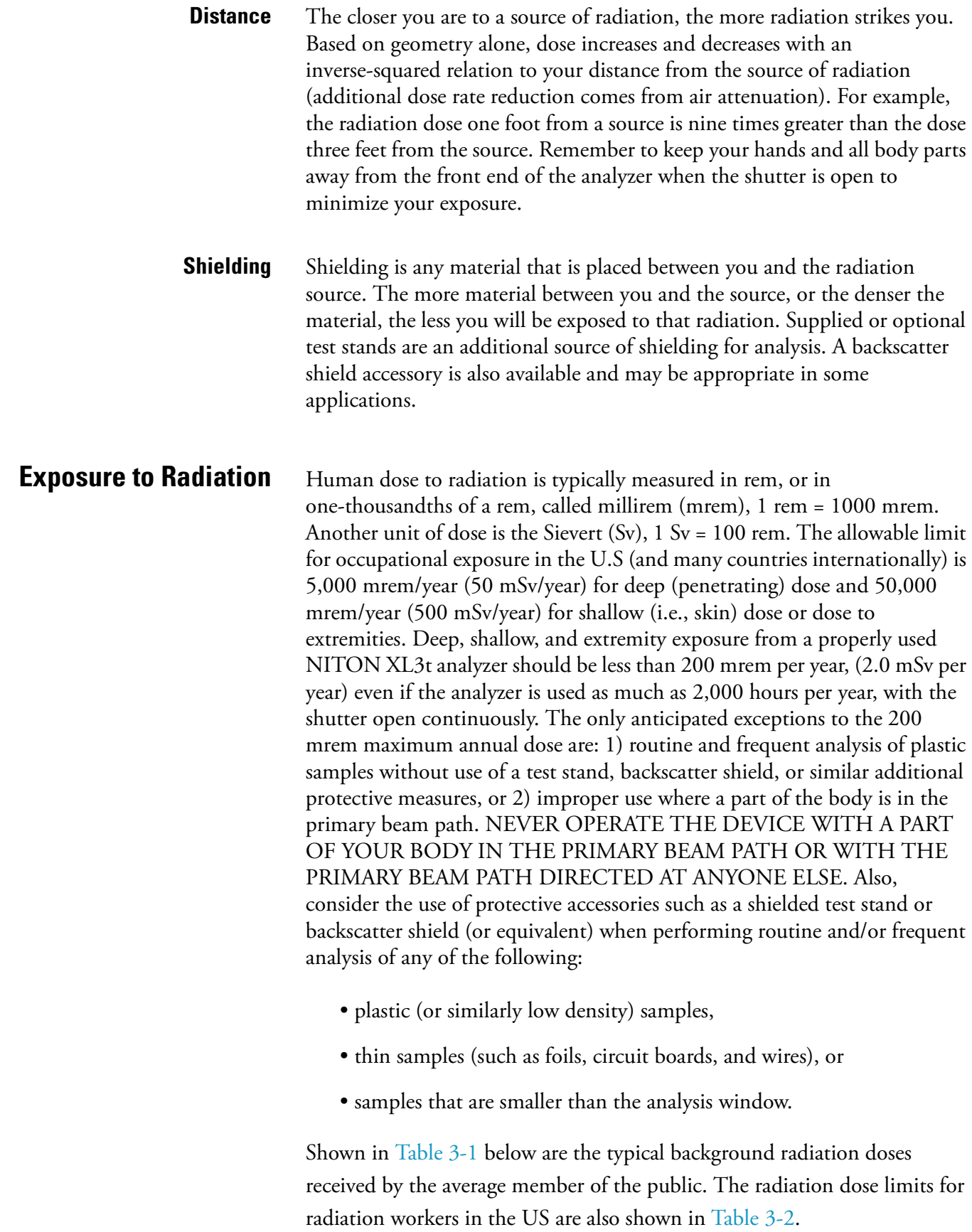

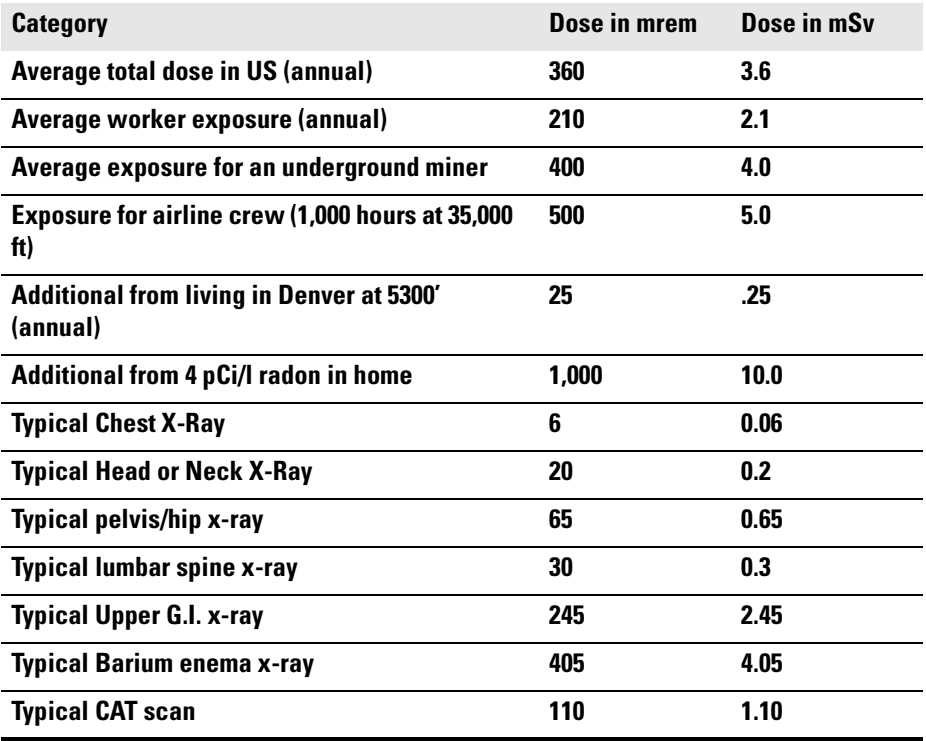

### <span id="page-246-0"></span>**Table 3-1. Typical Radiation Doses Received (Source: NCRP 1987)**

### <span id="page-246-1"></span>**Table 3-2. Annual Occupational Dose Limits for Radiation Workers (Source: Code of Federal regulations Title 10, Part 20)**

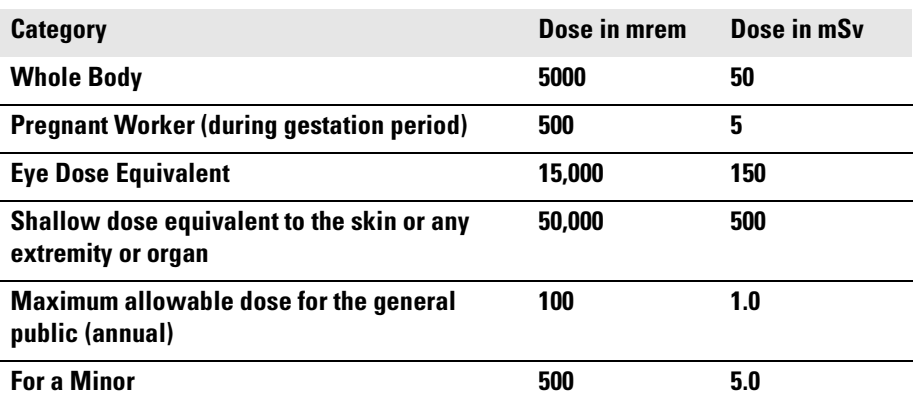

# **Monitoring your radiation exposure**

Individuals can be monitored for the radiation dose they receive by use of radiation dosimetry devices (dosimeters). Monitoring dose using a dosimeter can be a way of identifying improper use and at the same time demonstrating proper use. In some locations, dosimetry is required by regulations and in others it is optional. It is normally required when the user could reasonably be expected to receive in excess of 10% of the annual dose limit. Thermo Fisher Scientific recommends that you determine and obey the local regulatory requirements concerning radiation monitoring of occupational workers.

Two common types of dosimeters are whole-body badges and ring badges. Whole body badges are often attached to the user's torso (e.g., clipped to the collar, shirt pocket, or waist as appropriate). A ring badge is worn on the finger as a measure of maximum extremity dose. When worn, the specific location of the dosimeter should be that part of the body that is expected to receive the highest dose. This location will depend on how the analyzer is used and so it may not be the same for all users. Dosimetry services are offered by many companies. Two companies offering dosimetry services in the USA and much of the world are:

Global Dosimetry Solutions

2652 McGaw Avenue

Irvine, CA 92614

www.dosimetry.com

(800) 251-3331

Landauer, Inc.

2 Science Road

Glenwood, IL 60425-9979

www.landauerinc.com

(800) 323-8830

**Note** Wearing a dosimeter badge does not protect you against radiation exposure. A dosimeter badge only measures your exposure (at the dosimeter location).  $\bullet$ 

## **Pregnancy and Radiation Exposure**

International guidance documents (e.g., ICRP Publication 60 and NCRP Publication 116\*) recommend that the radiation dose to the embryo/fetus of a pregnant woman should not exceed a total of 500 mrem (10% of normal radiation worker limit) during the gestation period. While this dose limit exceeds the dose limit to a trained operator, pregnant workers may want to take special precautions to reduce their exposure to radiation. For more information see the U.S. NRC Regulatory Guide 8.13 "Instruction Concerning Prenatal Radiation Exposure" which can be found on the resource CD.

\* The International Commission on Radiological Protection, ICRP, is an independent Registered Charity, established to advance for the public benefit the science of radiological protection, in particular by providing recommendations and guidance on all aspects of protection against ionizing radiation.

\* The National Council on Radiation Protection and Measurements (NCRP) was chartered by the U.S. Congress in 1964 as the National Council on Radiation Protection and Measurements.

# **How to Use the NITON XL3t Analyzer Safely**

The NITON XL3t analyzer is designed to be safe to operate provided that it is used in accordance with manufacturers' instructions. Under conditions of normal use, monitored operators seldom receive a measurable dose and have not been known to receive in excess of 10% of the annual occupational dose limits (a criteria that would require monitoring under regulation in the U.S.). In addition to proper use of the XL3t, it is recommended that you follow these precautions to ensure your safety and the safety of those around you.

**Know where the beam is** The primary beam is a directed beam out of the front of the analyzer that can have high dose rates. The secondary beam, or scattered beam, has much lower dose rates.

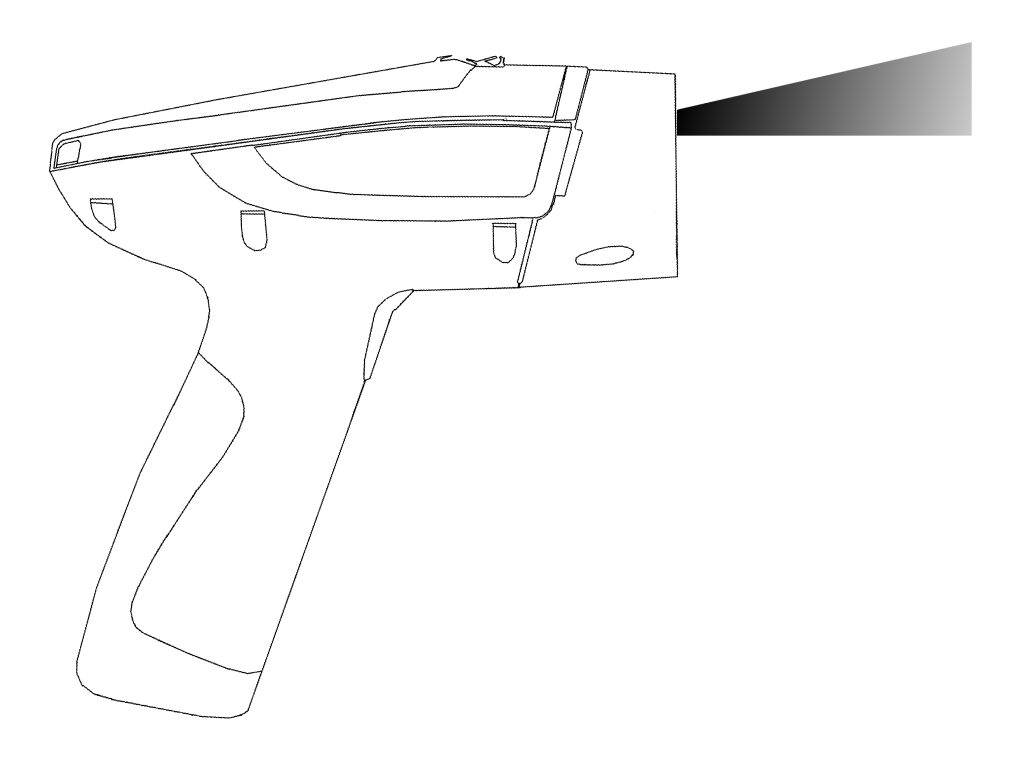

**Figure 3-1. . Primary Beam**

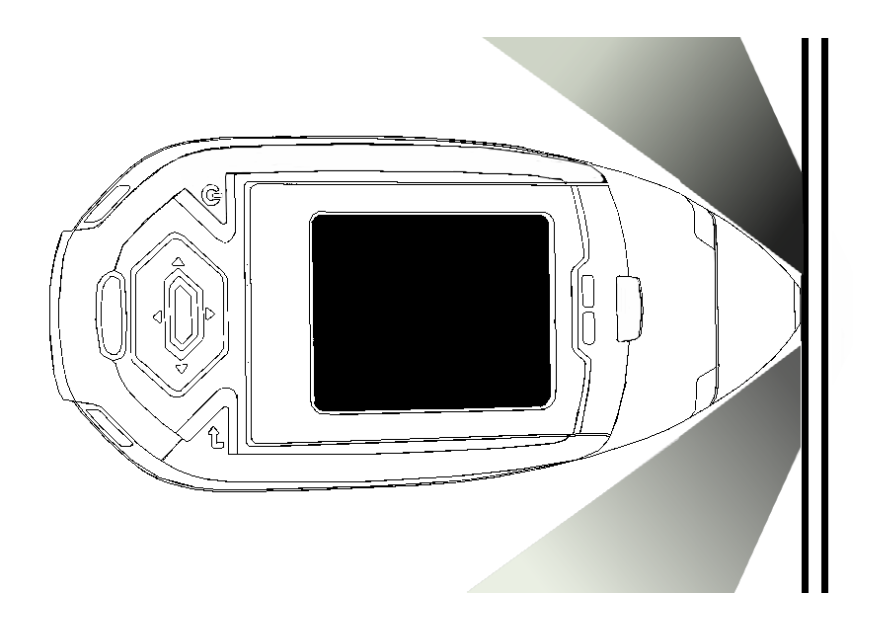

**Figure 3-2. Secondary (Scattered) Beam**

# **The Shutter-Open Indicator Lights**

When the lights are flashing, the primary beam is on, the shutter is open, and radiation is being emitted from the front of the analyzer. (This does not include the brief flash of the lights when first turning the analyzer on.)

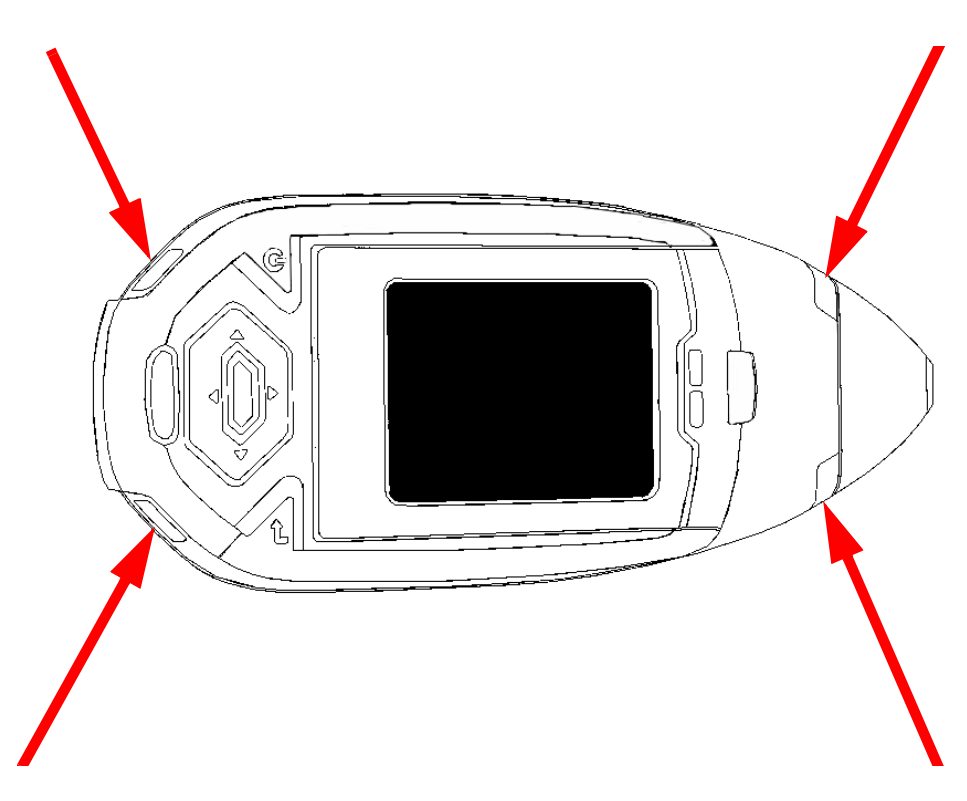

**Figure 3-3. X-ray BeamThe Shutter Open Indicator Lights**

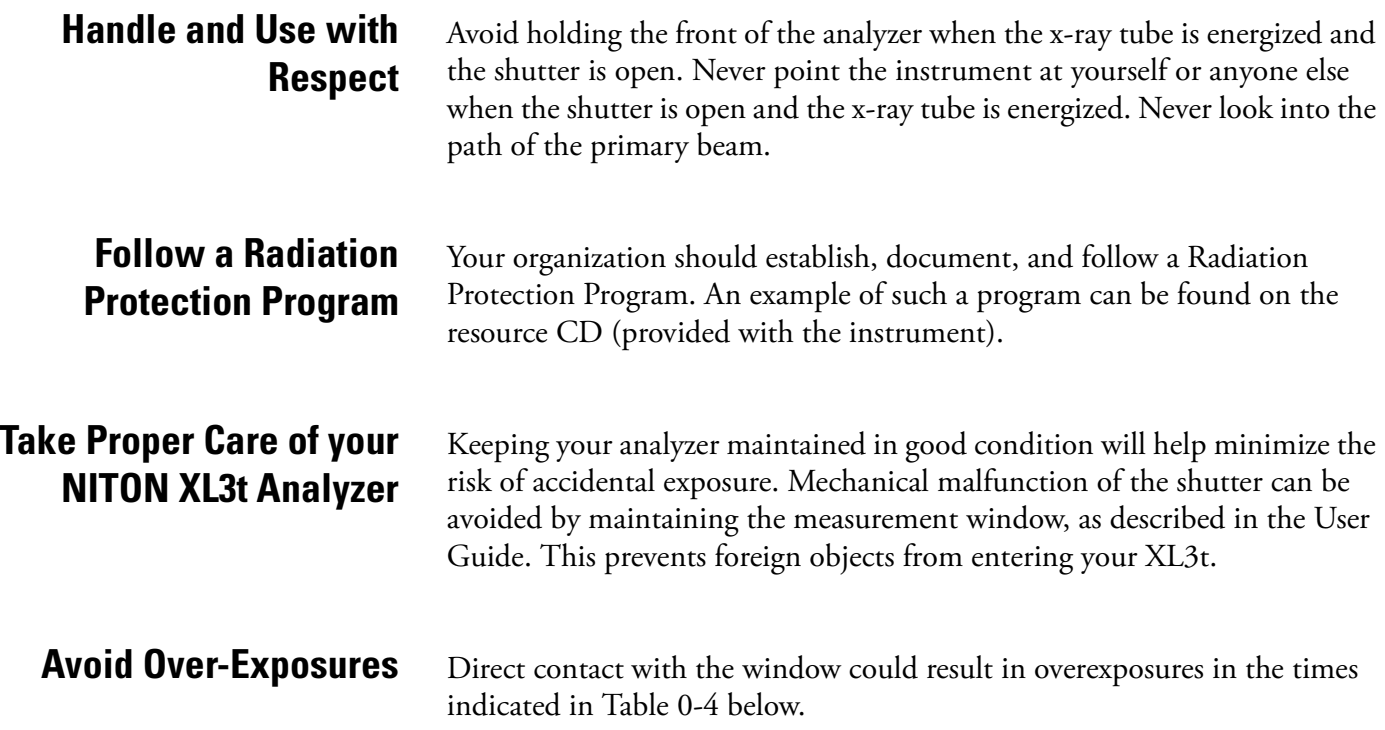
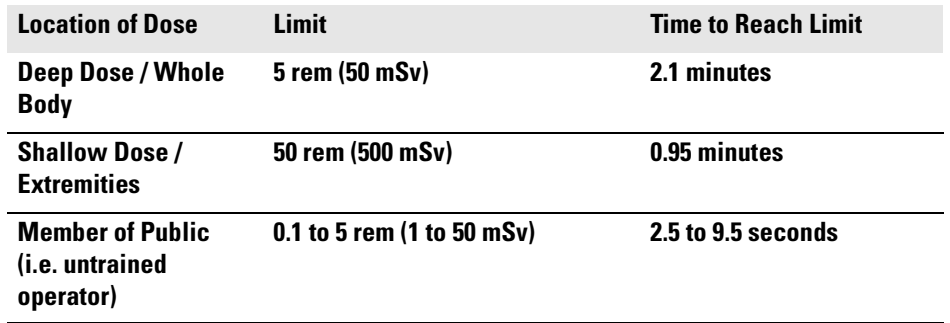

### **Table 3-3. Potential Exposure Limit Times**

**Extremity is defined by the NRC as the hand, elbow, arm below the elbow, foot, knee, or leg below the knee. Whole Body is defined by the NRC as the head, trunk (including male gonads), arms above the elbow, or legs above the knee.**

<span id="page-252-0"></span>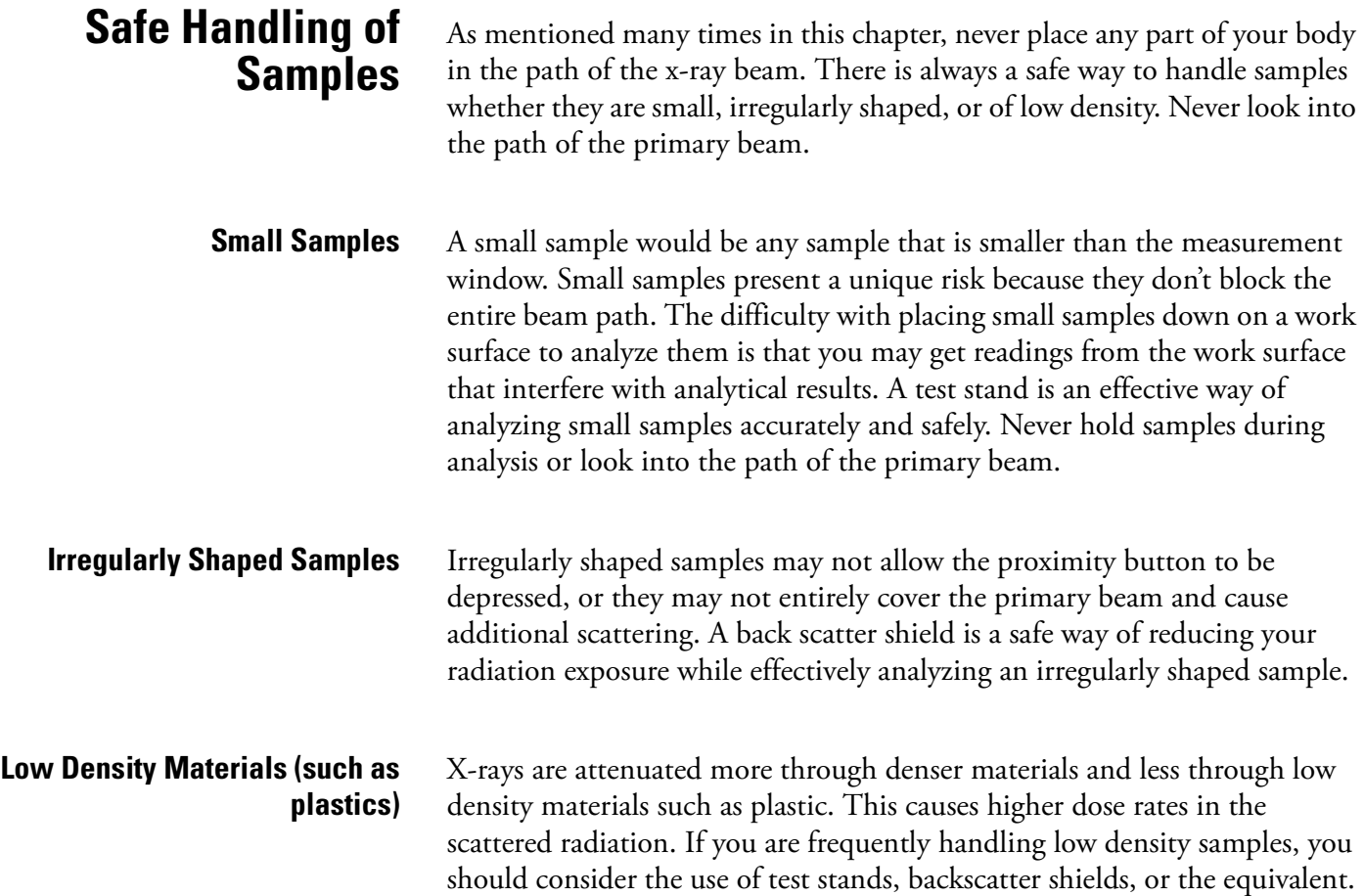

# **Radiation Profile - Light Filter Only**

[Figure 3-5](#page-257-0) below describes the external radiation dose rates that are present at various points in space around the NITON XL3t analyzer when it is using the Light filter setting.

The Light filter setting uses very low penetrating x-rays with a max energy of 6 keV. At this low energy, deep dose is of no significance. Measurements of deep dose were made and none was detected. The dose rates listed below are shallow (i.e., skin) dose rates only. Scatter dose rates were evaluated at 5 cm from a sample of plastic and no deep or shallow dose was detected.

Dose measurements were performed using thermo-luminescent dosimeters which were analyzed by an accredited NVLAP (National Voluntary Laboratory Accreditation Program) facility.

For more information please contact the Radiation Safety Group by phone or email.

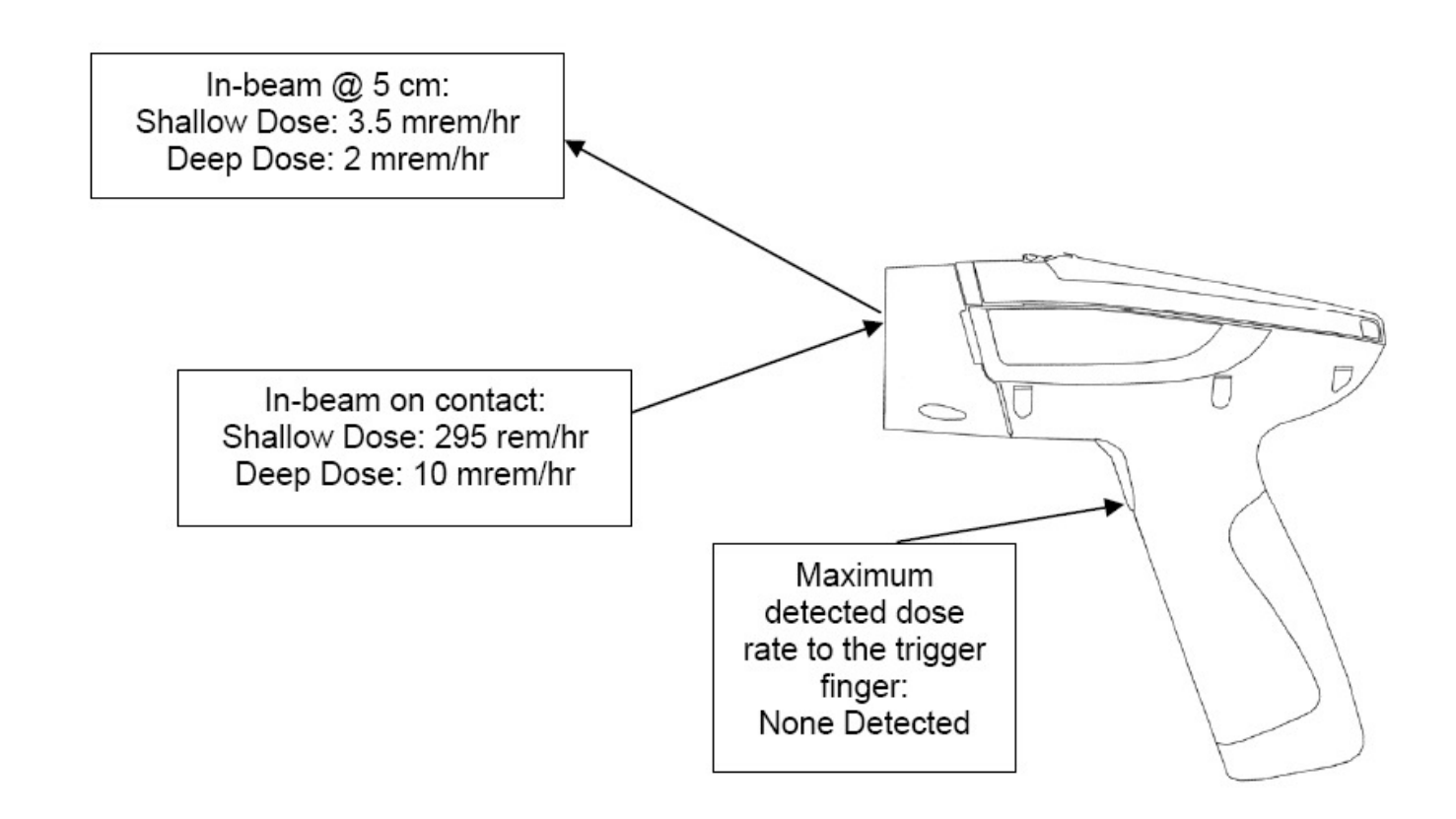

**Figure 3-4. Primary & Secondary Dose Rate Locations**

**Radiation Profile** [Table 3-4,](#page-254-0) [Table 3-5,](#page-254-1) [Table 3-6](#page-255-0) and [Table 3-7](#page-256-0) below describes the external radiation dose rates that are present at various points in space around the NITON XL3t analyzer when it is being used. [Figure 3-5](#page-257-0) illustrates where these dose rate points are relative to the analyzer.

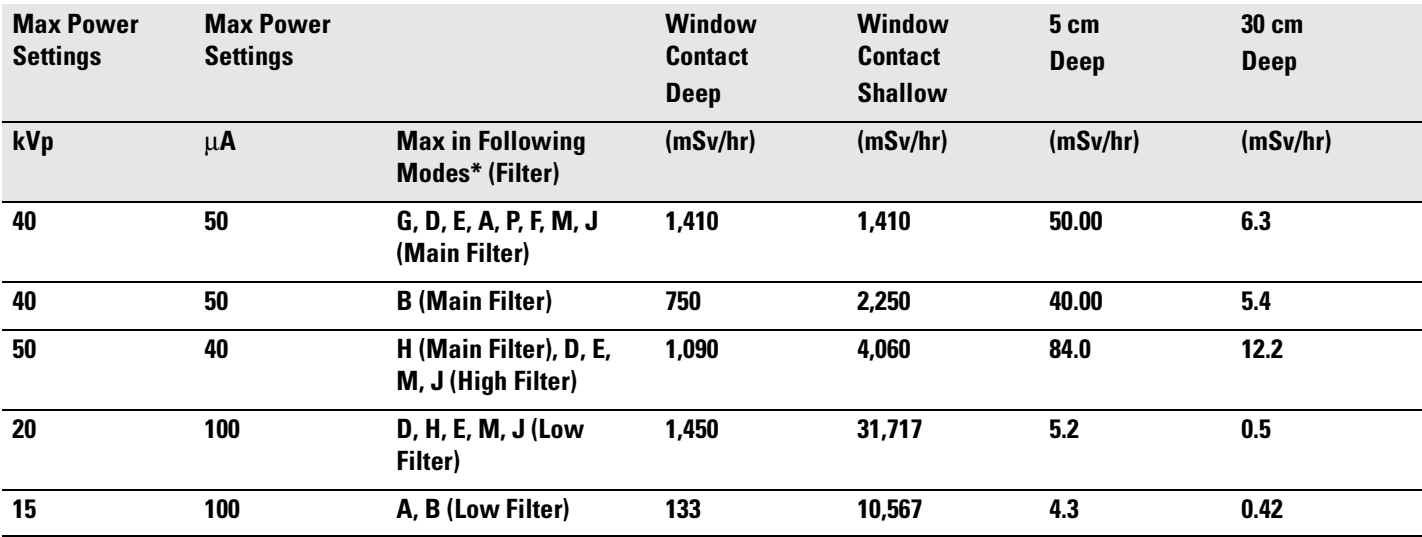

### <span id="page-254-0"></span>**Table 3-4. Primary Beam Dose Rates in mSv/hr**

### <span id="page-254-1"></span>**Table 3-5. Primary Beam Dose Rates in Rem/hr**

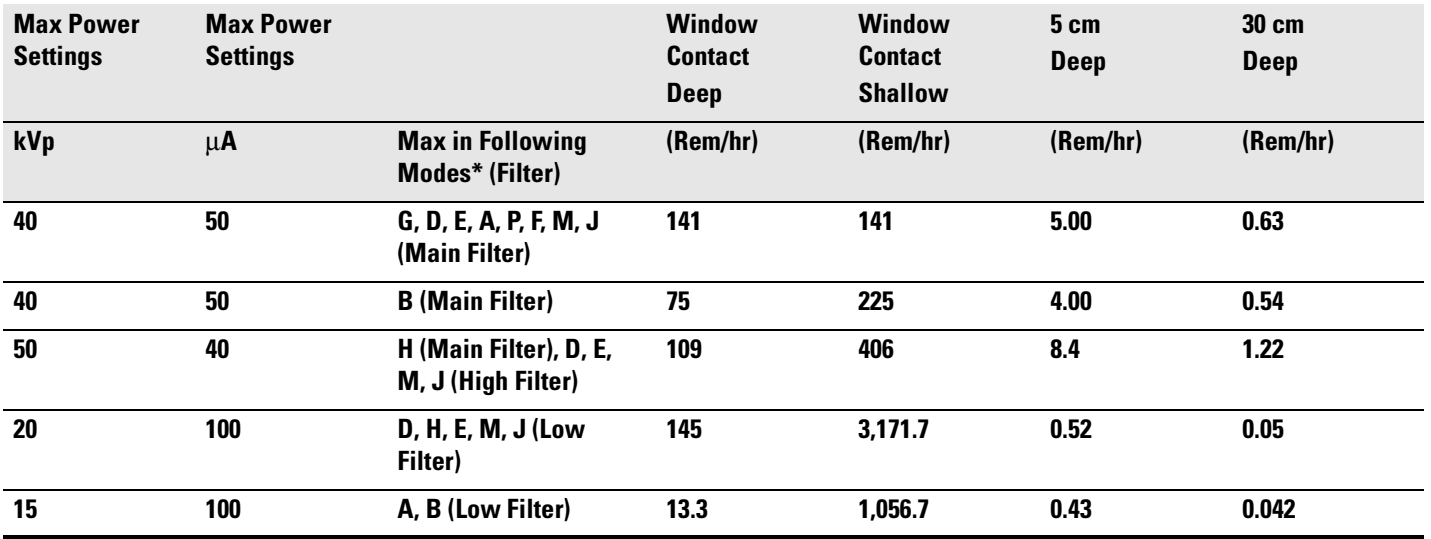

**\* G = Alloy, B = Alloy Electronics, F = Dental Alloy, P = Precious Metals, M = Mining, D = Soil,** 

**J = Exploration, A = Lead Paint, E = Thin Sample, H = Plastic**

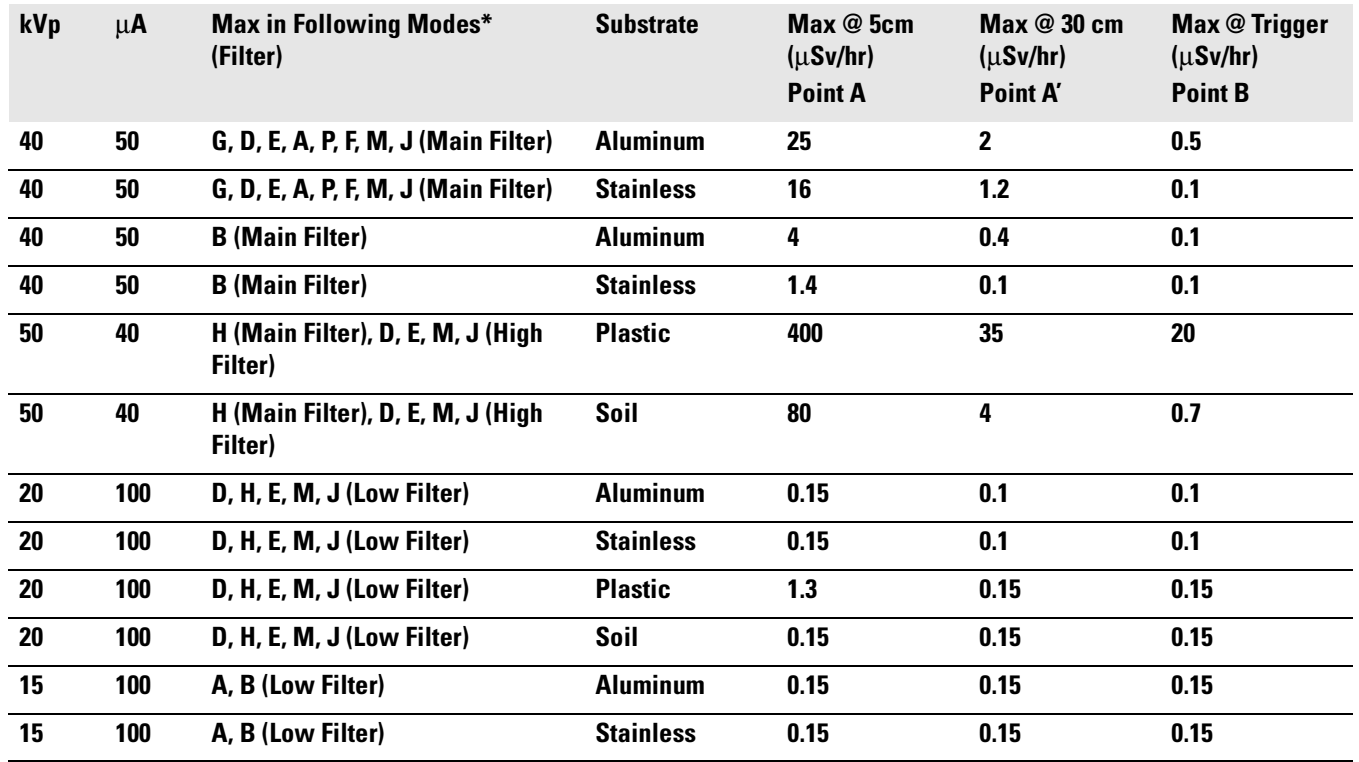

### <span id="page-255-0"></span>**Table 3-6. Secondary (Scatter) Dose Rates (**µ**Sv/hr)**

**\* G = Alloy, B = Alloy Electronics, F = Dental Alloy, P = Precious Metals, M = Mining, D = Soil, J = Exploration, A = Lead Paint, E = Thin Sample, H = Plastic.**

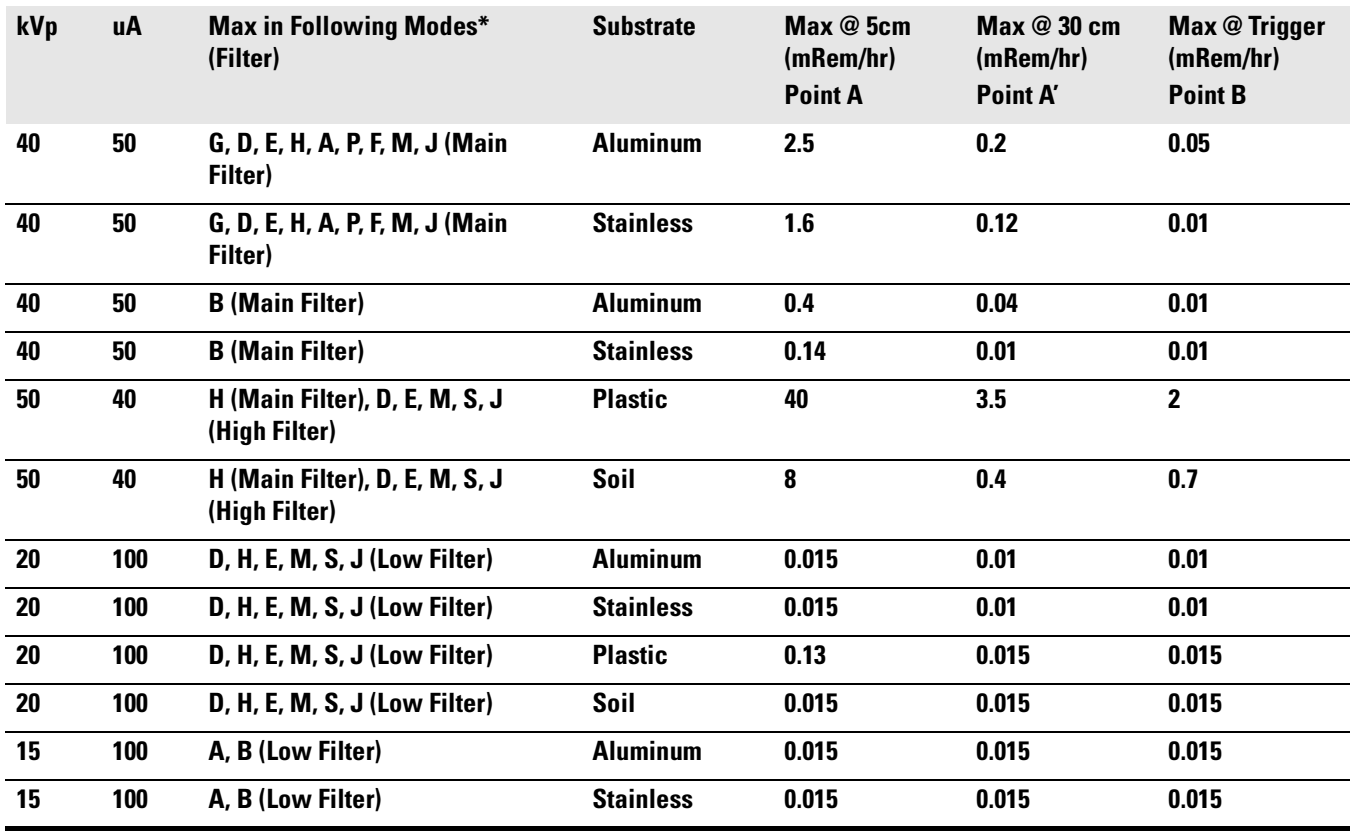

### <span id="page-256-0"></span>**Table 3-7. Secondary (Scatter) Dose Rates (mRem/hr)**

**\* G = Alloy, B = Alloy Electronics, F = Dental Alloy, P = Precious Metals, M = Mining, D = Soil,**

**J = Exploration, A = Lead Paint, E = Thin Sample, H = Plastic.**

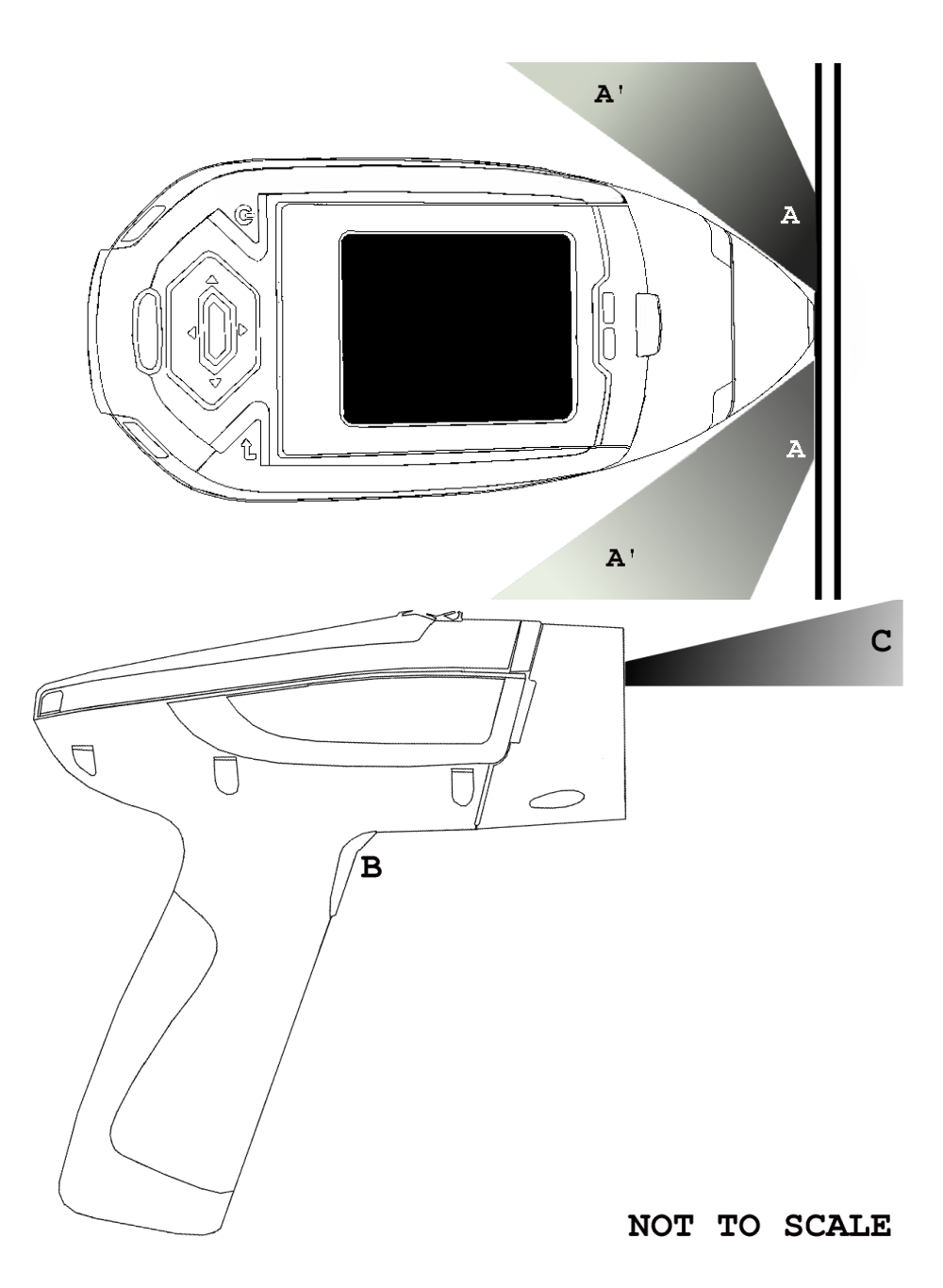

**Figure 3-5. Primary & Secondary Dose Rate Locations**

<span id="page-257-1"></span><span id="page-257-0"></span>**Primary Radiation** Primary radiation is radiation that is produced by the analyzer and emitted out through the kapton measurement window. Individuals should never place any part of their body in the primary beam path when the x-ray tube is on. There should always be a sample in contact with the measurement window when the x-ray tube is on. The sample will absorb most of the primary-beam radiation unless it is smaller than the instrument's

measurement window or of low density and/or thickness. Caution should be taken when analyzing samples that are small, thin, and/or low in density as they may allow much more of the primary beam to escape. In-beam primary radiation dose rates are listed in [Table 3-4](#page-254-0) and [Table 3-5](#page-254-1) and their location identified relative to the analyzer in [Figure 3-5](#page-257-0) as Dose Point C.

<span id="page-258-0"></span>**Secondary Radiation** Under conditions of normal and proper use, individuals can be exposed to secondary (or "scattered") radiation. Secondary radiation is low-level radiation that emanates from the sample being analyzed as a result of primary beam radiation scattering in the sample or primary beam radiation inducing fluorescent x-rays in the sample. Dose points A, A' and B in [Figure 3-5](#page-257-0) are examples of where you can encounter secondary radiation. The magnitude of this secondary radiation is sample dependent. Higher density samples such as steel will emit the lowest levels as they absorb most primary and secondary radiations. Lower density samples such as aluminum, wood, and especially plastic, will produce higher levels of secondary radiation. Secondary radiation dose rates are listed in [Table 3-6](#page-255-0) and [Table 3-7](#page-256-0) for a few common sample types over a wide range of densities.

> The operator is reminded that one should never hold samples during analysis, doing so will result in higher than necessary exposure to secondary radiation and could expose the operator directly to the much higher primary-beam dose rates.

**Deep and Shallow Dose** You will find in [Table 3-4](#page-254-0) and [Table 3-5](#page-254-1) that shallow dose rates are listed for some dose points. All dose rates listed in [Table 3-4](#page-254-0) and [Table 3-5](#page-254-1) are deep dose unless they are specifically identified as shallow dose. Deep dose is dose from penetrating radiation that is delivered to both skin and underlying tissues and organs and is the type most commonly referred to when describing external radiation hazards. Occupational deep dose is limited to a maximum of 5 rem (50 mSv) per year in the United States and most countries internationally. Deep dose is measured at 1.0 cm below the skin surface.

> Shallow dose is often referred to as "skin dose" because it is a result of low penetrating radiation that only interacts with the skin. Shallow dose is limited to a maximum of 50 rem (500 mSv) per year in the United States and most countries internationally. Shallow dose is listed below for primary in-beam dose points only because the low penetrating radiation that causes shallow dose is nearly all absorbed by a sample and does not produce any significant secondary radiation. Shallow dose is measured at a point 0.007 cm below the surface.

# **Storage & Transportation**

**Storage** Regulations in nearly all locations will require that you store your analyzer locked in a secured area to prevent access, use, and/or removal by unauthorized individuals. Storage requirements will vary by location, particularly with regard to storage at temporary job sites or away from your primary storage location such as hotels and motels and in vehicles. You should contact your local Radiation Control Authority to identify the specific storage requirements in your jurisdiction.

**Transportation** There are no specific US Department of Transportation (DOT) or International Air Transport Association (IATA) radiation regulations regarding shipping the NITON XL3t analyzer. It is recommended that you ship the XL3t in its carrying case and an over-pack to protect the sensitive measuring equipment inside the analyzer.

Do NOT ship the analyzer with the battery pack connected to the analyzer.

# **EMERGENCY PROCEDURES**

THIS PAGE CONTAINS EMERGENCY CONTACT INFORMATION THAT SHOULD BE AVAILABLE TO THE OPERATOR AT ALL TIMES.

<span id="page-260-1"></span>**Lost or Stolen Instrument** If the NITON XL3t analyzer is lost or stolen, notify your Radiation Safety Officer (RSO) or the equivalent responsible individual at your company or institution immediately. Your company's RSO, as well as other important emergency contacts, are listed below. Your company RSO may need to notify the x-ray tube regulatory authority and the local police. It is also recommended that a notification is made to Thermo Fisher Scientific.

# <span id="page-260-0"></span>**Damaged Instrument**

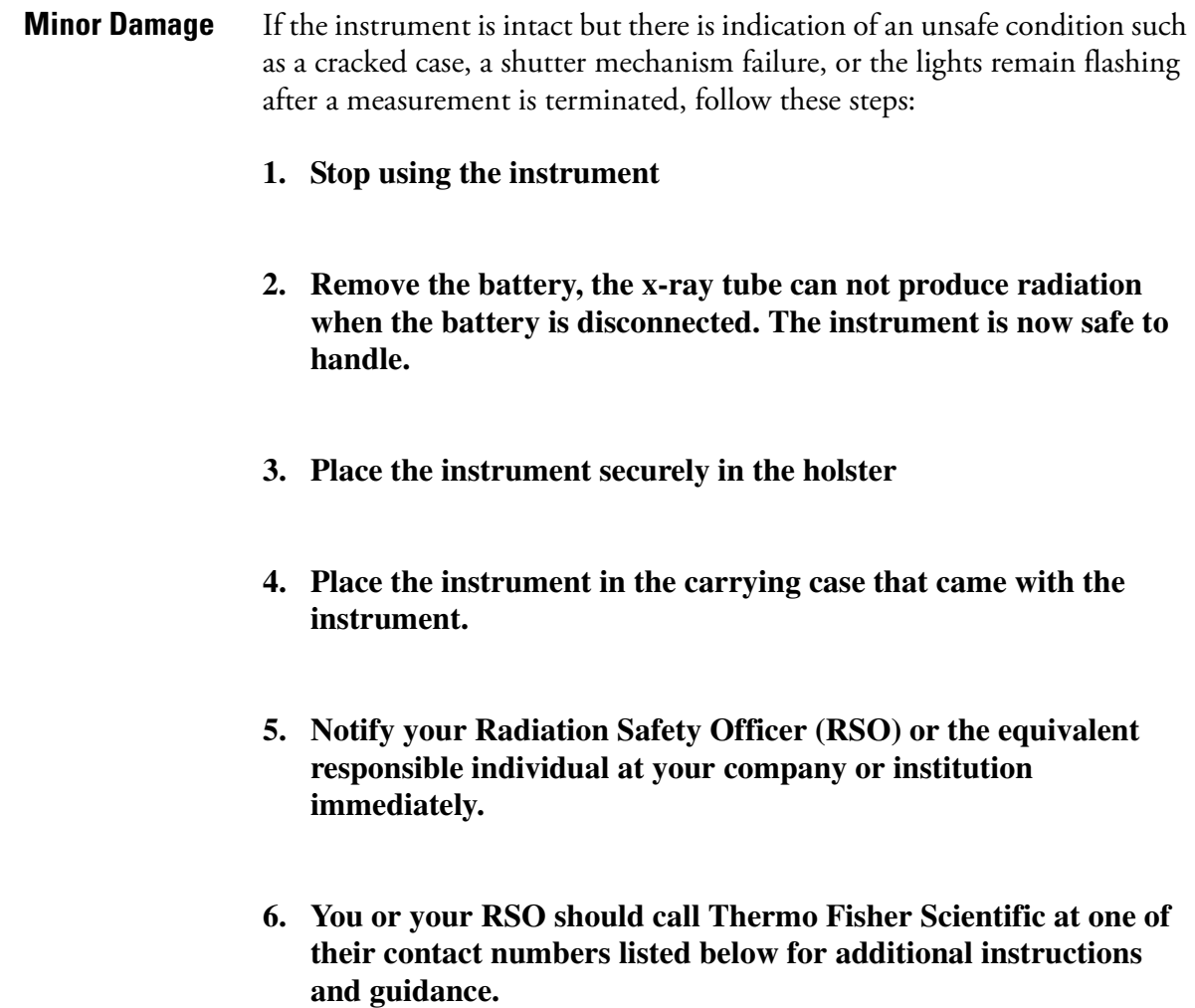

<span id="page-261-0"></span>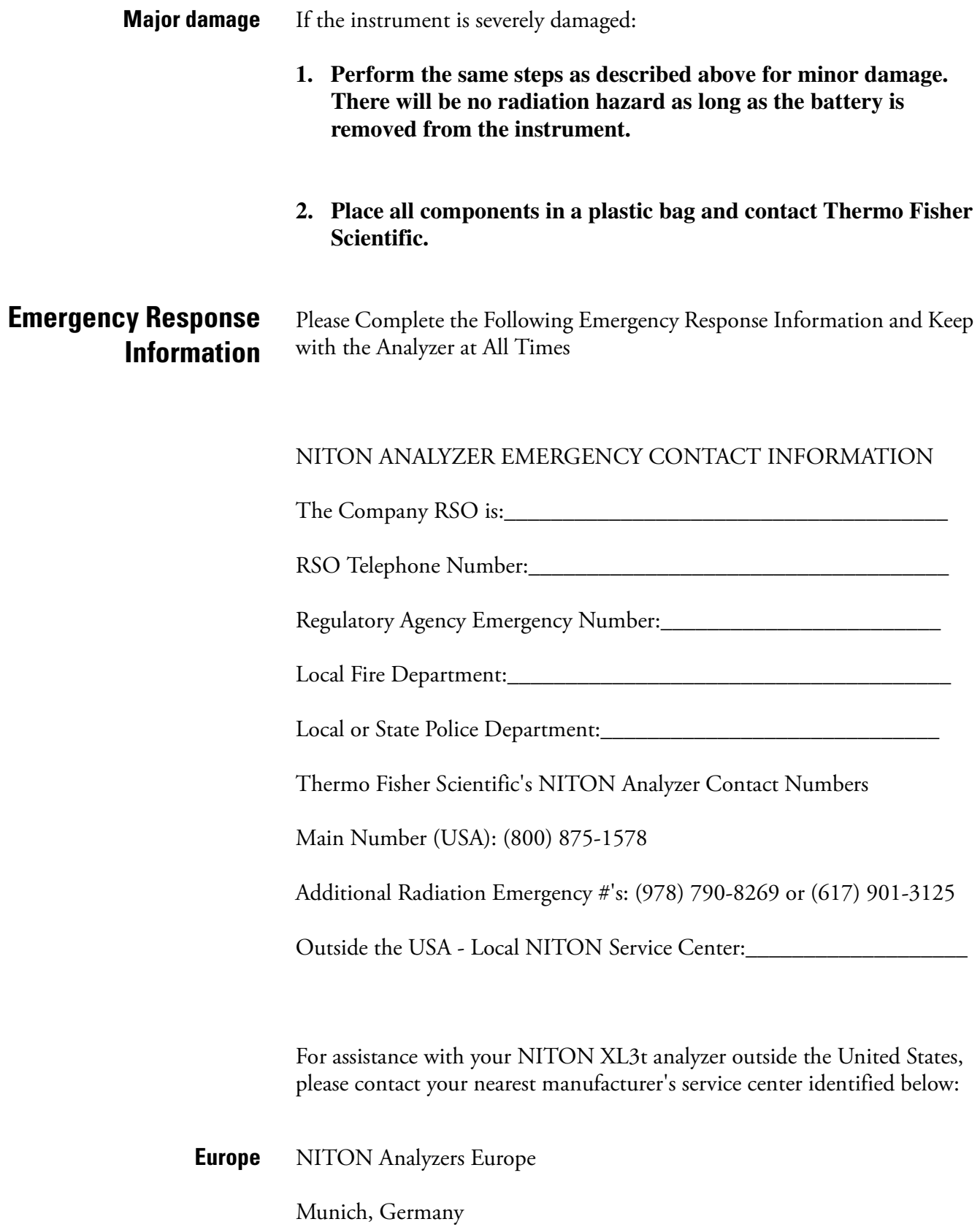

Phone: +49 89 3681 380

Fax: +49 89 3681 3830

Email: niton.eur@thermo.com

**Asia** NITON Analyzers Asia

Hong Kong

Phone: +852 2869-6669

Fax: +852 2869-6665

Email: niton.asia@thermo.com

# **Registration and Licensing**

As a user of a NITON XL3t analyzer, you may be required to register or obtain a license with your local radiation control authority. In the US, if you intend to do work with your XL3t in states other than your own, you may be required to register there as well. Below is a list of commonly asked questions that come up when filling out registration forms.

## **FAQ What is the max mA, max kVp, and max power?**

Maximum mA is 0.1 mA

Maximum kVp is 50 kVp

Maximum power: 2 watts

### **What is the accelerator voltage or MeV?**

This should be filled out as not applicable N/A as it does not apply to XL3t analyzers.

### **What is the radioisotope?**

There are no radioactive isotopes in XL3t analyzers.

### **What category is the XL3t?**

States differ greatly in their categories; the following is a list of common categories:

- o X-Ray Fluorescence
- o Analytical or Analytical XRF
- o Open Beam or Open Beam Analytical
- o Portable Gauge or Portable XRF
- o Industrial Analytical or Non-Destructive Testing

When selecting the category make sure that you don't select medical or radiographic.

### **How many tubes are in the XL3t?**

One.

### **What is the analyzer serial number?**

The serial number is a 5 digit number located on the yellow sticker on the underside of your analyzer.

### **What is the tube serial number?**

The serial number on the tube is different from the serial number on the analyzer itself. If your jurisdiction asks for this number please call us at 1-800-875-1578 and ask to speak with someone regarding X-Ray tube registrations and we can look this number up for you.

### **What is the type of X-Ray Processing?**

None. XL3t analyzers do not use film.

### **How often do I need to perform leak tests on the XL3t?**

Never. Leak tests are only required for analyzers with radioactive isotopes. XL3t analyzers do not have radioactive isotopes.

# <span id="page-264-0"></span>**Regarding Safety Devices for the Open Beam Configuration:**

In the US, you may be required to file for an exemption, "variance letter", with your state if there is a requirement for a safety device that would prevent entry of an extremity into the primary beam. If you need assistance with the exemption letter, you may contact the radiation safety group.

<span id="page-265-0"></span>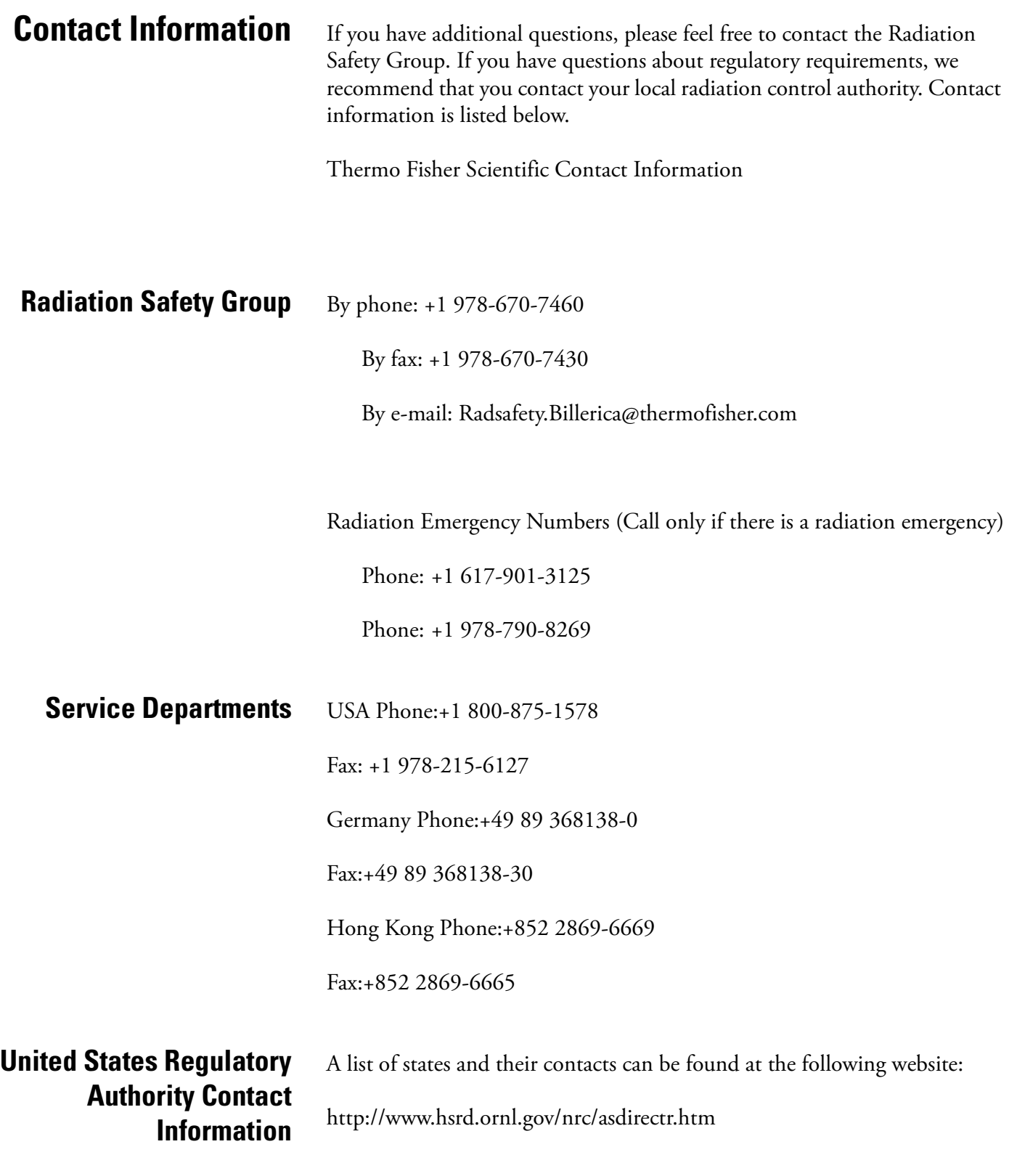

# **Appendices**

# **Appendix A: X-ray Emission Energies Arranged by Element, by Increasing Atomic Number, in KeV**

**Table A-1. X-ray Emission Energies Arranged by Element, by Increasing Atomic Number, in KeV**

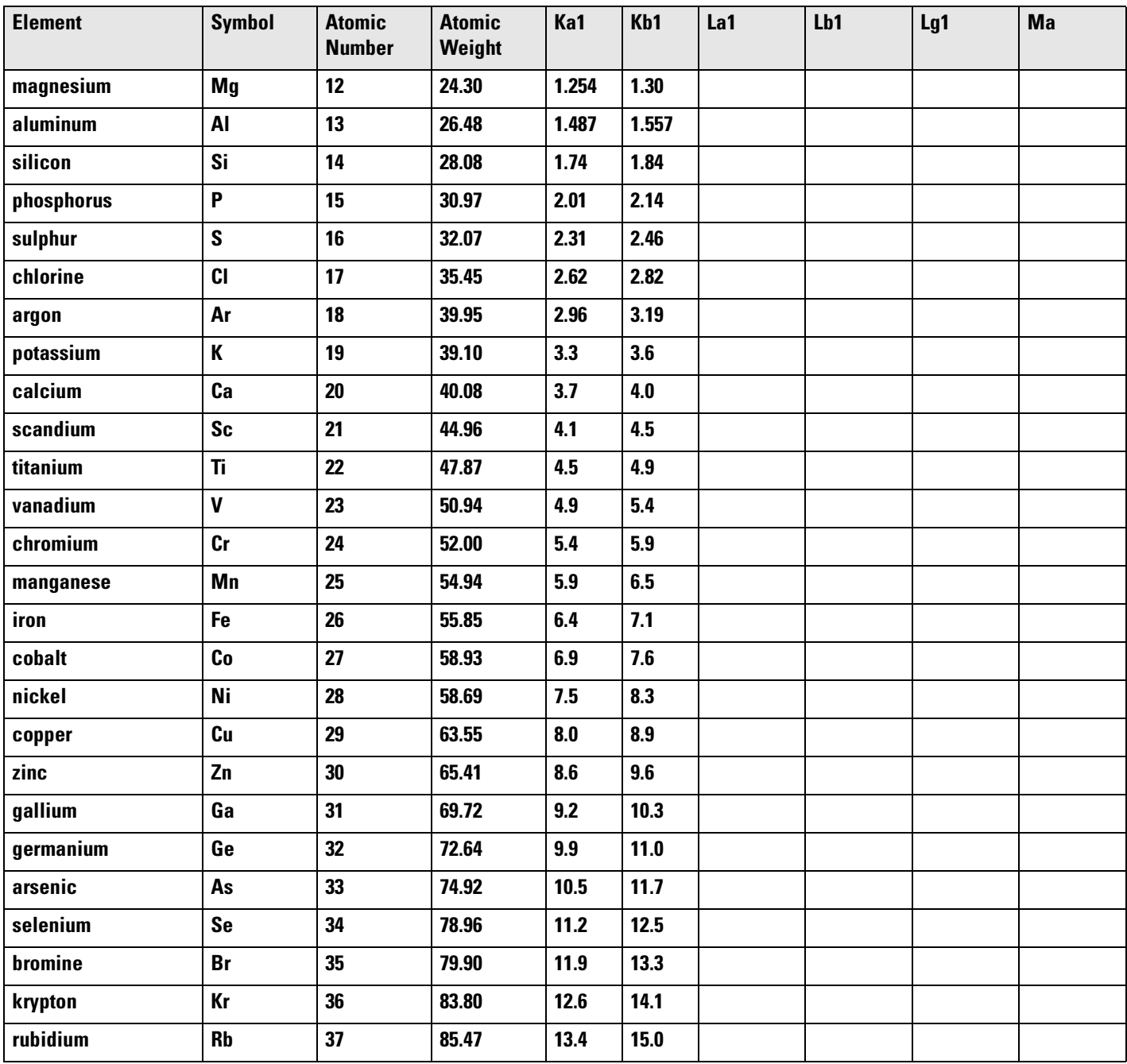

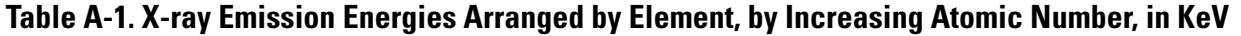

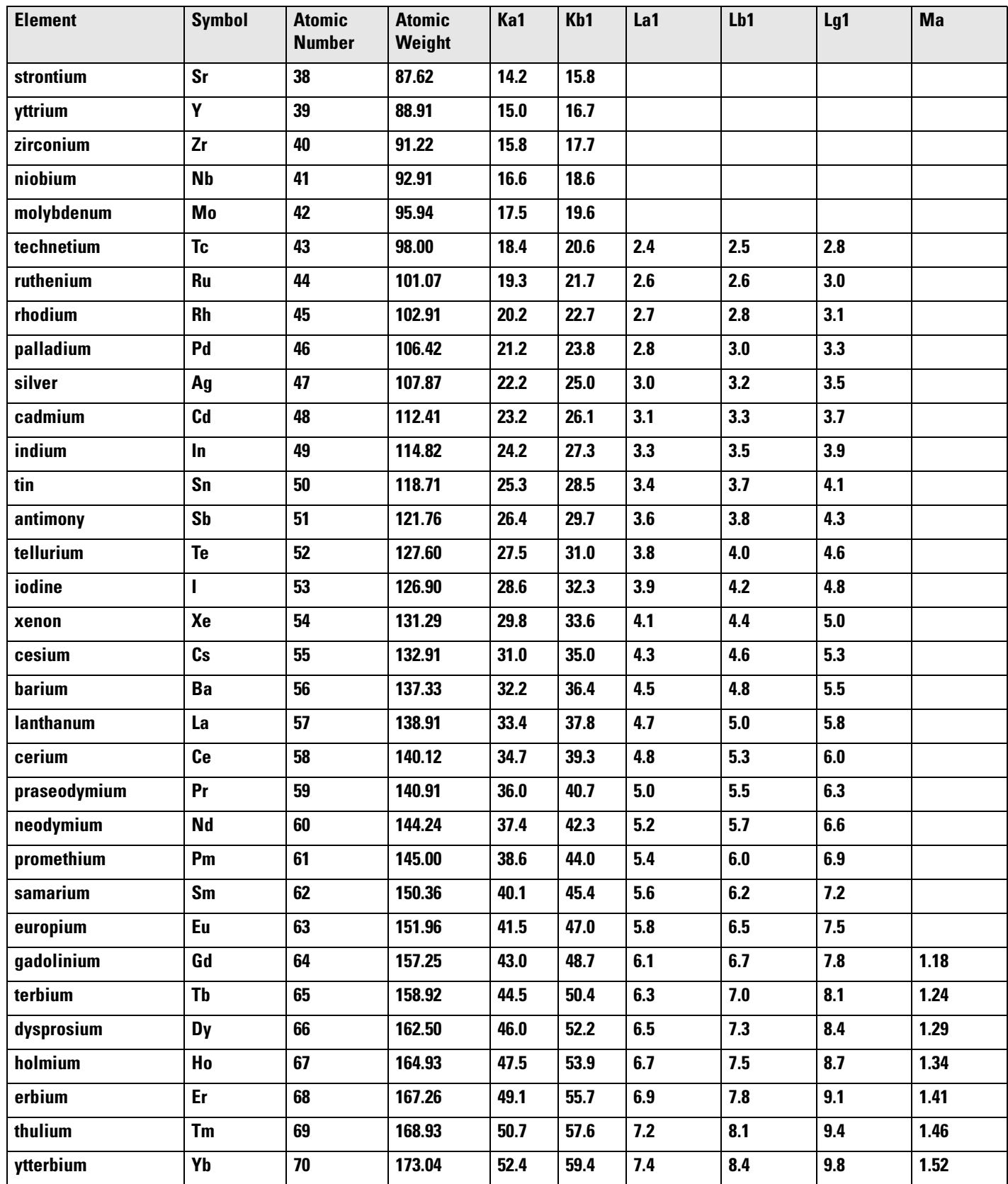

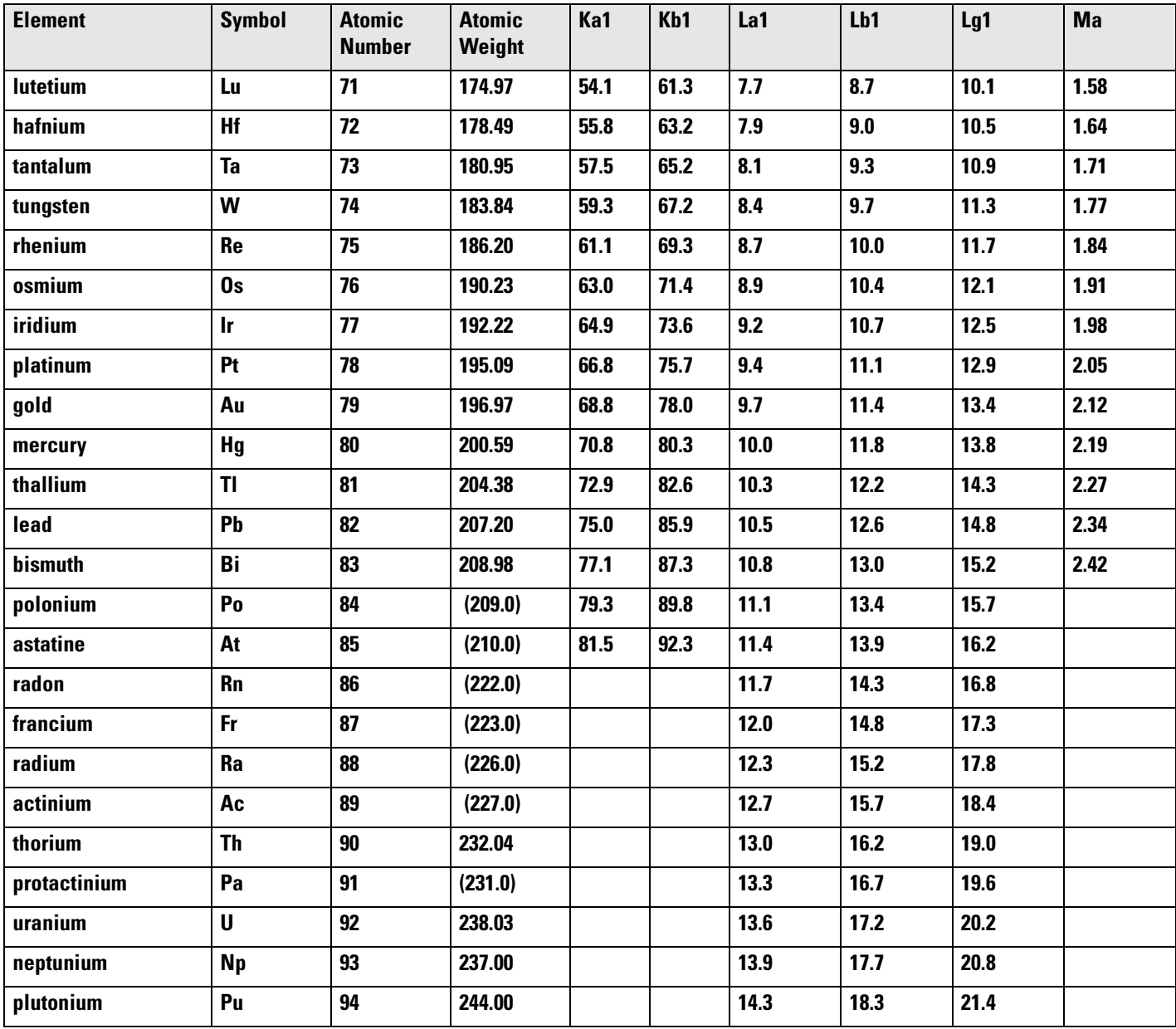

## **Table A-1. X-ray Emission Energies Arranged by Element, by Increasing Atomic Number, in KeV**

# **Appendix B: X-ray Emission Energies Arranged Alphabetically by Element, by name Table A-2. X-ray Emission Energies Arranged Alphabetically by Element, by Name**

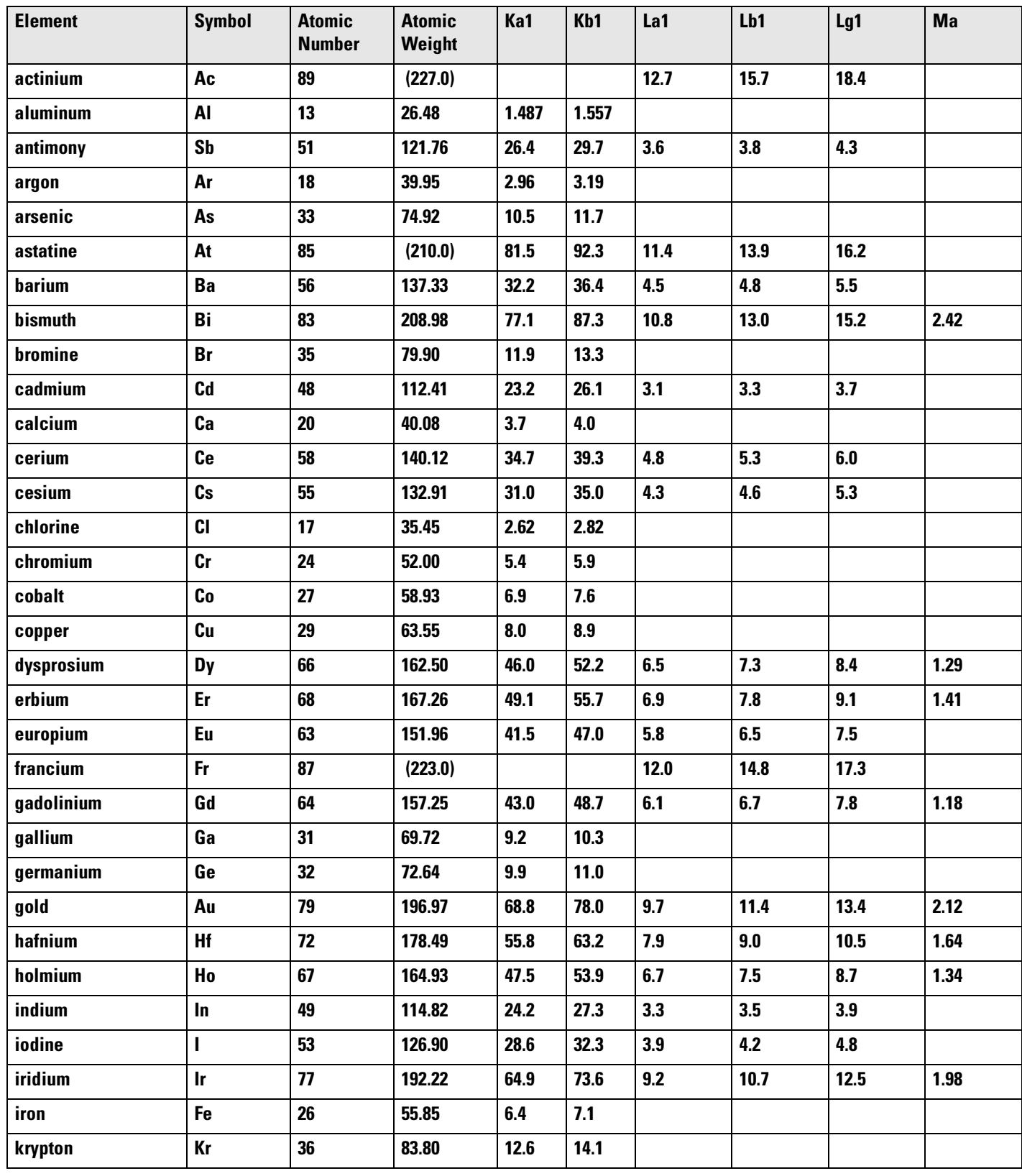

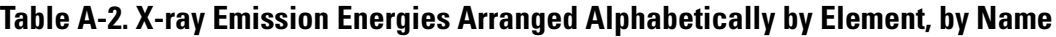

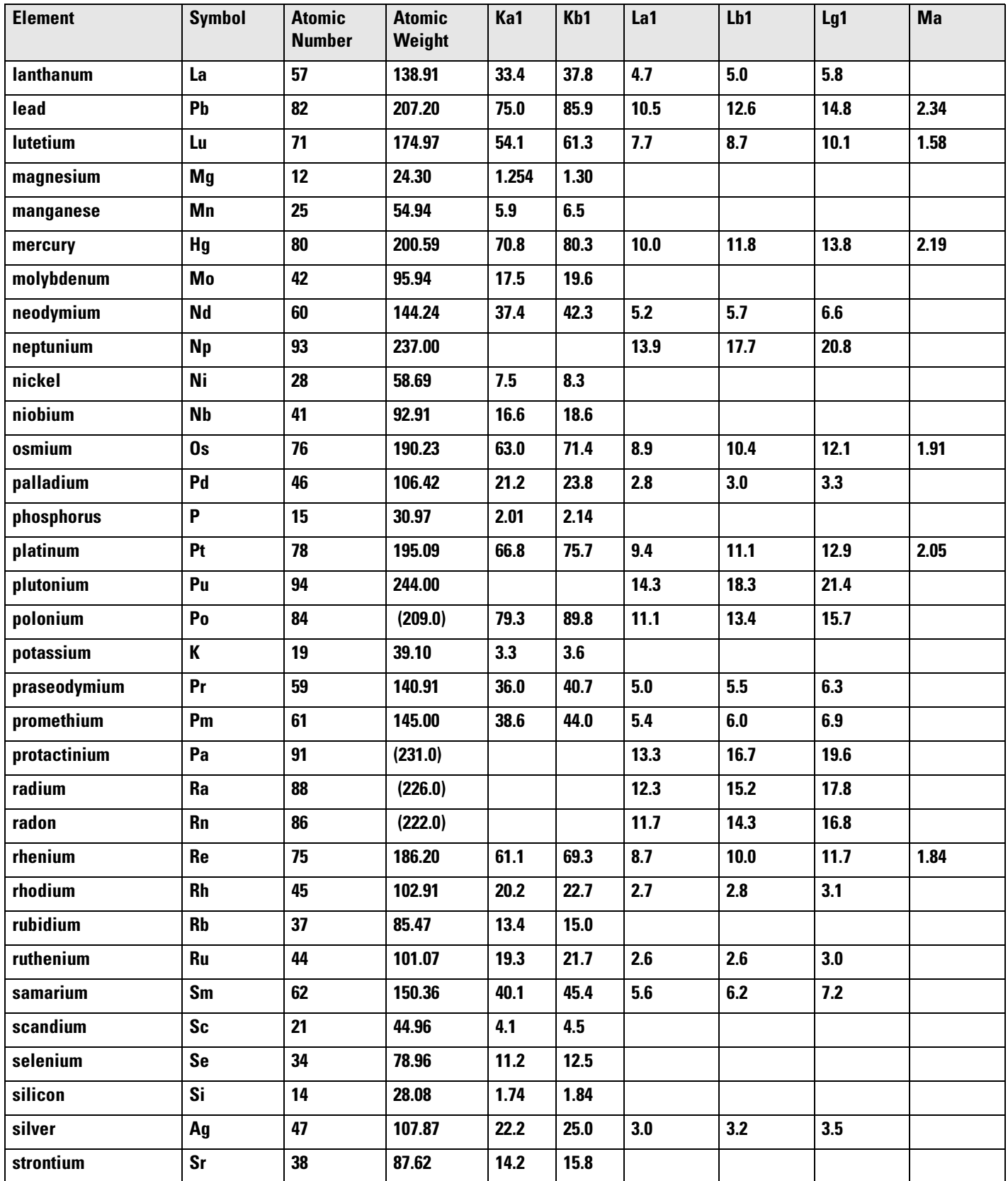

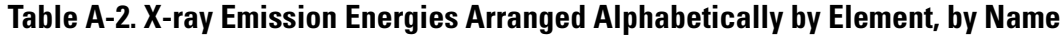

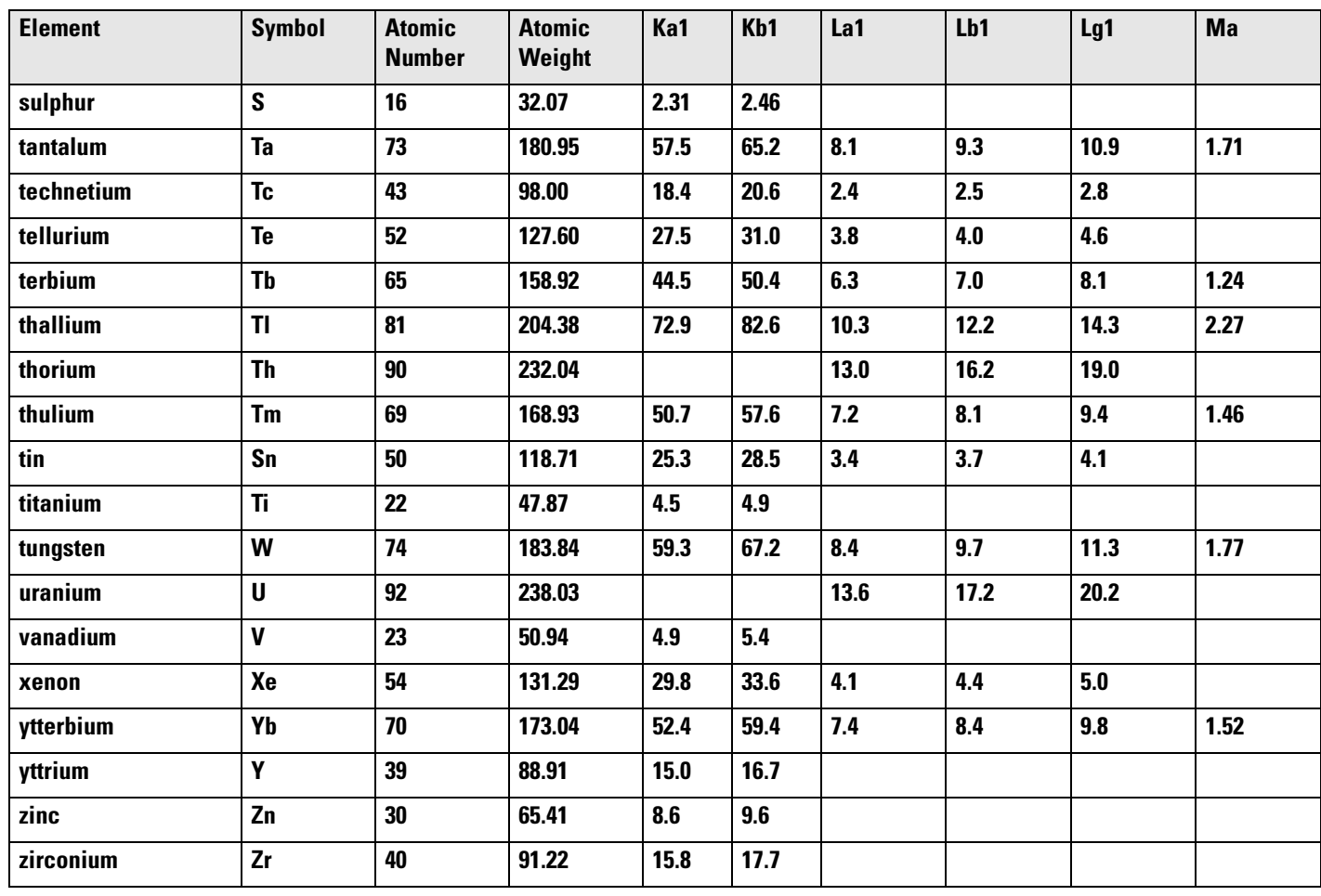

# **Appendix C: SpectraView**

SpectraView enables you to qualitatively analyze the fluorescent x-rays of most of the elements in the periodic table. For a complete list of elements and their fluorescent x-rays see Appendix A. In SpectraView Mode, the spectrum is displayed in a linear scale, autoscaled logarithmically so that the highest peak on the screen reaches the top of the scale.

**How to Use SpectraView** You can access the SpectraView screen after taking a measurement in any mode, or while viewing a previous measurement, by selecting Spectra from the NAV Menu. Once you are in SpectraView, you can use the up and down positions of the 4-way touch pad to scroll through the spectrum, or you can tap on the spectrum display with the stylus to place the cursor at the point you tapped. The vertical cursor line indicates the current position along the spectrum.

# **Viewing the Information in SpectraView Mode**

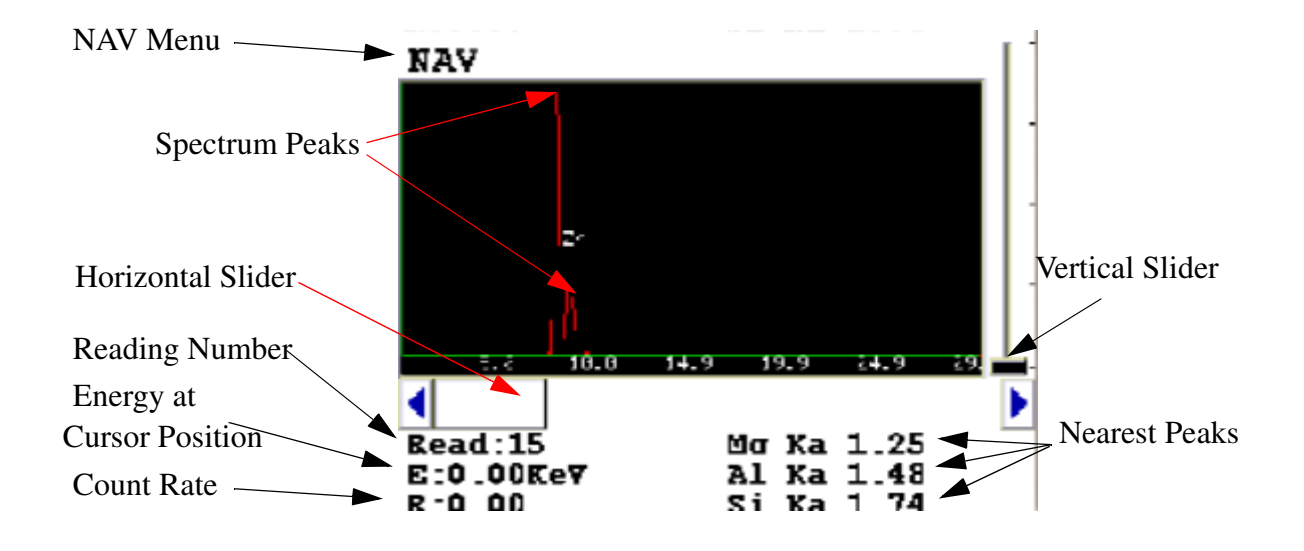

### **Figure A-1. The SpectraView Screen**

By default, the following information is shown along with the spectrum:

The Reading number (Bottom Left) in the form "Read:x", where x is the Reading number.

The position of the cursor on the energy scale (Bottom Left, under the Reading number), in the form "E: x.xx KeV", where KeV is thousands of electron volts.

The **count rate** (Bottom Left, under the energy position), in the form " $R: x.xx$ ".

**Ka, Kb, La, Lb**, and/or **Lg** peaks of the three elements closest to where your cursor is positioned on the energy scale (Bottom Right). This information is written with the element symbol first, followed by either Ka (K shell alpha peak), Kb (K shell beta peak), La (L shell alpha peak), La (L shell beta peak), or Lg (L shell gamma peak). An example would be "Al Ka 1.5." To determine if a given element is present, look at the count rate at that cursor position.

SpectraView cannot be used to determine exact element percentages in a sample.

**Fitting the Spectrum** By using the touch screen, you can select parts of the displayed spectrum and soom in. Touch and hold the stylus to the screen immediately before the area of the spectrum you wish to enhance, then - still holding the stylus to the screen - sweep it across the area of the spectrum you wish to see closer, lifting the stylus from the screen when you pass the endo of the area of interest. The screen will display vertical lines to either side of the area of interest, delineating the boundaries of the area.

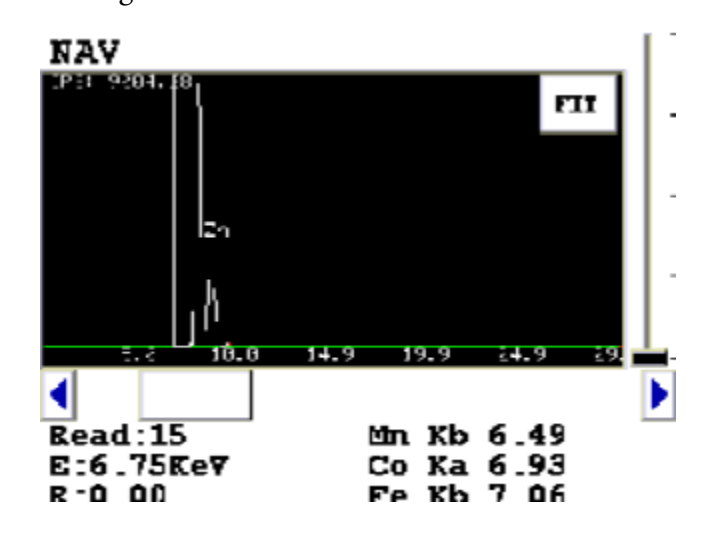

**Figure A-2. Delineating the Area of Interest**

Select the FIT button in the upper right hand corner of the Spectrum to fit the area od interest to the display area.

### **Appendix C:**

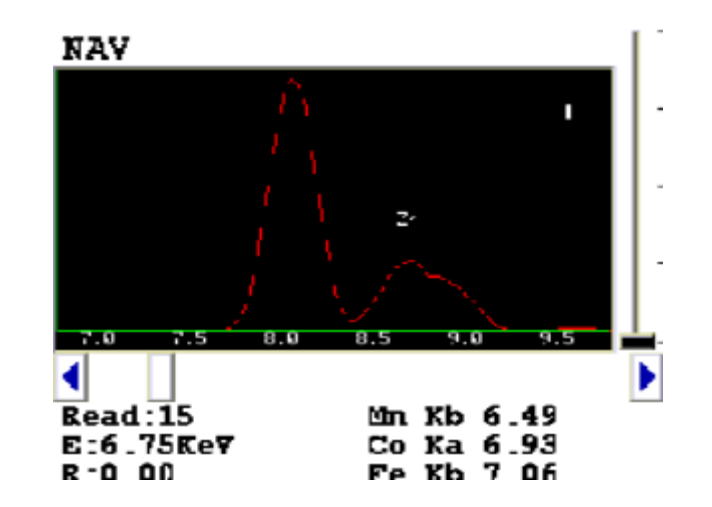

**Figure A-3. Area of Interst Fit to the Display**

The view of the spectrum will change to show only the area do interest.

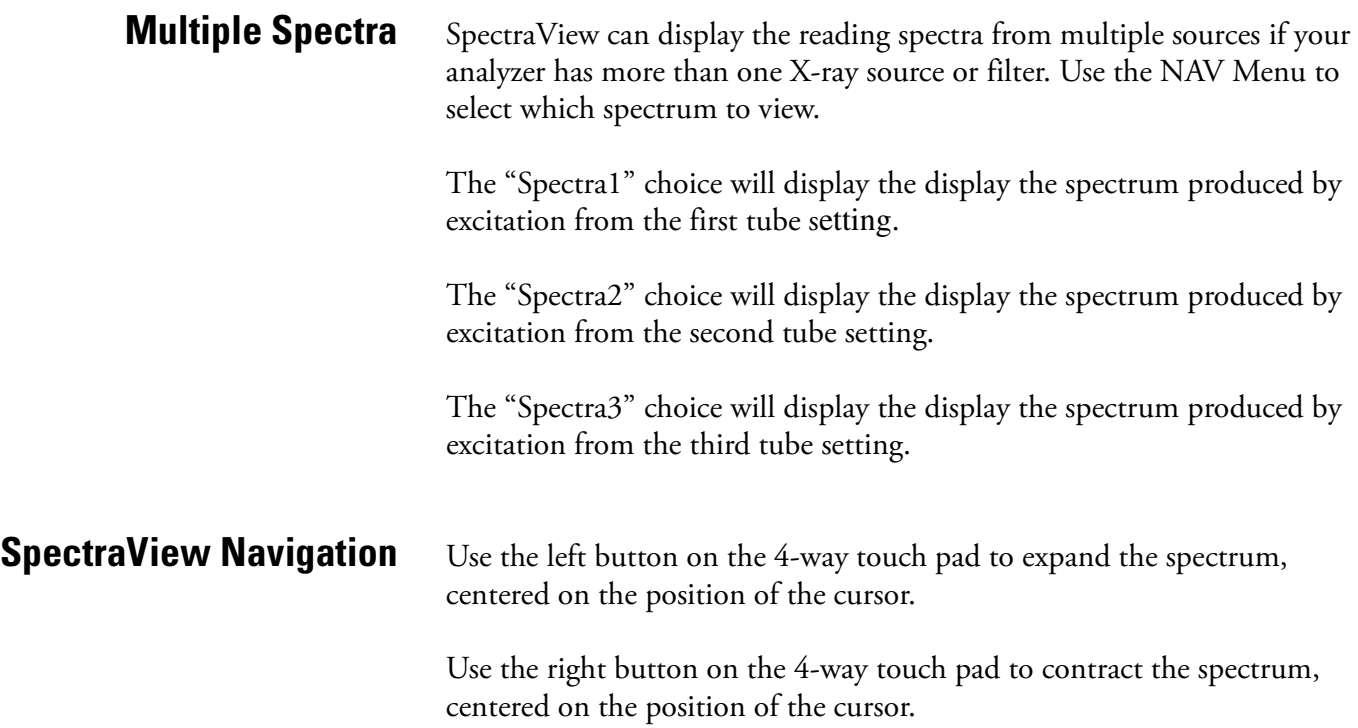

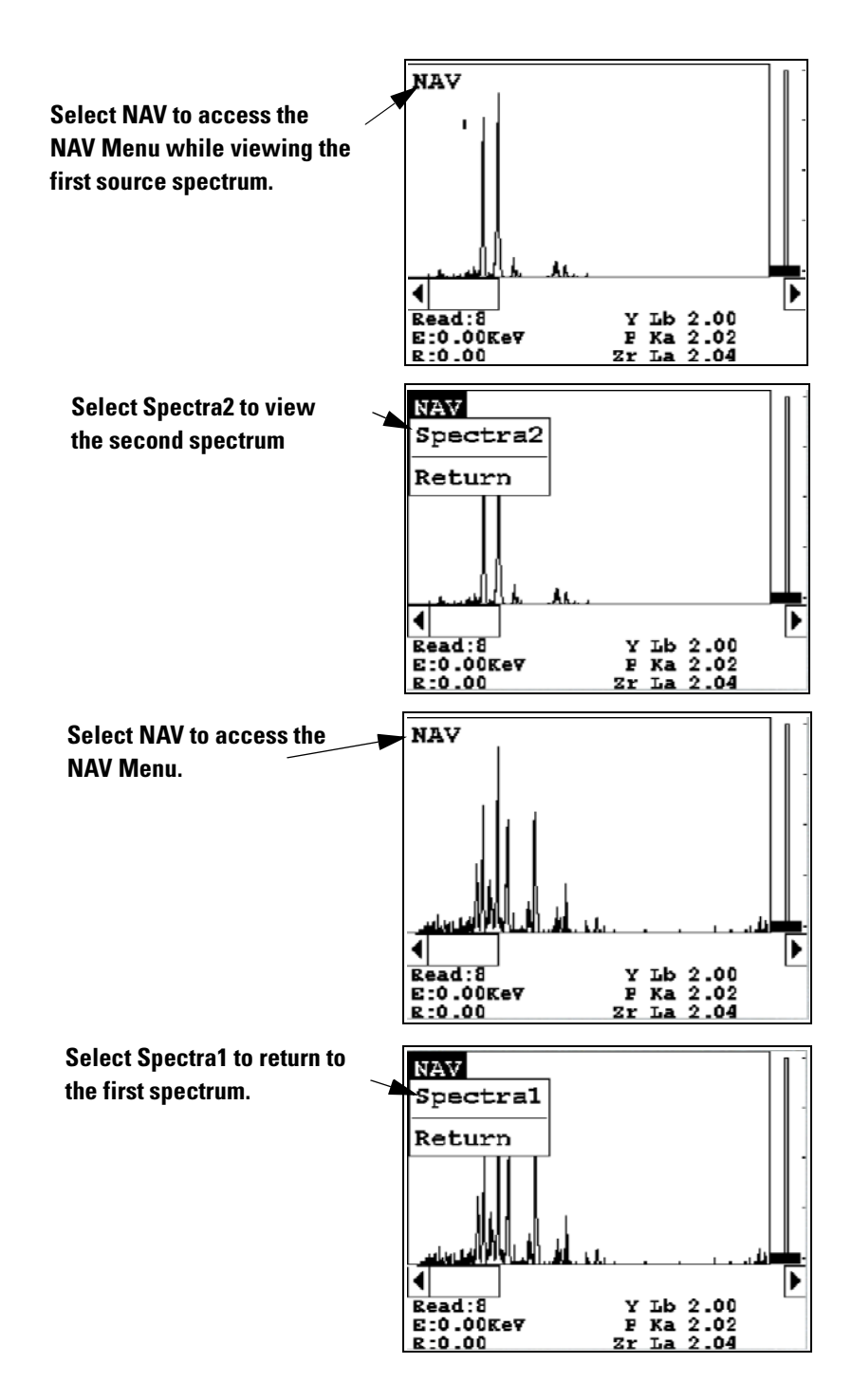

**Figure A-4. Viewing Multiple Filter Spectra**

# **Appendix D: Summary of Warnings**

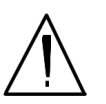

**WARNING!** Do not attempt to use this analyzer without first reading and understanding the entire User's Guide! •

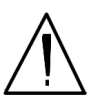

**WARNING!** Always treat radiation with respect. Do not hold your analyzer near the measurement window during testing. Never point your analyzer at yourself or anyone else when the shutter is open.

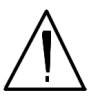

**WARNING!** Do not attempt to take measurements while downloading readings! This will generate an error requiring a system reset, and may corrupt your stored readings, requiring all stored readings to be erased.

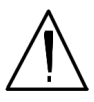

**WARNING!** All Service, except exterior cleaning and measurement window replacement, must be performed by Thermo Scientific Do not attempt to make repairs yourself. Opening the case of your NITON will void the analyzer Warranty in its entirety.

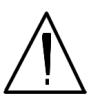

**WARNING!** The preconditions for operation must be continued for the duration of the reading. If the preconditions are violated, the x-ray tube will turn off, the calibration shutter will close, and the measurement will end. The four LED lights will stop blinking when the measurement is ended. The flashing of the LED lights is not synchronized to minimize power consumption.

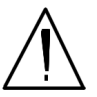

**WARNING!** In the highly unlikely event that the x-ray tube remains on when the trigger is not depressed, disconnect the battery pack immediately to turn off the x-ray tube, and call Thermo Fisher Scientific's Service Department in the United States, toll free, at (800) 875-1578, or outside the United States at +1-978-670-7460, or your local Authorized NITON Analyzers Service Center.

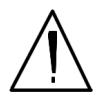

**WARNING!** When all four LED lights are blinking, the x-ray tube is on. This should only occur during a measurement, while the preconditions for operation are met. On startup, the front pair of lights will blink. If the LED lights blink at any other time, disconnect the battery pack and call Thermo Scientific's Service Department in the United States, toll free, at (800) 875-1578, or outside the United States, at +1-978-670-7460, or your local Authorized NITON Analyzer Service Center.

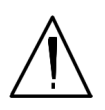

**WARNING!** Tampering with the 5,500 ppm (Lead high) lead-in-soil standard may cause exposure to lead dust. Keep all standards out of reach of children.

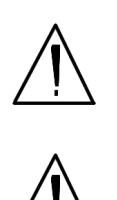

**WARNING!** Thickness correction is only for use with plastic/polymer samples.

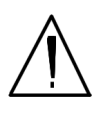

**WARNING!** Grinding and sifting dried samples produces dust. Even clean soil contains silica, which may be hazardous when airborne. Prepare all samples in a ventilated area; wear a mask, gloves, and an apron; and spread a drop cloth.

# **Appendix E:**

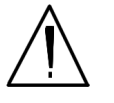

**CAUTION** Never turn off the analyzer while data is being erased!

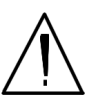

**CAUTION** Whenever you turn on your NITON Analyzer after it has been off for more than 30 minutes, you should measure your check sample to assure proper operation. If the instrument is not reading properly, you should re-calibrate your NITON Analyzer's sample analysis electronics before you start to take readings. When the instrument is turned on after being off for more than 30 minutes, your NITON analyzer will require a 10 minute warm-up period before the instrument can be calibrated, unless this 10 minute warm-up period is manually overridden.

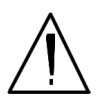

**CAUTION** Do not leave the battery pack connected to the charger for excessive periods of time. Overnight recharging is recommended.

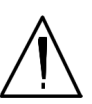

**CAUTION** Store the analyzer and the spare battery packs in a cool place, away from direct sunlight.

**CAUTION** Always transport the unit in its padded carrying case, and store

the NITON Analyzer in its case whenever it is not being used.

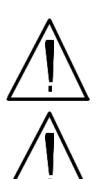

**CAUTION** Do not let the battery pack recharge for excessive periods of time.

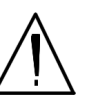

 $\ddot{\phantom{0}}$ 

**CAUTION** In most cases, no notification is required if transporting within state boundaries. This may not be the case when entering federal properties.  $\ddot{\phantom{0}}$ 

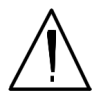

**CAUTION** Do not store battery packs or charger in direct sunlight.  $\bullet$ 

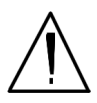

**CAUTION** Always follow all pertinent local and national regulations and guidelines, wherever your analyzer is transported or used.

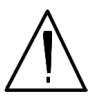

**CAUTION** Always obtain a Return Authorization (RA) number from Thermo Fisher Scientific's Service Department in the United States, toll free, at (800) 875-1578, or outside the United States, at +1-978-670-7460 before returning your analyzer to the Service Department or to your local Authorized NITON Analyzers Service Center.

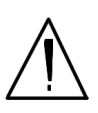

**CAUTION** If you return your NITON analyzer without the carrying case, you will void your warranty in its entirety. You will be billed for a replacement case plus any repairs resulting from improper shipping.  $\bullet$ 

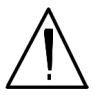

**CAUTION** Always remove the battery pack when transporting or storing your analyzer.

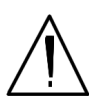

**CAUTION** NITON Analyzers are not intrinsically safe analyzers in regard to sparking. All pertinent Hot Work procedures should be followed in areas of concern.

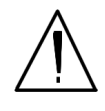

**CAUTION** When teaching your analyzer a new alloy signature in **Match Signature Mode**, the measurement must be taken for at least a full 60 nominal seconds, as displayed on your analyzer's touch screen display.

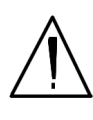

**CAUTION** Avoid any vibration, loud noise, strong electronic fields, or other possible interference when your analyzer is calibrating its detector.

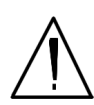

**CAUTION** Never tamper with Test Standards. They should not be used unless they are completely intact.  $\bullet$ 

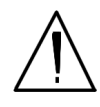

**CAUTION** Within the United States, always keep a copy of the US DOT compliance statement in your NITON analyzer case at all times. A copy is included with your analyzer.

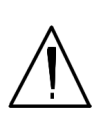

**CAUTION** After being powered on, your NITON Series Analyzer will perform an internal re-calibration before an analysis is initiated. It is recommended that you let your instrument warm up for ten minutes after start up, before testing is begun.

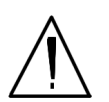

**CAUTION** All test equipment must be kept clean to prevent contamination of samples.

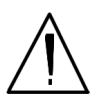

**CAUTION** Standard Thin Sample Mode should not be used for quantitative lead-paint testing. Use only the three Paint Testing modes to test lead-based paint.  $\bullet$ 

# **Appendix F: Warranty**

Seller warrants that the Products will operate or perform substantially in conformance with Seller's published specifications and be free from defects in material and workmanship, when subjected to normal, proper and intended usage by properly trained personnel, for the period of time set forth in the product documentation, published specifications or package inserts. If a period of time is not specified in Seller's product documentation, published specifications or package inserts, the warranty period shall be **Two (2) years** from the date of shipment to Buyer in the country of purchase. Seller agrees during the Warranty Period, to repair or replace, at Seller's option, defective Products so as to cause the same to operate in substantial conformance with said published specifications; provided that Buyer shall (a) promptly notify Seller in writing upon the discovery of any defect, which notice shall include the product model and serial number (if applicable) and details of the warranty claim; and (b) after Seller's review, Seller will provide Buyer with service data and/or a Return Material Authorization ("RMA"), which may include biohazard or other Radiation safety decontamination procedures and other product-specific handling instructions, then, if applicable, Buyer may return and receive the defective Products to Seller with all costs of freight and insurance prepaid by Buyer. Replacement parts may be new or refurbished, at the election of Seller, the warranty of these parts expire with the instrument warranty. All replaced parts shall become the property of Seller. Shipment to Buyer of repaired or replacement Products shall be made in accordance with the Delivery provisions of the Seller's Terms and Conditions of Sale. Accessories and Consumables are expressly excluded from this warranty (see list A for details).

Notwithstanding the foregoing, Products supplied by Seller that are obtained by Seller from an original manufacturer or third party supplier are not warranted by Seller, but Seller agrees to assign to Buyer any warranty rights in such Product that Seller may have from the original manufacturer or third party supplier, to the extent such assignment is allowed by such original manufacturer or third party supplier. In no event shall Seller have any obligation to make repairs, replacements or corrections required, in whole or in part, as the result of:

- i. normal wear and tear,
- ii. accident, disaster or event of force majeure,
- iii. misuse, fault or negligence of or by Buyer,
- iv. use of the Products in a manner for which they were not designed,
- v. causes external to the Products such as, but not limited to, power failure or electrical power surges,
- vi. improper storage and handling of the Products,
- vii. use of the Products in combination with equipment or software not supplied by Seller,
- viii.moderately heavy or excessive impact against any object, including but not limited to floors, walls, furniture, sample or other objects. A shock sensor is fitted inside of the instrumentation; warranty is void if this shock sensor is activated,
- ix. excessive water, moisture or condensing humidity that breaches the instrument seals,
- x. excessive or extreme ambient or direct temperature or
- xi. Heavy vibrations directly to the instrument for extended periods of time.

If Seller determines that Products for which Buyer has requested warranty services are not covered by the warranty hereunder, Buyer shall pay or reimburse Seller for all costs of investigating and responding to such request at Seller's then prevailing time and materials rates. If Seller provides repair services or replacement parts that are not covered by this warranty, Buyer shall pay Seller therefore at Seller's then prevailing time and materials rates.

ANY INSTALLATION, MAINTENANCE, REPAIR, SERVICE, RELOCATION OR ALTERATION TO OR OF, OR OTHER TAMPERING WITH, THE PRODUCTS PERFORMED BY ANY PERSON OR ENTITY OTHER THAN SELLER WITHOUT SELLER'S PRIOR WRITTEN APPROVAL, OR ANY USE OF REPLACEMENT PARTS NOT SUPPLIED BY SELLER, SHALL IMMEDIATELY VOID AND CANCEL ALL WARRANTIES WITH RESPECT TO THE AFFECTED PRODUCTS.

THE OBLIGATIONS CREATED BY THIS WARRANTY STATEMENT TO REPAIR OR REPLACE A DEFECTIVE PRODUCT SHALL BE THE SOLE REMEDY OF BUYER IN THE EVENT OF A DEFECTIVE PRODUCT. EXCEPT AS EXPRESSLY PROVIDED IN THIS WARRANTY STATEMENT, SELLER DISCLAIMS ALL OTHER WARRANTIES, WHETHER EXPRESS OR

IMPLIED, ORAL OR WRITTEN, WITH RESPECT TO THE PRODUCTS AND INCLUDING WITHOUT LIMITATION ALL IMPLIED WARRANTIES OF MERCHANTABILITY OR FITNESS

### FOR ANY PARTICULAR PURPOSE. SELLER DOES NOT WARRANT THAT THE PRODUCTS ARE ERROR-FREE OR WILL ACCOMPLISH ANY PARTICULAR RESULT.

### **Accessories, Spares and Consumables - exclusions** (List A)

**Specific warranties of some common accessories:**

- Battery Charger and batteries 12 months
- Instrument accessories 12 months
- Consumable no warranty
- Soil Grinder no warranty
- Single-stage or two stage helium tank regulator 12 months
- Test stands, extend-a-poles and docking stations 12 months
- Parts or spares sold, installed or supplied outside of the product warranty period and not listed above – 12 months

Thermo Fisher Scientific shall not be liable for delays, deprivation of use, or any other damages, direct or indirect, which may result to the purchaser because of defects in the product or because of the purchaser's inability to operate it or use it to his satisfaction. Thermo Fisher will not be liable to anyone for special or consequential damages of any kind. Thermo Fisher neither assumes nor authorizes any person to assume for it, any other obligation or liability with respect to Thermo Fisher products..

**Appendix F:**

# **A**

[Analyzer, Carrying Case 8](#page-219-0) [Analyzer, Storing and Transporting of 8](#page-219-1) [Approximate LODs 39](#page-54-0)

## **B**

[Battery Charger, description and use of 1](#page-212-0) [Battery Life Indicator ix](#page-14-0) [Battery Pack, description and use of 1](#page-212-1) [Battery Pack, recharging of 2](#page-213-0) [Beep Setup 169](#page-184-0)

# **C**

[Calibrate Detector, method for 137](#page-152-0) [Calibrate Touch Screen Screen 140](#page-155-0) [COM device, installing USB port as 31](#page-242-0) [Compton Scatter \(Inelastic Collisions\) 91](#page-106-0) [Concentration Level 90](#page-105-0) [conditions of normal use 6](#page-249-0) [Confidence 90](#page-105-1) [Control Panel, The, Description of ii](#page-7-0) [Cu/Zn/Pb Testing Mode 95](#page-110-0)

## **D**

[Damaged Instrument, Notification process 17](#page-260-0) [Data Entry Screen, Navigating 31,](#page-46-0) [87](#page-102-0) [Data Entry Screen, The, methods of use 24](#page-39-0) [Detection Limit 93](#page-108-0) [Display Units, Setting of 190](#page-205-0)

## **E**

[Element Display Options 180](#page-195-0) [Element Display, Sorting Options 179](#page-194-0) [Element Thresholds, Setting of 183](#page-198-0) [Elements, Sorting of 118](#page-133-0) [Emergency Response Information 18](#page-261-0) [Example Averaging 5](#page-20-0)

## **F**

[Filter Element List Button 162](#page-177-0) [Filters, Mid Range 158,](#page-173-0) [160](#page-175-0) [Function 134](#page-149-0) [Erase All Data 121](#page-136-0) [Erase Readings 122](#page-137-0) [Erase Signatures 123](#page-138-0) [Erase SuperChem 124](#page-139-0) [Erase SuperPrec 125](#page-140-0) [Manage Libraries 127](#page-142-0) [View Signatures 134](#page-149-0) [View SuperChem 135](#page-150-0) [View SuperPrec 136](#page-151-0) [Function, Avg Back, description of 2](#page-17-0) [Function, Avg Forward, description of 2](#page-17-1) [Function, Stop Avg/Fwd Back, description of 4](#page-19-0)

# **G**

[GPS, Bluetooth, Tested Units 26](#page-237-0)

# **H**

[Handling of Samples 9](#page-252-0) [Hardware Setup Screen, The, explaination and use of 153](#page-168-0)

# **I**

[Industrial Bulk 95,](#page-110-1) [99](#page-114-0) [Interlock Start, enabling and disabling 154,](#page-169-0) [155](#page-170-0) [Kapton Window, Replacing 6](#page-217-0)

# **L**

[LCD Touch Screen, closing iv](#page-9-0) [LCD Touch Screen, raising iv](#page-9-1) [LCD Touch Screen, The, description and use iv](#page-9-2) [Libraries, Switching 126](#page-141-0) [Lost or Stolen Instrument, Notification Process 17](#page-260-1) [Low Range 158,](#page-173-1) [160](#page-175-1)

## **M**

[Maintenance, Cleaning and Repairs 5](#page-216-0) [Match Number, explaination of 35](#page-50-0) [Max Time Parameter, setting of 157](#page-172-0) [Menu Path, generic description of x](#page-15-0) [methods of operation - Momentary-Trigger-Touch-and-Proximity-Sensor 77](#page-92-0) [methods of operation - Trigger-and-Interlock 77](#page-92-1) [methods of operation - Trigger-and-Proximity-Sensor 77](#page-92-2) [methods of operation - Trigger-Interlock-and-Proximity-Sensor 78](#page-93-0) [methods of operation - Trigger-Only 77](#page-92-3) [Methods of Operation, description of 9](#page-24-0) Mode [All Alloys 43](#page-58-0) [Cu/Zn/Pb Analysis 51](#page-66-0) [Match Signature Analysis 53](#page-68-0) [SuperChem Analysis 57,](#page-72-0) [65](#page-80-0) [SuperChem Teach 60,](#page-75-0) [67](#page-82-0) [Ta/Hf/Re Analysis 52](#page-67-0)

# **N**

[NAV Menu viii](#page-13-0) [NAV Menu, The, Applications, description of 1](#page-16-0) [Networing, Bluetooth, Status Display 21](#page-232-0) [Networking, Bluetooth, Available Devices Listing 12](#page-223-0) [Networking, Bluetooth, Connecting to PCs 18](#page-229-0)

[Networking, Bluetooth, discovery scan 15](#page-226-0) [Networking, Bluetooth, GPS Data Tracking 24](#page-235-0) [Networking, Bluetooth, GPS Device Options 26](#page-237-1) [Networking, Bluetooth, PC Services 19](#page-230-0) [Networking, Bluetooth, Refreshing Available Device List 14](#page-225-0) [Networking, Bluetooth, Reseting Bluetooth Device 23](#page-234-0) [Networking, Bluetooth, Searching for Available Devices 15](#page-226-1) [Networking, Bluetooth, Serial Connection on PC 20](#page-231-0) [Networking, Bluetooth, Serial Connection with PC, connecting 18](#page-229-1) [Networking, Bluetooth, Service Listing on PC 19](#page-230-0) [Networking, Bluetooth, Setting up 11](#page-222-0) [Networking, Bluetooth, unselecting Secure Connections 20](#page-231-1) [Nominal Seconds Test Duration 90](#page-105-2)

## **P**

[Precision 93](#page-108-1) [Prepared Samples 96](#page-111-0) [Printers, Setup of 167](#page-182-0)

## **R**

[Radiation Exposure, and Pregnancy 5](#page-248-0) [Radiation Exposure, Monitoring 4](#page-247-0) [Radiation Safety Group Contact Information 22](#page-265-0) [Radiation, Exposure to 2](#page-245-0) [Radiation, Open Beam Configuration 21](#page-264-0) [Radiation, Primary 14](#page-257-1) [Radiation, Secondary 15](#page-258-0) [Re/Ta/Hf Testing Mode 99](#page-114-1) [Results Screen, The, Alloy, example and description 34](#page-49-0) [Rotate Screen 180 Toggle 150](#page-165-0)

# **S**

[Secondary \(Scattered\) Beam, area of 7](#page-250-0) [soil standards 92](#page-107-0) [Sort Element Display 178](#page-193-0) [Specs Screen, The. Description of 144](#page-159-0) [Spectrum Graph 119](#page-134-0) [Standard Bulk Mode 91](#page-106-1)
[Startup, Instrument vi](#page-11-0) [Store Signature Screen, The 55](#page-70-0) [SuperChem Teach - Inputting Composition 63](#page-78-0)

## **T**

[Tools Menu, The, description of 2](#page-17-0)

## **U**

[USB Installation Wizard 30](#page-241-0) [USB port, installing 29](#page-240-0)

## **V**

[Video, Camera and Small Spot 193](#page-208-0) [Video, hash mark 194](#page-209-0) [Video, Small Spot Technology, How to use 194](#page-209-1) [View Data Screen, The, description and uses of 117](#page-132-0) [View Signatures 134](#page-149-0) [Virtual Keyboard, The, description and use of 32,](#page-47-0) [88](#page-103-0) [Virtual Numeric Keypad vii](#page-12-0)

## **X**

[XL3, Registration and Licensing 20](#page-263-0) [XL3, Storage 16](#page-259-0) [XL3, Transportation 16](#page-259-1) [XL3t, Radiation, Frequently Asked Questions 20](#page-263-1) [X-ray Beam, position of 6](#page-249-0) [X-ray, Emission Energies, Table A-1 1](#page-266-0) [X-ray, Emission Energies, Table A-2 4](#page-269-0) [X-ray, Indicator Lights 7](#page-250-0) [X-ray, Radiation Profile 10,](#page-253-0) [11](#page-254-0)